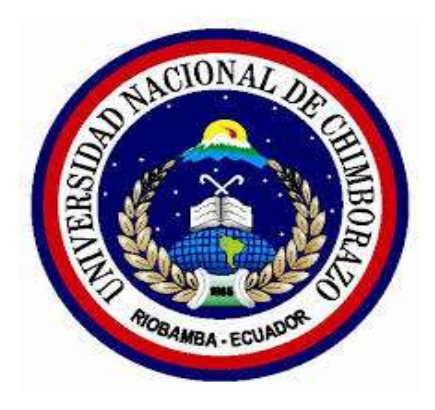

# **UNIVERSIDAD NACIONAL DE CHIMBORAZO FACULTAD DE INGENIERÍA ESCUELA DE INDUSTRIAL**

Proyecto de investigación previo a la obtención del título de Ingeniero Industrial

## **TRABAJO DE TITULACIÓN**

**Título del proyecto:**

"SIMULACIÓN DE PROCESOS INDUSTRIALES MEDIANTE VARIADORES DE FRECUENCIA Y EL PROTOCOLO DE COMUNICACIÓN MODBUS-RTU".

**Autores:**

David Israel Guadalupe Lachi

Cristian Santiago Oña Rivera

**Tutor:**

Ing. Ángel Silva Conde Msc.

**Riobamba-Ecuador**

**2021**

## **APROBACIÓN POR PARTE DEL TRIBUNAL**

<span id="page-1-0"></span>Los miembros del tribunal de Graduación del proyecto de investigación titulado: SIMULACIÓN DE PROCESOS INDUSTRIALES MEDIANTE VARIADORES DE FRECUENCIA Y EL PROTOCOLO DE COMUNICACIÓN MODBUS-RTU, presentado por los Sres. David Israel Guadalupe Lachi con C.I: 0604429621 y Cristian Santiago Oña Rivera con C.I: 0504266651, dirigida por: Ing. Ángel Silva Conde Msc.

Una vez realizado el informe final del proyecto de investigación escrito con fines de graduación, en el cual se ha constatado el cumplimiento de las observaciones realizadas, remite la presente para uso y custodia de la biblioteca de la Facultad de Ciencias de la Salud, de la Universidad Nacional de Chimborazo.

### **Para constancia de lo expuesto firman:**

Ing. Ángel Silva Conde Msc.

#### **TUTOR DEL PROYECTO**

**\_\_\_\_\_\_\_\_\_\_\_\_\_\_\_\_\_\_\_\_\_\_\_\_**

 **FIRMA**

Ing. Luis López Msc.

## **MIEMBRO DEL TRIBUNAL**

 **FIRMA**

 $\rightarrow$ 

**\_\_\_\_\_\_\_\_\_\_\_\_\_\_\_\_\_\_\_\_\_\_\_\_**

Ing. María Fernanda Romero Msc.

**MIEMBRO DEL TRIBUNAL**

 **FIRMA**

## **APROBACIÓN POR PARTE DEL TUTOR**

<span id="page-2-0"></span>Ing. ÁNGEL SILVA CONDE Msc., docente de la carrera de Ingeniería Industrial de la Facultad Ingeniería, en la Universidad Nacional de Chimborazo.

### **CERTIFICO**

Haber revisado y asesorado el informe final del proyecto de investigación titulado: **SIMULACIÓN DE PROCESOS INDUSTRIALES MEDIANTE VARIADORES DE FRECUENCIA Y EL PROTOCOLO DE COMUNICACIÓN MODBUS-RTU**, presentado por los Sres. David Israel Guadalupe Lachi con C.I: 0604429621 y Cristian Santiago Oña Rivera con C.I: 0504266651, egresados de la carrera de Ingeniería Industrial, el mismo que cumple con los requisitos establecidos por la institución y méritos para ser sometidos a la presentación pública y evaluación por parte del tribunal designado.

Ing. Ángel Silva Conde **TUTOR**

## **AUTORÍA DE LA INVESTIGACIÓN**

<span id="page-3-0"></span>Nosotros, DAVID ISRAEL GUADALUPE LACHI con C.I: 0604429621 y CRISTIAN SANTIAGO OÑA RIVERA con C.I: 0504266651 declaramos ser responsables de las ideas, resultados y propuestas planteadas en este proyecto de investigación titulado "**SIMULACIÓN DE PROCESOS INDUSTRIALES MEDIANTE VARIADORES DE FRECUENCIA Y EL PROTOCOLO DE COMUNICACIÓN MODBUS-RTU**", y que el patrimonio intelectual del mismo pertenece a la Universidad Nacional de Chimborazo.

 $#$ 

 David Israel Guadalupe Lachi Cristian Santiago Oña Rivera 0604429621 0504266651

#### **AGRADECIMIENTO**

<span id="page-4-0"></span>Queremos empezar agradeciendo a Dios por ser el dador y proveedor en nuestras vidas, siendo que, Él es y será nuestro Padre Celestial. A nuestros padres, amigos y familiares por ser el eje central y coparticipes en nuestra época estudiantil que está por finalizar.

A nuestro estimado tutor de tesis el Ingeniero Ángel Silva Conde quien desde un inicio creyó en nuestro potencial y nos ha brindado su apoyo, tiempo y conocimientos para el desarrollo del presente trabajo de investigación, por lo cual nos permitimos expresarle nuestro agradecimiento infinito.

A nuestra alma mater la Universidad Nacional de Chimborazo que nos acogió para impartirnos la educación y formación como unos excelentes profesionales.

A cada uno de los docentes de la carrera de Ingeniería Industrial que tuvimos el placer de coincidir desde el inicio de nuestra carrera, que nos supieron brindar apoyo incondicional e impartieron sus conocimientos significativos adquiridos en su trayectoria profesional, con el fin de formar profesionales con ética y valores.

#### **DEDICATORIA**

<span id="page-5-0"></span>Este trabajo de titulación se lo dedico al que es y será mi PADRE eterno, mi CREADOR, mi PASTOR, mi AMIGO, mi SEÑOR, mi SUSTENTO, mi ANHELO y mi SALVADOR, porque sin su favor no hubiese llegado hasta este punto de mi vida educativa.

A mi papi, Marco Guadalupe por su amor y tu apoyo incondicional, por enseñarme a valorar la oportunidad de estudiar, como siempre lo mencionas que tú deseas es que tengamos el triple de lo que tú tuviste, tu esfuerzo diario es mi inspiración y te agradezco por tu hermosa herencia. Te amo papito.

A mi mami, Katty Lachi por su cuidado y amor incondicional reflejado día a día con tus mimos, consejos, consuelos y tu confidencia, eres el rayo de paz que encontraba al llegar de días difíciles de estudio, te agradezco por tu hermosa herencia. Te amo mamita.

A mis hermanos, Genesis y Jhonnatan Guadalupe Lachi por ser más que mis hermanos se han convertido en mis más grandes amigos por su paciencia, compañía y por su respeto, que a pesar de ser mis menores he podido aprender muchas cosas de usted, los amo.

A mi novia, Faride Ortega por regalarme mi tu amor, compañía y tu tiempo durante mi vida universitaria eres lo más bonito que pude encontrar durante este tiempo, te amo.

Y para todos los amigos, compañeros, docentes y personas con las que he tenido el placer de coincidir en este tiempo de mi vida universitaria.

#### *David Israel Guadalupe Lachi*

#### **DEDICATORIA**

<span id="page-6-0"></span>El presente proyecto de Investigación lo dedico a Dios y a la Virgen, por haberme permitido llegar hasta esta instancia, por ser el manantial de mi vida, por brindarme la perseverancia y paciencia para seguir adelante y no darme por vencido cuando se presentaban obstáculos, por guiarme a lo largo de mi vida estudiantil y forjarme a conseguir mis objetivos planteados.

A mi ángel en el cielo, mi padre Eliseo Oña Toapanta, por haberme inculcado valores para ser una persona responsable, respetuosa, honesta y sobre todo humilde, ya que tu lema fue, con humildad y respeto llegaras a conseguir todo lo que te propongas en la vida y quiero que donde te encuentres te sientas orgulloso porque ya lo he cumplido, he logrado formarme como un gran Ingeniero.

A mi madre, Laura María Rivera Chango, por ser la madre más valiente y decidida del mundo, invencible ante la vida y luchadora por tus hijos, por sus palabras de aliento, por sus consejos de vida y sobre todo por ser mi amor incondicional, gracias por hacerme crecer, por defenderme, por darme tu apoyo siempre, por tu amor infinito y por ser padre y madre a la vez.

A mis hermanos, Martha, Gladys, Franklin, Nancy, Marisol y Diego Oña Rivera, por ser mi principal ejemplo de vida, por el apoyo incondicional que siempre tuvieron conmigo, por confiar en mí y no dejarme solo ante las adversidades de la vida, no tengo palabras para decirles lo mucho que los quiero.

A mis sobrinos, Israel, Jimmy, Erika, Lisbeth, Ismael, Anahí, Diego, Isac, Kerly, Noé, Carlos, Victoria, Alejandro y Karen, por darme alientos de continuar con mi objetivo de ser un gran Ingeniero y ser ejemplo para Uds.

A mis Cuñados, Milton, Wilmer, Verónica, Carlos y Norma, por inculcarme valores para ser un buen hijo, hermano, cuñado y amigo, por brindarme su apoyo incondicional para poder cumplir con mi objetivo.

A mi enamorada, Kelly Paola Guanoquiza Zambrano, por brindarme siempre tu apoyo incondicional, por tus consejos, por tus palabras de aliento, por acompañarme en toda una vida universitaria y sobre todo por tu amor incondicional que me ayudó a conseguir mi objetivo.

A mis docentes universitarios, por compartir sus conocimientos adquiridos a lo largo de su trayectoria profesional, por su amistad verdadera y por ser los principales autores de que me forme como un Ingeniero Industrial.

#### *Cristian Santiago Oña Rivera*

## ÍNDICE DE CONTENIDO

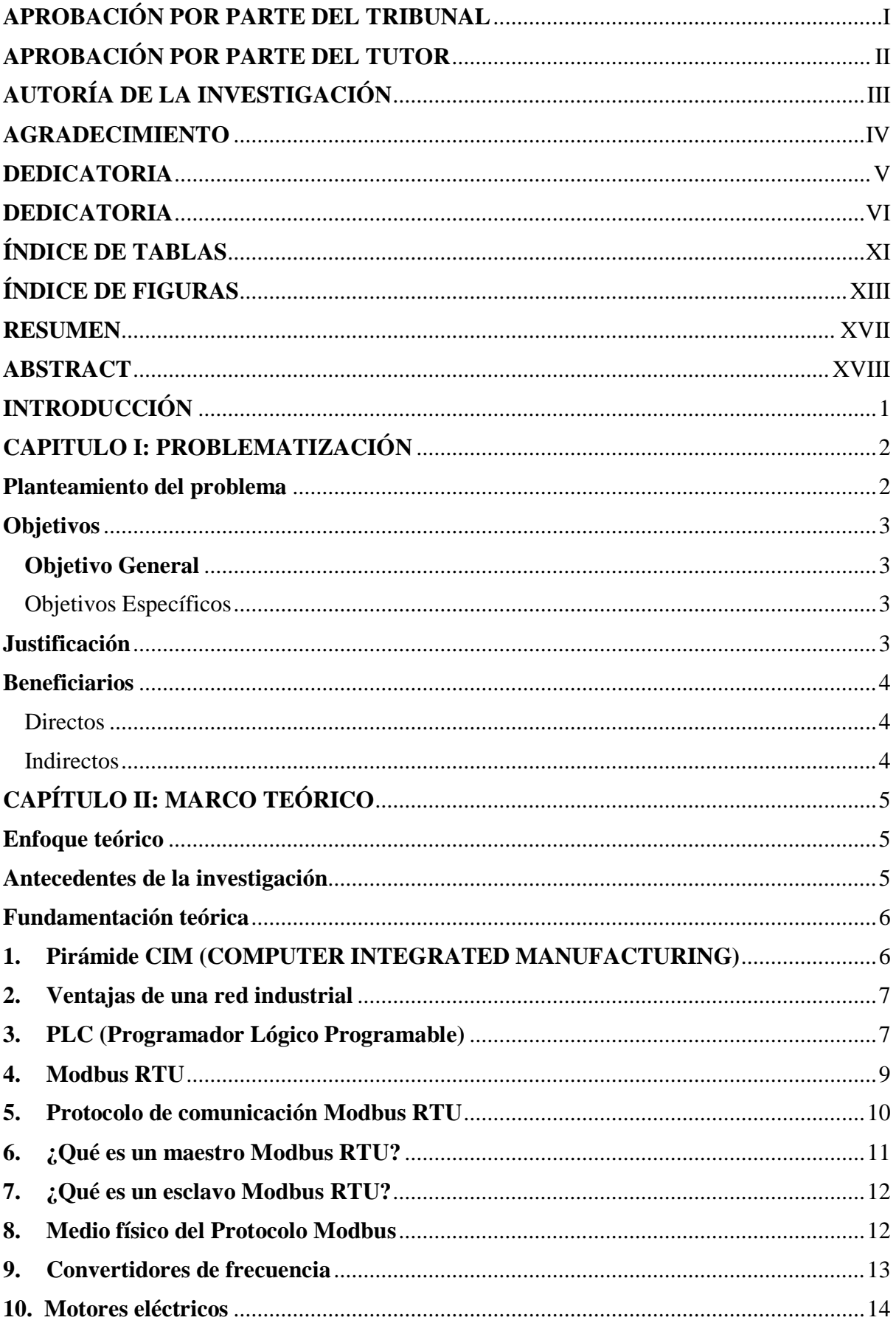

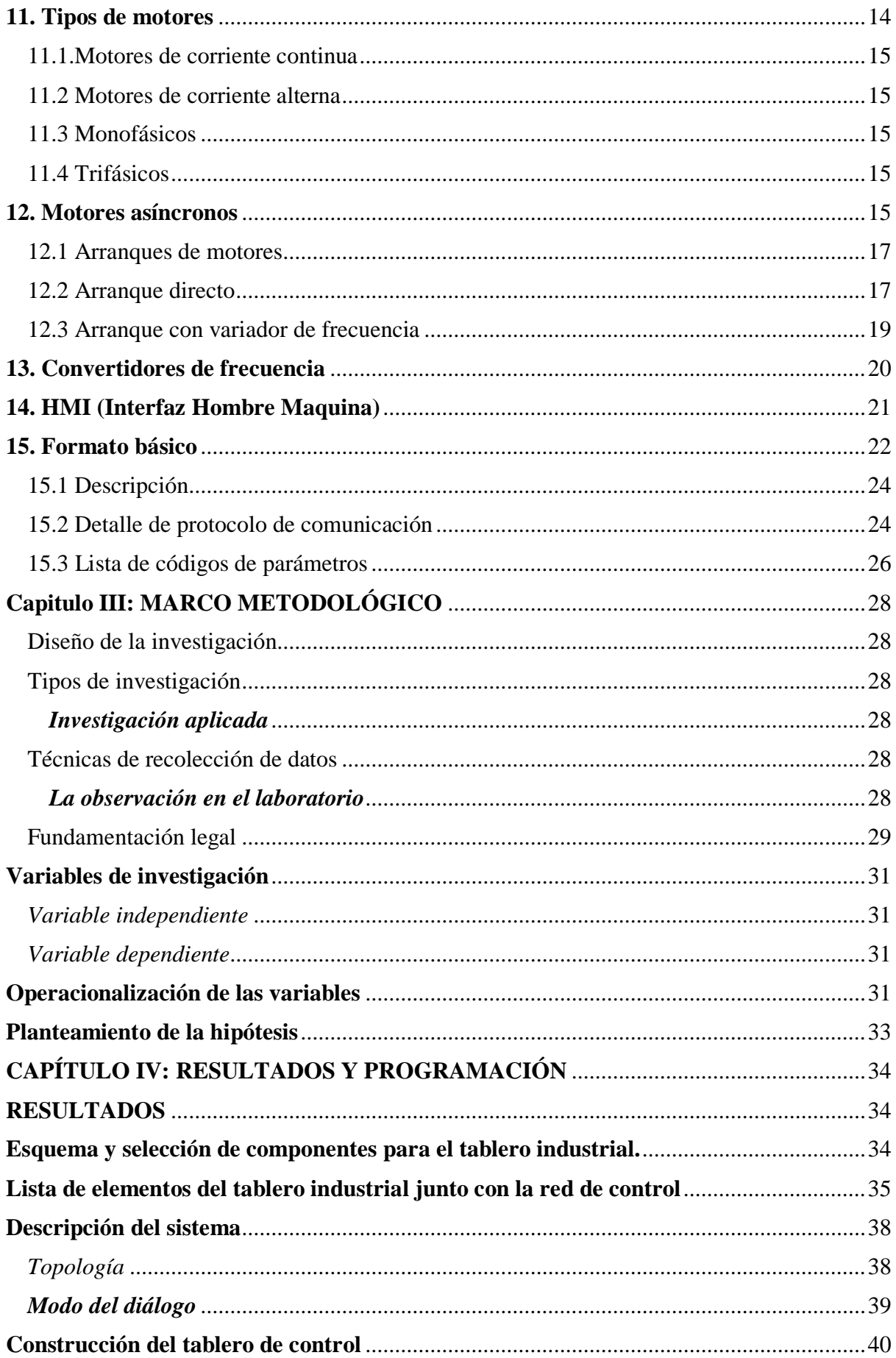

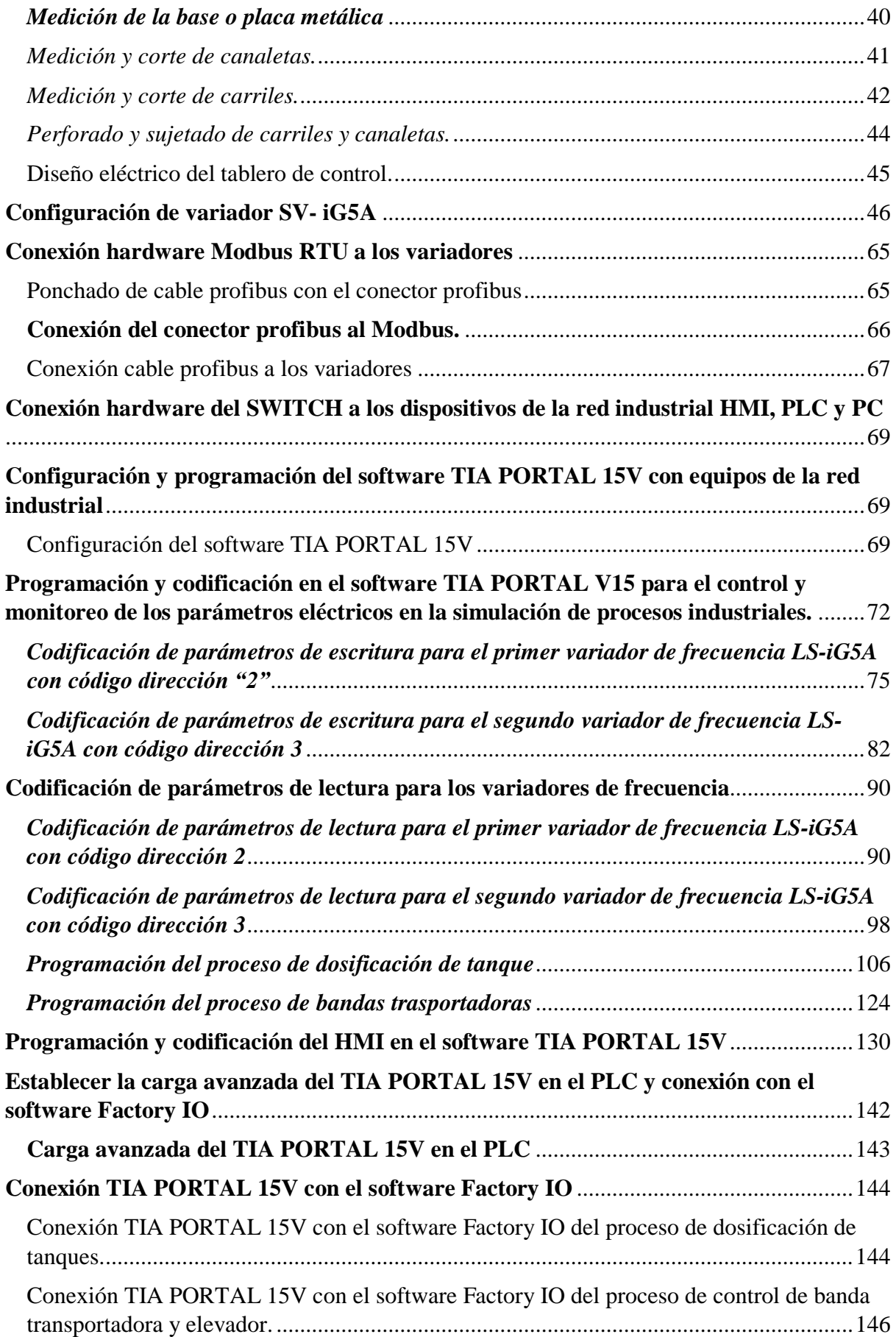

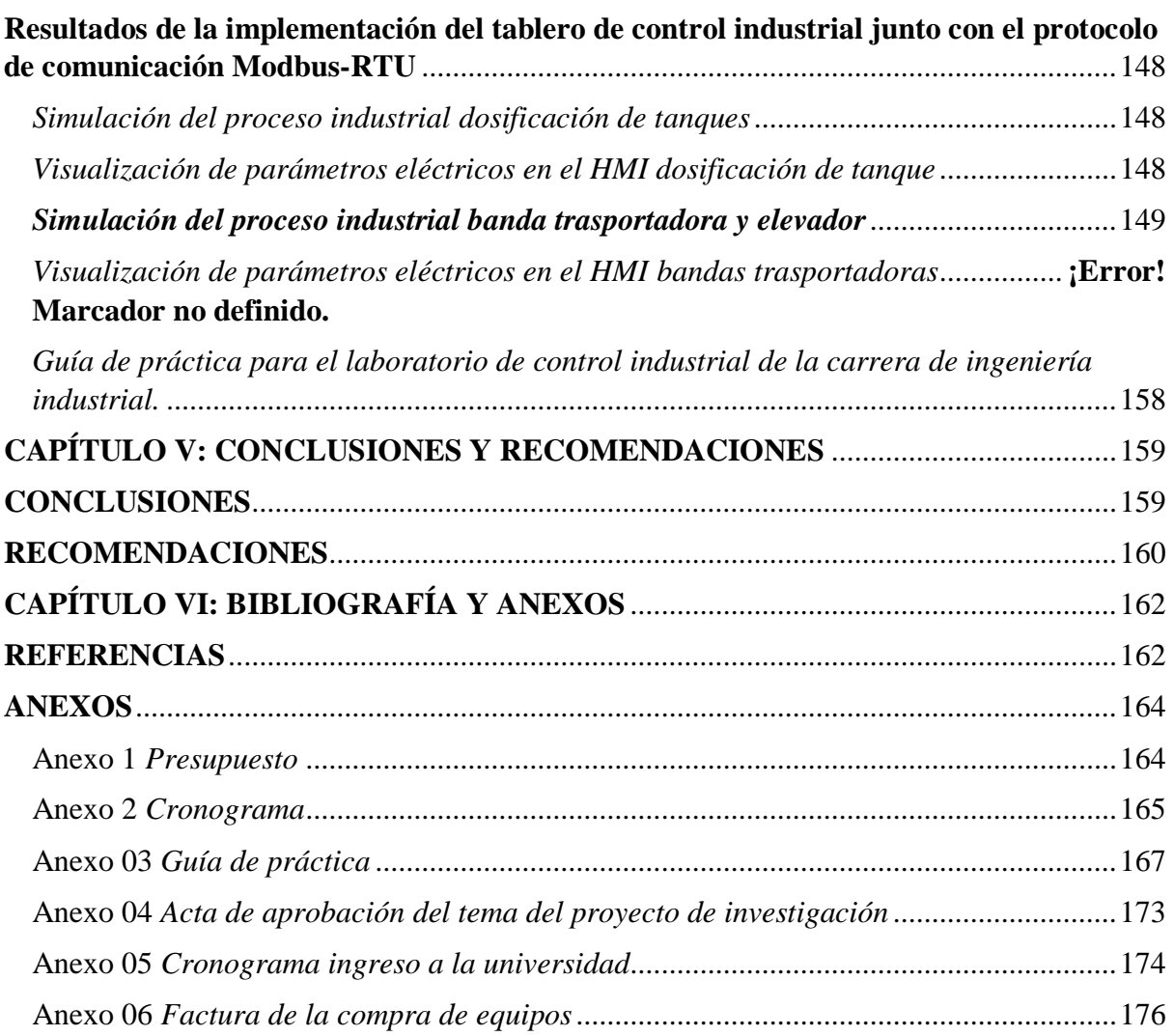

<span id="page-11-0"></span>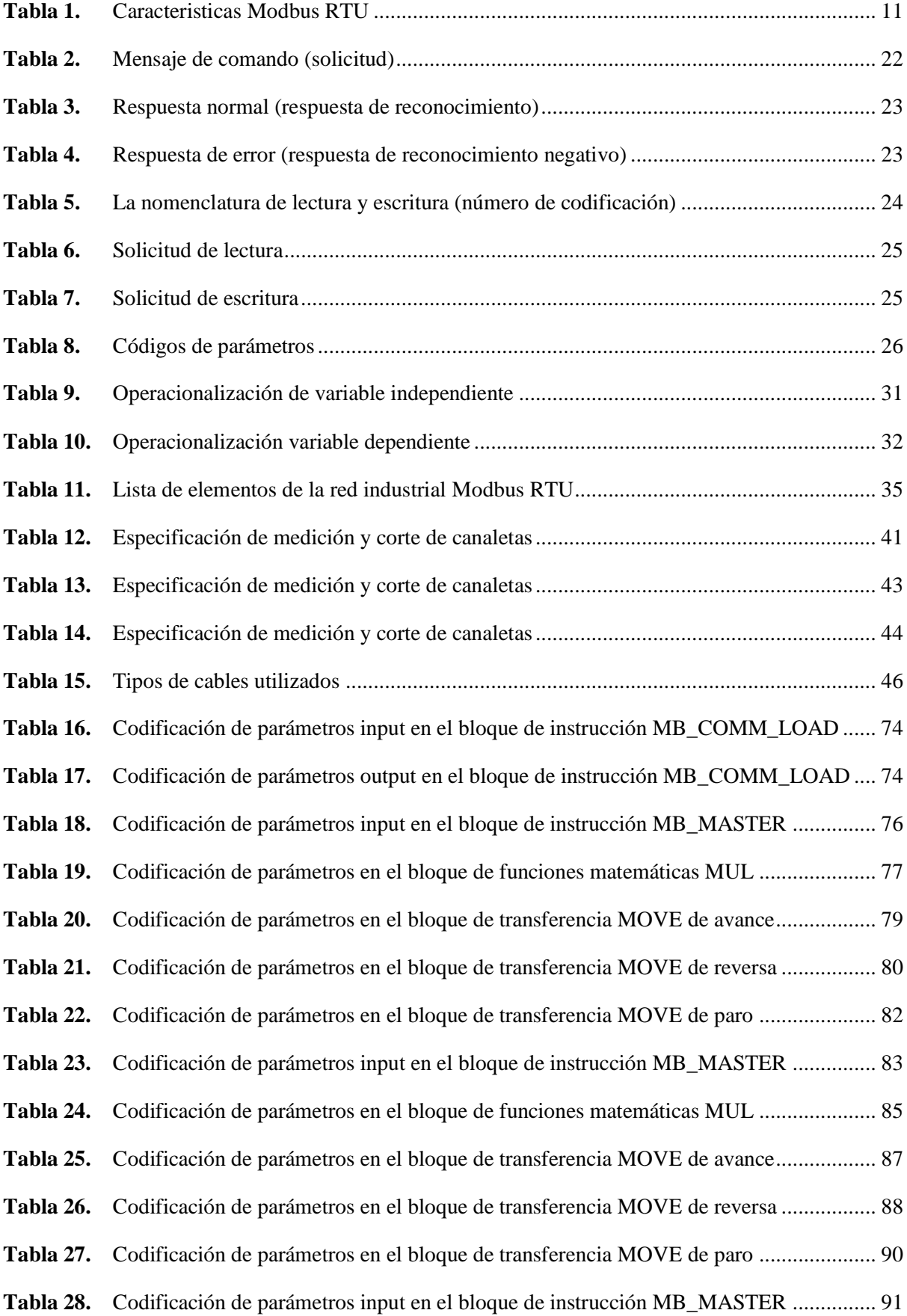

## **ÍNDICE DE TABLAS**

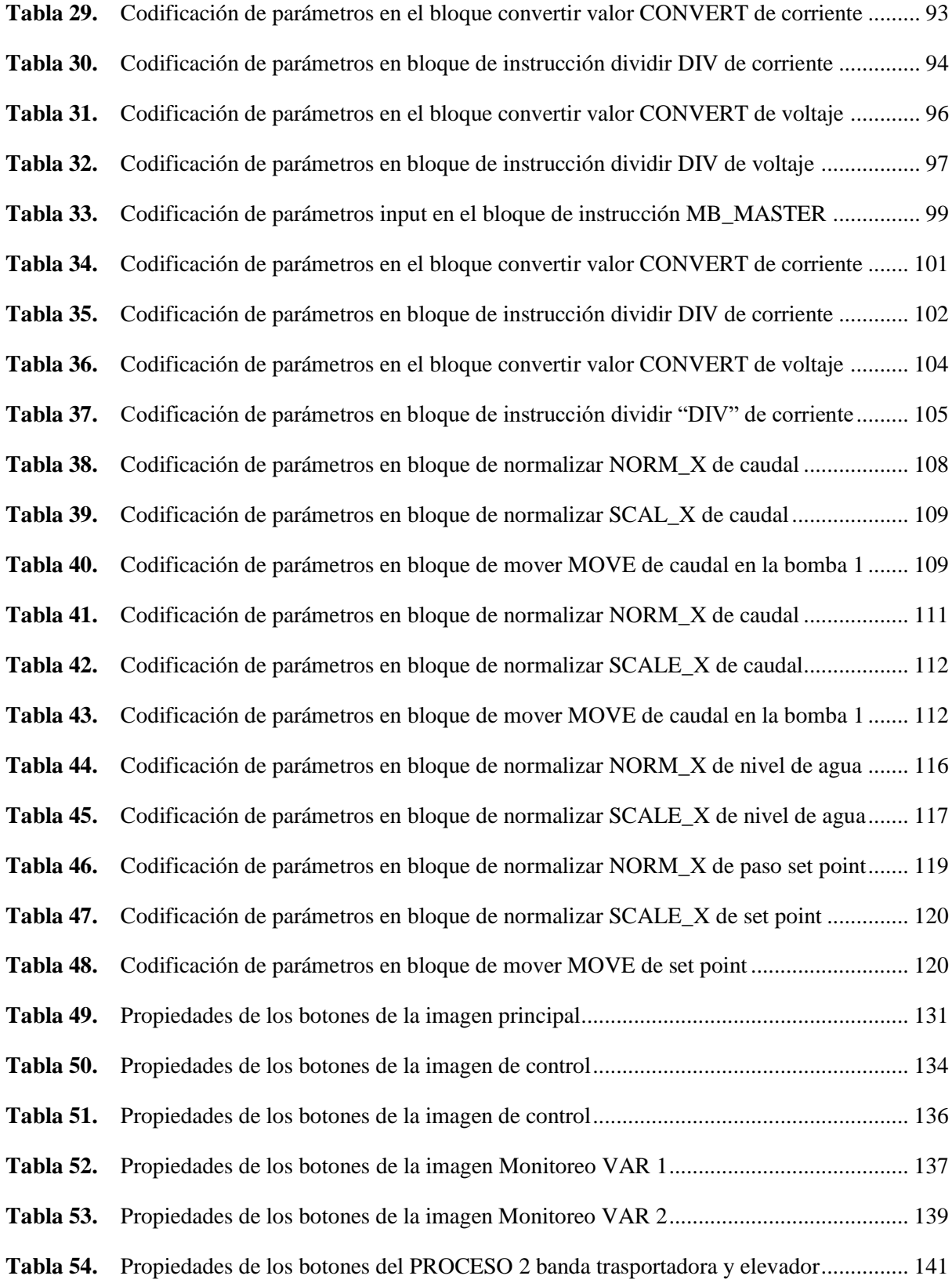

## **ÍNDICE DE FIGURAS**

<span id="page-13-0"></span>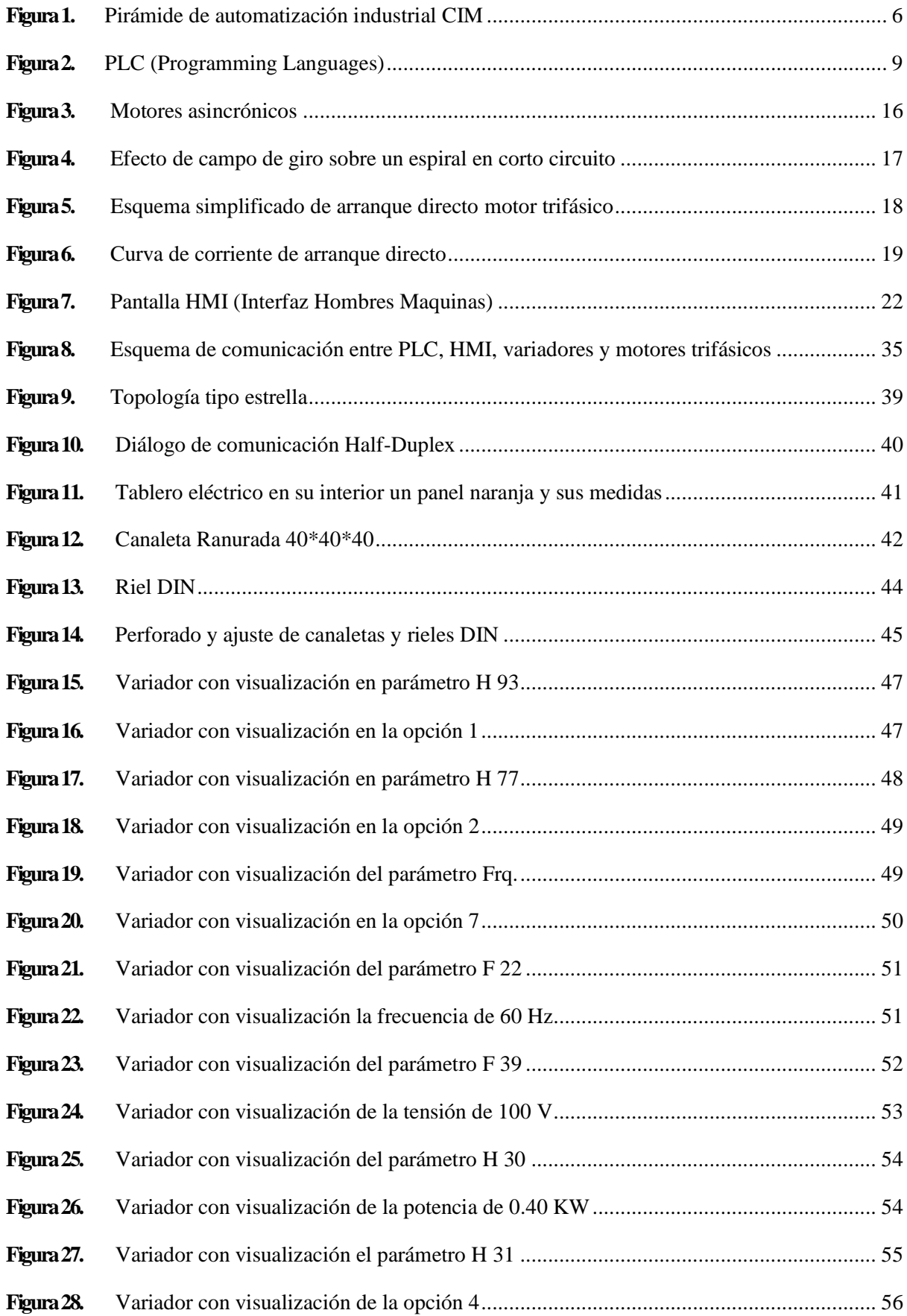

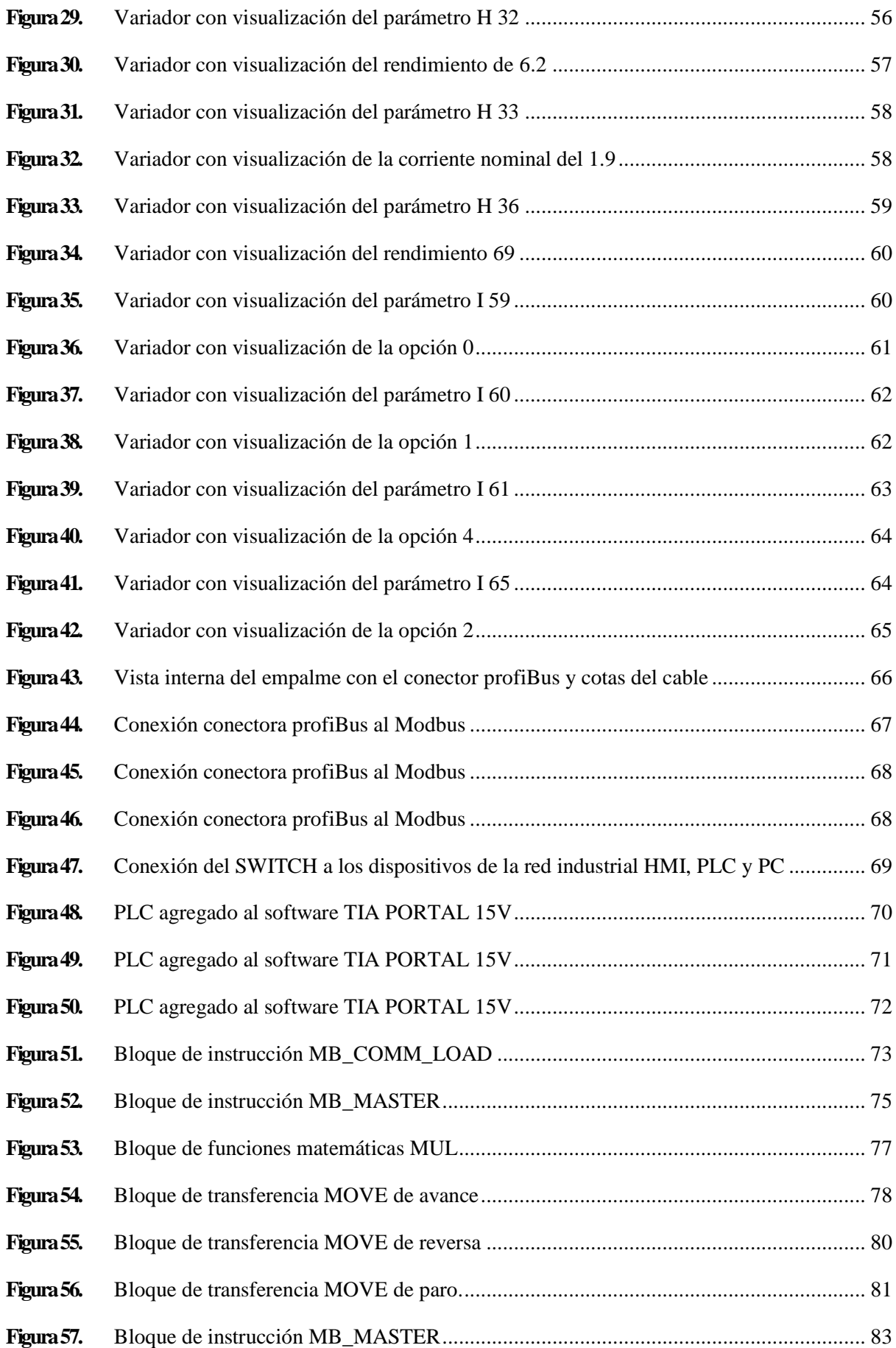

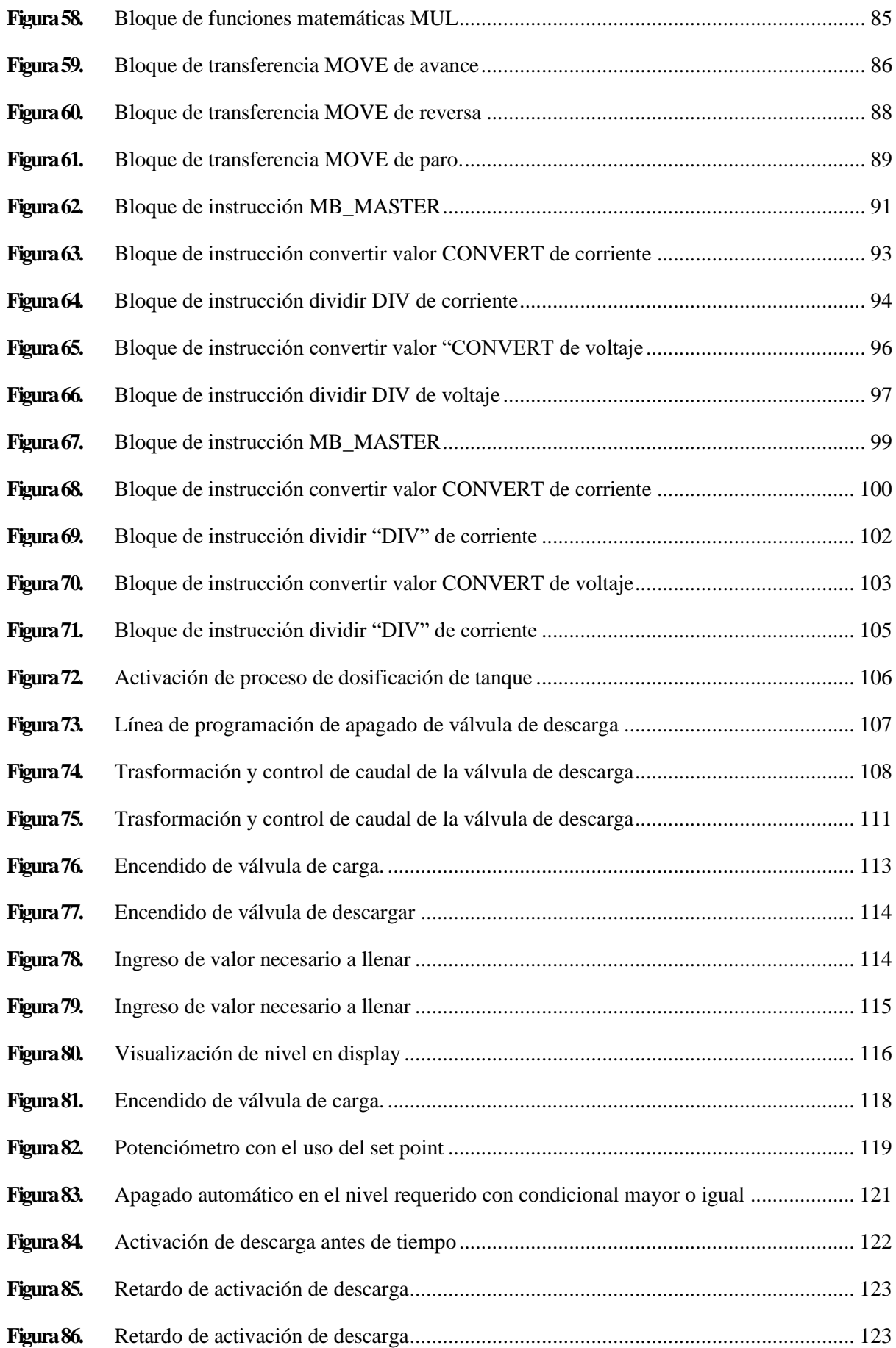

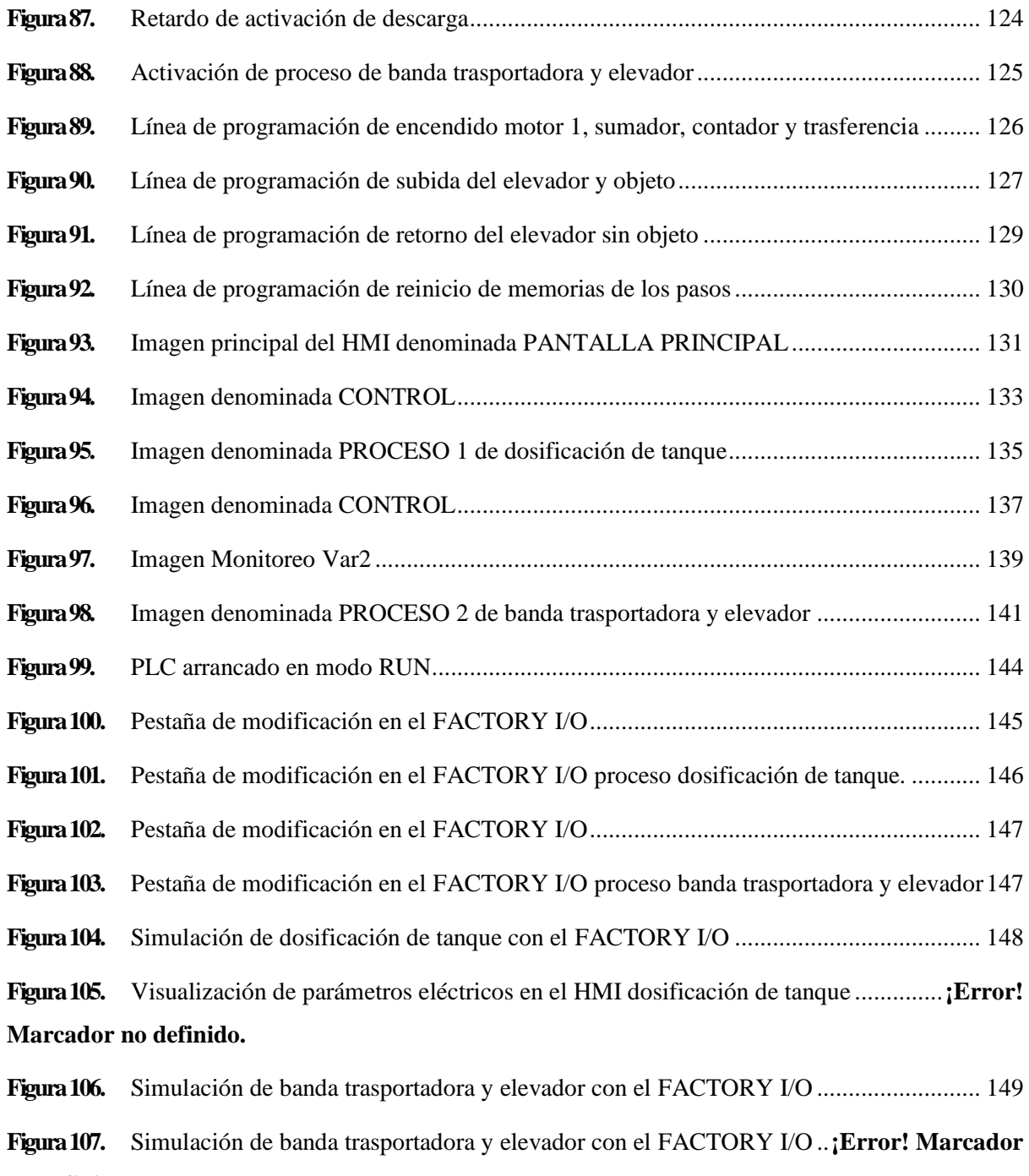

**no definido.**

#### **RESUMEN**

<span id="page-17-0"></span>El presente proyecto de investigación describe la simulación de procesos industriales en torno a la dosificación de tanque y bandas trasportadoras, y la implementación de un tablero de características industriales, acoplado con un protocolo de comunicación Modbus RTU para la simulación, control y monitoreo de parámetros eléctricos en el laboratorio de control industrial; se realiza el diseño, conexión, cableado, acondicionamiento y configuración de los dispositivos que harán parte de la red industrial. Esta red industrial consta de cuatro fases, la primera es el diseño y construcción del tablero con características industriales que está instalada en una sección del laboratorio, la segunda fase es la comunicación de dispositivos seriales en donde se da el accionamiento de dispositivos de campo a través de un PLC y realizado de una forma de organización de datos maestro/esclavo con el protocolo de comunicación Modbus RTU, que estará determinada por una topología en estrella, ésta integrara una configuración con datos hexadecimales para escritura o lectura según corresponda, en la tercera fase se realiza la simulación de dosificación de tanque y bandas trasportadoras en el software FACTORY I/O para una mejor representación de los procesos reales, por último se realiza la visualización, control y monitoreo de los parámetros eléctricos en la pantalla HMI. El proceso de investigación tiene como objetivo, lograr una mejor ilustración de los procesos de automatización que se desarrollan en la industria y el fortalecimiento del aprendizaje en redes Modbus así incentivar al estudio de la catedra de control industrial y automatización.

Palabras claves: Protocolo, comunicación, Modbus, maestro, esclavo, datos, hexadecimales, automatización, industrial.

#### **ABSTRACT**

<span id="page-18-0"></span>The current research project has described the simulation of industrial processes, the dosing tanks, conveyor belts, and the application of a panel with industrial characteristics. It is coupled with Modbus RTU communication protocol for the simulation, control, and monitoring of the industrial control laboratory's electric parameters. The design, connection, wiring, conditioning, and configuration of the devices will be part of the industrial network. This industrial network consists of four phases. The first is the design and construction of the panel with industrial characteristics installed in a section of the laboratory. The second phase is the communication of serial devices where the field devices are actuated through a PLC with data organization Master/Slave with the Modbus RTU communication protocol. A star topology will determine, it will integrate a configuration with hexadecimal data for writing or Reading, as appropriate. In the third phase, the simulation of tank design and conveyor belts in the FACTORY I/O software represents natural processes. Finally, visualization, control, and monitoring of electrical parameters on the HMI screen. The research process aims to illustrate better automation processes developed in the industry and strengthen the learning process in Modbus networks, thus encouraging the Industrial Control and Automation department's study.

*Keywords: Protocol, communication, Modbus, master, slave, data, hexadecimal, automation, industrial.*

Reviewed by: Mgs. Lorena Solís Viteri ENGLISH PROFESSOR c.c. 0603356783

### **INTRODUCCIÓN**

<span id="page-19-0"></span>Hoy en día la tecnología avanza a pasos forzados a causa de las necesidades industriales, ya sea en la calidad de los productos como por la propia. competencia entre marcas, por ende, en todos los sectores es necesario tener un crecimiento y adaptación a innovaciones tecnológicas para cumplir los requisitos de calidad y optimización.

La simulación de los procesos es utilizada para el diseño, desarrollo, análisis y optimización de sistemas para cualquier tipo de industria, un software de simulación de procesos nos permite encontrar las condiciones óptimas para un proceso examinado minuciosamente. Así también gracias a la tecnología existente como los PLC, SCADA y protocolos de comunicación, es más sencillo en cuanto a la operación de cualquier proceso industrial. El protocolo Modbus RTU es un protocolo de comunicaciones basado en la arquitectura maestro/esclavo o clientes /servidor, que nos permite el control y monitoreo de una red de dispositivos de campo.

El presente proyecto tiene como objetivo la simulación de procesos industriales reales que se aplican en la industria y la implementación de un tablero de control industrial con el que se demostrará la aplicación de un protocolo de comunicación Modbus RTU en los distintos procesos industriales, ayudando a un mejor entendimiento de sistemas automatizados en las prácticas de laboratorio para la asignatura de control industrial de la carrera de Ingeniería Industrial de la Universidad Nacional de Chimborazo.

1

## **CAPITULO I: PROBLEMATIZACIÓN**

#### <span id="page-20-1"></span><span id="page-20-0"></span>**Planteamiento del problema**

En la actualidad las industrias han negado el ingreso a estudiantes a realizar prácticas y visitas técnicas , debido a la situación que el mundo está pasando (pandemia), así como varias industrias (empresas) locales y nacionales cuentan con procesos industriales en los que intervienen motores eléctricos con arranques directos y en algunos casos con maniobras de arranque en estrella triangulo, pero no son métodos de arranque eficientes considerando el pico de corriente que se produce y que causa un pago elevado en la planilla del suministro eléctrico, a esto se suma la falta de automatización para varios de los procesos industriales que cuentan con motores eléctricos y sería de mucha importancia contar con un sistema control y monitoreo de cada uno de estos elementos de forma individual y colectiva.

La simulación de procesos está relacionada con el desarrollo de la informática, hardware y los leguajes de programación. Los sistemas automatizados en la actualidad son más sencillos en cuanto a hardware, mediante la programación interna, de esta manera ayudan a ser más eficientes en comparación a los que se utilizan hoy en día, por tal razón, la implementación de un protocolo de comunicación industrial ofrece flexibilidad para la conexión a dispositivos variadores de frecuencia que integra un puerto de comunicación desde el dispositivo más básico hasta el más avanzado.

En el laboratorio de control industrial de la carrera de Ingeniería Industrial de la Universidad Nacional de Chimborazo necesita adquirir dentro de su equipamiento nuevos sistemas de innovación para el desarrollo de prácticas de procesos de automatización, mediante la simulación de procesos reales que acontece hoy en día en la industria con la implementación de un tablero de control con características industriales se logrará una mejor ilustración de los procesos de automatización.

 $\overline{2}$ 

#### <span id="page-21-1"></span><span id="page-21-0"></span>**Objetivos**

#### **Objetivo General**

Simular procesos industriales mediante variadores de frecuencia y el protocolo de comunicación MODBUS-RTU

## **Objetivos Específicos**

<span id="page-21-2"></span> Implementar un tablero de control con PLC y un módulo de comunicación industrial Modbus RTU configurado como maestro para la simulación de procesos industriales en el laboratorio de controles de Ingeniería Industrial.

 Agregar a la red de comunicación industrial Modbus RTU dos dispositivos convertidores de frecuencia con configuración de esclavos para el desarrollo de procesos industriales.

 Configurar la red industrial de comunicación Modbus RTU mediante la programación del PLC y dos variadores de frecuencia para la adquisición de parámetros eléctricos en motores trifásicos en un panel HMI.

 Desarrollar guía de práctica pertinente a los requerimientos del laboratorio de control industrial para un mejor entendimiento sobre el aporte de la red industrial Modbus RTU a los procesos industriales.

## <span id="page-21-3"></span>**Justificación**

La presente investigación se basa en la simulación de procesos industriales y la implementación de un sistema de innovación para el desarrollo de prácticas de procesos de automatización en el laboratorio de control industrial, mediante la implementación de un tablero de control con características industriales junto con el protocolo de comunicación

3

Modbus-RTU, por ende, se enfoca en lograr una mejor ilustración de los procesos de automatización que se desarrollan en la industria.

## <span id="page-22-0"></span>**Beneficiarios**

## <span id="page-22-1"></span>**Directos**

El principal beneficiario la Universidad Nacional de Chimborazo, la Facultad de Ingeniería.

## <span id="page-22-2"></span>**Indirectos**

Los beneficiarios indirectos son los estudiantes de la carrera de Ingeniería Industrial al recibir prácticas de simulación de procesos.

## **CAPÍTULO II: MARCO TEÓRICO**

#### <span id="page-23-1"></span><span id="page-23-0"></span>**Enfoque teórico**

#### <span id="page-23-2"></span>**Antecedentes de la Investigación**

**Jefferson Mario Gallegos Ramírez y Eddy Harry Delgado Guerrero**, en su tesis *"Diseño e implementación de una red industrial Modbus para el control de actuadores trifásicos en el laboratorio de fabricación flexible"* en el año 2015, concluyen que: Con la implementación de las maletas didácticas se pudo demostrar de manera práctica y física el protocolo de comunicación industrial Modbus, con una eficacia en la comunicación maestroesclavo mediante la lectura y escritura de bits y palabras desde un PLC maestro hacia los dispositivos esclavos, por lo cual servirán para las prácticas de laboratorio referente a la comunicación Modbus.

**Roberto Carlos López Salazar y Erick Anthony Mora Ledesma,** en su tesis *"Diseño e implementación de un módulo didáctico para una red de comunicación industrial utilizando protocolo abierto Modbus RTU-TCP/IP para monitoreo, control local y remoto de la estación de multivariables físicas, en el laboratorio de hidrónica y neutrónica de la Universidad de las Fuerzas Armadas ESPE extensión Latacunga*" en el año 2017, concluyen que: Al implementar la red de comunicación industrial Modbus RTU, los bytes se envían de manera binaria, con comprobación de error CRC, el mensaje tiene 1 bit de inicio. 8 bits de datos, en paridad impar y 1 bit de parada, lo cual se transmite 9600 baudios por segundo, la trama en Modbus TCP/IP convierte la trama en RTU en la capa de aplicación y enlace del modelo OSI para su transmisión por la capa de transporte utilizando protocolo IP, también se implementó tres variadores de frecuencia, un controlador de temperatura en un bus Modbus RTU, con esto se controló y monitoreó de manera remota a través de un sistema SACADA para computador con el software Wonderware InTouch utilizando un OPC server (DAServer Modicon Modbus TCP), se puedo comprobar mediante encuestas que esta implementación

fue de gran ayuda para los estudiantes en el área de automatización industrial de la Universidad de las Fuerzas Armadas extensión Latacunga.

En la **Universidad Nacional de Chimborazo**, no cuenta con estudios referente al tema de investigación presentado, por lo que se establece que la investigación servirá como punto de referencia para futuras investigaciones en el área de automatización industrial y los beneficios dentro los procesos industriales.

## <span id="page-24-0"></span>**Fundamentación teórica**

## <span id="page-24-1"></span>**1. Pirámide CIM (COMPUTER INTEGRATED MANUFACTURING)**

Existen diferentes niveles en la comunicación de datos, a esto se le llama pirámide de las comunicaciones, Figura 1, y está formada por los siguientes niveles.

## <span id="page-24-2"></span>**Figura 1**

## *Pirámide de Automatización Industrial CIM*

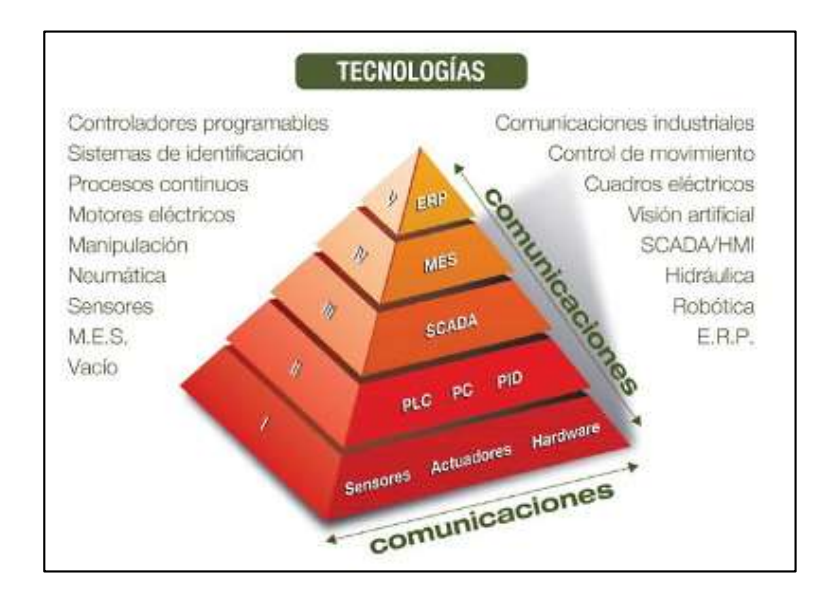

*Nota.* La imagen representa los niveles jerárquicos de automatización industrial CIM.

Tomado de SMC, por R. Lopez; E. Mora, 2016, *Pirámide de automatización Industrial CIM.*

Según Lopez y Mora (2016) los **Niveles Automatización** son:

**Primer nivel o "nivel de campo".** Está constituido por los dispositivos fiscos presentes dentro de la industria, como los actuadores y sensores.

**Segundo nivel o "nivel de control".** Está constituido por los dispositivos controladores como ordenadores, PLC, PID, etc.

**Tercer nivel o "nivel de supervisión".** Están constituidos por los sistemas de supervisión, control y adquisición de datos (SCADA)

**Nivel superior o "nivel de planificación".** Integran los sistemas de ejecución de la producción (MES).

**Cúspide de la pirámide o "nivel de gestión".** Están compuestos de los sistemas de gestión integral de la empresa (ERP).

## <span id="page-25-0"></span>**2. Ventajas de una red Industrial**

- Supervisión y visualización continua de los procesos interconectados en la red.
- Posibilidad de intercambio de información entre departamentos y sectores

diferentes de procesos de manera sencilla.

 Menores necesidades de mantenimiento por lo que hace que el sistema sea más fiable.

 Mejores prestaciones del sistema debido a la simplificación en la forma de obtener la información de los procesos, mejorando así la eficiencia.

 Variadas opciones de formas de comunicación según las necesidades mismas del proceso y de la posibilidad de recursos de este.

## <span id="page-25-1"></span>**3. PLC (Programador Lógico Programable)**

El PLC o controlador lógico programable es un equipo capaz de controlar proceso de forma autónoma mediante la automatización, estos procesos pueden ser secuenciales, ya que

se asocian a la maquinaria que están inmersos al proceso de producción para el control de sus actividades dentro de la industria.

Estos dispositivos tienen inmersos variedad de procesos industriales de diferentes tipos y ofreciendo a su vez una conexión a red; permitiendo la comunicación de un controlador lógico programable con una PC y otros elementos al mismo tiempo, para su monitoreo, seguimiento y reportes estadísticos (Barreto, 2016).

Funciones del PLC. En el siguiente mapa conceptual se describen las funciones principales del PLC. Ventajas del PLC. Entre las ventajas más importantes se pueden considerar las siguientes:

Tienen una gran variedad de modelos existentes para satisfacer las diferentes aplicaciones.

- Ocupan poco espacio.
- Realización de cambios sin la sustitución de cables.
- Lista de materiales mínima, lo que reduce los costos.
- Tiempos de elaboración de proyectos reducidos.
- El alcance de almacenamiento del módulo de su memoria elevadamente grande para su almacenamiento.
- Dependiendo del modelo se pueden agregar entradas y salidas si el caso lo requiere.
- Su costo se recupera en corto tiempo.
- Mantenimiento económico por tiempos de paro reducidos.
- Aun estando fuera de servicio, el autómata puede ser útil para controlar otros procesos o maquinas.

 Sus diferentes formas de programación permiten adecuar para los diferentes procesos industriales.

## <span id="page-27-1"></span>**Figura 2**

*PLC (Programming Languages)*

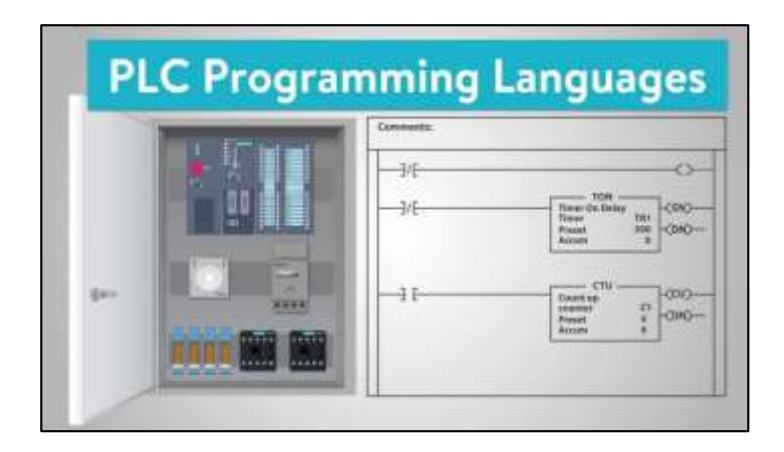

*Nota.* La imagen nos ilustra el lenguaje de programación con el que podría trabajar un PLC. Adaptado de *Automatización electrónica*, por J. Torres, 2019, [\(https://sites.google.com/site/aotuele/home/plc\)](https://sites.google.com/site/aotuele/home/plc).

## <span id="page-27-0"></span>**4. Modbus RTU**

Modbus RTU (Unidad Terminal Remota) es el sistema bus con protocolo de entrega Modbus, el cual es un protocolo de fácil manipulación que requiere de poco desarrollo y tiene mayor disponibilidad para la conexión de dispositivos electrónicos industriales.

Al respecto SIEMENS (2020) menciona:

Se basa en una arquitectura maestro/esclavo y transfiere datos en serie. El controlador tiene como maestro el ánimo de transmisión de datos, a su vez envía solicitudes a los esclavos. Las solicitudes integran un código de función y extras, a las que un esclavo no puede transferir información al maestro de forma independiente. (p.26)

El esclavo procesa las peticiones del maestro y responde en un plazo determinado con una de las siguientes confirmaciones:

- Datos solicitados.
- Código de error.

### <span id="page-28-0"></span>**5. Protocolo de comunicación Modbus RTU**

Modbus es un protocolo de solicitud y respuesta ejecutado, usando una relación maestro-esclavo. Dentro de una relación maestro-esclavo, la comunicación siempre se produce en pares, un dispositivo debe iniciar una petición y luego esperar una respuesta y el dispositivo de inicio (el maestro) es responsable de iniciar cada interacción. Por lo general, el maestro es una interfaz humano-máquina (HMI) o sistema SCADA y el esclavo es un sensor, controlador lógico programable (PLC) o controlador de automatización programable (PAC). El contenido de estas solicitudes y respuestas, y las capas de la red a través de las cuales se envían estos mensajes, son definidas por las diferentes capas del protocolo (Logicbus, 2019).

Beneficios de utilizar el protocolo Modbus RTU/TCP (Logicbus, 2019).

- El código abierto no se requiere pagar por licencia.
- **Soportado por HMIs o softwares SCADA.**
- Fácil manipulación.
- Fácilmente se puede integrar equipos.
- Desarrollo a bajos costos.
- De relevancia en la industria.

## **Tabla 1**

<span id="page-29-1"></span>*Caracteristicas Modbus RTU*

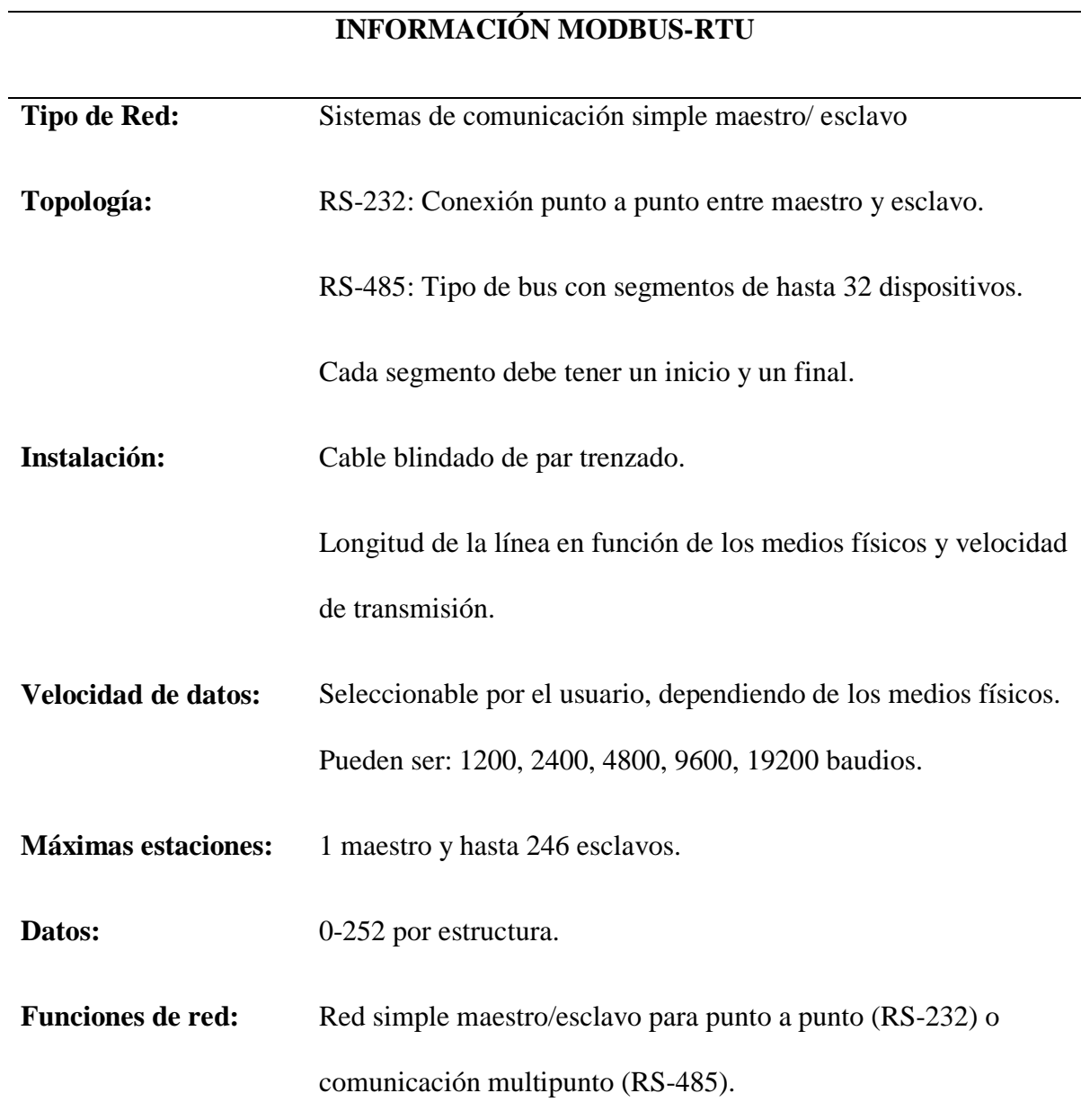

*Nota.* La siguiente tabla nos muestra la información básica para el uso del protocolo de comunicación Modbus RTU, lo mismo que es importante para establecer una comunicación sin problemas y una vez más estable. Protocolo abierto Modbus RTU, 2015.

## <span id="page-29-0"></span>**6. ¿Qué es un maestro Modbus RTU?**

Un maestro Modbus RTU es el dispositivo central que realiza solicitudes de información a los dispositivos esclavos conectados. Un controlador central en un sistema de producción automatizado puede desempeñar el papel de maestro Modbus RTU. Una implementación Modbus tiene un maestro. Los dispositivos maestros obtienen información de los esclavos y también pueden escribir en los registros de los dispositivos esclavos.

#### <span id="page-30-0"></span>**7. ¿Qué es un esclavo Modbus RTU?**

Esclavo Modbus RTU es el dispositivo que responde a la solicitud realizada por el dispositivo maestro. No puede iniciar transferencias de información y está en un patrón de espera hasta que responda a una solicitud realizada por el maestro.

Caballero y Zambrano (2018) mencionan que:

Motor eléctrico trifásico: se trata de un componente eléctrico que transforma [energía](http://www.monografias.com/trabajos13/genytran/genytran.shtml)  [eléctrica e](http://www.monografias.com/trabajos13/genytran/genytran.shtml)n energía [mecánica a](http://www.monografias.com/trabajos35/newton-fuerza-aceleracion/newton-fuerza-aceleracion.shtml) base de pulsos electromagnéticos. Varios [motores](http://www.monografias.com/trabajos10/motore/motore.shtml)  [eléctricos s](http://www.monografias.com/trabajos10/motore/motore.shtml)on reversibles, pueden transformar energía [mecánica e](http://www.monografias.com/trabajos12/moviunid/moviunid.shtml)n eléctrica.

La energía eléctrica trifásica genera campos magnéticos rotativos en el bobinado primario correspondiente al estator, lo que hace que con el arrancar de aquellos motores no requiera circuito secundario, son más reducidos y simplificados que un monofásico de inducción con la misma potencia, ya que por su elaboración es de menor valor económico. (p.26)

#### <span id="page-30-1"></span>**8. Medio Físico del Protocolo Modbus**

Basándose en SIEMENS (2018) se conoce que:

El protocolo Modbus en comunicación serial se basa en el envío secuencial de un bit a la vez de información entre dos o más dispositivos, el bit menos significativo es el siempre

enviado al más significativo en bloques de 8 bits y a una misma velocidad de transmisión donde para la transmisión de datos se la realiza por medio de un cable entre ellos y una referencia o tierra.

En la trama de Modbus existe un bit extra, el mismo que es un bit de paridad el cual sirve para detectar errores en las tramas enviadas, en la mayoría es opcional su uso, por otra parte, la velocidad es indispensable en la comunicación entre equipos. La velocidad de transferencia de información indica el número de bits que se transmiten por segundo, los baudios(bps) es la unidad y las más usadas son, 1200, 2400, 4800, 9600 y 19200.

SIEMENS (2018) la comunicación Modbus RS485 en pocas palabras el medio físico, se puede utilizar mediante un cable de dos hilos, uno llamado receptor (Tx) y un transmisor (Tx), a este tipo de conexión se llama modo "full duplex" donde se utiliza un cable de cuatro hilos que agrega una tierra y un común a la conexión para tener mayor robustez en la comunicación. La ventaja de tener el tipo de conexión RS485 es la posibilidad de conectar más dispositivos a la misma red mediante los dos hilos, donde uno de ellos va a ser el maestro ya hablado anteriormente y los demás serán esclavos.

#### <span id="page-31-0"></span>**9. Convertidores de frecuencia**

Los convertidores SINAMICS G110 son convertidores de frecuencia para regular la velocidad en motores trifásicos. Los diferentes modelos que se suministran cubren un margen de potencia de 120 W a 3,0 kW en redes monofásicas. Los convertidores están controlados por microprocesador y utilizan tecnología IGBT (Insulated Gate BipoIar Transistor) de última generación. Esto los hace fiables y versátiles. SIEMENS (2018) menciona que es "un método especial de modulación por ancho de impulsos con frecuencia de pulsación seleccionable permite un funcionamiento silencioso del motor". Extensas funciones de

13

seguridad ofrecen una protección excelente tanto del convertidor como del motor. Con sus ajustes por defecto realizados en fabrica, SNAMICS LS iG5A es ideal para una gran gama de aplicaciones sencillas de control de motores V/f. Haciendo uso del gran número de parámetros de ajuste de que dispone, también puede utilizarse SINAMICS G110 en aplicaciones más avanzadas para control de accionamientos. Los valores de parámetros para el SNAMICS LS iG5A se pueden modificar con el panel BOP (Basic Operator Panel) o bien mediante la interfaz USS. SNAMICS LS iG5A existe en dos variantes: Variante USS, variante analógica ambos modelos con o sin filtro EMC y disipador plano. El SNAMICS LS iG5A puede utilizarse tanto en aplicaciones donde se encuentre aislado como integrado en sistemas de automatización.

## <span id="page-32-0"></span>**10. Motores eléctricos**

El motor eléctrico indica que es elemento que puede convertir energía eléctrica en energía mecánica, todos estos equipos eléctricos convierten la energía de una u otra forma a través del trabajo magnético tanto de los generadores, trasformadores y a su vez un motor es un dispositivo que es usado dentro de todo ambiente industrial o artesanal (Calcina, 2016).

Los motores eléctricos son aquellos que generan potencia para la realización de un trabajo, dichas maquinas se encargan de trasformar la energía mecánica en eléctrica denominándose generadores o de tal forma para trasformar energía eléctrica en mecánica en este cado denominándose motores, entonces se podría decir que las maquinas eléctricas son reversibles y pueden trabajar como generador o motor.

#### <span id="page-32-1"></span>**11. Tipos de motores**

Calcina (2016) menciona los siguientes tipos de motores:

14

## <span id="page-33-0"></span>11.1.Motores de corriente continua

- *De excitación independiente.*
- *De excitación serie.*
- *De excitación o de derivación.*
- *De excitación compuesta.*

## <span id="page-33-1"></span>11.2.Motores de corriente alterna

- *Motores sincrónicos.*
- *Motores asincrónicos.*

## <span id="page-33-2"></span>11.3. Monofásicos

- *De bobina auxiliar.*
- *Motores asincrónicos.*
- *Universal.*

## <span id="page-33-3"></span>11.4. Trifásicos

- *De rotor bobinado.*
- *De rotor en corto circuito.*

## <span id="page-33-4"></span>**12. Motores asíncronos**

Estos motores tienen una aplicación más específica por su facilidad de utilización, corto mantenimiento y bajo costo de fabricación, en la Figura 3 se puede apreciar un motor asíncrono.

## <span id="page-34-0"></span>**Figura 3**

## *Motores Asincrónicos*

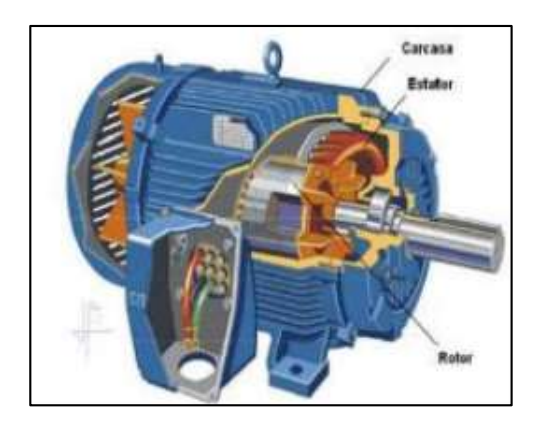

*Nota.* La imagen muestra un motor trifásico asíncronos su estructura y sus partes. Adaptado de la tesis *Optimización del funcionamiento de un motor de inducción para el ahorro de energía eléctrica en el laboratorio UNCP*, por A. Calcina, 2019, (http://repositorio.uncp.edu.pe/bitstream/handle/UNCP/3928/Calcina%20Sotelo%20.pdf? sequence=1&isAllowed=y).

Se le asigna su nombre asíncrono debido a que cuya parte móvil gira a una velocidad diferente a la de los sincrónicos, las cuales tienen su principio de acción de un campo magnético giratorio sobre un arrollamiento en cortocircuito.

## <span id="page-35-2"></span>**Figura 4**

*Efecto de Campo de Giro Sobre un Espiral en Corto Circuito*

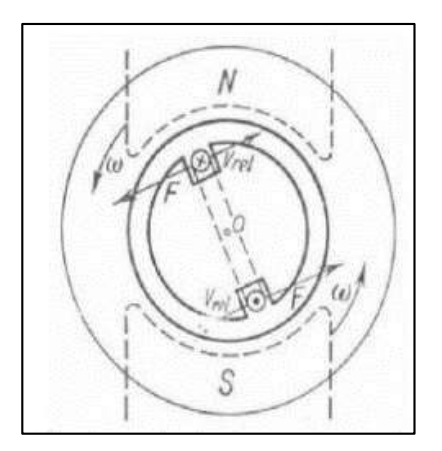

*Nota.* La imagen el efecto de campo giratorio sobre un espiral en corto circuito. Adaptado de la tesis *Optimización del funcionamiento de un motor de inducción para el ahorro de energía eléctrica en el laboratorio UNCP*, por A. Calcina, 2019, (http://repositorio.uncp.edu.pe/bitstream/handle/UNCP/3928/Calcina%20Sotelo%20.pdf? sequence=1&isAllowed=y).

#### **12.1 Arranques de motores**

<span id="page-35-0"></span>El principal objetivo de cualquier sistema de arranque que sea utilizado por el motor, esta será durante de la fase de arranque, desarrolle un par suficiente y pueda acelerar desde "0" hasta la velocidad nominal en un determinado tiempo, la carga que esta acoplada.

El tipo de arranque que seleccionemos es determinado fundamentalmente por el par resistente y el momento de inercia de la carga acoplado al motor eléctrico.

#### **12.2 Arranque directo**

<span id="page-35-1"></span>Este método de arranque es el que utiliza el voltaje total de la línea, ya que, hace simplemente conectando los conductores del motor a los conductores de la línea principal
mediante un interruptor. En la Figura 5, se observa el circuito simplificado de un arrancador de este tipo para un motor trifásico.

Se muestra la conexión se hace de manera directa a las líneas AC de la red de distribución, teniendo todo el voltaje esta aplicado entre los bornes del motor y contando con el 100% del torque de arranque del motor. Durante este arranque de la corriente es de aproximadamente el 600% del valor de la corriente nominal y la duración de la aceleración del motor es un aproximado de 8 segundos, se muestra en la Figura 6, para un motor.

#### **Figura 5**

*Esquema Simplificado de Arranque Directo Motor Trifásico*

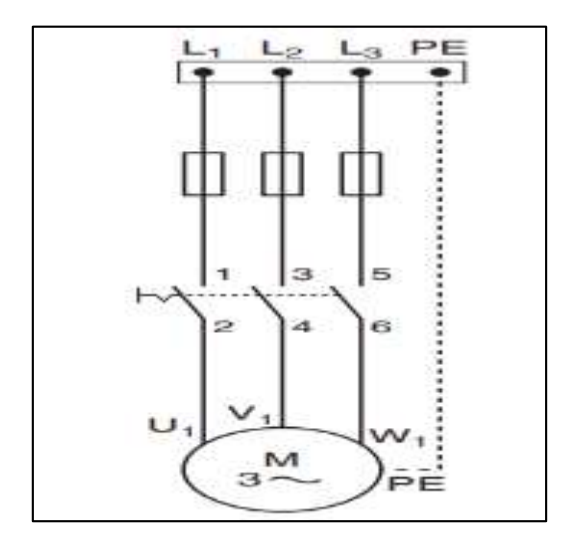

*Nota.* La imagen muestra un esquema de arranque directo de un motor trifásico. Adaptado de *Instalaciones eléctricas básicas* (p. 292), por J. Castillo, E. Marrufo, 2018,

McGrawHillEducation.

*Curva de Corriente de Arranque Directo*

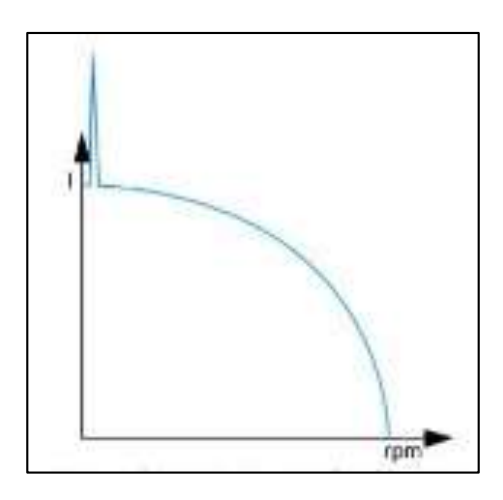

*Nota.* La imagen muestra la curva de corriente de arranque directo. Adaptado *Produc Manager- Control & Protección ABB Argentina. S.A*, por R. Caputo, 2015, Revista Ingeniería Eléctrica, 294.

#### **12.3 Arranque con variador de frecuencia**

Son motores que generan contactares estáticos, se conforman de un convertidor alterna a continua y a su vez un convertidor de continuo a alterno de velocidad inconstante entre 0 Hz y una frecuencia de red.

El variador de frecuencia permite la variación de velocidad total de 0 RPM la velocidad nominal del motor a constante, su rendimiento es alto y nos facilita un factor de potencia que se acerca a 1 y permite la ausencia de intensidades por transitorias.

Hace innecesarios elementos de protección del motor. A velocidades bajas hay que tener en cuenta que la refrigeración del motor depende de la velocidad del fluido.

#### *Sus Características:*

#### **Corriente de arranque porcentual.** Regulable de 25 a 75 porciento

(potenciómetro) respecto al arranque directo.

**Corriente de arranque**. Regulable

**Par inicial de arranque porcentual.** Regulable de 10 a 70 % respecto al arranque directo.

**Para inicial de arranque.** Regulable de 0,1 a 0,7 corriente nominal.

**Mando.** Progresivo.

**Ventajas**. Regulable durante la prueba de servicio, dimensiones reducidas y adaptable a cualquier ciclo.

**Inconvenientes.** Limitación en el par y la corriente de arranque.

**Aplicaciones habituales**. Bombas, ventiladores, compresores, transportadores, grúas, envasadoras, etc.

**Tiempos de arranque.** Regulable de 1 a 60 segundos.

#### **13. Convertidores de frecuencia**

Los convertidores SINAMICS G110 son convertidores de frecuencia para regular la velocidad en motores trifásicos. Los diferentes modelos que se suministran cubren un margen de potencia de 120 W a 3,0 kW en redes monofásicas. Los convertidores están controlados por microprocesador y utilizan tecnología IGBT (Insulated Gate BipoIar Transistor) de última generación. Esto los hace fiables y versátiles. SIEMENS (2018) menciona que es "un método especial de modulación por ancho de impulsos con frecuencia de pulsación seleccionable permite un funcionamiento silencioso del motor". Extensas funciones de seguridad ofrecen una protección excelente tanto del convertidor como del motor. Con sus ajustes por defecto realizados en fabrica, SNAMICS LS iG5A es ideal para una gran gama de aplicaciones sencillas de control de motores V/f. Haciendo uso del gran número de

20

parámetros de ajuste de que dispone, también puede utilizarse SINAMICS G110 en aplicaciones más avanzadas para control de accionamientos.

SIEMENS (2018) los valores de parámetros para el SNAMICS LS iG5A se pueden modificar con el panel BOP (Basic Operator Panel) o bien mediante la interfaz USS. SNAMICS LS iG5A existe en dos variantes: Variante USS Variante analógica Ambos modelos con o sin filtro EMC y disipador plano. El SINAMICS LS iG5A puede utilizarse tanto en aplicaciones donde se encuentre aislado como integrado en sistemas de automatización.

#### **14. HMI (Interfaz Hombre Máquina)**

Para ejecutar la función de operación de un sistema de automatización, encargándose de presentar visualmente a una o un operador humano, el estado de las variables del proceso o máquina, o permitirle la modalidad de los valores deseados a los cuales se quiere llevar a dichas variables controladas (Ortiz, 2018).

*Pantalla HMI (Interfaz Hombres Maquinas)*

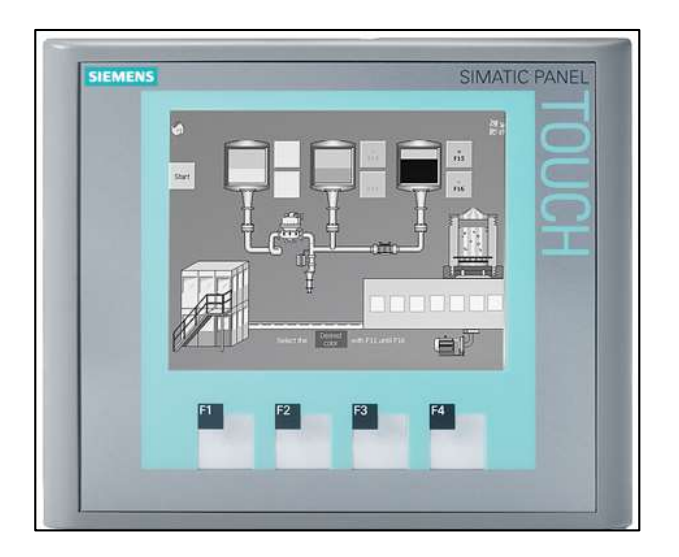

*Nota.* En la imagen se muestra una pantalla HMI. Adaptado de *Pantalla HMI (Interfaz Hombre Máquina)*, por SIEMENS, 2020, Siemens

[\(https://cache.industry.siemens.com/dl/files/146/109744146/att\\_1029315/v1/simatic-st80](https://cache.industry.siemens.com/dl/files/146/109744146/att_1029315/v1/simatic-st80-stpc-complete-english-2020.pdf) [stpc-complete-english-2020.pdf\)](https://cache.industry.siemens.com/dl/files/146/109744146/att_1029315/v1/simatic-st80-stpc-complete-english-2020.pdf).

## **15. Formato básico**

**Tabla 2**

*Mensaje de Comando (Solicitud)*

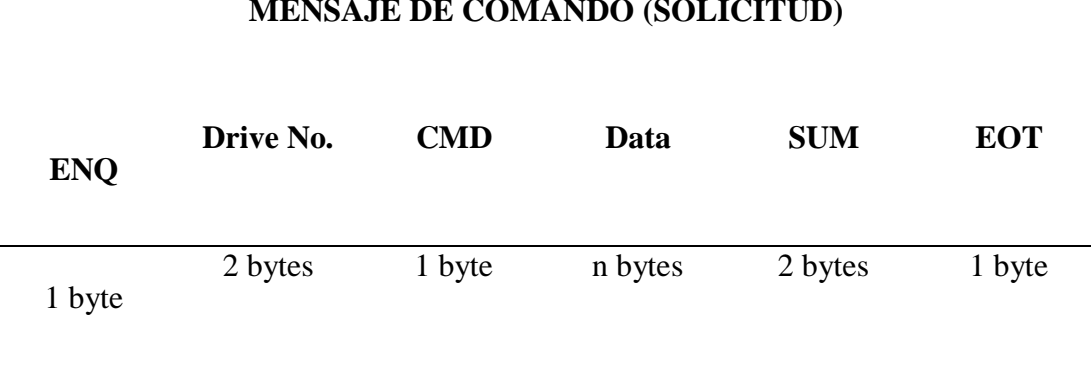

## **MENSAJE DE COMANDO (SOLICITUD)**

*Nota.* La siguiente tabla nos muestra el formato para los mensajes de comando (SOLICITUD) para la programación en el software TIA PORTAL V15. JS TECHNIK,2019.

## **Tabla 3**

*Respuesta Normal (Respuesta de Reconocimiento)*

## **RESPUESTA NORMAL (RESPUESTA DE RENOCIMIENTO)**

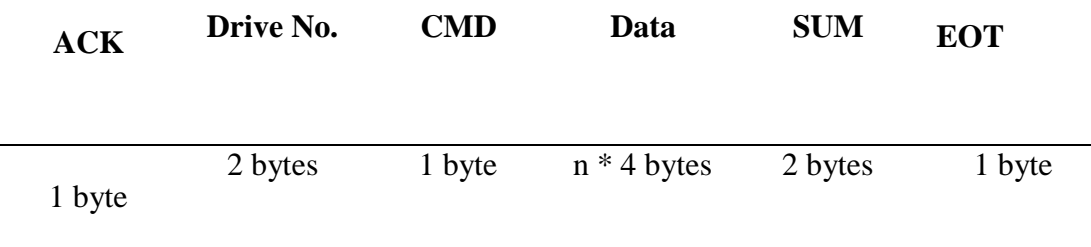

*Nota.* La siguiente tabla nos muestra el formato para la respuesta normal (RESPUESTA DE

RECONOCIMIENTO) para la programación en el software TIA PORTAL V15. JS

TECHNIK, 2019.

## **Tabla 4**

*Respuesta de Error (Respuesta de Reconocimiento Negativo)*

## **RESPUESTA DE ERROR (RESPUESTA DE RENOCIMIENTO**

## **NEGATIVO)**

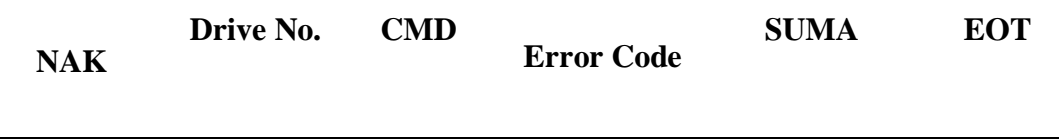

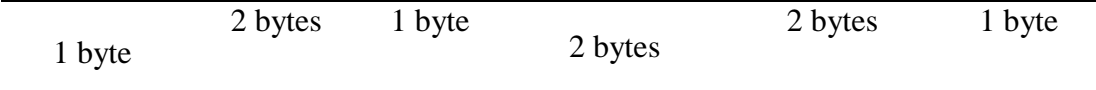

*Nota.* La siguiente tabla nos muestra el formato para la respuesta de error (RESPUESTA DE RECONOCIMIENTO) para la programación en el software TIA PORTAL V15. JS TECHNIK, 2019.

#### **15.1 Descripción**

#### **Tabla 5**

*La Nomenclatura de Lectura y Escritura (Número de Codificación)*

#### **LA NOMENCLATURA DE LECTURA Y ESCRITURA**

## **(NÚMERO DE CODIFICACIÓN)**

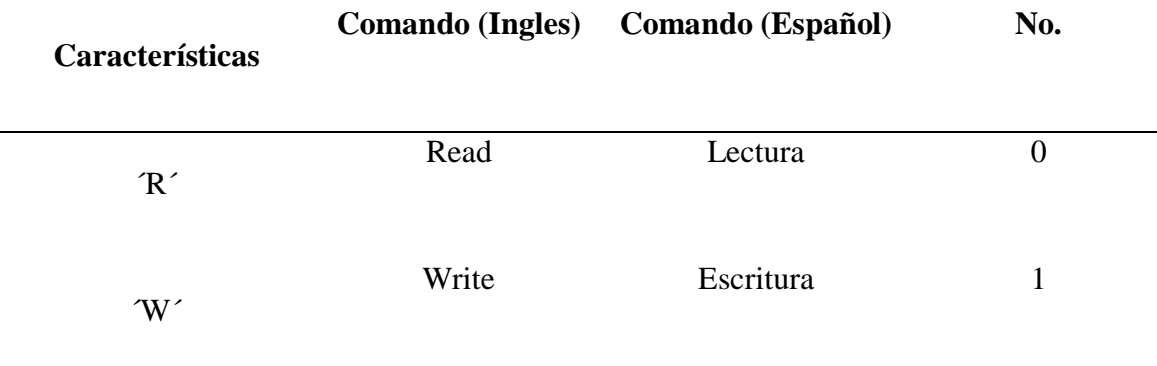

*Nota.* La siguiente tabla nos muestra la nomenclatura de lectura y escritura (NÚMERO DE CODIFICACIÓN) para la programación en el software TIA PORTAL V15. JS TECHNIK, 2019.

#### **15.2 Detalle de protocolo de comunicación**

## **Tabla 6**

*Solicitud de Lectura*

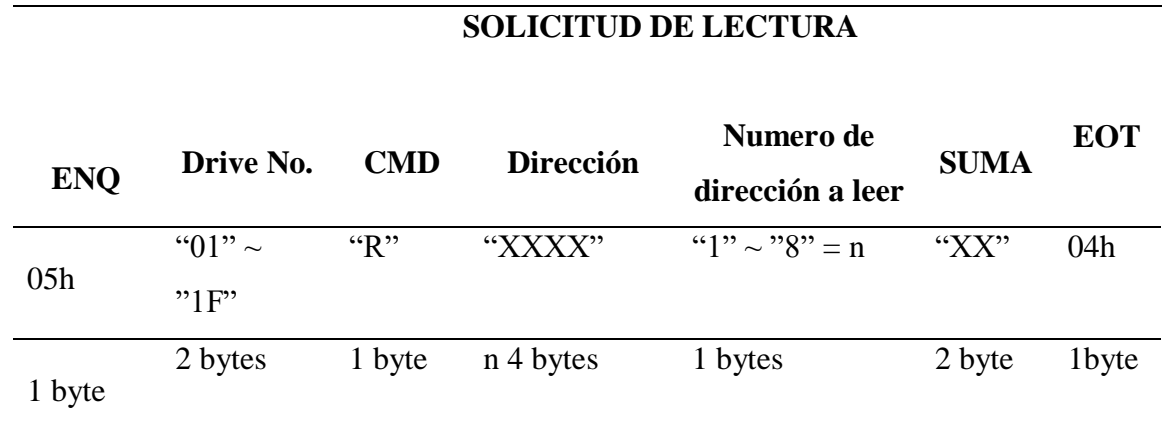

*Nota.* La siguiente tabla nos muestra el formato para la solicitud de lectura para la

programación en el software TIA PORTAL V15. JS TECHNIK, 2019.

## **Tabla 7**

*Solicitud de Escritura*

## **SOLICITUD DE ESCRITURA**

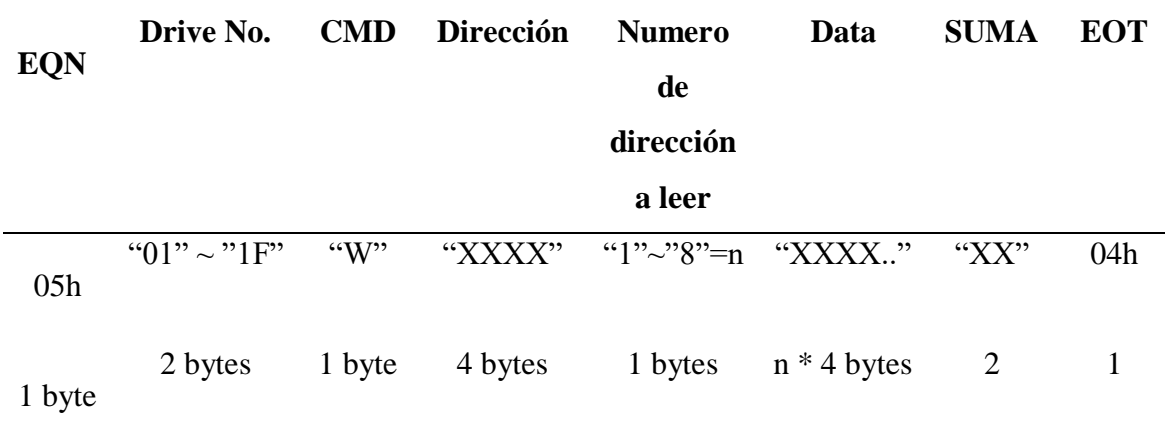

*Nota.* La siguiente tabla nos muestra el formato para la solicitud de escritura para la programación en el software TIA PORTAL V15. JS TECHNIK, 2019.

# **15.3 Lista de códigos de parámetros**

## **Tabla 8**

# *Códigos de Parámetros*

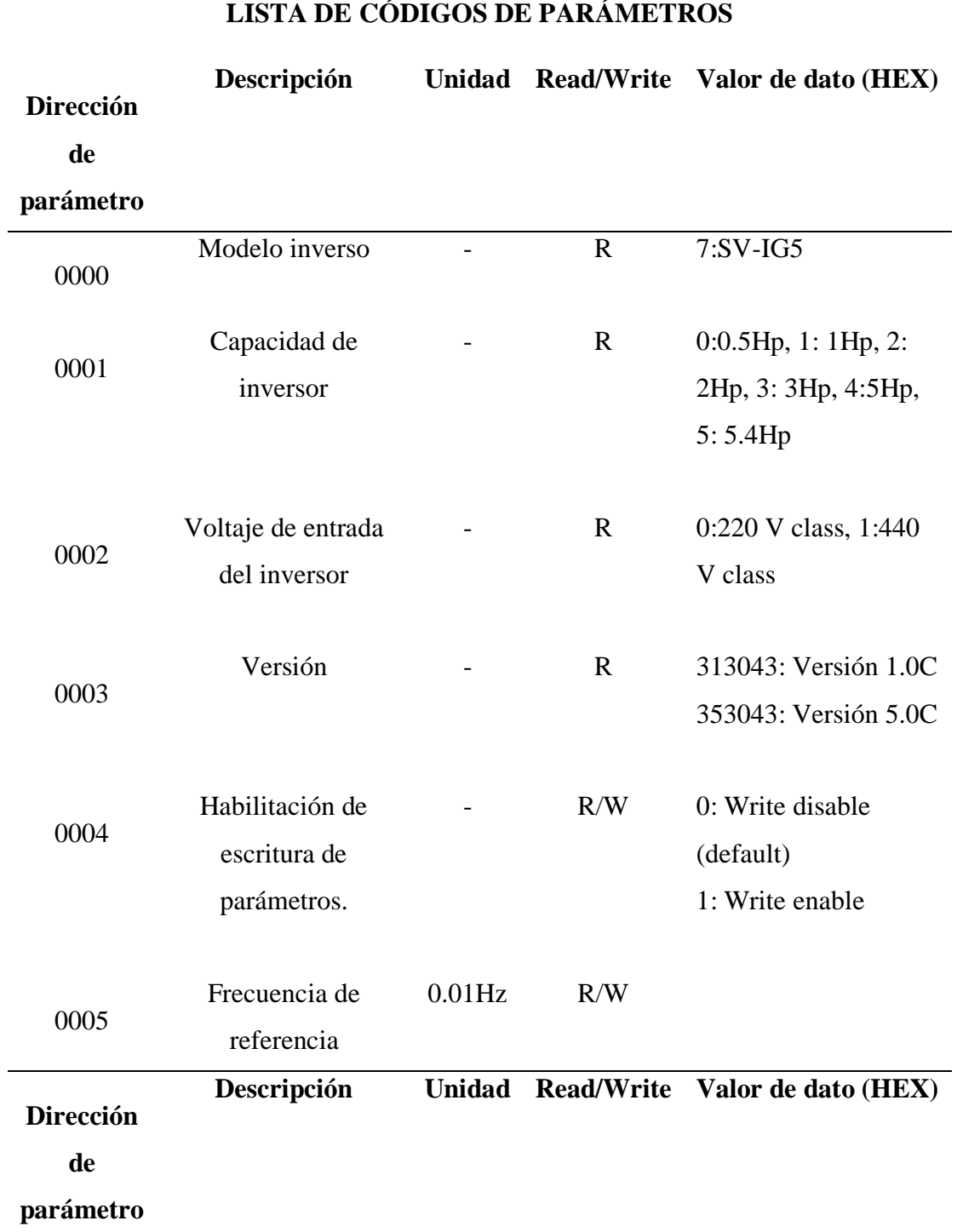

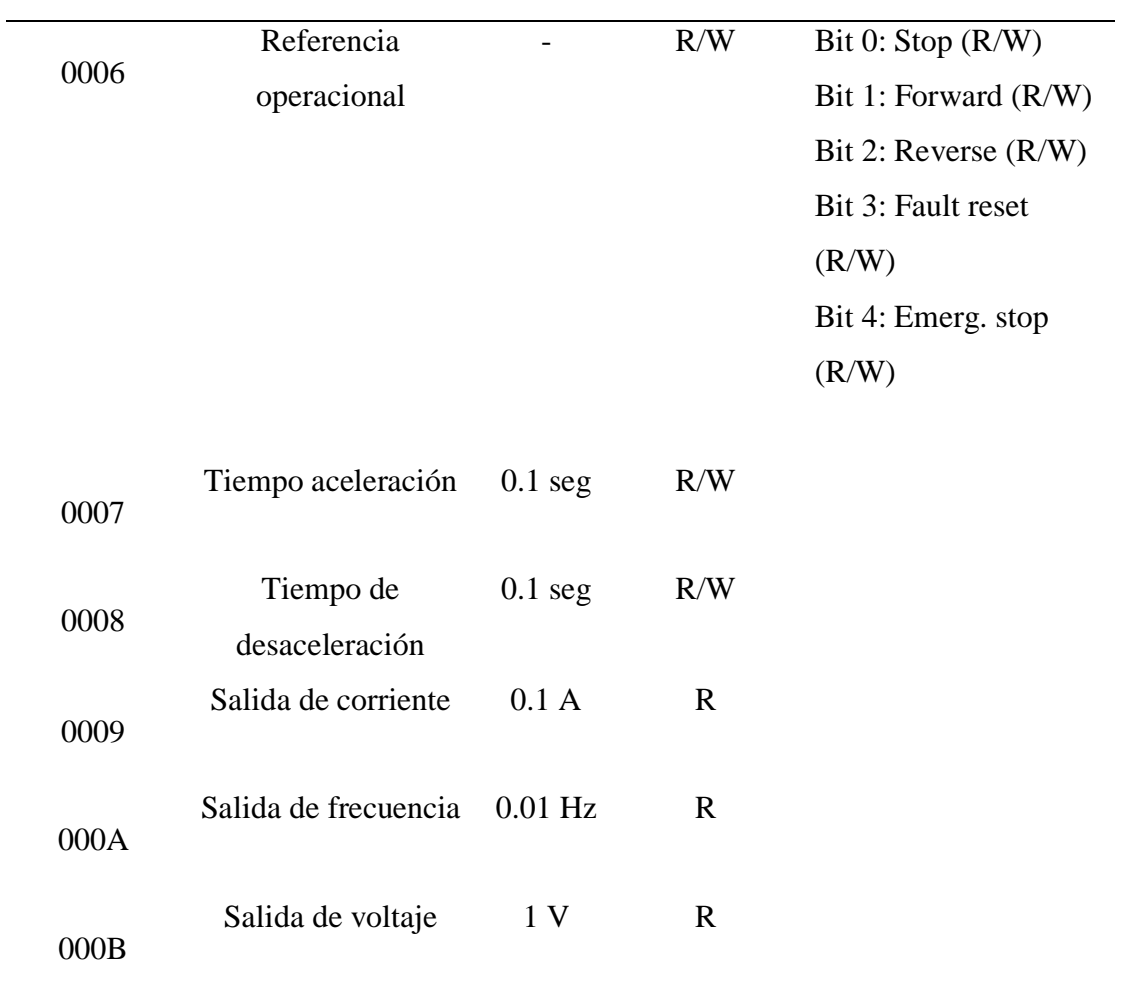

*Nota.* Elaboración propia.

#### **CAPITULO III: MARCO METODOLÓGICO**

#### **Diseño de la investigación**

Experimental ya que se va a obtener parámetros eléctricos y estos pueden arrojar variables cualitativas donde podemos relacionar parámetros como, temperatura, potencia, corriente, entre los principales, un proceso en relación con otro proceso industrial y por otra parte son cuantificables, por lo que obtendremos parámetros eléctricos numéricos que visualizará mediante un panel HMI.

#### **Tipos de investigación**

#### *Investigación aplicada*

En el presente proyecto de investigación se pretende obtener variables cuantitativas y cualitativas mediante la simulación de procesos industriales con la ayuda de un tablero de control industrial junto con el protocolo de comunicación Modbus RTU, con el fin de optar por un laboratorio de control industrial ideal para la enseñanza de los estudiantes de la carrera de Ingeniería Industrial de la Universidad Nacional de Chimborazo.

#### **Técnicas de recolección de datos**

#### *La observación en el laboratorio*

Es una técnica muy relevante para este proyecto de investigación, debido a que el método experimental en el protocolo de comunicación Modbus RTU es de manera esencial sustentar con la observación, síntesis y análisis del comportamiento de los procesos industriales y para futuros proyectos de investigación aplicables.

#### **Fundamentación legal**

Artículo 173 de la Ley Orgánica de Educación Superior (LOES), establece que el Consejo de Evaluación, Acreditación y Aseguramiento de la Calidad de la Educación Superior (CEAACES) es el organismo técnico publico encargado de ejecutar los procesos de evaluación externa, acreditación y aseguramiento de la calidad de la educación superior, así como de normar el proceso de autoevaluación. En el mismo artículo también se establece que:

CEAACES (2015) Las universidades, escuelas politécnicas, institutos superiores técnicos, tecnológicos, pedagógicos, de artes y conservatorios superiores del país, tanto públicos como particulares, sus carreras y programas, deberán someterse en forma obligatoria a la evaluación interna y externa, a la acreditación, a la clasificación académica y al aseguramiento de la calidad.

#### **Modelo genérico para la evaluación del entorno de aprendizaje de las carreras.**

Este modelo establece 5 criterios para la evaluación del entorno de aprendizaje de la carrera.

- Pertinencia
- Plan curricular
- Academia
- Ambiente institucional
- Estudiantes

#### **a) Ambiente institucional**

Este criterio evalúa el sistema de gestión académica de la carrera y los recursos de apoyo relacionados con bibliotecas y laboratorios, que cumplan con los objetivos para los cuales fueron creados y de esa manera aporten al mejoramiento de la calidad de la educación.

Este criterio contiene 3 subcriterios que son:

- Gestión Académica
- Fondo Bibliográfico
- Laboratorios/ Centros de simulación/ Talleres

#### **b) Laboratorios/centros de Simulación/ Talleres**

Este subcriterio evalúa los laboratorios/centros de simulación y/o talleres, que deben ser funcionales, debidamente equipados y con espacios/equipos suficientes en relación con el número de estudiantes para garantizar el adecuado desarrollo de las actividades académicas planificadas.

Este subcriterio tiene tres indicadores:

 Funcionalidad: "Este indicador evalúa las condiciones físicas y de seguridad que disponen los laboratorios/centros de simulación/ talleres de la carrera, que faciliten el desarrollo de las actividades prácticas planificadas" (CEAACES, 2015, sección modelo genérico).

 Equipamiento: "Este indicador evalúa la existencia, condiciones y características del equipamiento básico de cada uno de los laboratorios/centros de simulación/talleres de la carrera, que garanticen la consecución de los objetivos de las prácticas y actividades planificadas" (CEAACES, 2015, sección modelo genérico).

 Disponibilidad: "Este indicador evalúa la cantidad de equipos instalados, mobiliario e insumos disponibles en los laboratorios/centros de simulación/talleres, en

30

relación con el número de estudiantes que hacen uso de estos" (CEAACES, 2015, sección modelo genérico).

Estos subcriterios: (Funcionalidad, Equipamiento y Disponibilidad) van a ser evaluados por parte de los estudiantes, docentes y usuarios del presente proyecto, mediante encuestas y resultados de las actividades planificadas con la Red industrial implementada.

#### **Variables de investigación**

#### *Variable independiente*

Diseño e implementación de un tablero de control con PLC y un módulo de comunicación industrial Modbus RTU configurado como maestro para la simulación de procesos industriales.

#### *Variable dependiente*

Control y monitoreo de parámetros eléctricos obtenidos de la simulación de procesos industriales en el laboratorio de Control industrial para un mejor entendimiento sobre el aporte de la red industrial Modbus RTU a la Industria.

#### **Operacionalización de las variables**

#### **Tabla 9**

*Operacionalización de variable independiente*

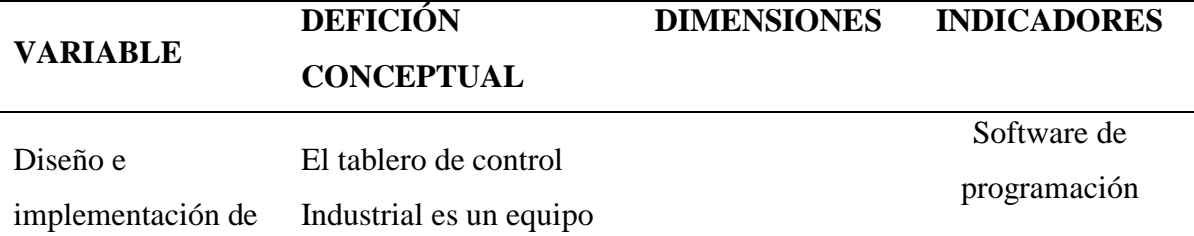

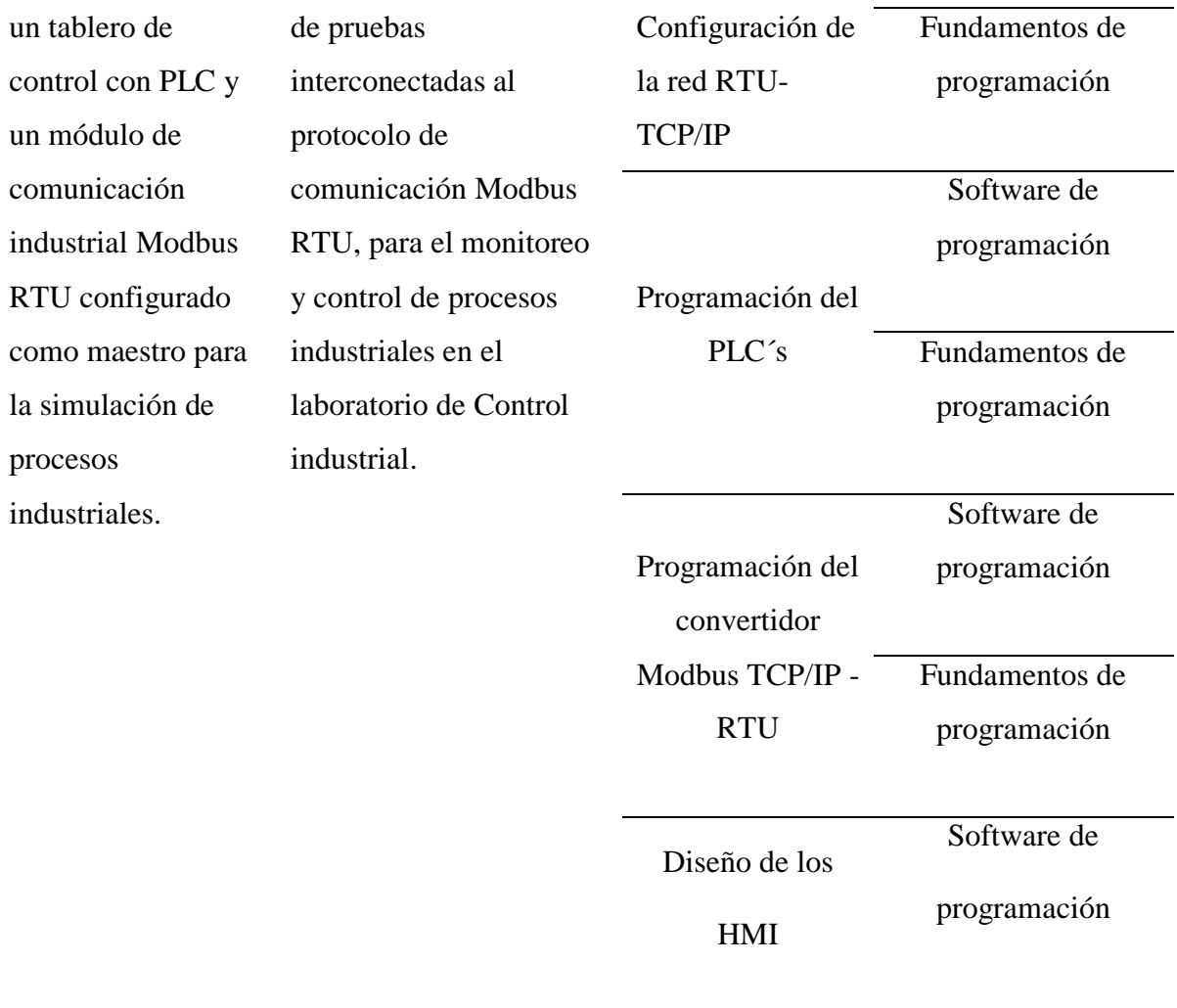

*Nota.* Elaboración propia.

## **Tabla 10**

*Operacionalización Variable Dependiente*

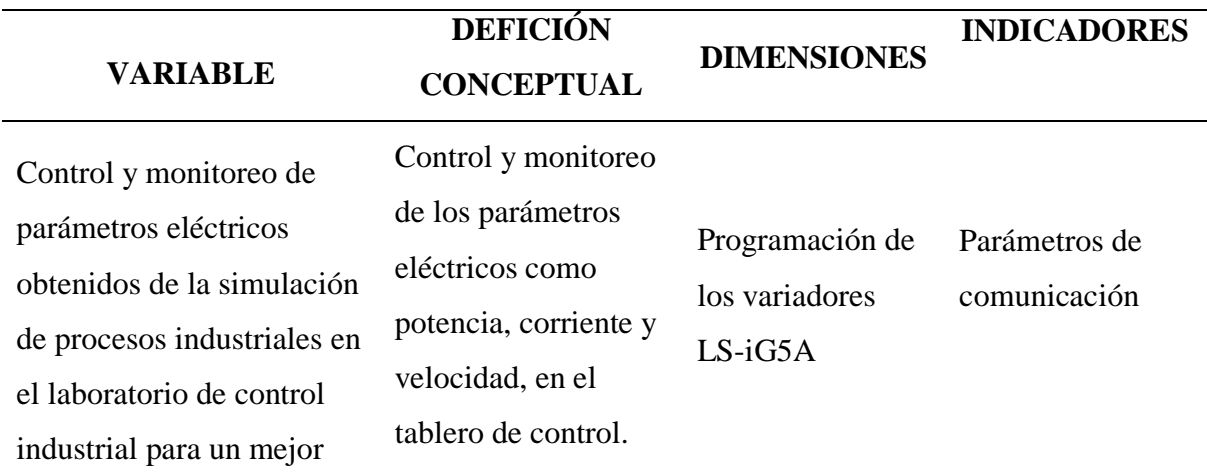

entendimiento sobre el aporte de la red industrial Modbus RTU a la industria

*Nota.* Elaboración propia.

#### **Planteamiento de la hipótesis**

La implementación de un protocolo de comunicación Modbus RTU para procesos industriales en los que intervengan motores eléctricos controlados por variadores de frecuencia, esto facilitara la adquisición de datos de parámetros eléctricos fiables, rangos de funcionamiento nominales para conocer el estado de funcionamiento de nuestros motores y aportar con esto al desarrollo de prácticas más reales para los estudiantes.

## **CAPÍTULO IV: RESULTADOS Y PROGRAMACIÓN**

#### **RESULTADOS**

#### **Esquema y selección de componentes para el tablero industrial.**

Para poder implementar un tablero industrial con el protocolo de comunicación Modbus RTU se puede observar el esquema usado en la Figura 8, la primera fase de nuestro proyecto consistirá en la construcción de un tablero de características industriales, la segunda fase consiste en configurar los variadores LS-iG5A con el fin de lograr la compatibilidad de comunicación con el protocolo Modbus RTU para que los parámetros eléctricos que se estén controlando sean monitoreados y puedan ser modificados, la tercera fase se define como la comunicación del protocolo de comunicación Modbus RTU a los variadores LS-iG5A, la cuarta fase se encarga de la comunicación del PLC al Switch y la PC con ayuda del software TIA PORTAL 15V, este software se conectara con el HMI y adicionalmente con el programa de simulación FACTORY IO.

La última fase consta de la programación del TIA PORTAL para lograr la simulación de procesos industriales como son: dosificación de tanque y bandas trasportadora, con el objetivo de obtener parámetros eléctricos como; potencia, corriente y velocidad, estos parámetros se los visualizará en el HMI y en el mismo se podrá controlar y monitorear cualquier proceso industrial gracias a este tablero de control industrial.

34

*Esquema de Comunicación Entre PLC, HMI, Variadores y Motores Trifásicos*

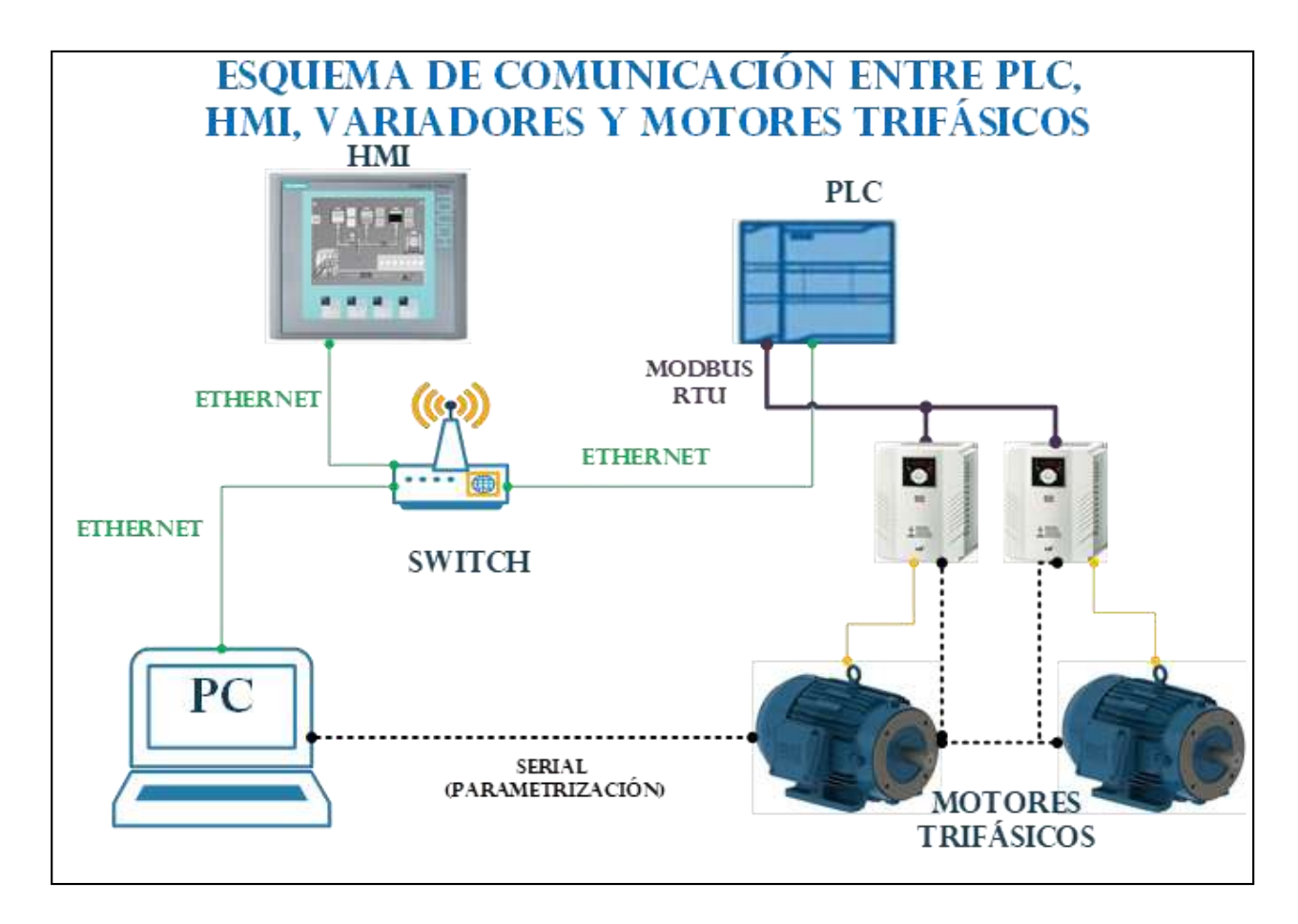

*Nota.* Elaboración propia.

## **Lista de elementos del tablero industrial junto con la red de control**

## **Tabla 11**

*Lista de Elementos de la Red Industrial Modbus RTU*

## **LISTA DE ELEMENTOS DE LA RED INDUSTRIAL MODBUS RTU**

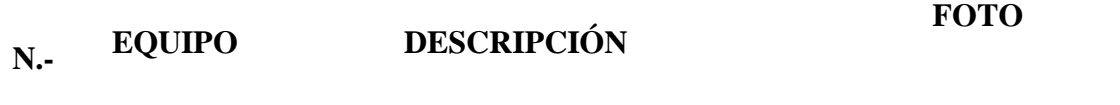

Industrial Es un tablero o gabinete eléctrico con características industriales con dimensiones de 80 cm de altura, 60 cm de ancho y una profundidad de 24 cm.

**1.**

Tablero

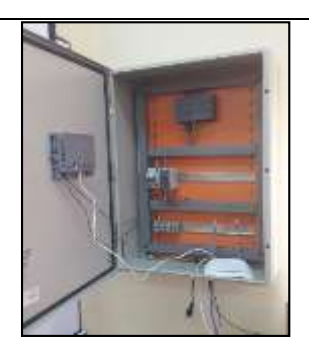

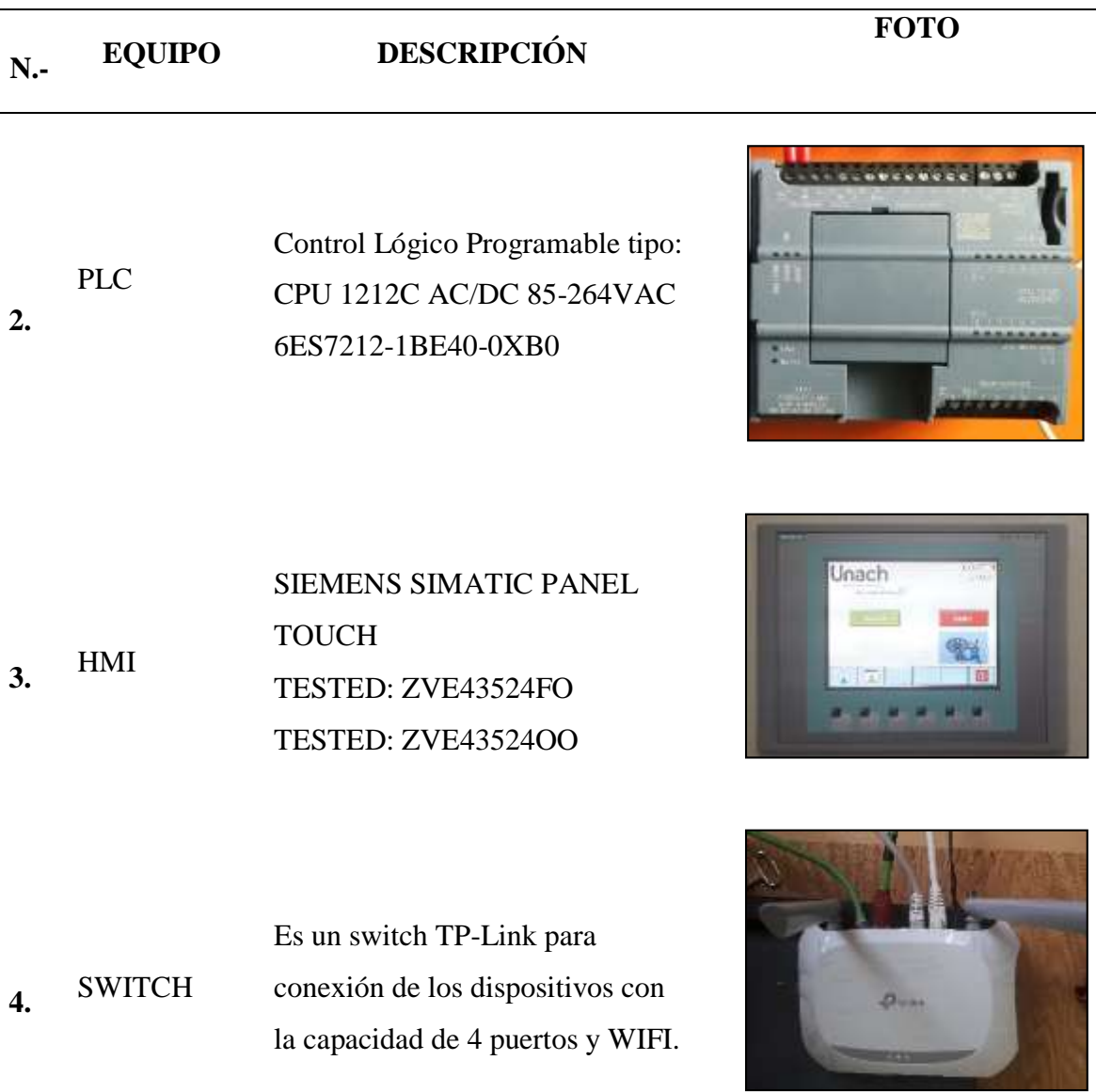

# Dispositivo portátil para programación.

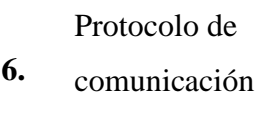

**5.** PC

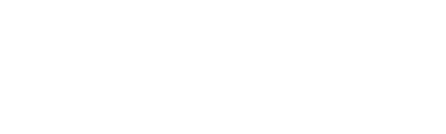

Variadores LS-iG5A dispositivo

Módulo de Comunicación

6ES7241-1CH32-0XB0

Modbus RTU RS485. 180.42

- **7.** Variador (2) Variador (3)
- que nos permite controlar y manipular parámetros eléctricos. 0,4⁓22Kw(200V/400V)
	- **Contactores** de protección magnética.

**9.**

Este dispositivo se encargará de

Este tipo de contactarles servirán

de protección magnética a los

equipos eléctricos.

**10.** Contactores de Potencia

habilitar energía a los equipos. Modelo: ABB CP-E 24/2.5

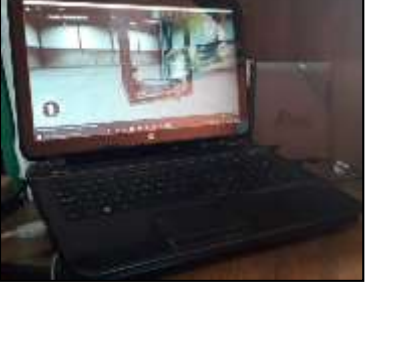

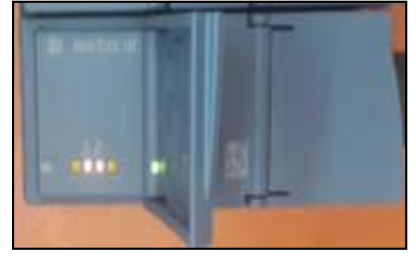

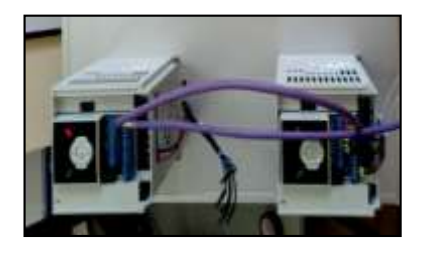

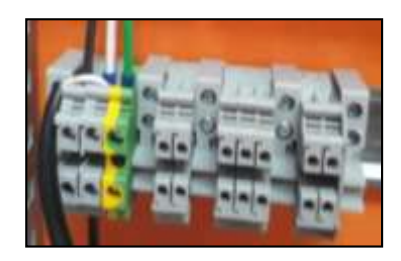

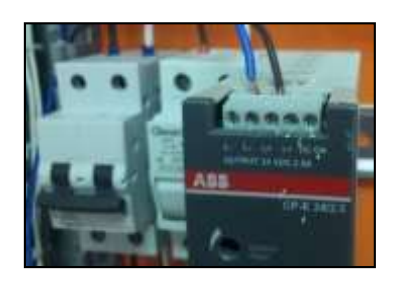

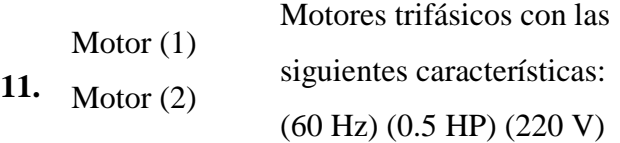

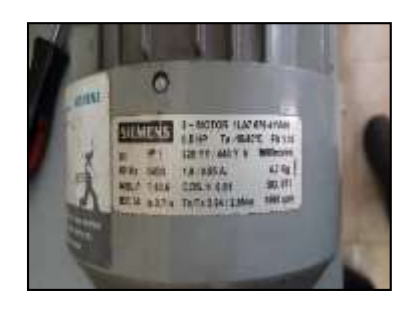

*Nota.* En la siguiente tabla mostramos cada uno de los equipos a usar, una ligera descripción y foto del equipo. Elaboración propia.

#### **Descripción del sistema**

## *Topología*

Para el presente proyecto la topología que se va a usar es el árbol como se puede observar la Figura 9, este tipo de conexión puede componer varias topologías en estrella, pero enfocada en que están en manera jerárquica algo similar la topología en estrella, en cuanto a seguridad cableado entre otros, en esta red industrial el equipo de mayor jerarquía es el PLC que deriva tareas a los clientes de la red.

## *Topología Tipo Estrella*

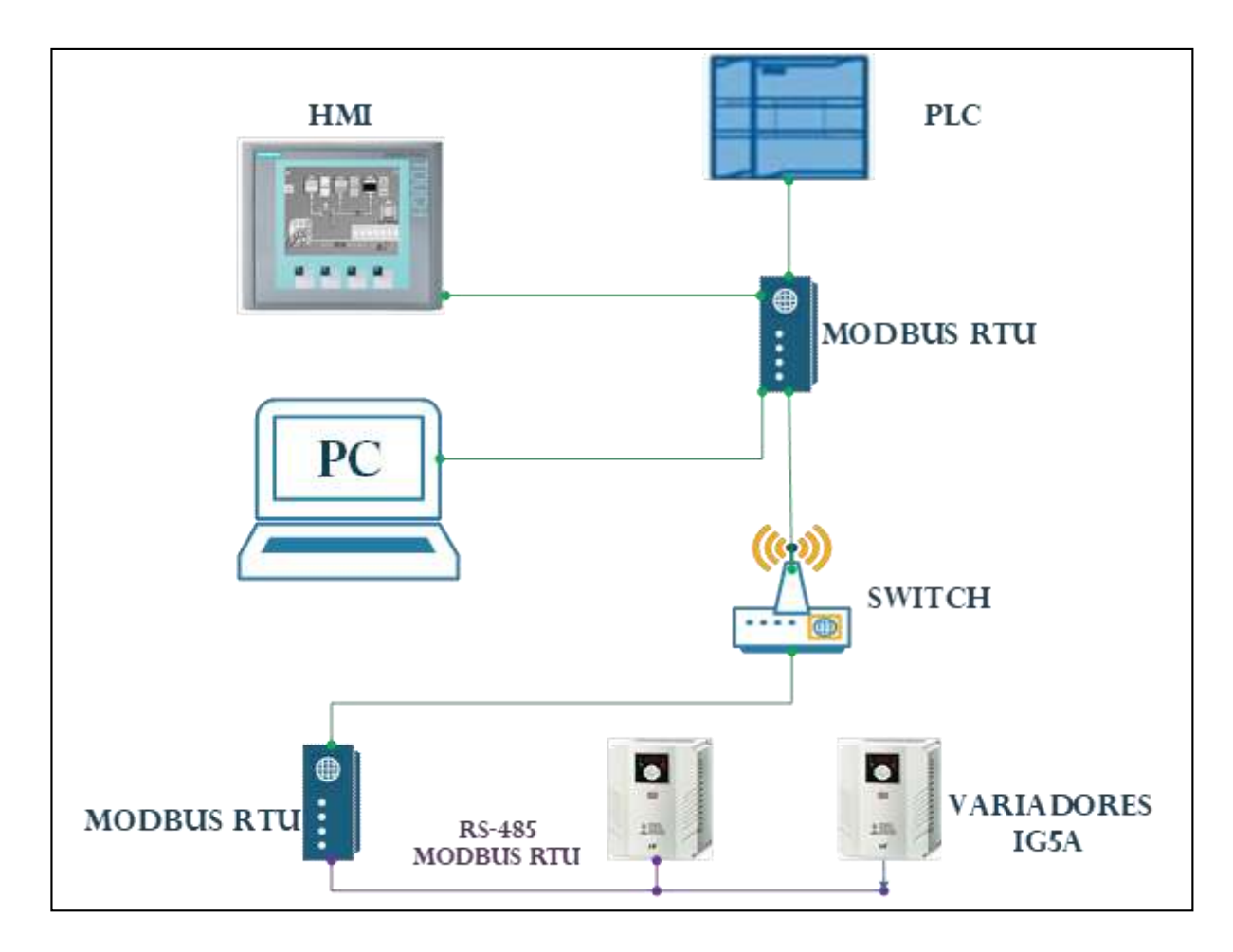

*Nota.* La topología adoptada es de tipo estrella debido a que PLC es el centro de control de cada uno de los elementos. Elaboración propia.

#### *Modo del diálogo*

El modo de diálogo para la red en la parte serie (RS-485) va a tener un modo de comunicación Half-Duplex, este tipo de comunicaciones define aquel tipo de diálogo entre dos puntos como se observa en la Figura 10, donde en cada esclavo contamos con emisor y trasmisor conectados con el dispositivo maestro, pasando por resistencia terminadoras de 120 ohmios.

#### *Diálogo de Comunicación Half-Duplex*

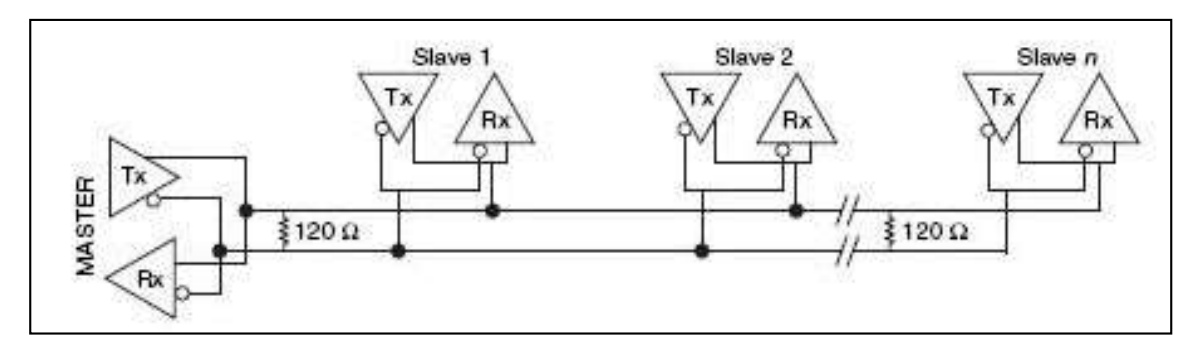

*Nota.* La siguiente imagen muestra el dominio del maestro sobre los esclavos. Adaptada de *RS-485 Comunicación Half-Duplex,* por LOGICBUS, 2019, (https://www.logicbus.com.mx/convertidores\_info.php).

### **Construcción del tablero de control**

En este capítulo se detallan cada uno de los elementos y dispositivos empleados para la construcción del tablero de control, dicho tablero está constituido por una estructura ordenada, lo sufrientemente visual, con capacidad de desplegar una cantidad de cableado por el espacio limitado de tablero, al igual que es adaptable y flexible a ambientes a los que el usuario desea utilizarlo.

A continuación, se menciona los pasos a seguir para la construcción del tablero de control:

#### *Medición de la base o placa metálica*

La siguiente medición permite obtener una previa planificación, conociendo el espacio con el que se cuenta, y a su vez realizar las respectivas distribuciones de cada uno los elementos eléctricos.

La base tiene las siguientes medidas: 77cm \*55 cm (largo y ancho).

*Tablero Eléctrico en su Interior un Panel Naranja y sus Medidas*

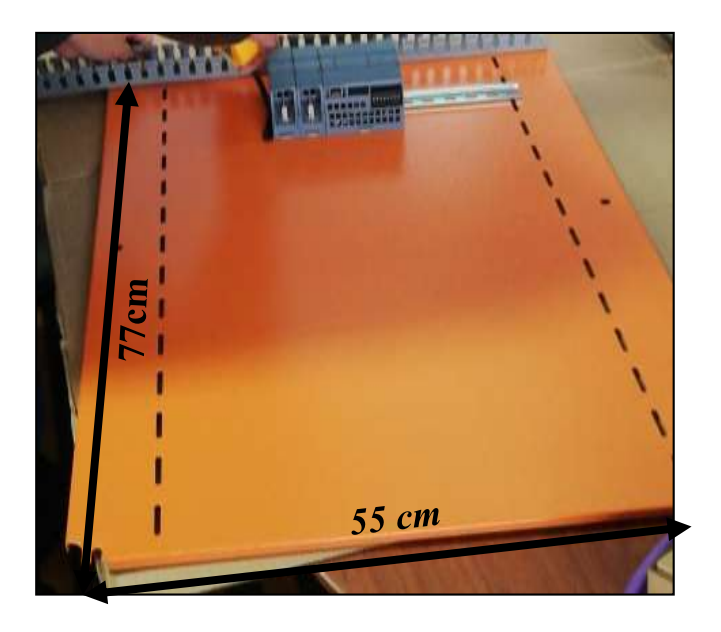

*Nota.* Tablero de característica industrial con panel naranja para sujetar los elementos eléctricos con dimensiones de 77 cm de largo y 55cm de ancho. Elaboración propia.

#### *Medición y corte de canaletas.*

Para lograr mayor optimización de espacio dentro del tablero, se lo dividió en tres secciones con 2 canaletas de 45 cm con corte a  $90^\circ$ , en sus extremos se encuentran 2 canaletas de 73cm con corte a 45°, 2 canaletas una para la parte superior y la otra para la parte inferior de 54 cm con corte a 45° en sus extremos.

## **Tabla 12**

*Especificación de medición y corte de canaletas*

**Medición y corte de canaletas**

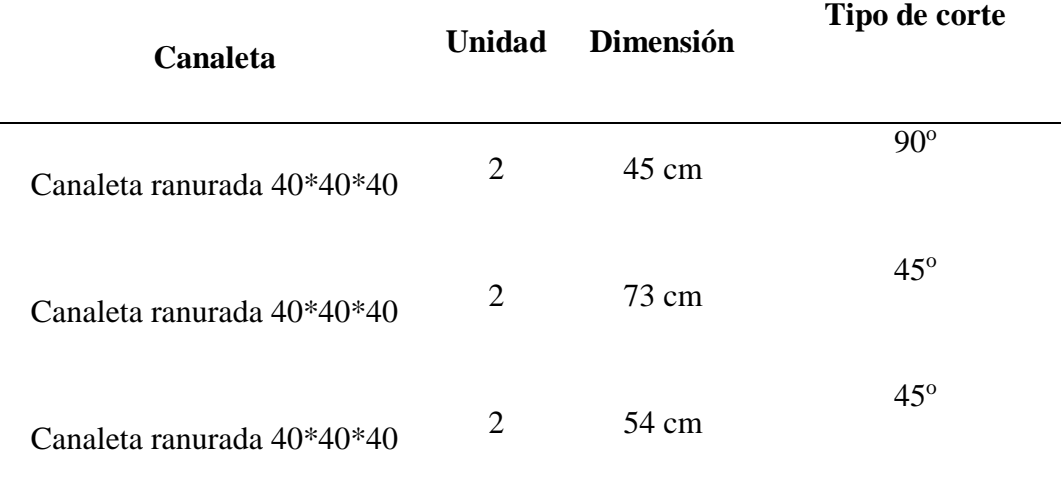

*Nota.* Elaboración propia.

## **Figura 12**

*Canaleta Ranurada 40\*40\*40*

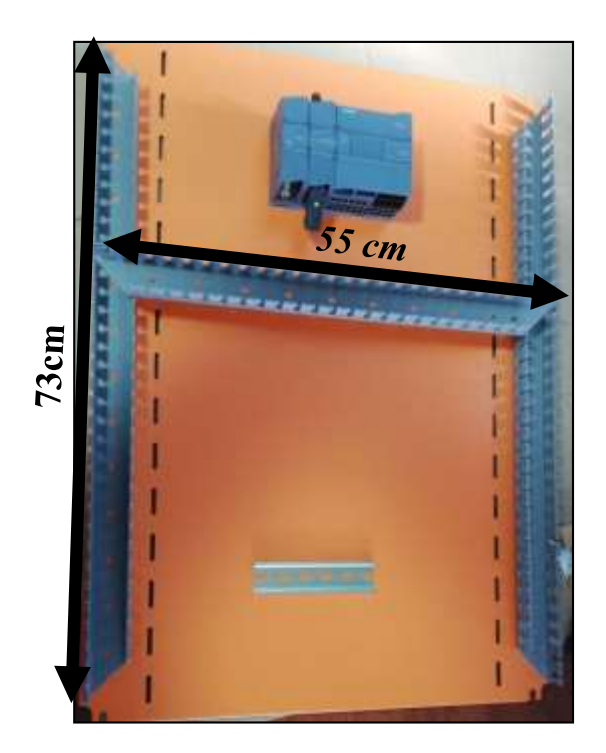

*Nota.* Se visualiza las canaletas ranuradas de 40\*40\*40, dos con dimensiones 73cm en los lados y otros dos de 55 cm, arriba y abajo. Elaboración propia.

## *Medición y corte de carriles.*

Los carriles permiten sujetar los elementos electrónicos, por lo tanto, se utilizaron tres carriles, el primer carril posee una medida de 15 cm, el mismo que se encuentra en la primera sección, sujetando al PLC y los módulos de comunicación, en la segunda sección se encuentra otro carril de 42.5 cm que sujeta al alimentador con sus respectivos breakers y para los elementos de protección magneto térmicas existe un tercer carril de 42 cm.

## **Tabla 13**

*Especificación de Medición y Corte de Canaletas*

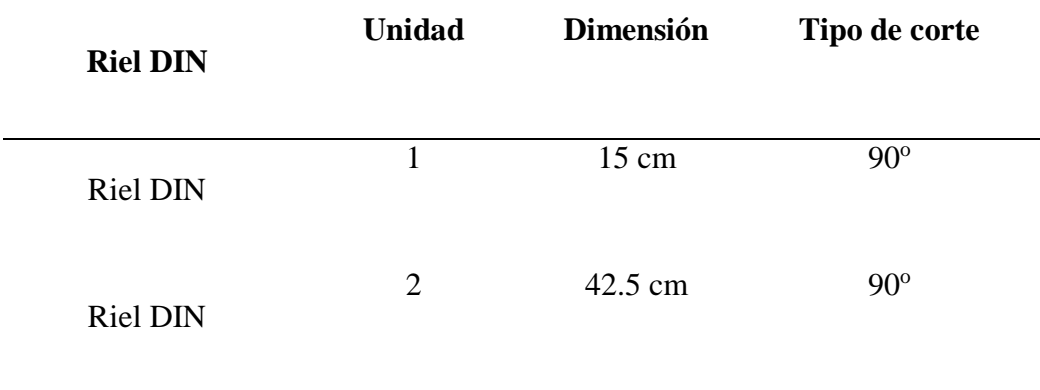

#### **Medición y corte de canaletas**

*Nota.* Elaboración propia.

*Riel DIN*

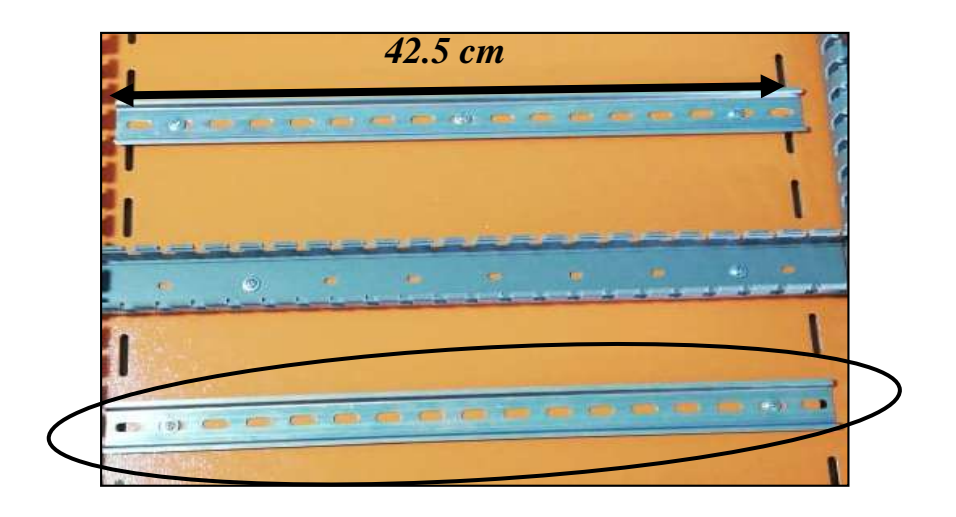

*Nota.* En la Figura se puede ver dos Rieles DIN con dimensiones de 42.5 cm cada una con cortes a 90° en sus extremos. Elaboración propia.

## *Perforado y sujetado de carriles y canaletas.*

Al contar con los elementos pertinentes, se procede a perforar las canaletas y carriles en lugares específicos, con sus respectivos tornillos, con la finalidad de sujetar a los mismos en la base o placa metálica.

## **Tabla 14**

*Especificación de Medición y Corte de Canaletas*

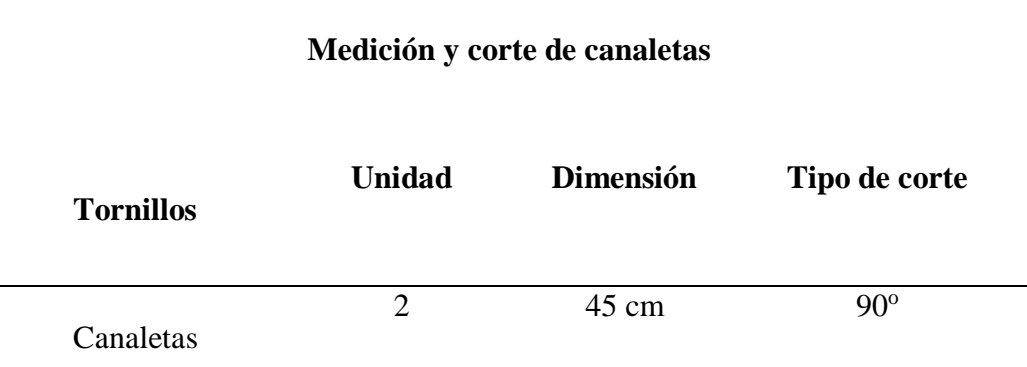

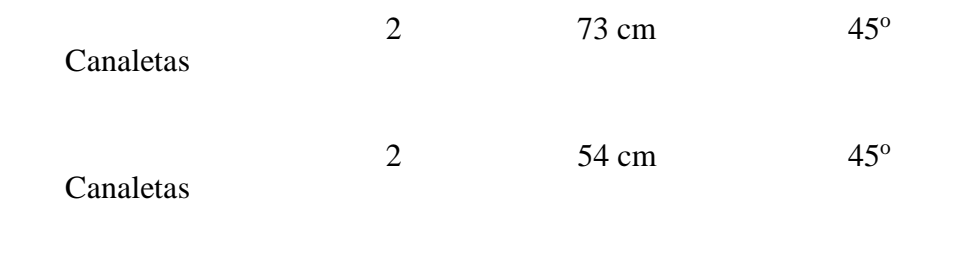

*Nota.* Elaboración propia.

## **Figura 14**

*Perforado y Ajuste de Canaletas y Rieles DIN*

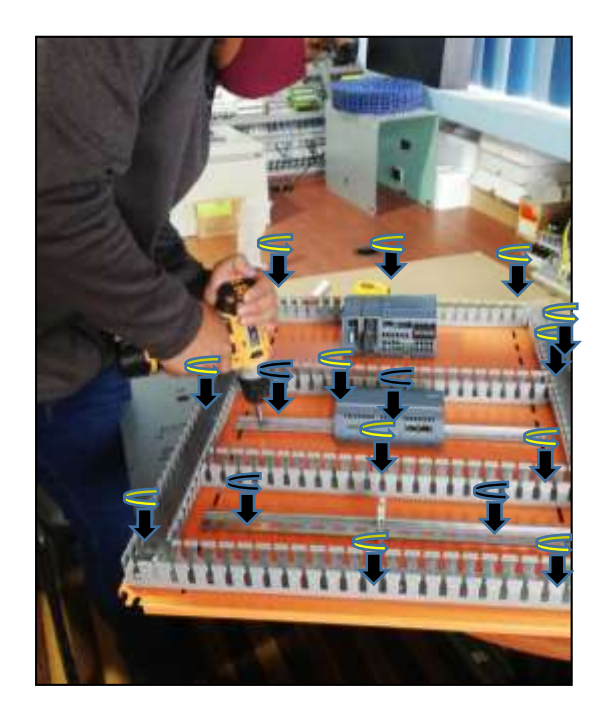

*Nota.* En la imagen se muestra la perforación y ajuste de las canaletas y rieles DIN al panel metálico naranja y las flechas que muestran los tornillos usados.

## **Diseño eléctrico del tablero de control.**

Para realizar las respectivas conexiones, se emplearon cables tales como:

## **Tabla 15**

*Tipos de Cables Utilizados*

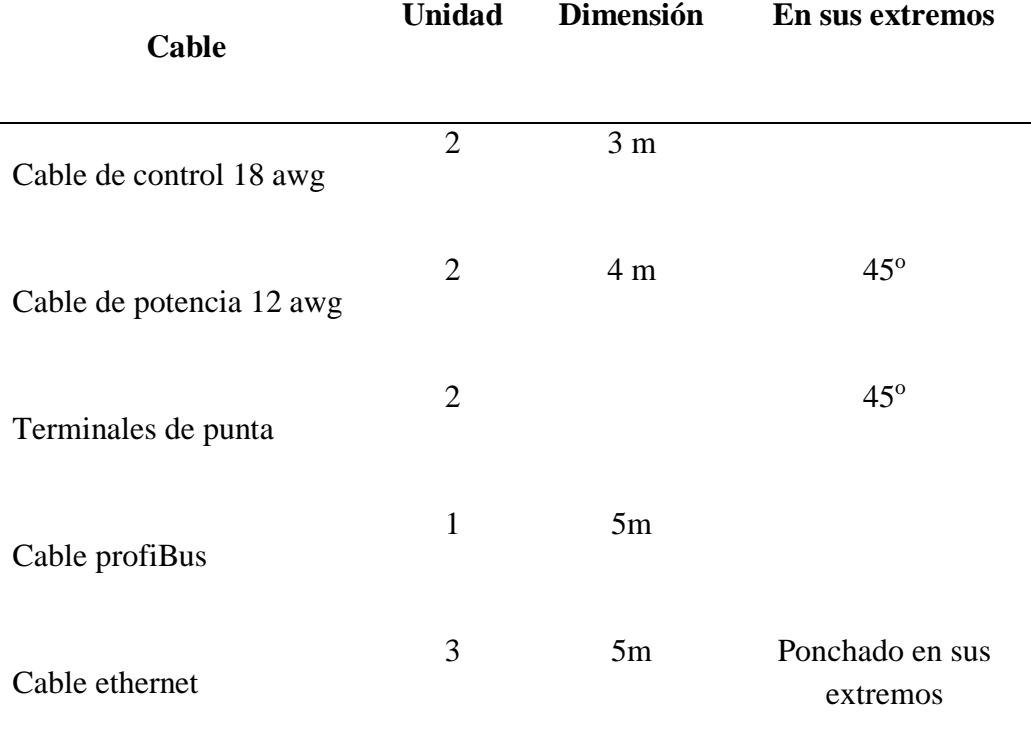

## **TIPOS DE CABLES Y TERMINALES**

*Nota.* Elaboración propia.

## **Configuración de variador SV- iG5A**

## *Pasos para la configuración básica de un variador de frecuencia SV- iG5A*

Es importante antes de prender el variador de frecuencia contar con un voltaje 220 para poder prender el variador sin ningún inconveniente.

**Paso 1.** Reiniciar a modo de fábrica.

*Variador con Visualización en Parámetro H 93*

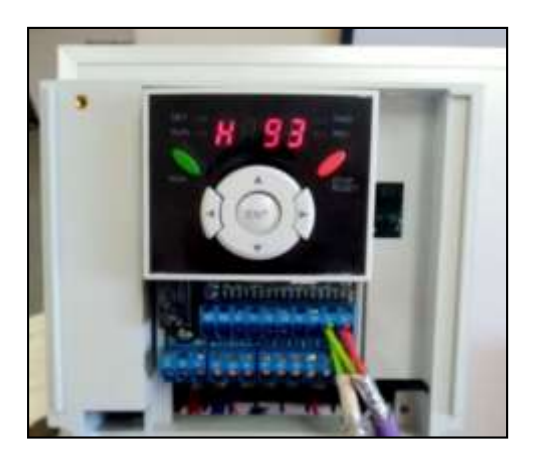

*Nota.* Elaboración propia.

Para empezar con la configuración del variador de frecuencia es primordial reiniciar a modo de fábrica al variador, por tanto, buscamos el parámetro H93 el cual muestra la inicialización de los parámetros.

## **Figura 16**

*Variador con Visualización en la Opción 1*

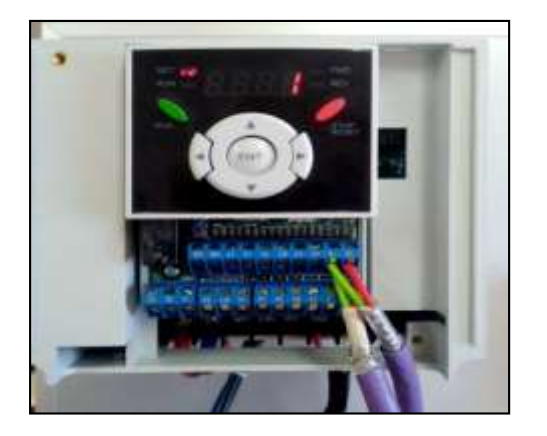

*Nota.* Elaboración propia.

Al ingresar a inicialización de los parámetros seleccionamos la opción 1, obteniendo como resultado la inicialización de los parámetros a los valores de fábrica por defecto.

**Paso 2.** Desactivar el ventilador opcional.

## **Figura 17**

*Variador con Visualización en Parámetro H77*

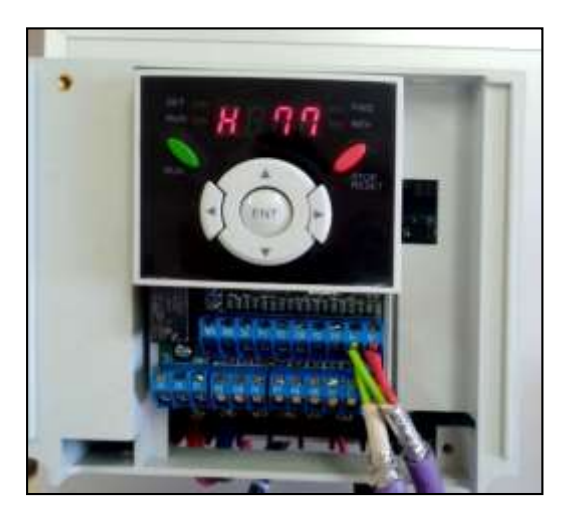

*Nota.* Elaboración propia.

Procedemos a buscar el parámetro H77, el cual se refiere al control del ventilador, para poder apagarlo o dejarlo en funcionamiento, depende del usuario.

*Variador con Visualización en la Opción 2*

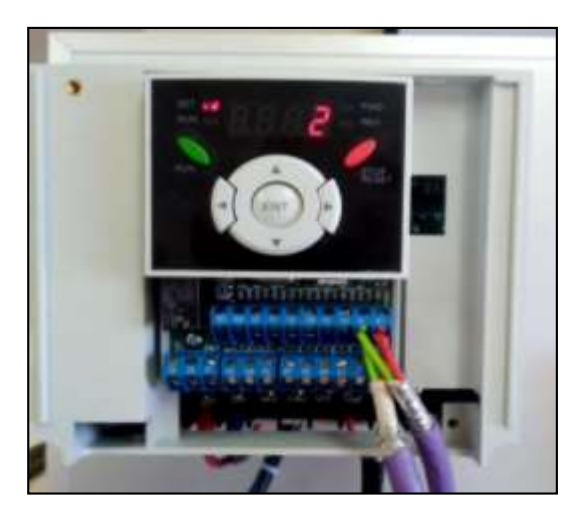

*Nota.* Elaboración propia.

Al ingresar a control del ventilador seleccionamos la opción 2, obteniendo como resultado la desactivación del ventilador.

**Paso 3.** Activar modo frecuencia en comunicación Modbus-RTU.

## **Figura 19**

*Variador con Visualización del Parámetro Frq.*

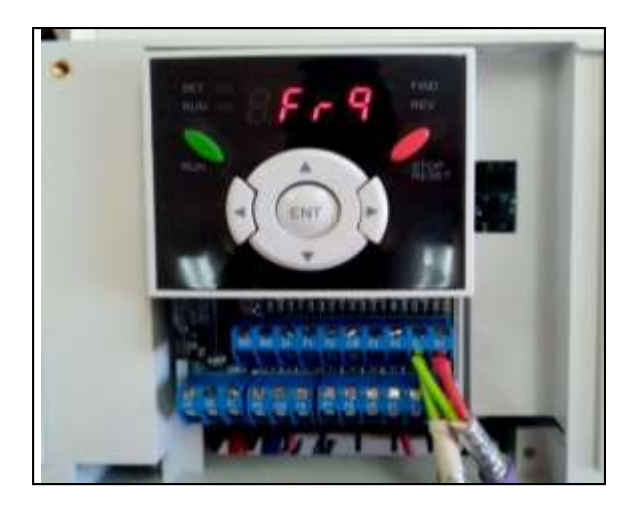

*Nota.* Elaboración propia.

Luego nos trasladamos al parámetro Frq, el cual trata sobre el modo de frecuencia en el cual desea operar el usuario.

## **Figura 20**

*Variador con Visualización en la Opción 7*

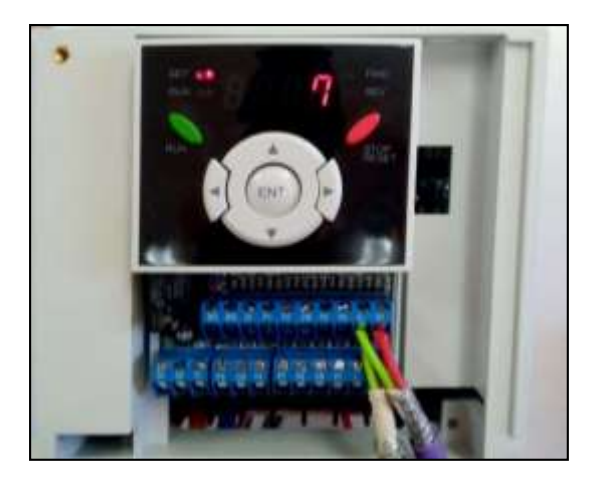

*Nota.* Elaboración propia.

Ingresamos el parámetro y procedemos al seleccionar la opción 7, este da un resultado analógico y en comunicación Modbus-RTU, en base a nuestro proyecto de investigación.

**Paso 4.** Determinar la Frecuencia

*Variador con Visualización del Parámetro F 22*

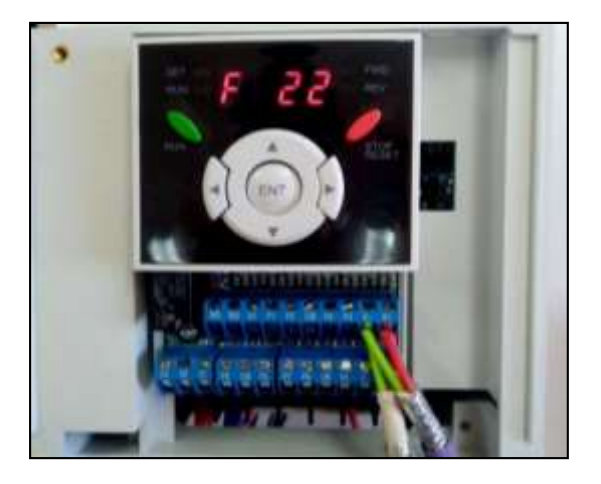

*Nota.* Elaboración propia.

Luego buscamos el parámetro F22 que es la frecuencia base a cuál va estar sujeta el funcionamiento del variador, esto depende del tipo de motor que nosotros vamos a hacerlo funcionar junto con el variador.

## **Figura 22**

*Variador con Visualización la Frecuencia de 60 Hz*

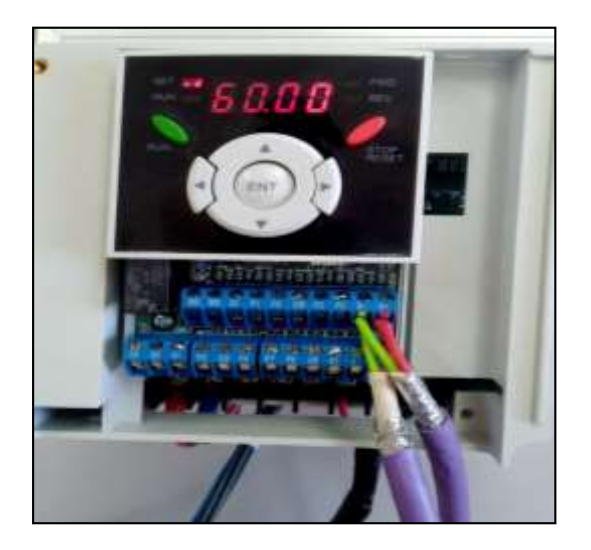

*Nota.* Elaboración propia.

Ingresamos al parámetro y seleccionamos la opción de 60 Hz, este valor lo obtuvimos de la placa del motor y en la mayoría de los casos va a ser el mismo valor para cualquier motor a utilizar por el lugar en el que nos encontramos.

**Paso 5.** Determinar la tensión de salida.

#### **Figura 23**

*Variador con Visualización del Parámetro F39*

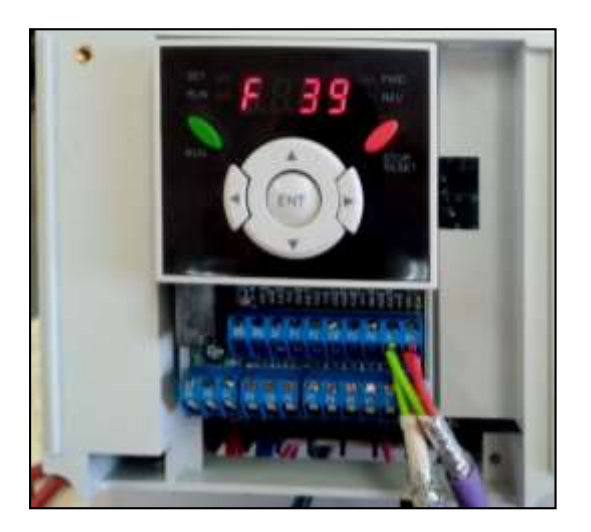

*Nota.* Elaboración propia.

El paso siguiente es buscar el parámetro F39 el cual nos va a determinar la tensión de salida en la cual va a estar sujeta el variador, este parámetro depende del tipo de motor que nosotros vamos a hacerlo funcionar junto con el variador.

*Variador con Visualización de la Tensión de 100 V*

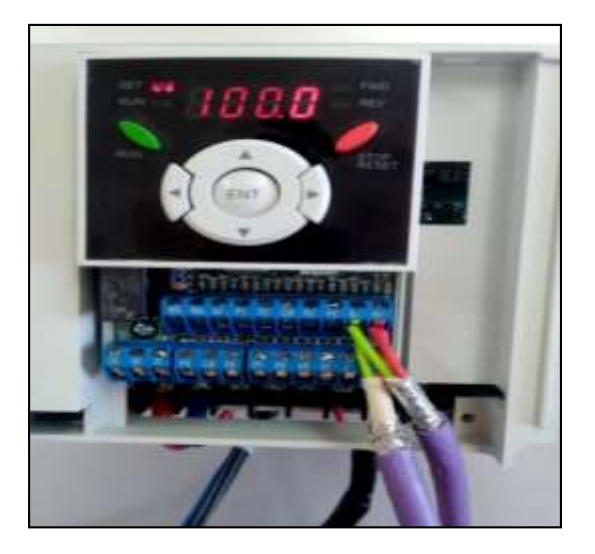

*Nota.* Elaboración propia.

Ingresamos al parámetro y seleccionamos la opción de 100, este valor lo obtuvimos de la placa del motor.

**Paso 6.** Determinar el tipo de motor
*Variador con Visualización del Parámetro H30*

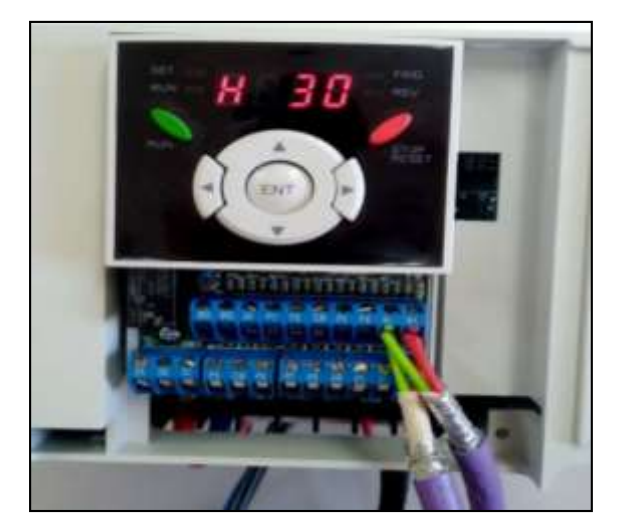

*Nota.* Elaboración propia.

Después de finalizar con el parámetro F, nos dirigimos al parámetro H30, este nos permite seleccionar el tipo de motor en la cual va a estar sujeto el variador, este parámetro depende del tipo de motor que nosotros vamos a hacerlo funcionar junto con el variador.

# **Figura 26**

*Variador con Visualización de la Potencia de 0.40 KW* 

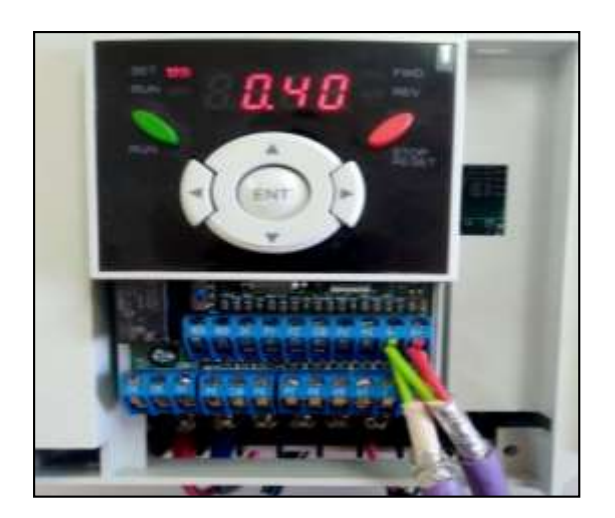

En este caso seleccionamos el valor de 0,4 KW de acuerdo con la placa del motor que trabajamos en las pruebas rápidas.

**Paso 7.** Determinar el número de polos del motor.

### **Figura 27**

*Variador con Visualización el Parámetro H 31*

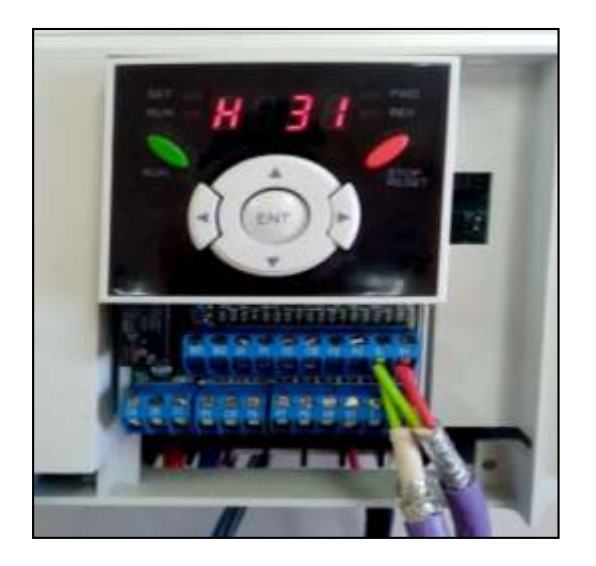

*Nota.* Elaboración propia.

El paso siguiente es dirigirnos al parámetro H31, este nos permite determinar el número de polos del motor en la cual va a estar sujeta el variador, este parámetro depende del tipo de motor que nosotros vamos a hacerlo funcionar junto con el variador.

*Variador con Visualización de la Opción 4* 

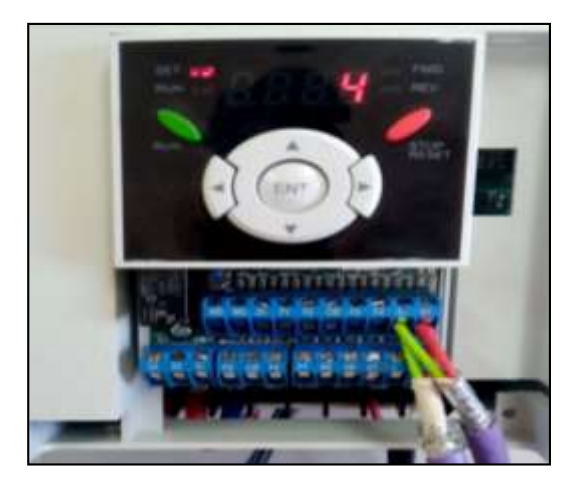

*Nota.* Elaboración propia.

En este caso seleccionamos el valor 4, por función del motor el cual utilizamos para las pruebas rápidas.

**Paso 8.** Determinar la frecuencia nominal de deslizamiento.

## **Figura 29**

*Variador con Visualización del Parámetro H 32*

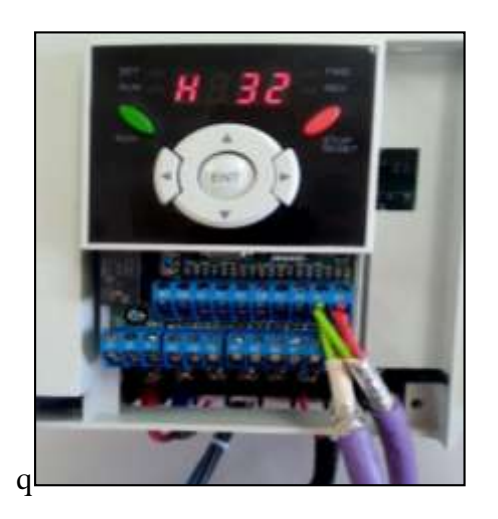

Continuando con la configuración del variador, nos dirigirnos al parámetro H32, este nos permite determinar la frecuencia nominal de deslizamiento del motor en la cual va a estar sujeta el variador, este parámetro depende del tipo de motor que nosotros vamos a hacerlo funcionar junto con el variador.

### **Figura 30**

*Variador con Visualización del Rendimiento de 6.2*

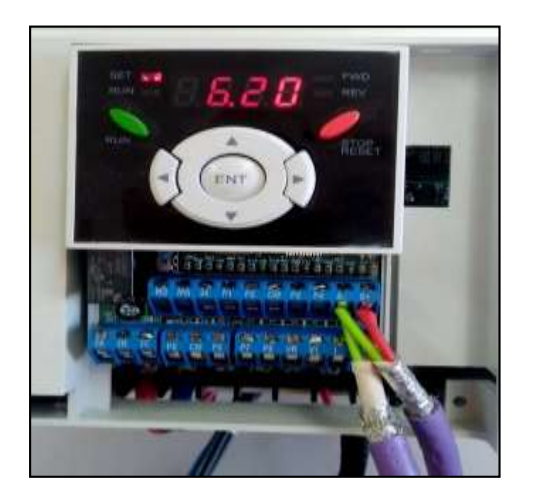

*Nota.* Elaboración propia.

Seleccionamos el valor de 6.20, este valor se da por la obtención de una formula con relación de la frecuencia nominal, las revoluciones por minuto y el número de polos del motor seleccionado.

**Paso 9.** Determinar la corriente nominal de motor.

*Variador con Visualización del Parámetro H33*

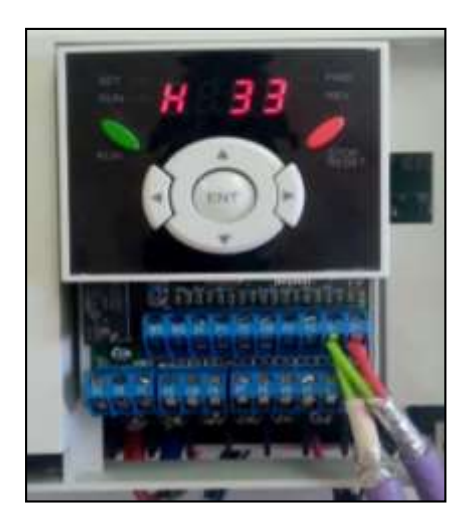

*Nota.* Elaboración propia.

El paso siguiente es dirigirnos al parámetro H33, este nos permite determinar la corriente nominal del motor en la cual va a estar sujeta el variador, este parámetro depende del motor que vayamos a usar junto con el variador.

# **Figura 32**

*Variador con Visualización de la Corriente Nominal del 1.9*

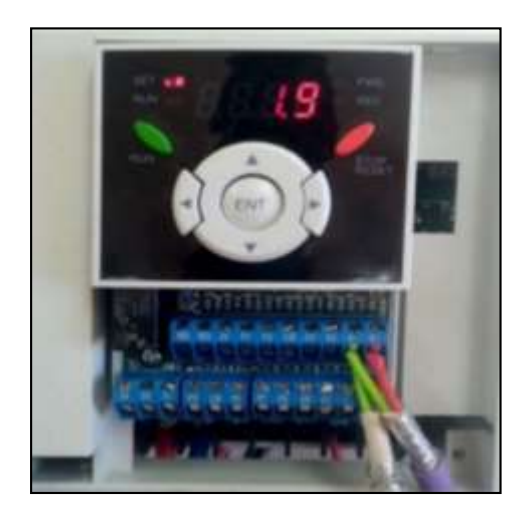

Seleccionamos el valor de 1,9, este valor se da por la información de la placa en la cual trabaja el motor seleccionado.

**Paso 10.** Determinar el rendimiento del motor.

### **Figura 33**

*Variador con Visualización del Parámetro H 36*

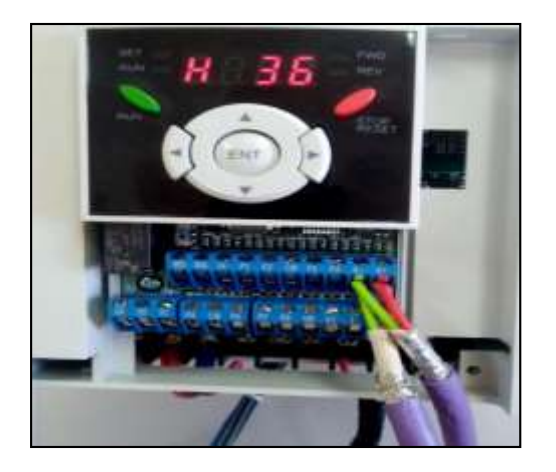

*Nota.* Elaboración propia.

Continuando con la configuración del variador, nos dirigirnos al parámetro H36, este nos permite determinar el rendimiento del motor en la cual va a estar sujeta el variador, este parámetro depende del tipo de motor que nosotros vamos a hacerlo funcionar junto con el variador.

*Variador con Visualización del Rendimiento 69*

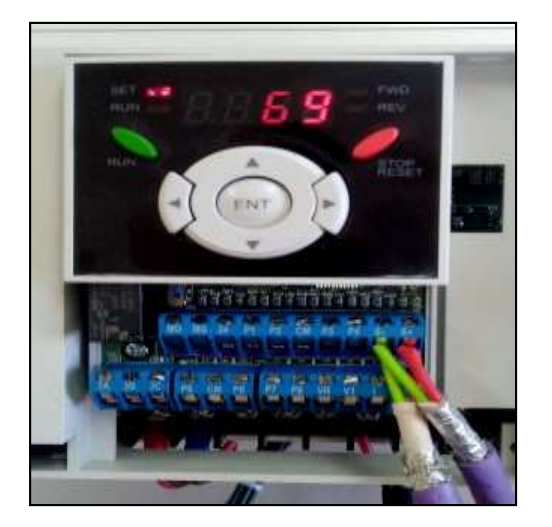

*Nota.* Elaboración propia.

Establecemos el valor de 69, este valor se da por la información de la placa en la cual trabaja el motor seleccionado.

**Paso 11.** Selección de protocolo de comunicación Modbus-RTU.

# **Figura 35**

*Variador con Visualización del Parámetro I 59*

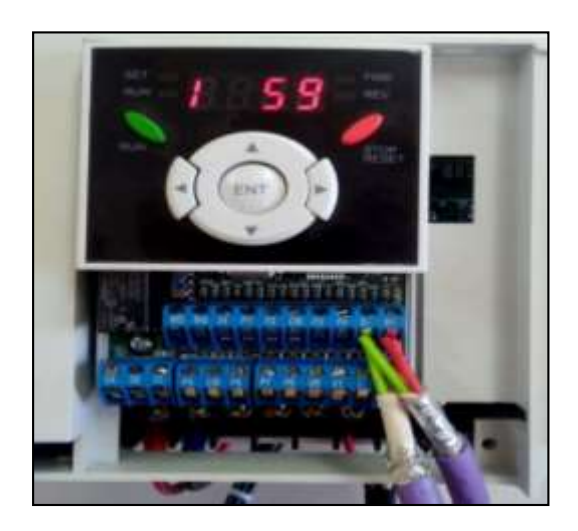

Al terminar con la configuración del variador en cuanto a las H, el paso siguiente es dirigirnos al parámetro I 59, este nos permite seleccionar el protocolo de comunicación Modbus-RTU la principal configuración en la que se basa este proyecto de investigación.

### **Figura 36**

*Variador con Visualización de la Opción 0*

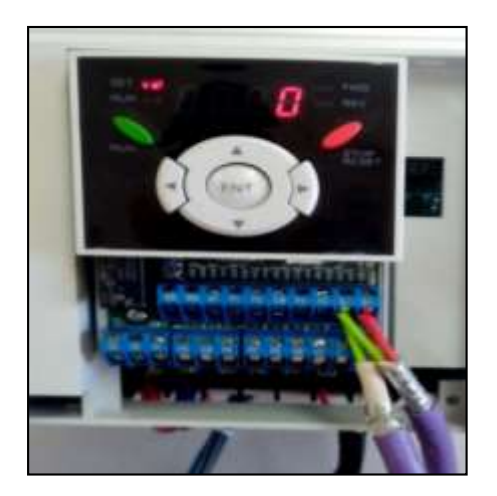

*Nota.* Elaboración propia.

Seleccionamos el valor de 0, en la cual seleccionamos el modo Modbus-RTU, este

valor está sujeta por la información recabada por el manual del variador iG5A.

**Paso 12**. Determinar el número de estación del variador.

*Variador con Visualización del Parámetro I 60*

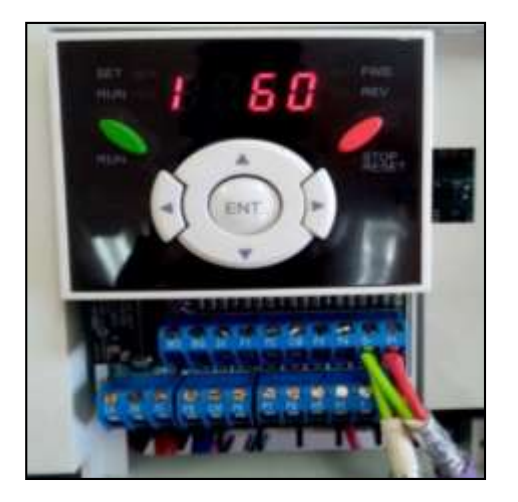

*Nota.* Elaboración propia.

Continuando con la configuración del variador, nos dirigirnos al parámetro I60, este nos permite determinar el número de estación del variador, este parámetro depende de la configuración que la establezcamos desde el computador hacia el módulo.

# **Figura 38**

*Variador con Visualización de la Opción 1*

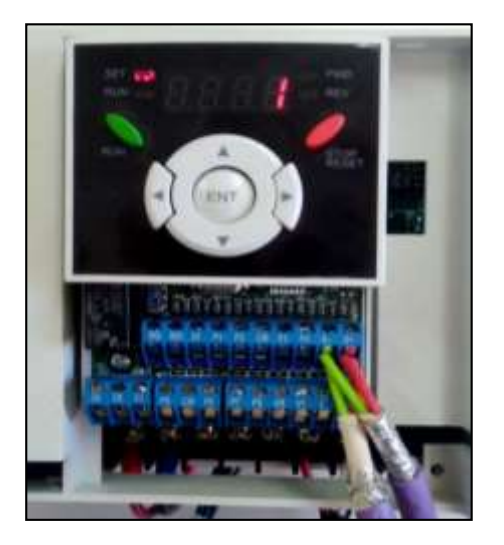

*Nota.* Elaboración propia.

Seleccionamos la opción 1 de acuerdo con la estación que se configuro desde el computador hacia el módulo de comunicación.

**Paso 13.** Determinar la velocidad de baudios

# **Figura 39**

*Variador con Visualización del Parámetro I 61*

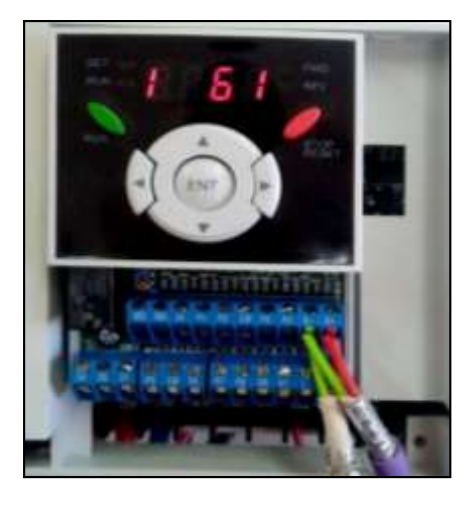

*Nota.* Elaboración propia.

Continuando con la configuración del variador, nos dirigirnos al parámetro I61, este nos permite determinar la velocidad de baudios del variador, este parámetro depende del motor a utilizar.

*Variador con Visualización de la Opción 4*

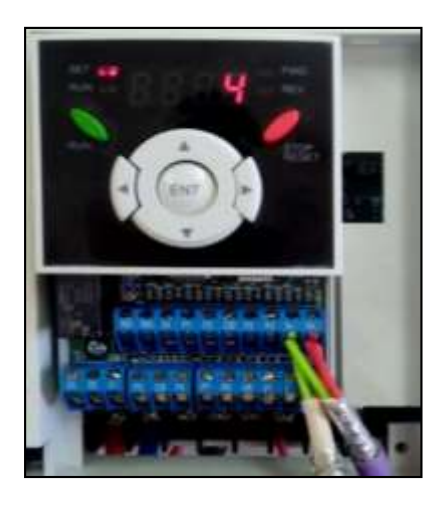

*Nota.* Elaboración propia.

Seleccionamos la opción 4, esta establece una velocidad de 19200 bps, este valor se establece a la velocidad de comunicación que se da entre el esclavo y el maestro Modbus.

**Paso 14.** Determinar paridad /bit stop

# **Figura 41**

*Variador con Visualización del Parámetro I 65*

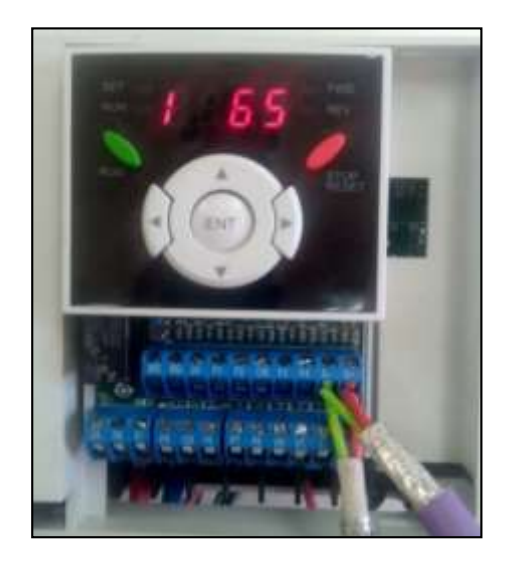

El último paso es dirigirnos al parámetro I65, este nos permite determinar la paridad/bit stop de acuerdo con el funcionamiento del variador con el computador.

### **Figura 42**

*Variador con Visualización de la Opción 2*

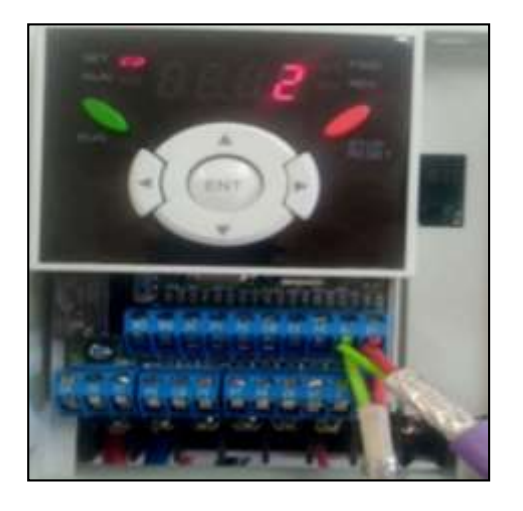

*Nota.* Elaboración propia.

Seleccionamos la opción 2, donde es; paridad: impar- Bit Stop:1, esta se da de acuerdo con la configuración desde el computador.

### **Conexión hardware Modbus RTU a los variadores**

Para poder establecer la conexión a los variadores de frecuencia se utilizar un cable profibus ya que facilita la medición y control con el uso de una línea y dos cables individuales, para lo cual se hace la siguiente conexión:

#### **Ponchado de cable profibus con el conector profibus**

En primer lugar, es importante el corte del cable como se ve la Figura 43, ya que se debe considerar medidas exactas: la pantalla de papel aluminio de 7,5 mm, un aislamiento externo de 5 mm y cables conductores de 6 mm.

Y posteriormente proceder al empalme del cable percatándonos que el cable haga contacto con las cuchillas internas del conector profibus.

### **Figura 43**

*Vista Interna del Empalme con el Conector Profibus y Cotas del Cable*

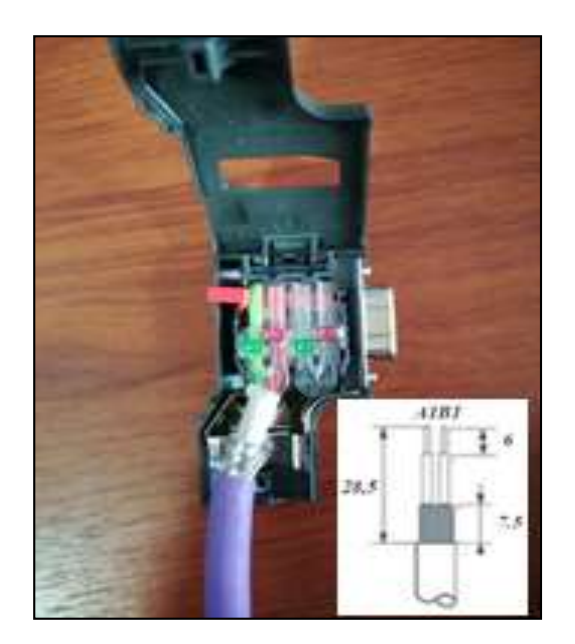

*Nota.* Elaboración propia.

### **Conexión del conector profibus al Modbus.**

Ya establecido el empalme del cable con el conector profibus, procedemos a conectar por el puerto VGA macho del conector profibus al puerto VGA hembra del Modbus tal cual como se representa en la Figura 44.

Conexión Conectora Profibus al Modbus

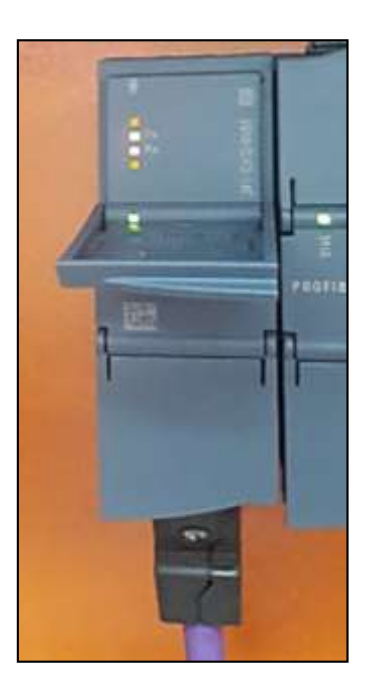

*Nota.* Elaboración propia.

### **Conexión cable profibus a los variadores**

El otro extremo del cable profibus conectamos directamente al primer variador de la siguiente manera; el cable verde se conecta al bornero S– y el cable rojo al bornero S+ como se ve la Figura 45. Para conectar el otro variador, extendemos otro cable profibus desde el primer variador al segundo variador en paralelo de la misma manera como se conectó los respectivos cables rojo y verde al variador, tal como se muestra en la Figura 46.

Conexión Conectora Profibus al Modbus

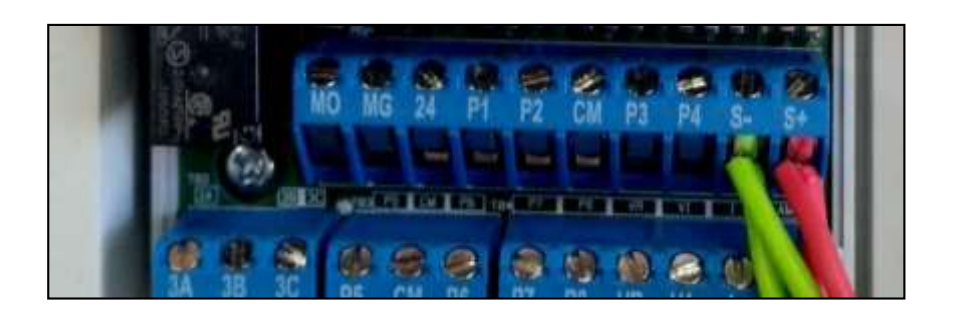

*Nota.* Elaboración propia.

# **Figura 46**

*Conexión Conectora Profibus al Modbus*

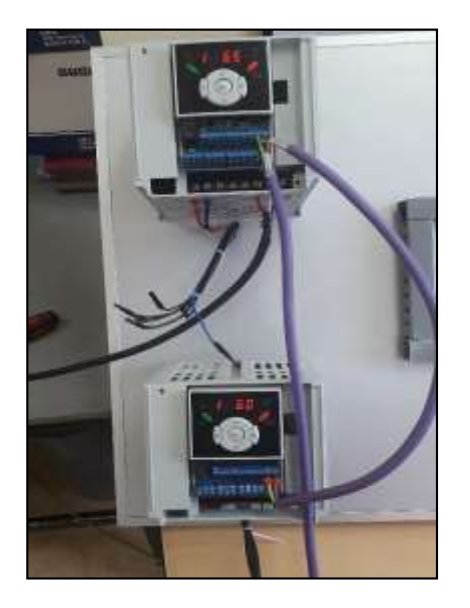

*Nota.* Elaboración propia.

### **Conexión hardware del SWITCH a los dispositivos de la red industrial HMI, PLC y PC**

Con el cable ethernet establecemos la conexión con los dispositivos de la red industrial; procedemos a conectar el SWITCH al PLC, SWITCH al HMI y SWITCH al PC tal como vemos en la Figura 47.

### **Figura 47**

*Conexión del SWITCH a los Dispositivos de la Red Industrial HMI, PLC y PC*

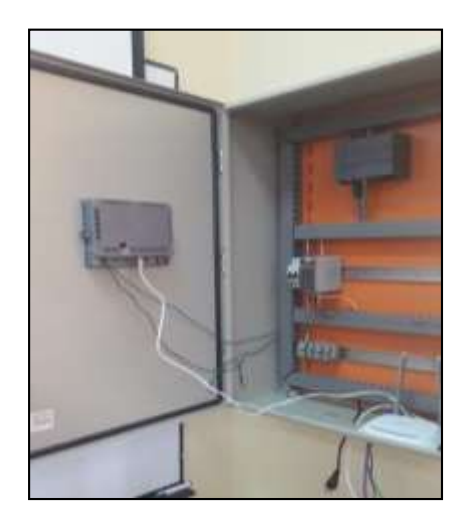

*Nota.* Elaboración propia.

**Configuración y programación del software TIA PORTAL 15V con equipos de la red industrial**

# **Configuración del software TIA PORTAL 15V**

A continuación, detallamos los pasos a seguir para la configuración del

software TIA PORTAL 15V

### *Agregar PLC al software TIA PORTAL 15V*

Ingresar al software *TIA PORTAL 15V.*

- Clic en *crear proyecto.*
- Clic en *dispositivos y redes.*
- Clic en *agregar dispositivo y seleccionamos controladores*.
- Seleccionamos *SIMATIC S7-1200.*
- Seleccionamos *CPU, luego CPU 1200 sin especificar y después 6ES7 2XX-XXXXX-XXX.*
- Clic en *agregar.*

Al completar los pasos anteriormente lograremos haber agregado el PLC al software TIA PORTAL 15V como se muestra en la Figura 48.

### **Figura 48**

*PLC Agregado al Software TIA PORTAL 15V*

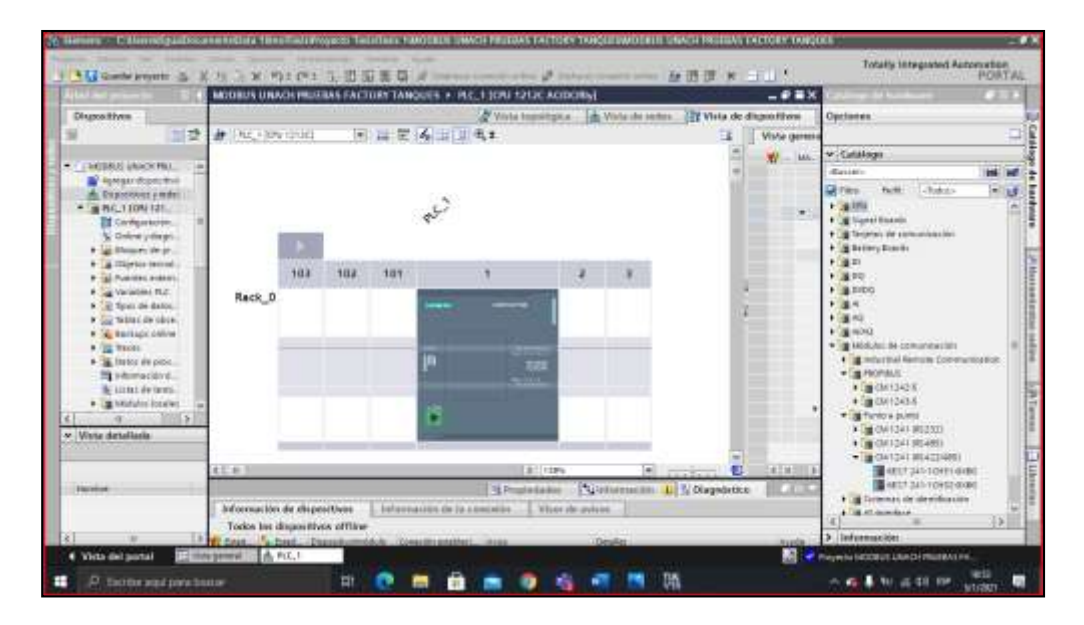

*Nota.* Elaboración propia.

### *Agregar Modbus RTU al software TIA PORTAL 15V*

Agregado el PLC en el software continuamos con los siguientes pasos:

- Clic en *catálogo de hardware*.
- Seleccionamos *Módulos de comunicación.*
- Clic en *punto a punto*.
- Seleccionamos *CM 1241 (422/485)*
- Seleccionamos y agregamos 6ES7 241-1CH31-OXBO.

Al completar los pasos anteriormente lograremos haber agregado *el Modbus RTU* al software *TIA PORTAL 15V* como se muestra en la Figura 49.

### **Figura 49**

*PLC Agregado al Software TIA PORTAL 15V*

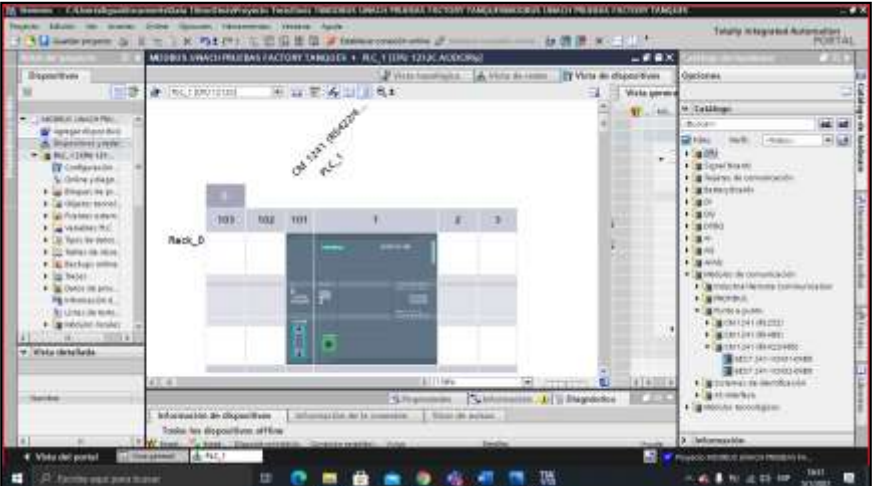

*Nota.* Elaboración propia.

# *Agregar HMI al software TIA PORTAL 15V*

Para agregar el HMI se consideran los siguientes pasos:

- Doble clic en *Agregar dispositivo.*
- Seleccionar *HMI*.
- Clic en *SIMATIC Basic Panel.*
- Clic en 6" Display.
- Clic en *KTP600 Basic.*
- Seleccionamos *6AV6 647-0AD11-3AX0.*
- Dentro del panel de operador, damos clic en siguiente hasta que este marcado todas las opciones como lo es en nuestro caso.
- Clic en *Finalizar*.

Al completar los pasos anteriormente lograremos haber agregado el HMI al software TIA PORTAL 15V como se muestra en la Figura 50.

### **Figura 50**

*PLC Agregado al Software TIA PORTAL 15V*

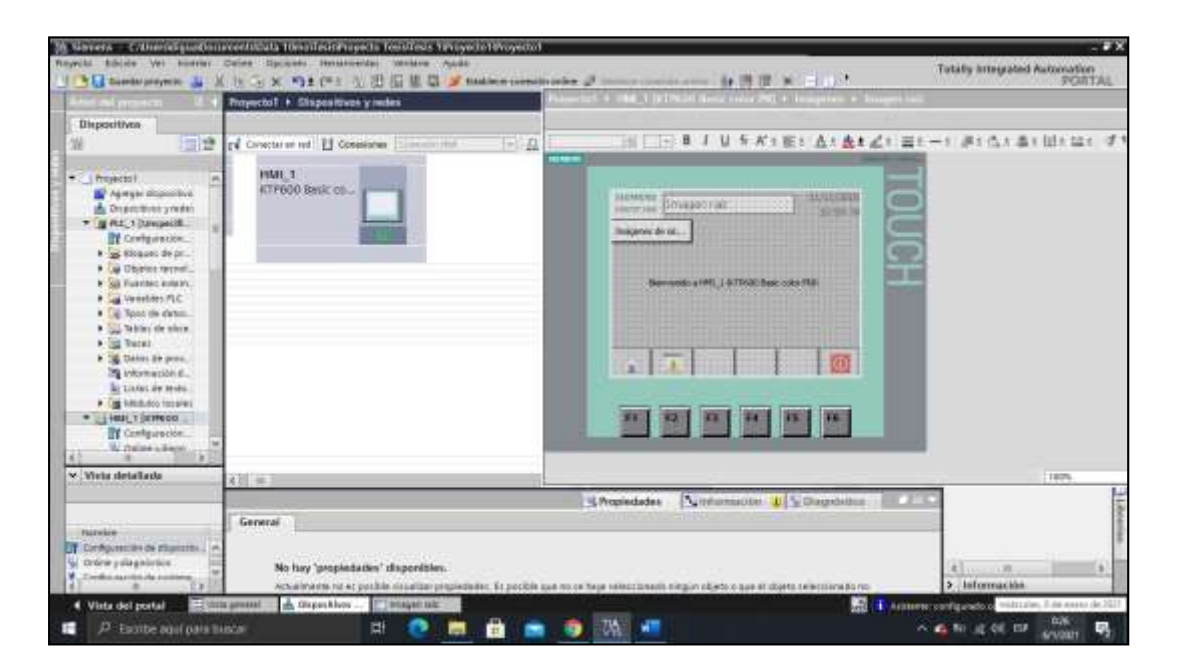

*Nota.* Elaboración propia.

# **Programación y codificación en el software TIA PORTAL V15 para el control y monitoreo de los parámetros eléctricos en la simulación de procesos industriales.**

Una vez agregado el PLC, continuamos con los siguientes pasos:

- Clic en *PLC\_1 (CPU 1212C AC/DC/Rly)*.
- Clic en B*loques de programa.*
- Doble clic en *MAIN (OB1).*
- Nos dirigimos a sección *Instrucciones.*
- Seleccionamos *Comunicación.*
- Clic en *Procesador de comunicaciones.*
- Clic en *Modbus.*
- Arrastramos hacia la línea de sección uno el *MB\_COMM\_LOAD.*

Al momento de agregar el bloque de instrucción para codificar las variables se les aparecerá el bloque tal como se muestra en la Figura 51.

### **Figura 51**

*Bloque de Instrucción MB\_COMM\_LOAD*

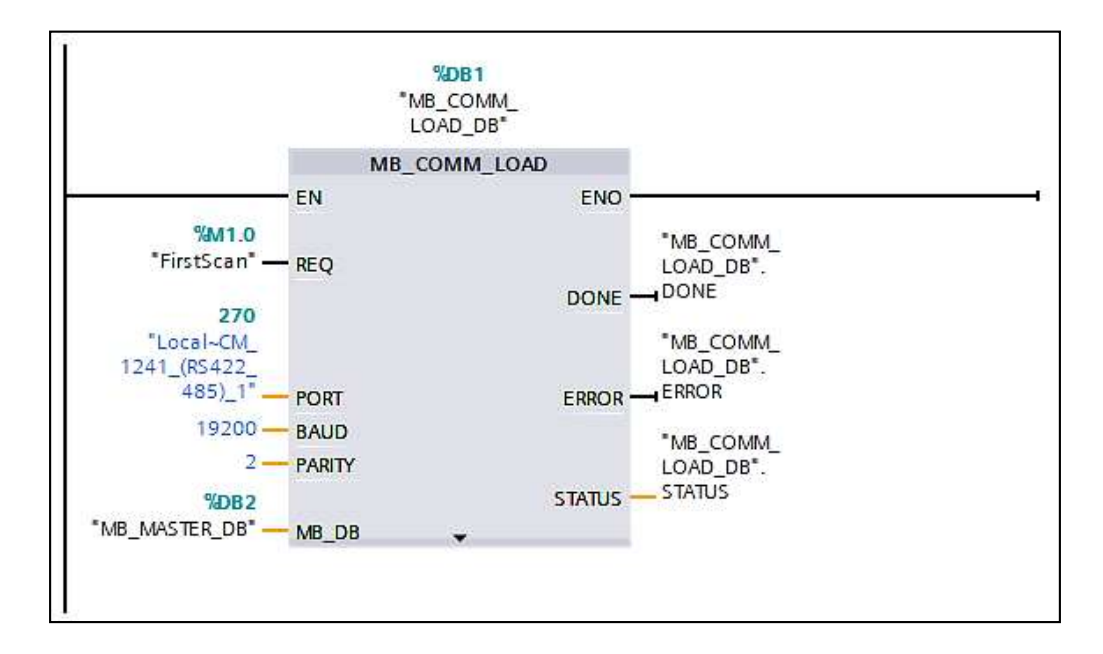

*Nota.* Elaboración propia.

Procedemos a la configuración puerto en el módulo punto a punto para Modbus-RTU,

la cual se muestra en la Tabla 16 y Tabla 17, los parámetros que se modificaron.

### **Tabla 16**

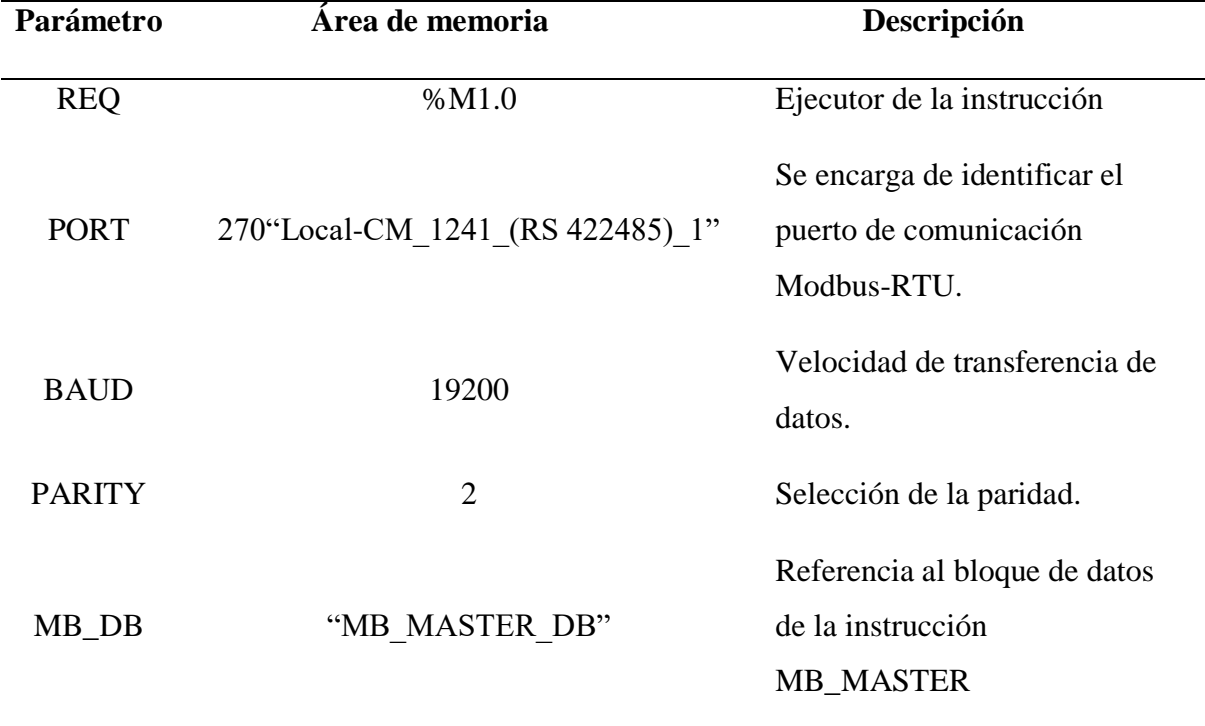

*Codificación de Parámetros Input en el Bloque de Instrucción MB\_COMM\_LOAD*

*Nota.* Elaboración Propia.

# **Tabla 17**

*Codificación de Parámetros Output en el Bloque de Instrucción MB\_COMM\_LOAD*

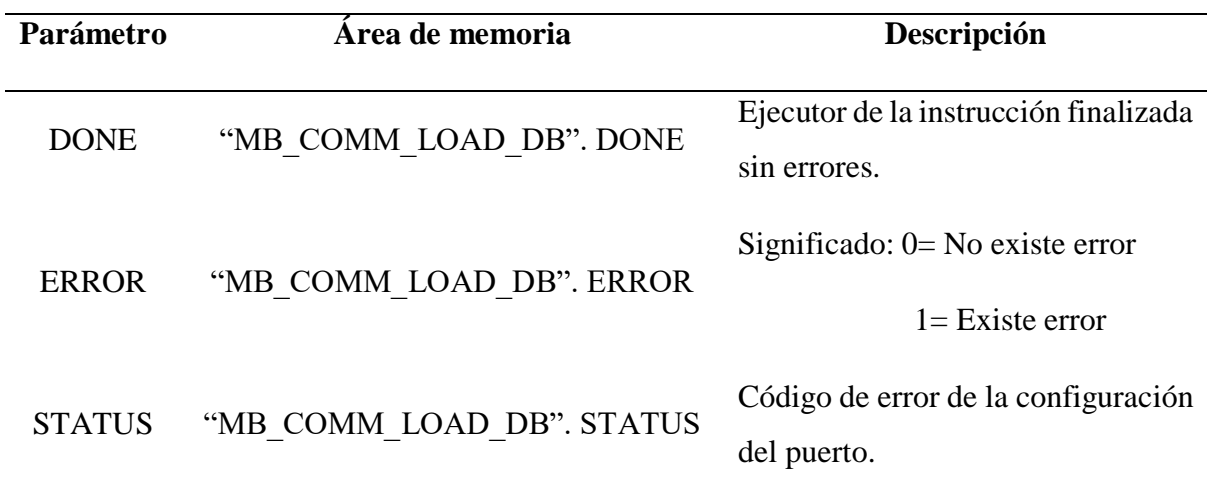

*Nota.* Elaboración propia.

# *Codificación de parámetros de escritura para el primer Variador de frecuencia LS-iG5A con código dirección "2"*

Para codificar los variadores que van a estar sujetos los motores trifásicos se tomara en cuenta los siguientes pasos:

- Nos dirigimos a sección *Instrucciones.*
- Seleccionamos *Comunicación.*
- Clic en *Procesador de comunicaciones.*
- Clic en *Modbus*.
- Arrastramos hacia la línea de sección dos el *MB\_MASTER.*

Al agregar el bloque de instrucción *MB\_MASTER* para codificar las variables en el primer variador de frecuencia, aparecerá el bloque tal como se muestra en la Figura 52.

### **Figura 52**

*Bloque de Instrucción MB\_MASTER*

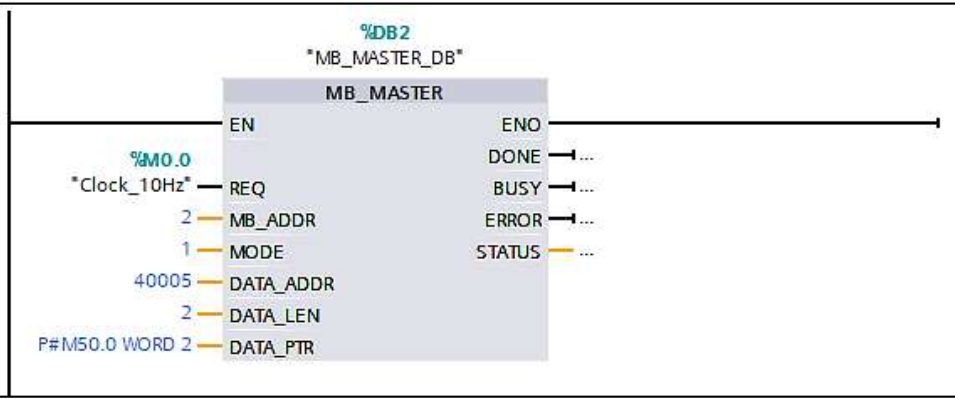

*Nota.* Elaboración propia.

Procedemos a la codificación del bloque instrucción MB\_MASTER que permitirá comunicarnos como maestro Modbus, a través del puerto modulo punto a punto (CM) la cual se muestra en la Tabla 18, los parámetros que se modificaron.

### **Tabla 18**

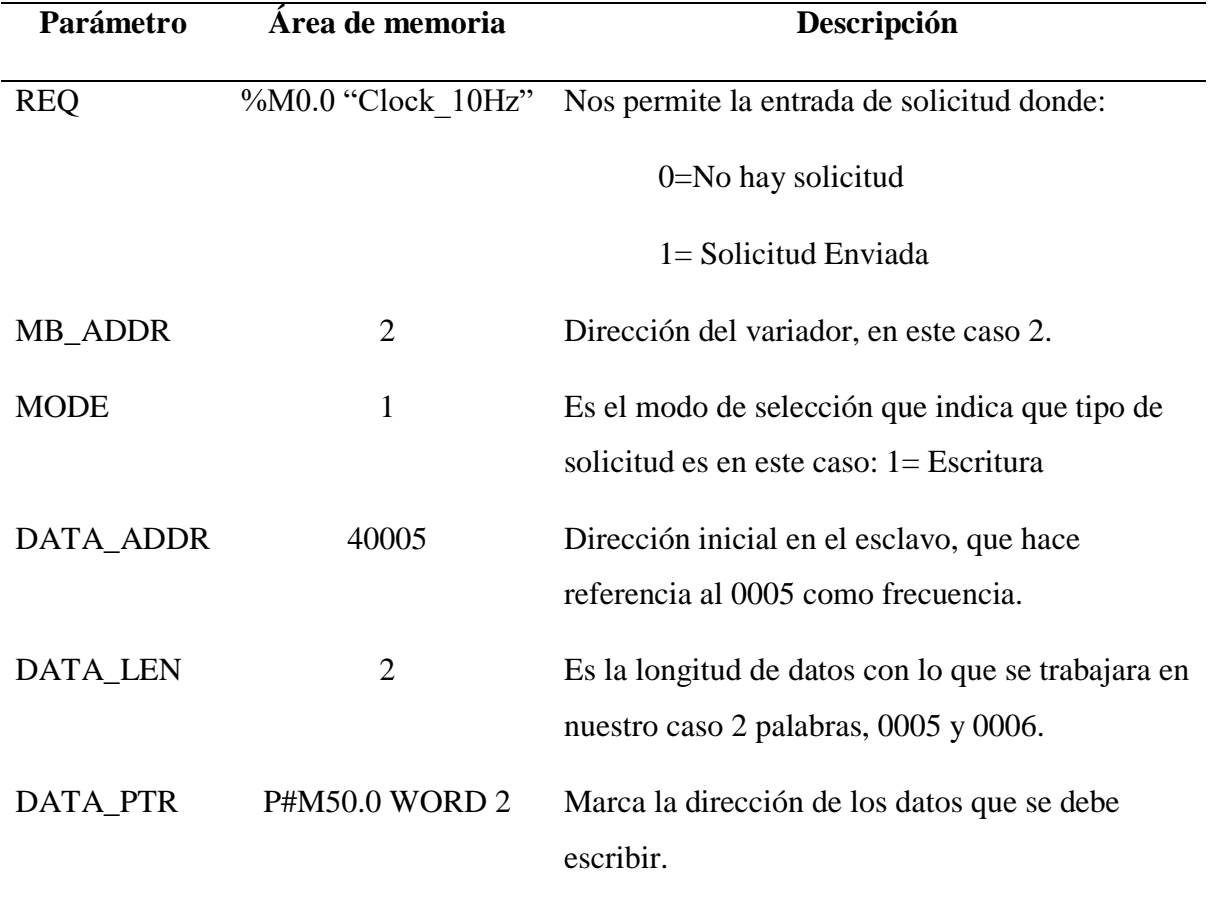

### *Codificación de Parámetros Input en el Bloque de Instrucción MB\_MASTER*

*Nota.* Elaboración propia.

**MUL.** Dentro de la misma sección agregamos un bloque de instrucción llamado MUL, que nos permite transformar los parámetros enteros a reales y se lo realiza de la siguiente manera:

- Nos dirigimos a sección *Instrucciones.*
- Seleccionamos *Instrucciones básicas.*
- Clic en *Funciones matemáticas.*
- Arrastramos el bloque de funciones matemáticas *MUL* hacia la sección dos, debajo de *MB\_MASTER.*

Al agregar el bloque de funciones matemáticas MUL para codificar las variables en el variador de frecuencia aparecerá el bloque tal como se muestra en la Figura 53.

### **Figura 53**

*Bloque de Funciones Matemáticas MUL*

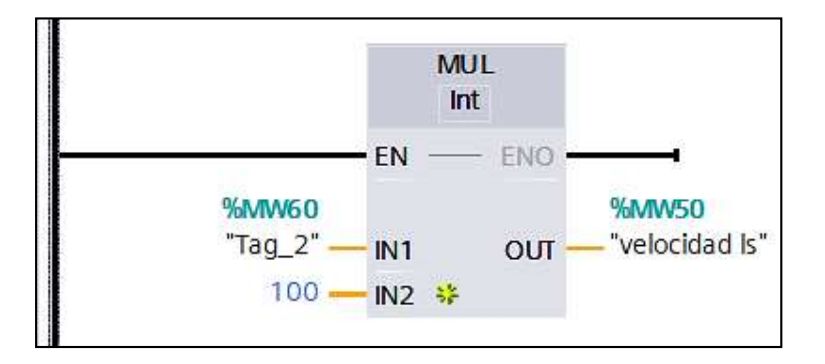

*Nota.* Elaboración propia.

Procedemos a la codificación del bloque de funciones matemáticas MUL que

permitirá transformar los datos de velocidad que necesita el usuario, los mismos que ingresan como números enteros y las convierte a números reales, como se muestra en la Tabla 19.

# **Tabla 19**

*Codificación de Parámetros en el Bloque de Funciones Matemáticas MUL*

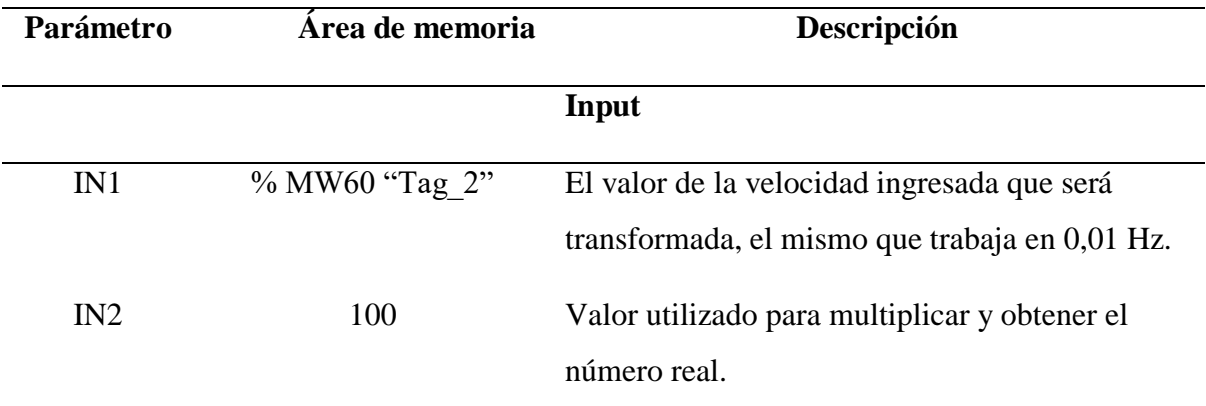

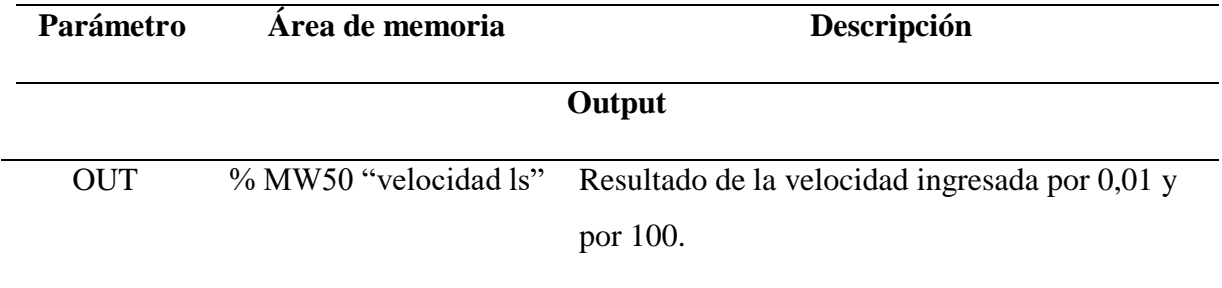

**MOVE (Avance).** Dentro de la misma sección agregamos un bloque de instrucción llamado *MOVE*, que nos permite el avance de nuestro variador y se lo realiza de la siguiente manera.

- Nos dirigimos a sección *Instrucciones.*
- Seleccionamos *Instrucciones básicas*
- Clic en *Transferencia.*
- Arrastramos el bloque de transferencia *MOVE* hacia la sección dos, debajo de *MUL.*

Al agregar el bloque de transferencia *MOVE* para codificar las variables en el variador de frecuencia aparecerá el bloque tal como se muestra en la Figura 54.

### **Figura 54**

*Bloque de Transferencia MOVE de Avance*

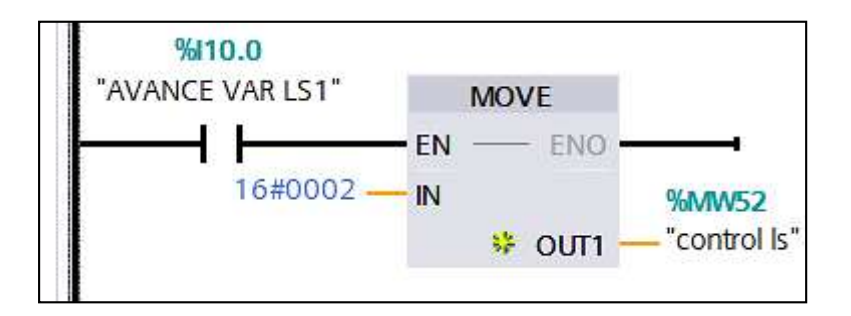

*Nota.* Elaboración propia.

Procedemos a la codificación del bloque de transferencia *MOVE,* transfiere el contenido del operando de la entrada IN al operando de la salida OUT1, buscando el avance de nuestro variador tal cual se muestra en la Tabla 20, los parámetros que se modificaron.

### **Tabla 20**

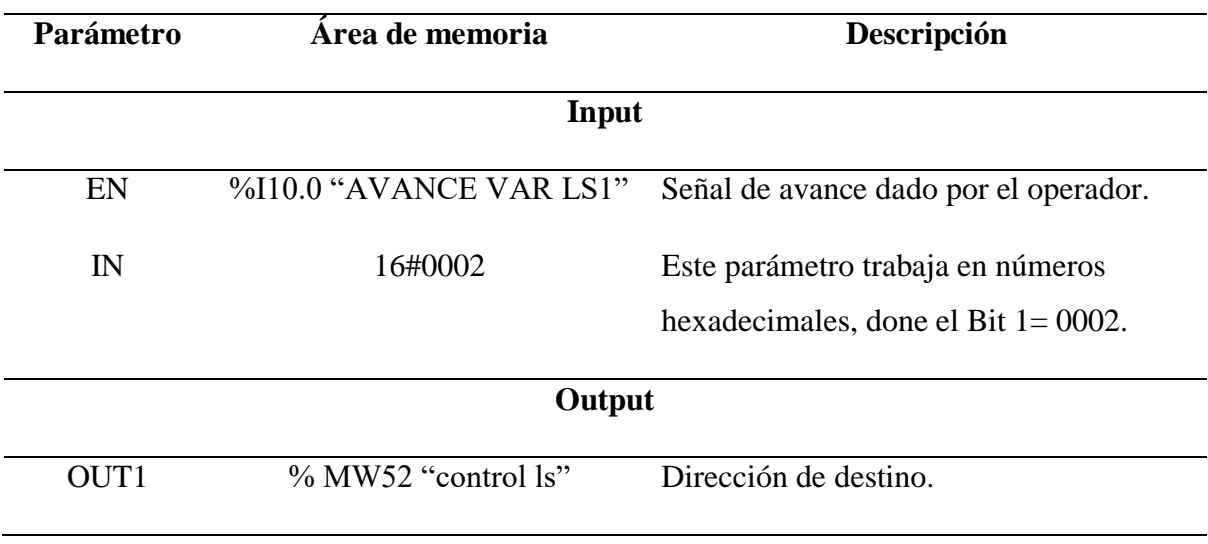

*Codificación de Parámetros en el Bloque de Transferencia MOVE de Avance*

*Nota.* Elaboración propia.

**MOVE (Reversa).** Dentro de la misma sección agregamos un bloque de instrucción llamado *MOVE*, que nos permite poner en reversa nuestro variador y se lo realiza de la siguiente manera.

- Nos dirigimos a sección *Instrucciones*.
- Seleccionamos *Instrucciones básicas.*
- Clic en *transferencia.*
- Arrastramos el bloque de transferencia *MOVE* hacia la sección dos, debajo de *MOVE.*

Al agregar el bloque de transferencia *MOVE* para codificar las variables en el variador de frecuencia aparecerá el bloque tal como se muestra en la Figura 55.

### **Figura 55**

*Bloque de Transferencia MOVE de Reversa*

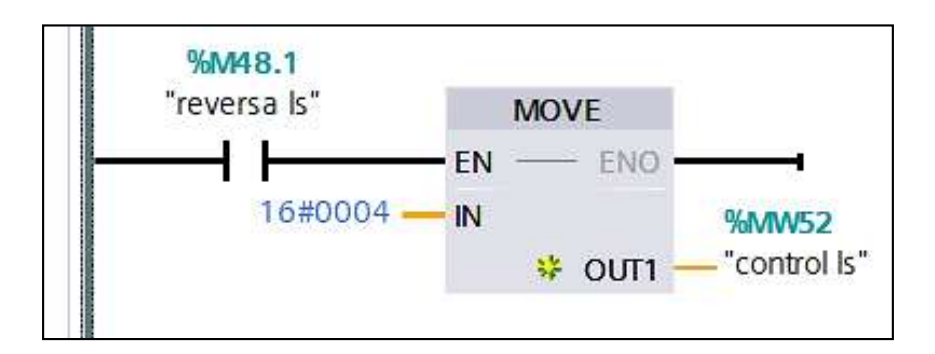

*Nota.* Elaboración propia.

Procedemos a la codificación del bloque de transferencia *MOVE*, transfiere el contenido del operando de la entrada IN al operando de la salida OUT1, buscando la opción de reversa la cual se muestra en la Tabla 21, los parámetros que se modificaron.

### **Tabla 21**

*Codificación de Parámetros en el Bloque de Transferencia MOVE de Reversa*

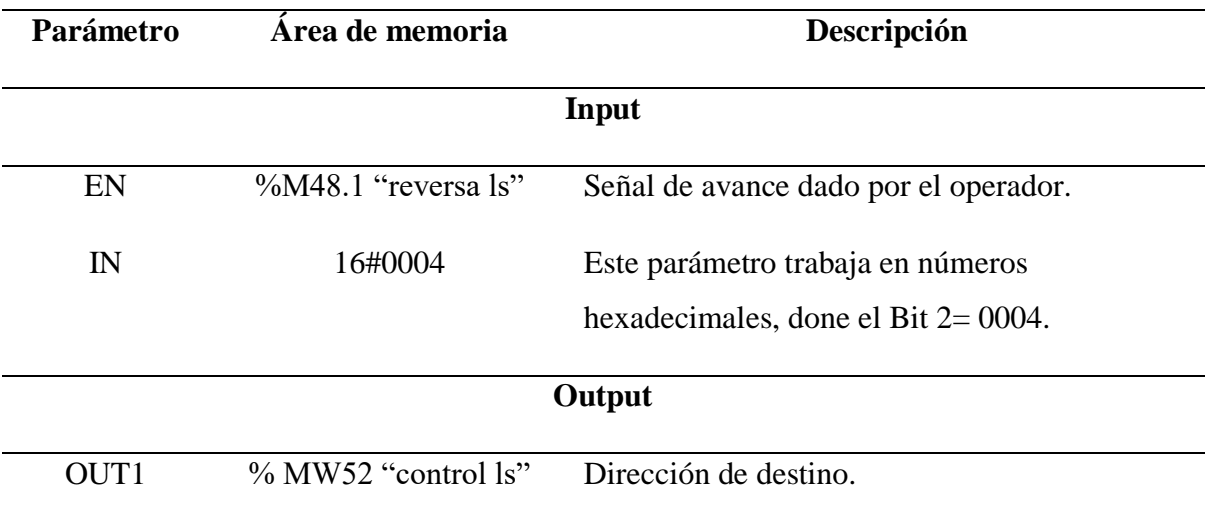

*Nota.* Elaboración propia.

**MOVE (Paro).** Dentro de la misma sección agregamos un bloque de instrucción llamado MOVE, que nos permite poner en paro nuestro variador y se lo realiza de la siguiente manera.

Dentro de la misma sección agregamos un bloque de instrucción llamado MOVE, que nos permite parar y se lo realiza de la siguiente manera.

- Nos dirigimos a sección *Instrucciones.*
- Seleccionamos *Instrucciones básicas.*
- Clic en *Transferencia.*
- Arrastramos el bloque de transferencia *MOVE* hacia la sección dos, debajo de *MOVE.*

Al agregar el bloque de transferencia *MOVE* para codificar las variables en el variador de frecuencia aparecerá el bloque tal como se muestra en la Figura 56.

### **Figura 56**

*Bloque de Transferencia MOVE de Paro*

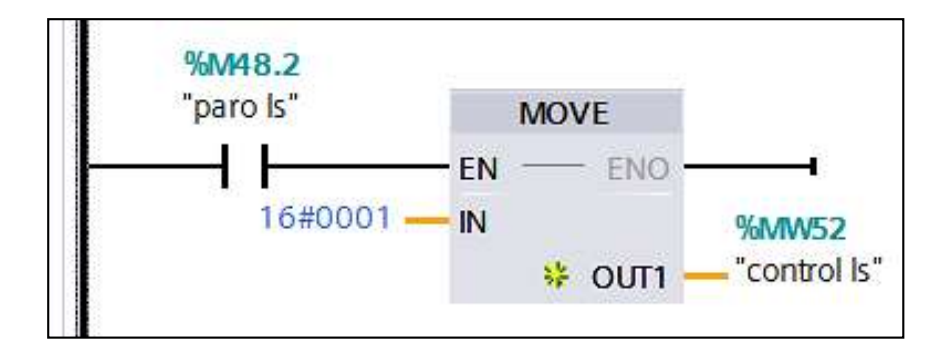

*Nota.* Elaboración propia.

Procedemos a la codificación del bloque de transferencia *MOVE*, transfiere el contenido del operando de la entrada IN al operando de la salida OUT1, buscando la opción de paro la cual se muestra en la Tabla 22, los parámetros que se modificaron.

### **Tabla 22**

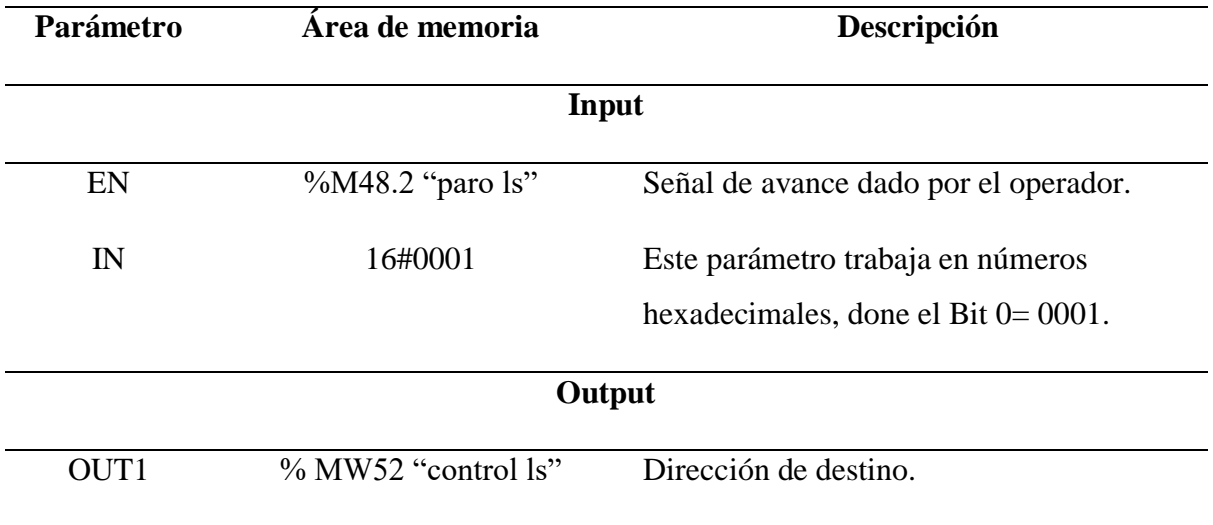

### *Codificación de Parámetros en el Bloque de Transferencia MOVE de Paro*

*Nota.* Elaboración propia.

# *Codificación de parámetros de escritura para el segundo variador de frecuencia LS-iG5A con código dirección 3*

Para codificar los parámetros de escritura se tomará en cuenta los siguientes pasos:

- Nos dirigimos a sección *Instrucciones*.
- Seleccionamos *Comunicación*
- Clic en *Procesador de comunicaciones*
- Clic en *Modbus*
- Arrastramos hacia la línea de la sección tres el *MB\_MÁSTER.*

Al agregar el bloque de instrucción *MB\_MASTER* para codificar las variables en el primer variador de frecuencia, aparecerá el bloque tal como se muestra en la Figura 57.

*Bloque de Instrucción MB\_MASTER*

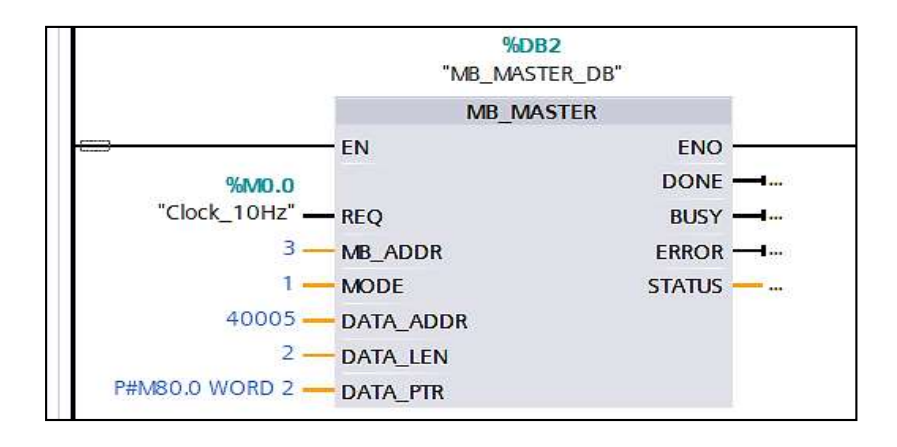

### *Nota.* Elaboración propia.

Procedemos a la codificación del bloque instrucción *MB\_MASTER* que permitirá comunicarnos como maestro Modbus, a través del puerto modulo punto a punto (CM) la cual se muestra en la Tabla 23, los parámetros que se modificaron.

### **Tabla 23**

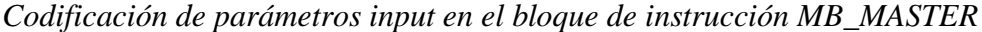

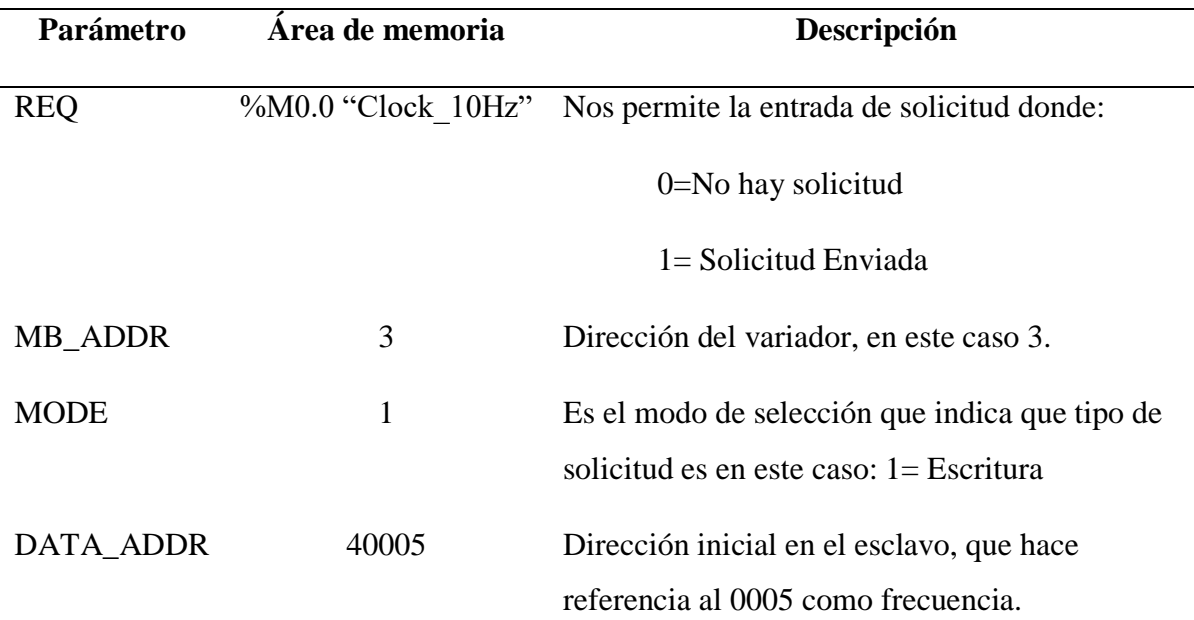

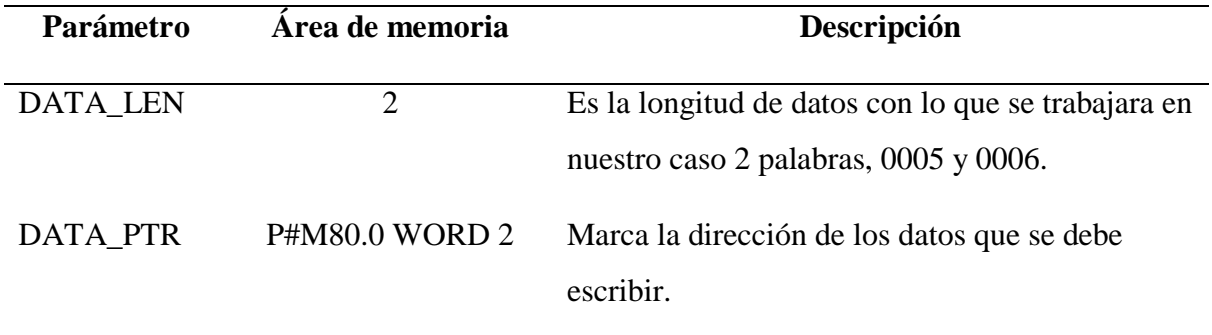

Dentro de la misma sección agregamos un bloque de instrucción llamado MUL, que nos permite transformar los parámetros enteros a reales y se lo realiza de la siguiente manera:

- Nos dirigimos a sección *Instrucciones.*
- Seleccionamos *Instrucciones básicas.*
- Clic en *Funciones matemáticas*.
- Arrastramos el bloque de funciones matemáticas *MUL* hacia la sección tres, debajo de *MB\_MASTER.*

Al agregar el bloque de funciones matemáticas *MUL* asignado para para multiplicar las variables en el variador de frecuencia, aparecerá el bloque tal como se muestra en la Figura 58.

*Bloque de Funciones Matemáticas MUL*

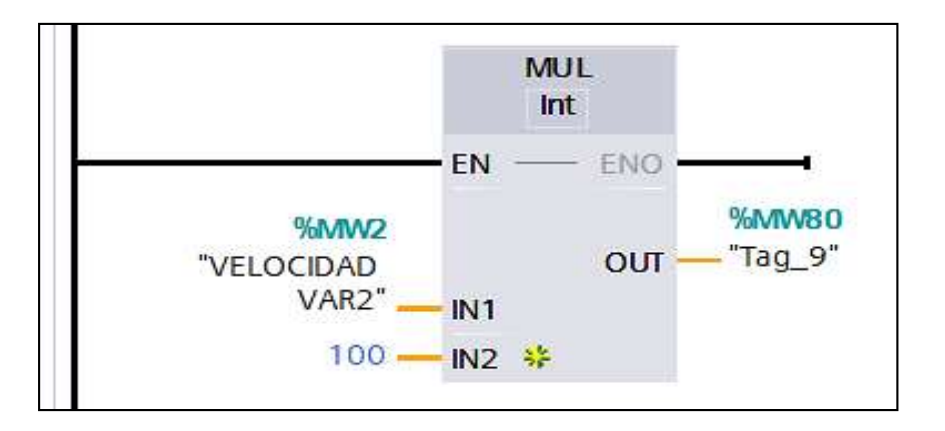

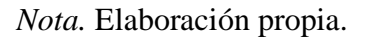

Procedemos a la codificación del bloque de funciones matemáticas *MUL* que permitirá transformar los datos de velocidad que necesita el usuario, los mismos que ingresan como números enteros y las convierte a números reales, como se muestra en la Tabla 24.

### **Tabla 24**

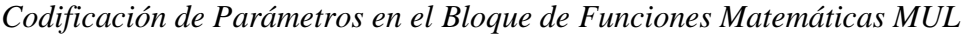

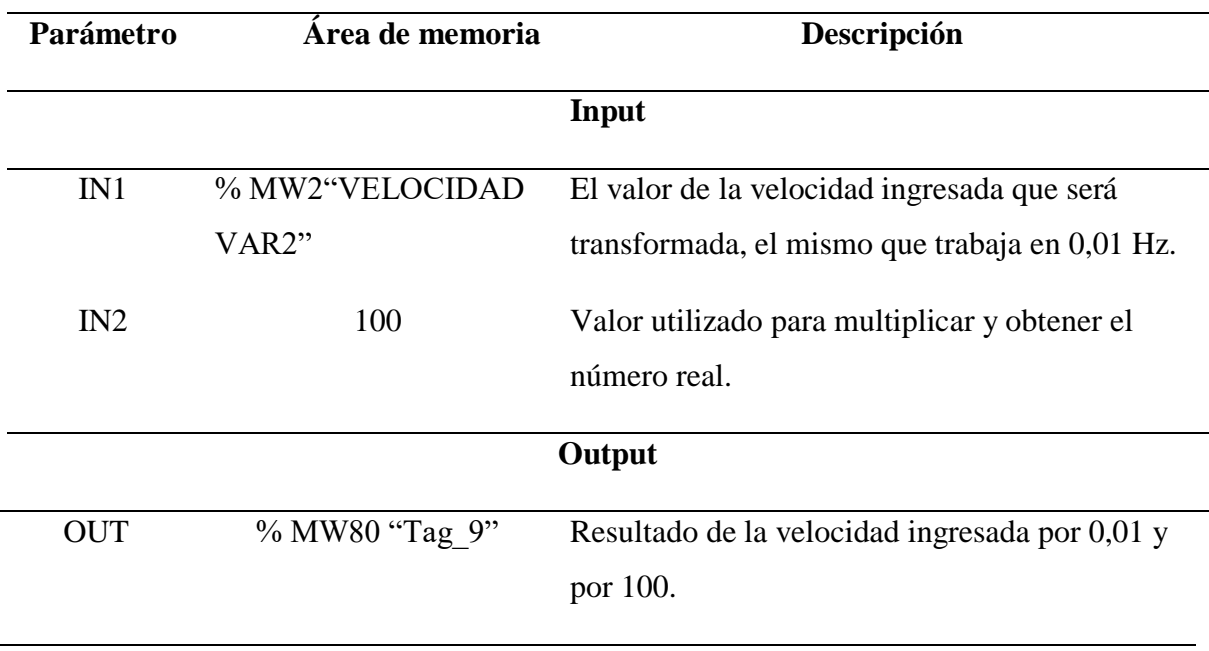

**MOVE (Avance).** Dentro de la misma sección agregamos un bloque de instrucción llamado *MOVE,* que nos permite el avance de nuestro variador y se lo realiza de la siguiente manera.

- Nos dirigimos a sección *Instrucciones.*
- Seleccionamos *Instrucciones básicas.*
- Clic en *Transferencia.*
- Arrastramos el bloque de transferencia *MOVE* hacia la sección dos, debajo de *MUL.*

Al agregar el bloque de transferencia *MOVE* para codificar las variables en el variador de frecuencia aparecerá el bloque tal como se muestra en la Figura 59.

#### **Figura 59**

*Bloque de Transferencia MOVE de Avance*

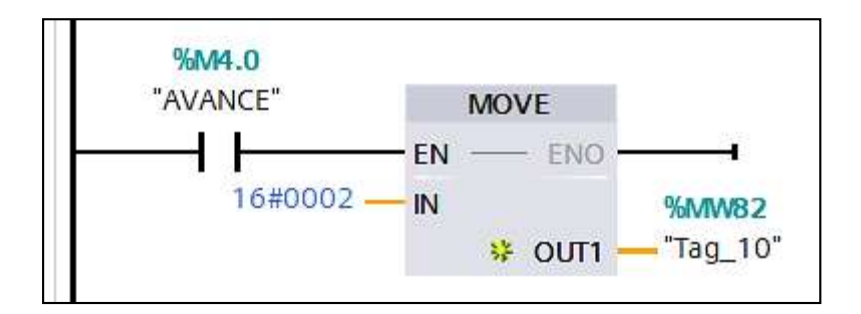

*Nota.* Elaboración propia.

Procedemos a la codificación del bloque de transferencia *MOVE*, transfiere el contenido del operando de la entrada IN al operando de la salida OUT1, buscando el avance de nuestro variador tal cual se muestra en la Tabla 25, los parámetros que se modificaron.

### **Tabla 25**

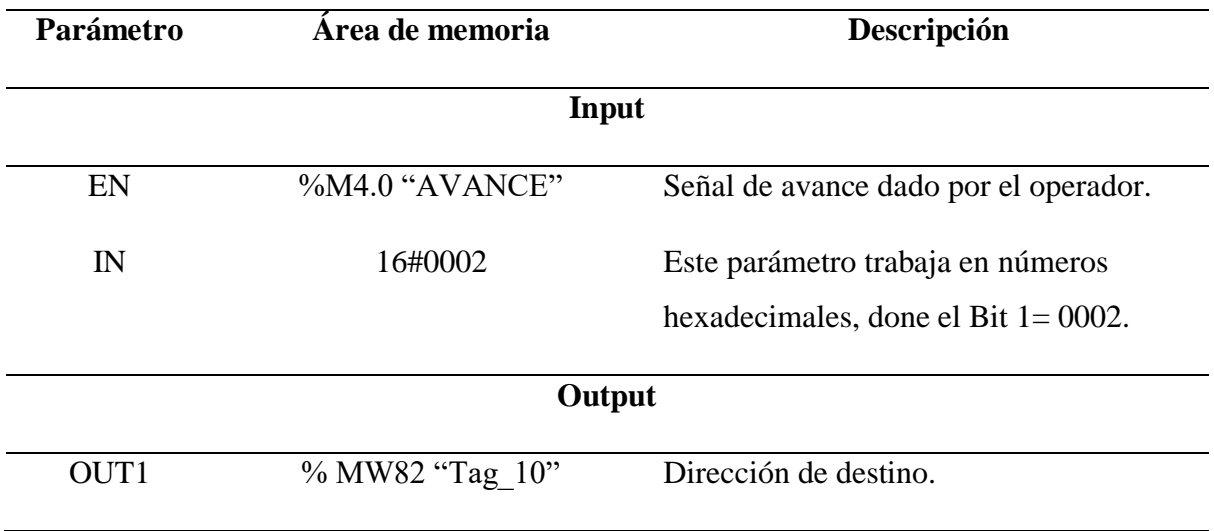

### *Codificación de parámetros en el bloque de transferencia MOVE de avance*

*Nota.* Elaboración propia.

**MOVE (Reversa).** Dentro de la misma sección agregamos un bloque de instrucción llamado MOVE, que nos permite poner en reversa nuestro variador y se lo realiza de la siguiente manera.

- Nos dirigimos a sección *Instrucciones.*
- Seleccionamos *Instrucciones básicas*.
- Clic en *Transferencia.*
- Arrastramos el bloque de transferencia *MOVE* hacia la sección tres, debajo de *MOVE.*

Al agregar el bloque de transferencia *MOVE* para codificar las variables en el variador de frecuencia aparecerá el bloque tal como se muestra en la Figura 60.

*Bloque de transferencia MOVE de reversa*

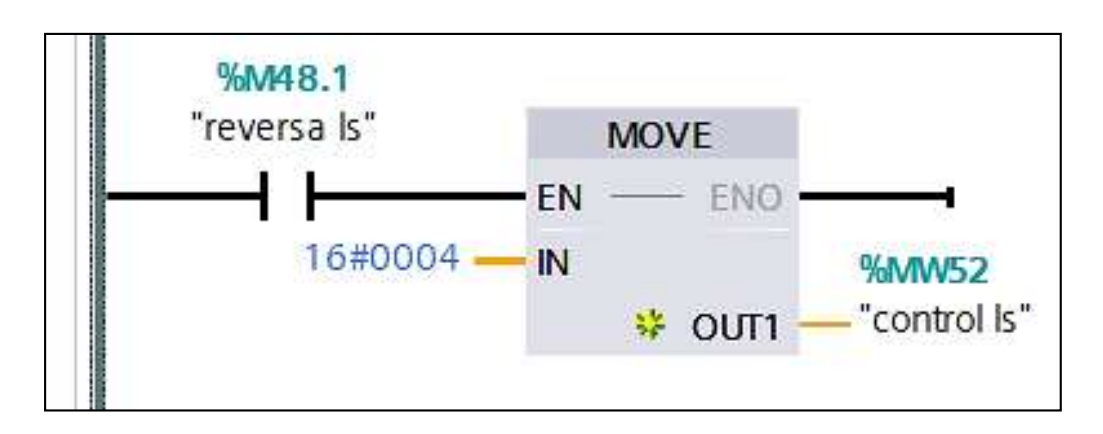

*Nota.* Elaboración propia.

Procedemos a la codificación del bloque de transferencia *MOVE*, transfiere el contenido del operando de la entrada IN al operando de la salida OUT1, buscando la opción de reversa la cual se muestra en la Tabla 26, los parámetros que se modificaron.

### **Tabla 26**

*Codificación de parámetros en el bloque de transferencia MOVE de reversa*

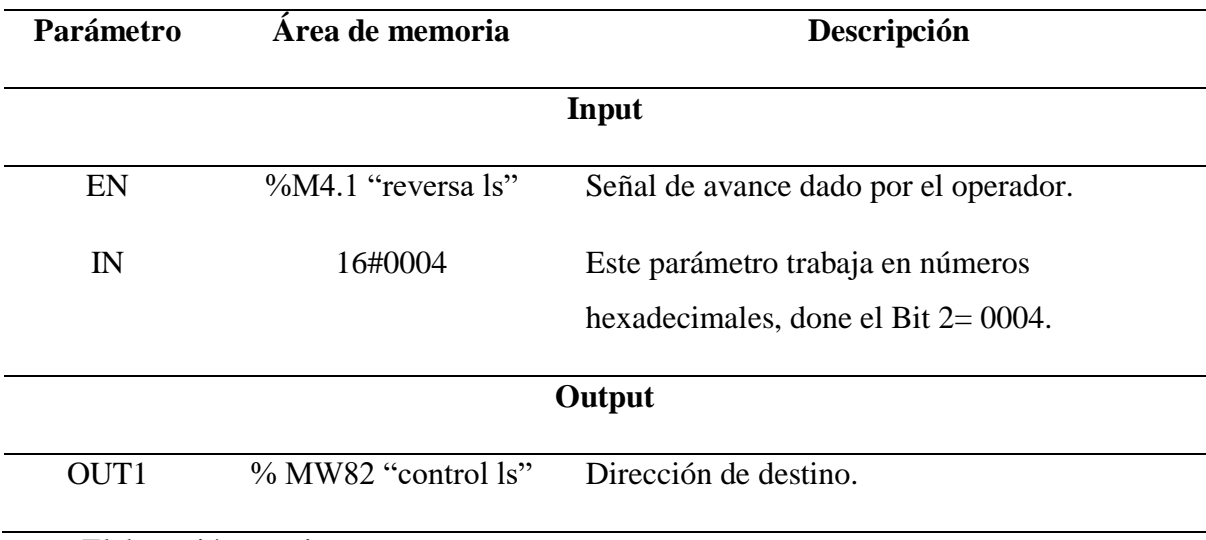

*Nota.* Elaboración propia.

**MOVE (Paro).** Dentro de la misma sección agregamos un bloque de instrucción llamado MOVE, que nos permite poner en paro nuestro variador y se lo realiza de la siguiente manera.

Dentro de la misma sección agregamos un bloque de instrucción llamado *MOVE,* que nos permite parar y se lo realiza de la siguiente manera.

- Nos dirigimos a sección *Instrucciones*.
- Seleccionamos *Instrucciones básicas.*
- Clic en *Transferencia.*
- Arrastramos el bloque de transferencia *MOVE* hacia la sección tres, debajo de *MOVE.*

Al agregar el bloque de transferencia *MOVE* para codificar las variables en el variador de frecuencia aparecerá el bloque tal como se muestra en la Figura 61.

### **Figura 61**

*Bloque de Transferencia MOVE de Paro.*

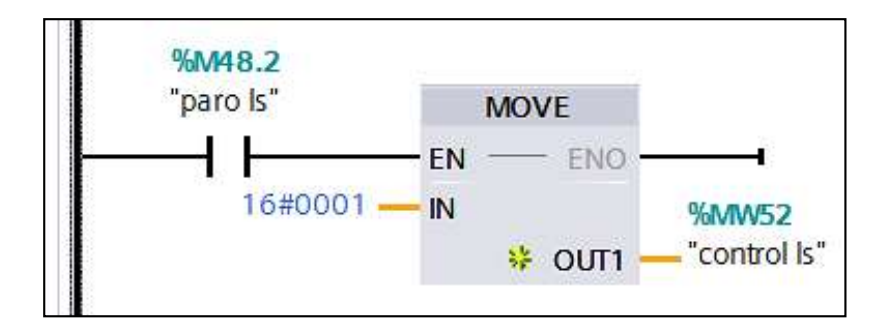

*Nota.* Elaboración propia.

Procedemos a la codificación del bloque de transferencia *MOVE,* transfiere el contenido del operando de la entrada IN al operando de la salida OUT1, buscando la opción de paro la cual se muestra en la Tabla 27, los parámetros que se modificaron.
#### **Tabla 27**

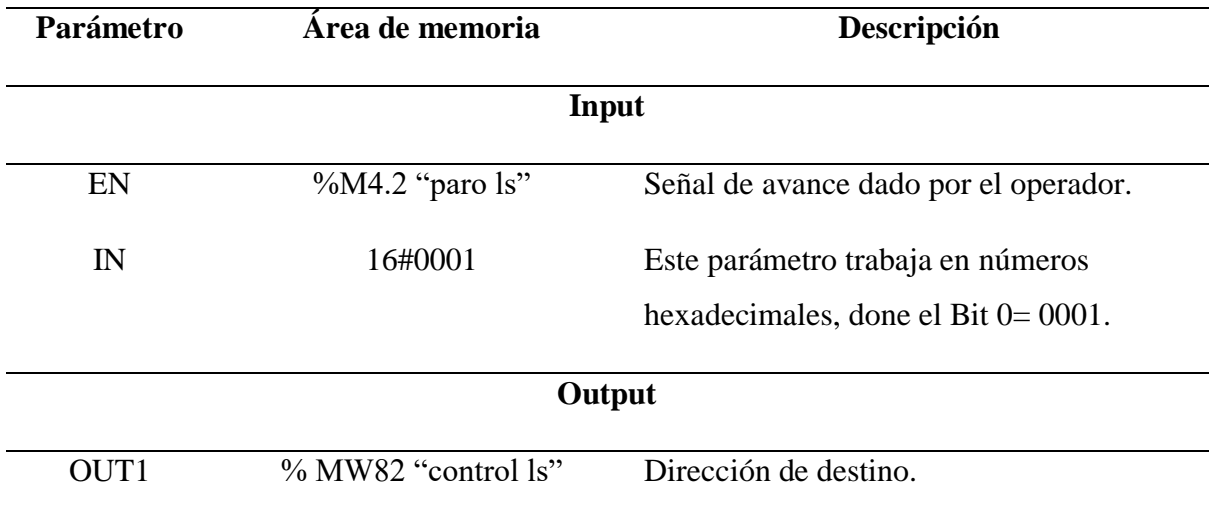

# *Codificación de Parámetros en el Bloque de Transferencia MOVE de Paro*

*Nota.* Elaboración propia.

#### **Codificación de parámetros de lectura para los variadores de frecuencia**

*Codificación de parámetros de lectura para el primer Variador de frecuencia LS-iG5A con código dirección 2*

Para codificar los variadores que van a estar sujetos los motores trifásicos se

tomara en cuenta los siguientes pasos:

- Nos dirigimos a sección *Instrucciones.*
- Seleccionamos *Comunicación.*
- Clic en *Procesador de comunicación.*
- Clic en *Modbus*.
- Arrastramos hacia la sección cuatro el *MB\_MÁSTER.*

Al agregar el bloque de instrucción *MB\_MASTER* asignado para lectura de parámetros eléctricos para codificar las variables en el primer variador de frecuencia, aparecerá el bloque tal como se muestra en la Figura 62.

# **Figura 62**

*Bloque de Instrucción MB\_MASTER*

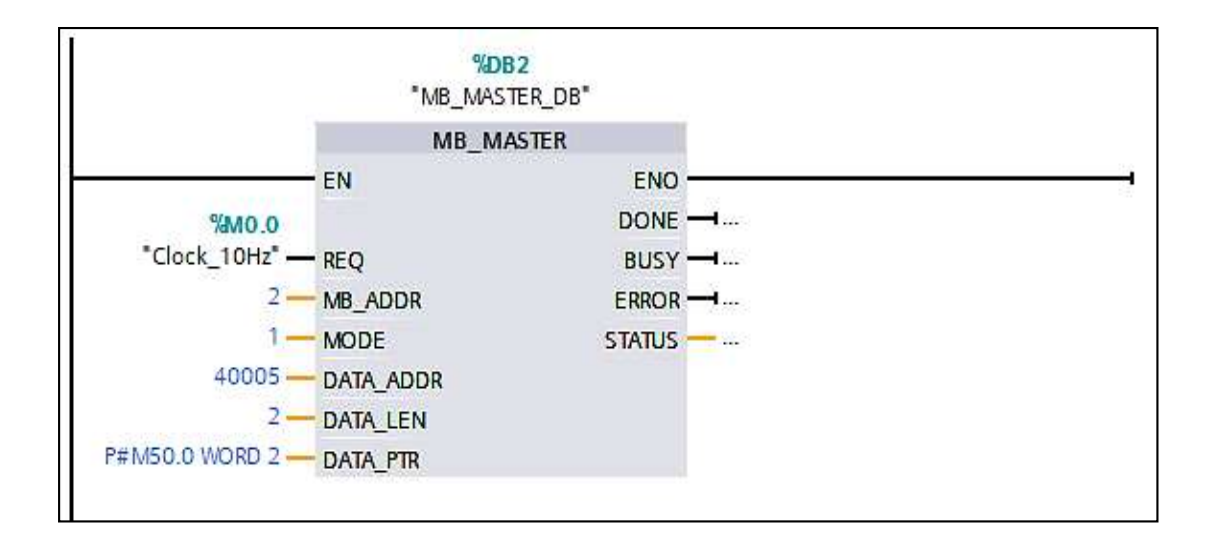

*Nota.* Elaboración propia.

Procedemos a la codificación del bloque instrucción *MB\_MASTER* que permitirá comunicarnos como maestro Modbus, a través del puerto modulo punto a punto la cual se muestra en la Tabla 28, los parámetros que se modificaron.

## **Tabla 28**

*Codificación de Parámetros Input en el Bloque de Instrucción MB\_MASTER*

| Parámetro  | Area de memoria | <b>Descripción</b>                                            |
|------------|-----------------|---------------------------------------------------------------|
| <b>REQ</b> |                 | %M0.0 "Clock 10Hz" Nos permite la entrada de solicitud donde: |
|            |                 | $0 = No$ hay solicitud                                        |
|            |                 | $1 =$ Solicitud Enviada                                       |

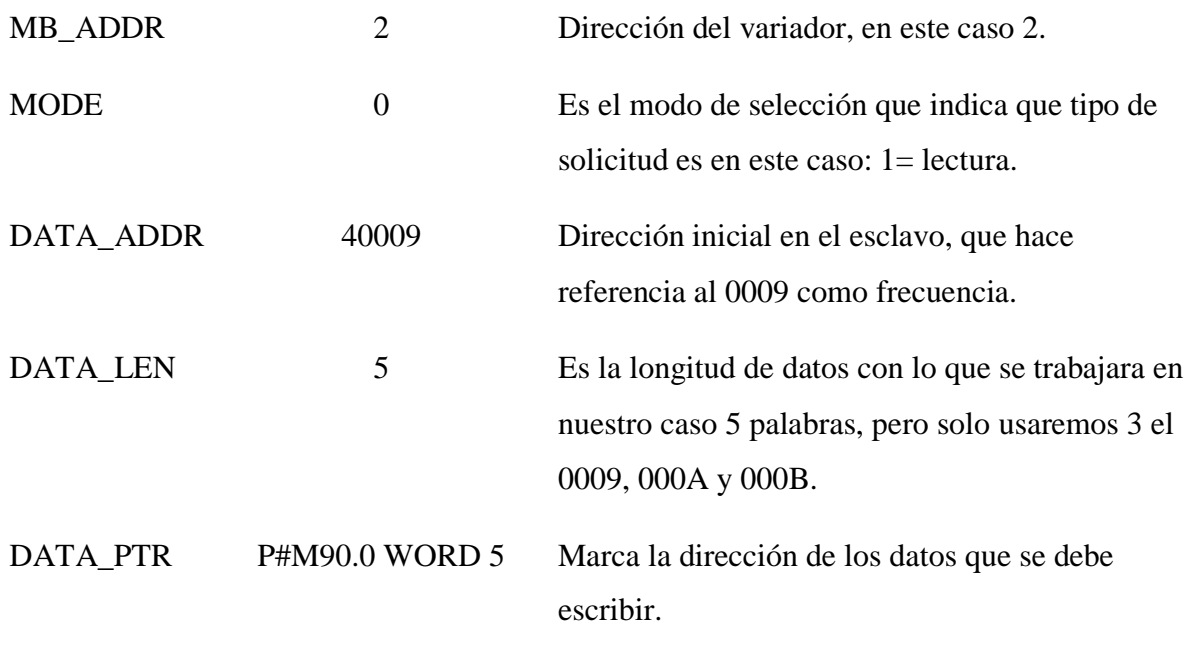

**COV(Corriente).** Dentro de esta mis secciones 4, agregamos un bloque de instrucción COV, que nos permitirá convertir el parámetro IN a cualquier tipo.

- Nos dirigimos a sección *Instrucciones.*
- Seleccionamos *Instrucciones básicas.*
- Clic en *Conversión.*
- Arrastramos el bloque de convertir valor *CONVERT* hacia la sección cuatro, bajo de *MB\_MASTER.*

Al agregar el bloque de instrucción convertir valor *CONVERT* aparecerá tal como se visualiza en la Figura 63.

#### *Bloque de Instrucción Convertir Valor CONVERT de Corriente*

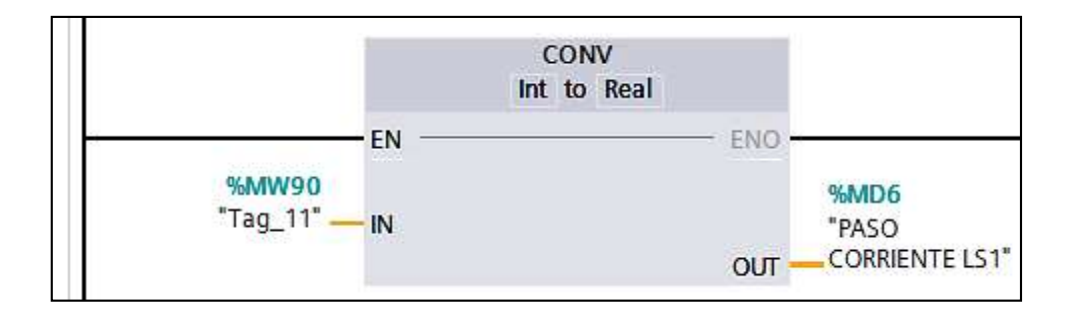

*Nota.* Elaboración propia.

Procedemos a codificar el boque de convertir valor *CONVERT* que nos permitirá trasformar parámetros de corriente tipo entero (*Int)* a tipo real (*Real),* como se muestra en la Tabla 29.

#### **Tabla 29**

*Codificación de parámetros en el bloque convertir valor CONVERT de corriente*

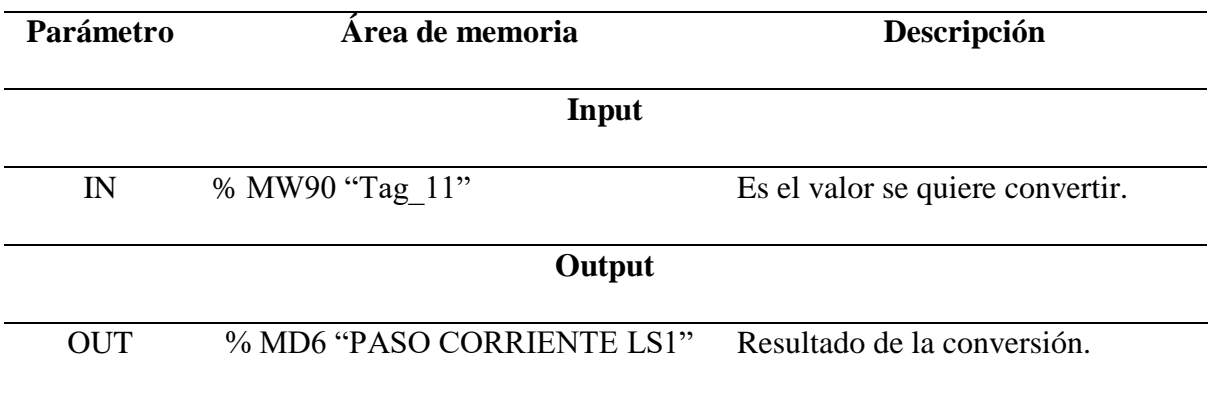

*Nota.* Elaboración propia.

**DIV(Corriente).** Dentro de la misma sección agregamos un bloque de

instrucción dividir *DIV,* que nos permitirá dividir el valor de entra IN1 con el valor de entra IN2, como se realizará de la siguiente manera:

Nos dirigimos a sección *Instrucciones.*

- Seleccionamos *Instrucciones básicas.*
- Clic en *Funciones matemáticas.*
- Arrastramos el bloque dividir *DIV* hacia la sección cuatro, junto al bloque *CONVERT* que usamos para corriente.

Al agregar el bloque dividir *DIV* para dividir el valor de entrada para otro de entrada tal como se muestra en la Figura 64.

#### **Figura 64**

Bloque de Instrucción Dividir DIV de Corriente

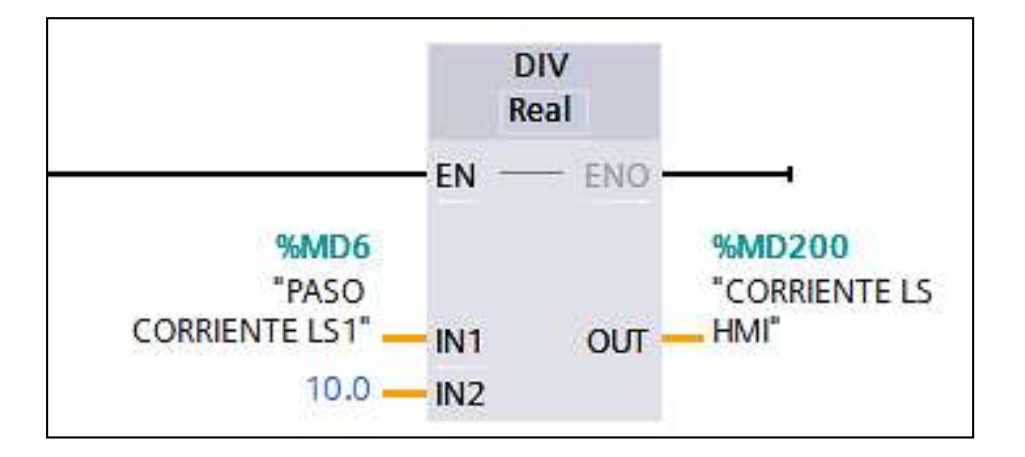

*Nota.* Elaboración propia.

Se procede a la codificación del bloque dividir *DIV* que permitirá dividir el valor de entrada IN1 para otro que también de entrada IN2 en este caso 10.0 tal como se muestra en la Tabla 30.

## **Tabla 30**

*Codificación de Parámetros en Bloque de Instrucción Dividir DIV de Corriente*

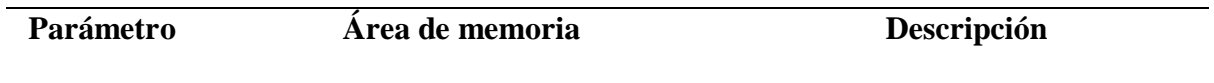

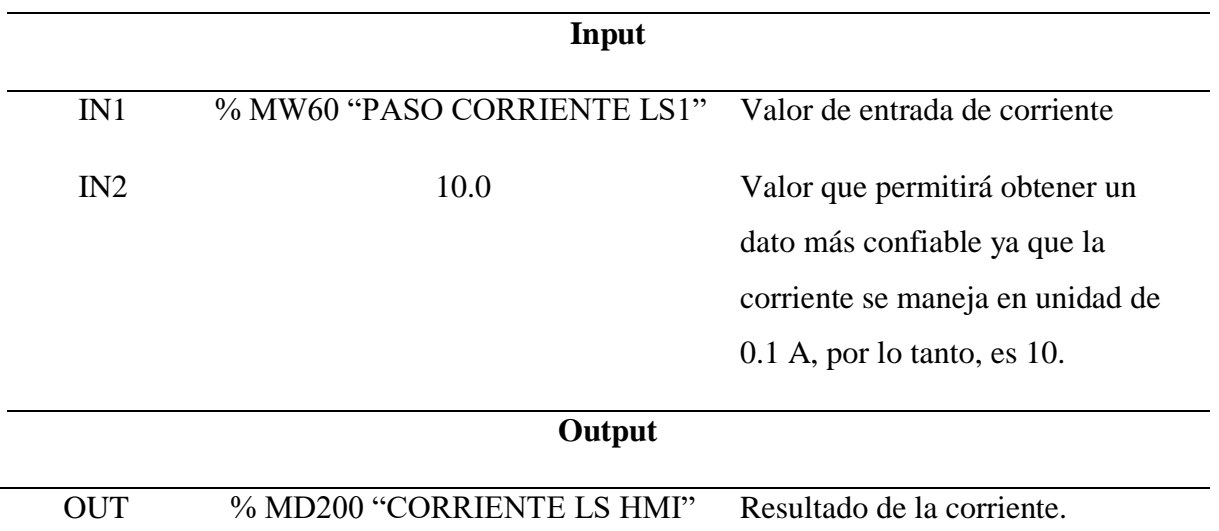

**COV(Voltaje).** Dentro de esta mis secciones 4, agregamos un bloque de instrucción COV, que nos permitirá convertir el parámetro IN a cualquier tipo.

- Nos dirigimos a sección *Instrucciones.*
- Seleccionamos *Instrucciones básicas.*
- Clic en *Conversión.*
- Arrastramos el bloque de convertir valor *CONVERT* hacia la sección cuatro, bajo de *CONVERT* que usamos para la corriente.

Al agregar el bloque de instrucción convertir valor *CONVERT* aparecerá tal como se visualiza en la Figura 65.

*Bloque de instrucción convertir valor "CONVERT de voltaje*

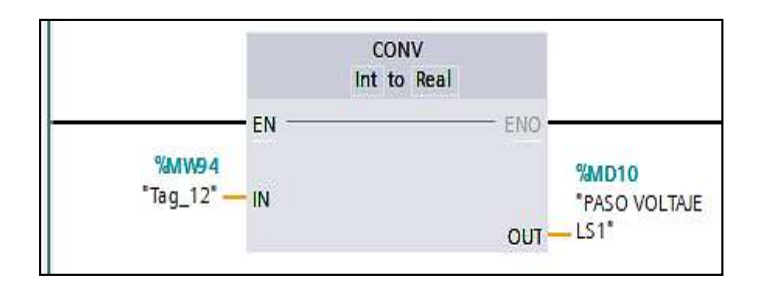

*Nota.* Elaboración propia.

Procedemos a codificar el boque de convertir valor *CONVERT* que nos permitirá trasformar parámetros de voltaje tipo entero (*Int*) a tipo real (*Rea*l), como se muestra en la Tabla 31.

# **Tabla 31**

*Codificación de Parámetros en el Bloque Convertir Valor CONVERT de Voltaje*

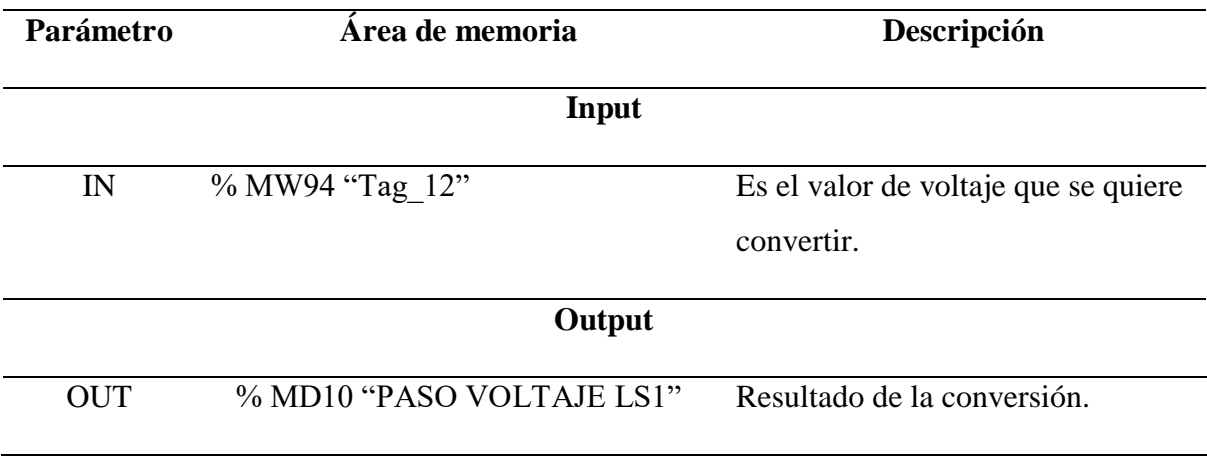

*Nota.* Elaboración propia.

**DIV(Voltaje).** Dentro de la misma sección agregamos un bloque de instrucción dividir *DIV*, que nos permitirá dividir el valor de entra IN1 con el valor de entra IN2, como se realizará de la siguiente manera:

- Nos dirigimos a sección *Instrucciones.*
- Seleccionamos *Instrucciones básicas.*
- Clic en *Funciones matemáticas.*
- Arrastramos el bloque dividir *DIV* hacia la sección cuatro, junto al bloque *CONVERT* que usamos para voltaje.

Al agregar el bloque dividir *DIV* para dividir el valor de entrada para otro de entrada tal como se muestra en la Figura 66.

# **Figura 66**

*Bloque de instrucción dividir DIV de voltaje*

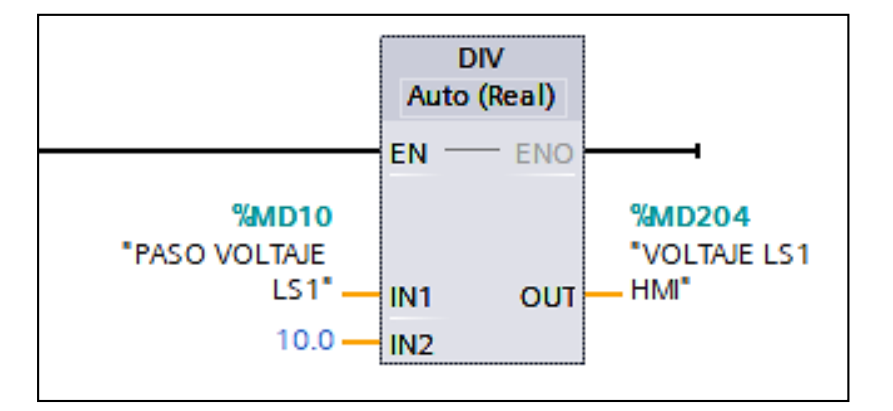

*Nota.* Elaboración propia.

Se procede a la codificación del bloque dividir *DIV* que permitirá dividir el valor de entrada IN1 para otro que también de entrada IN2 en este caso 10.0 tal como se muestra en la Tabla 32.

# **Tabla 32**

*Codificación de Parámetros en Bloque de Instrucción Dividir DIV de Voltaje*

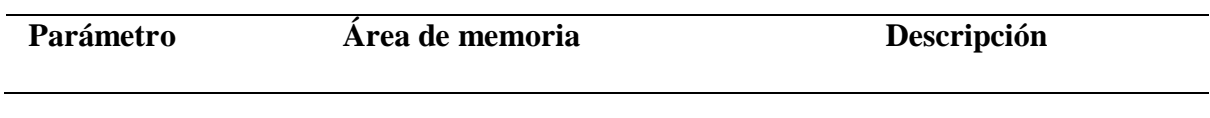

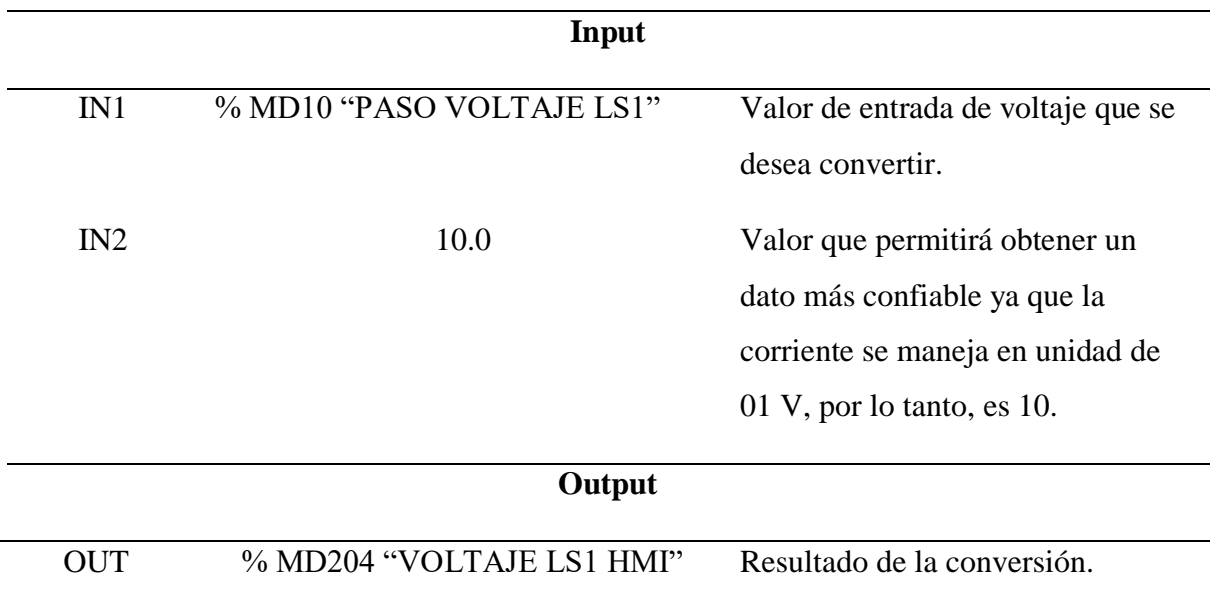

# *Codificación de parámetros de lectura para el segundo Variador de frecuencia LS-iG5A con código dirección 3*

Para codificar los variadores que van a estar sujetos los motores trifásicos se

tomara en cuenta los siguientes pasos:

- Nos dirigimos a sección *Instrucciones.*
- Seleccionamos *Comunicación.*
- Clic en *Procesador de comunicaciones*.
- Clic en *Modbus*.
- Arrastramos hacia la sección cuatro el *MB\_MASTER.*

Al agregar el bloque de instrucción *MB\_MASTER* asignado para lectura de parámetros eléctricos para codificar las variables en el primer variador de frecuencia, aparecerá el bloque tal como se muestra en la Figura 67.

*Bloque de instrucción MB\_MASTER*

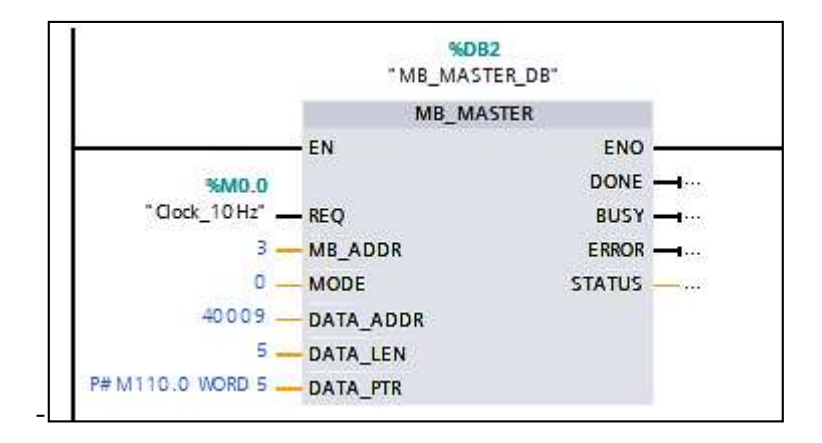

*Nota.* Elaboración propia.

Procedemos a la codificación del bloque instrucción MB\_MASTER que permitirá comunicarnos como maestro Modbus, a través del puerto modulo punto a

punto la cual se muestra en la Tabla 33, los parámetros que se modificaron.

## **Tabla 33**

| Parámetro   | Área de memoria | Descripción                                                                                 |
|-------------|-----------------|---------------------------------------------------------------------------------------------|
| <b>REQ</b>  |                 | %M0.0 "Clock 10Hz" Nos permite la entrada de solicitud donde:                               |
|             |                 | $0 = No$ hay solicitud                                                                      |
|             |                 | $1 =$ Solicitud Enviada                                                                     |
| MB ADDR     | 3               | Dirección del variador, en este caso el 3.                                                  |
| <b>MODE</b> | $\overline{0}$  | Es el modo de selección que indica que tipo de<br>solicitud es en este caso: $1 =$ lectura. |
| DATA ADDR   | 40009           | Dirección inicial en el esclavo, que hace<br>referencia al 0009 como frecuencia.            |

*Codificación de Parámetros Input en el Bloque de Instrucción MB\_MASTER*

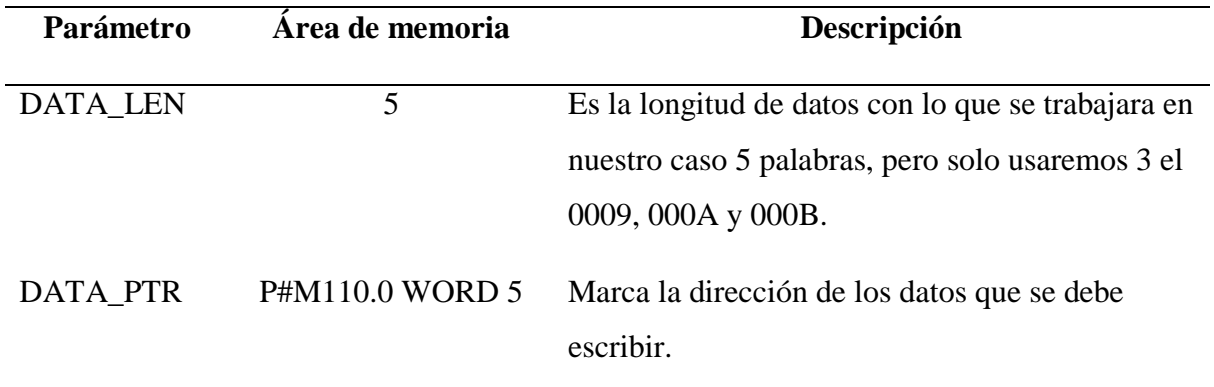

**COV(Corriente).** Dentro de esta mis secciones cinco, agregamos un bloque de instrucción COV, que nos permitirá convertir el parámetro IN a cualquier tipo.

- Nos dirigimos a sección *Instrucciones.*
- Seleccionamos *Instrucciones básicas.*
- Clic en *Conversión.*
- Arrastramos el bloque de convertir valor *CONVERT* hacia la sección cuatro,

bajo de *MB\_MASTER.*

Al agregar el bloque de instrucción convertir valor *CONVERT* aparecerá tal como se visualiza en la Figura 68.

# **Figura 68**

*Bloque de Instrucción Convertir Valor CONVERT de Corriente*

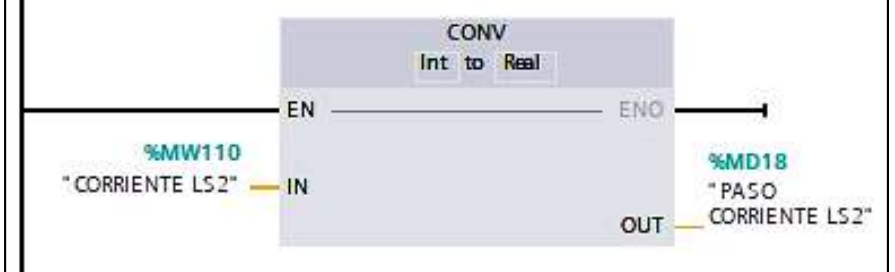

*Nota.* Elaboración propia.

Procedemos a codificar el boque de convertir valor" CONVERT" que nos permitirá trasformar parámetros de corriente tipo entero (Int) a tipo real (Real), como se muestra en la Tabla 34.

## **Tabla 34**

*Codificación de Parámetros en el Bloque Convertir Valor CONVERT de Corriente*

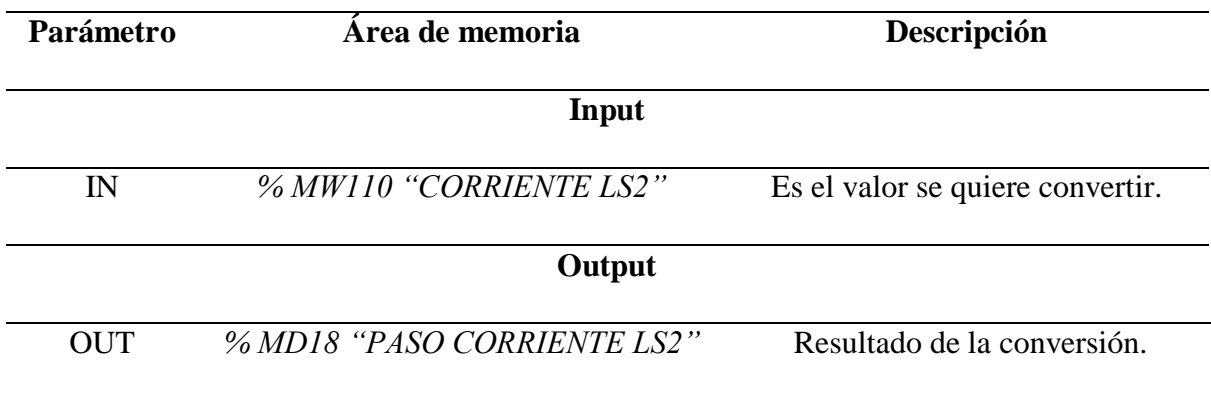

*Nota.* Elaboración propia.

**DIV(Corriente).** Dentro de la misma sección agregamos un bloque de instrucción dividir *DIV,* que nos permitirá dividir el valor de entra IN1 con el valor de entra IN2, como se realizará de la siguiente manera:

- Nos dirigimos a sección *Instrucciones*.
- Seleccionamos *Instrucciones básicas.*
- Clic en *Funciones matemáticas*.
- Arrastramos el bloque dividir *DIV* hacia la sección cuatro, junto al bloque *CONVERT* que usamos para corriente.

Al agregar el bloque dividir *DIV* para dividir el valor de entrada para otro de entrada tal como se muestra en la Figura 69.

Bloque de Instrucción Dividir "DIV" de Corriente

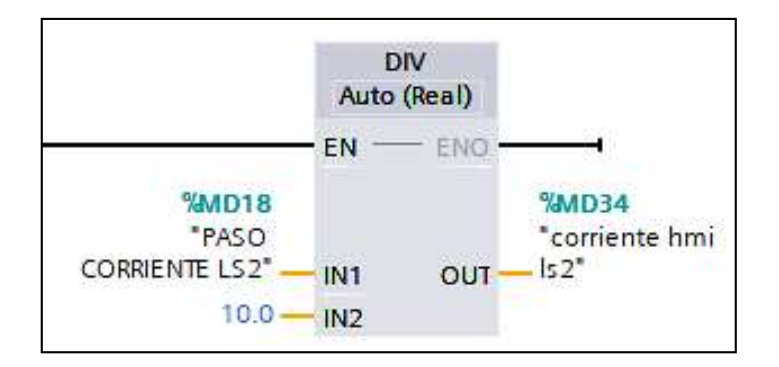

*Nota.* Elaboración propia.

Se procede a la codificación del bloque dividir *DIV* que permitirá dividir el valor de entrada IN1 para otro que también de entrada IN2 en este caso 10.0 tal como se muestra en la Tabla 35.

# **Tabla 35**

*Codificación de Parámetros en Bloque de Instrucción Dividir DIV de Corriente*

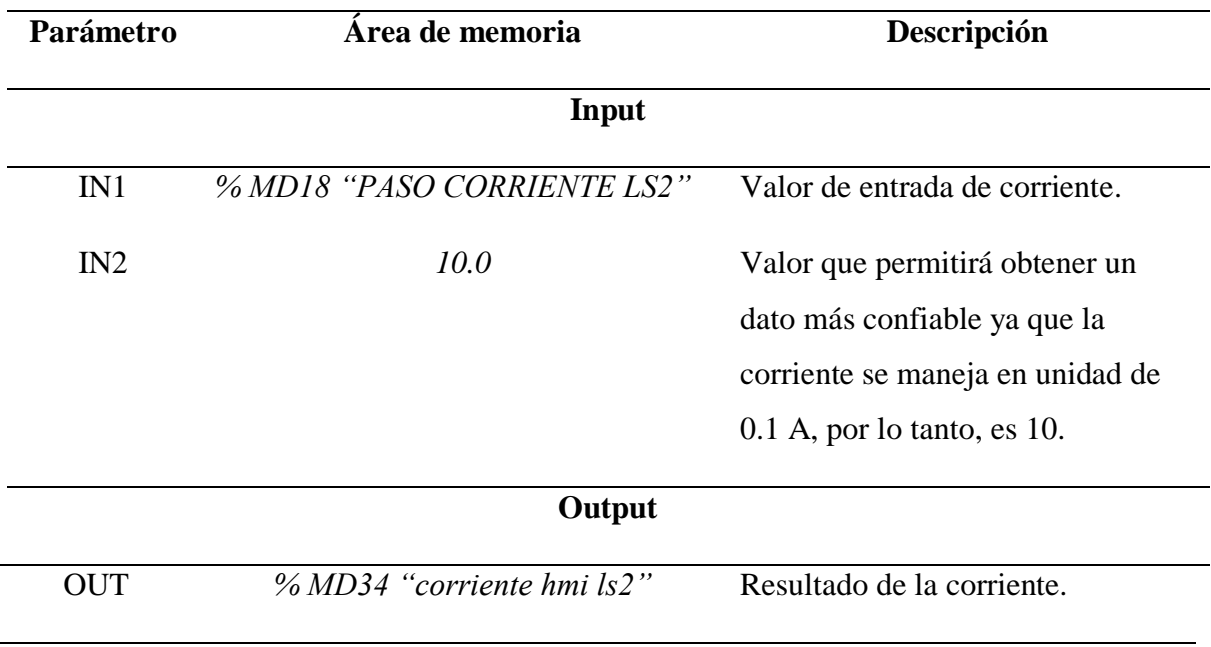

*Nota.* Elaboración propia.

**COV(Voltaje).** Dentro de esta mis secciones cinco, agregamos un bloque de instrucción COV, que nos permitirá convertir el parámetro IN a cualquier tipo.

- Nos dirigimos a sección *Instrucciones.*
- Seleccionamos *Instrucciones básicas.*
- Clic en *Conversión.*
- Arrastramos el bloque de convertir valor *CONVERT* hacia la sección cinco, bajo de *CONVERT* que usamos para la corriente.

Al agregar el bloque de instrucción convertir valor *CONVERT* aparecerá tal como se visualiza en la Figura 70.

## **Figura 70**

*Bloque de Instrucción Convertir Valor CONVERT de Voltaje*

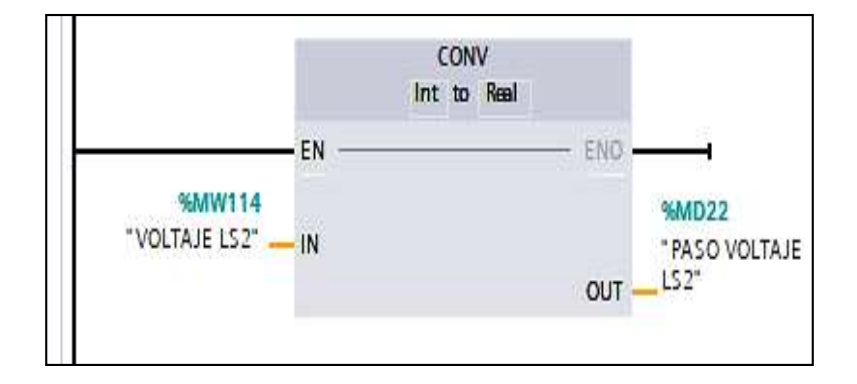

*Nota.* Elaboración propia.

Procedemos a codificar el boque de convertir valor *CONVERT* que nos permitirá trasformar parámetros de voltaje tipo entero *(Int)* a tipo real *(Real),* como se muestra en la Tabla 36.

#### **Tabla 36**

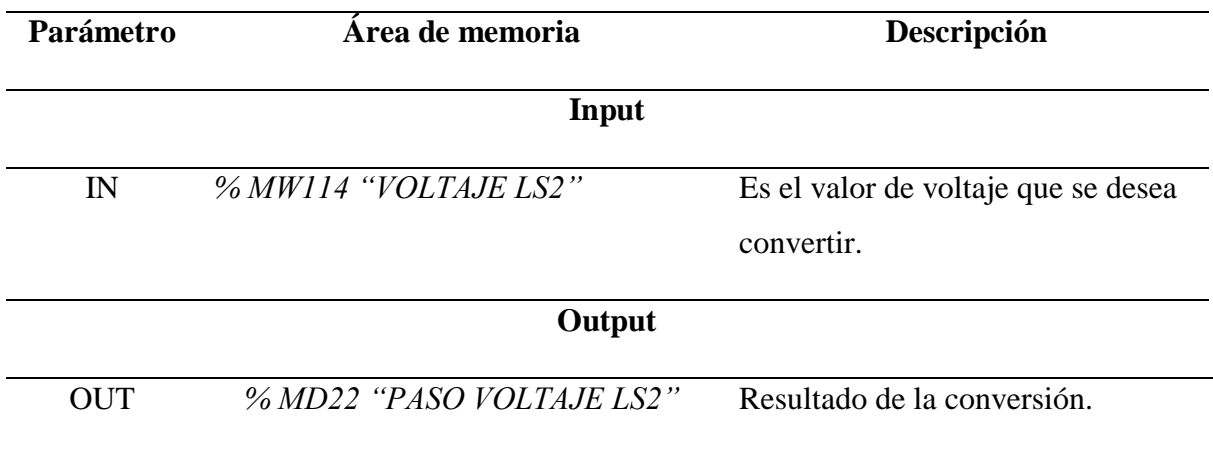

*Codificación de Parámetros en el Bloque Convertir Valor CONVERT de Voltaje*

*Nota.* Elaboración propia.

**DIV(Corriente).** Dentro de la misma sección agregamos un bloque de instrucción dividir "DIV", que nos permitirá dividir el valor de entra IN1 con el valor de entra IN2, como se realizará de la siguiente manera:

- Nos dirigimos a sección *Instrucciones.*
- Seleccionamos *Instrucciones básicas.*
- Clic en *Funciones matemáticas*.
- Arrastramos el bloque dividir *DIV* hacia la sección cuatro, junto al bloque *CONVERT* que usamos para corriente.

Al agregar el bloque dividir *DIV* para dividir el valor de entrada para otro de entrada tal como se muestra en la Figura 71.

Bloque de Instrucción Dividir "DIV" de Corriente

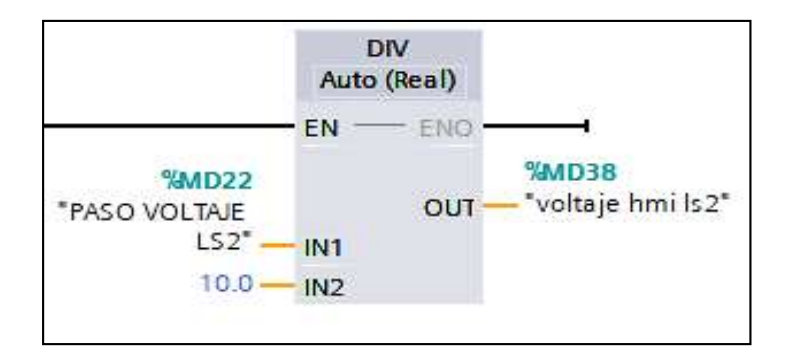

*Nota.* Elaboración propia.

Se procede a la codificación del bloque dividir "DIV" que permitirá dividir el valor de entrada IN1 para otro que también de entrada IN2 en este caso 10.0 tal como se muestra en la Tabla 37.

# **Tabla 37**

 $\ddot{\phantom{a}}$ 

*Codificación de Parámetros en Bloque de Instrucción Dividir "DIV" de Corriente*

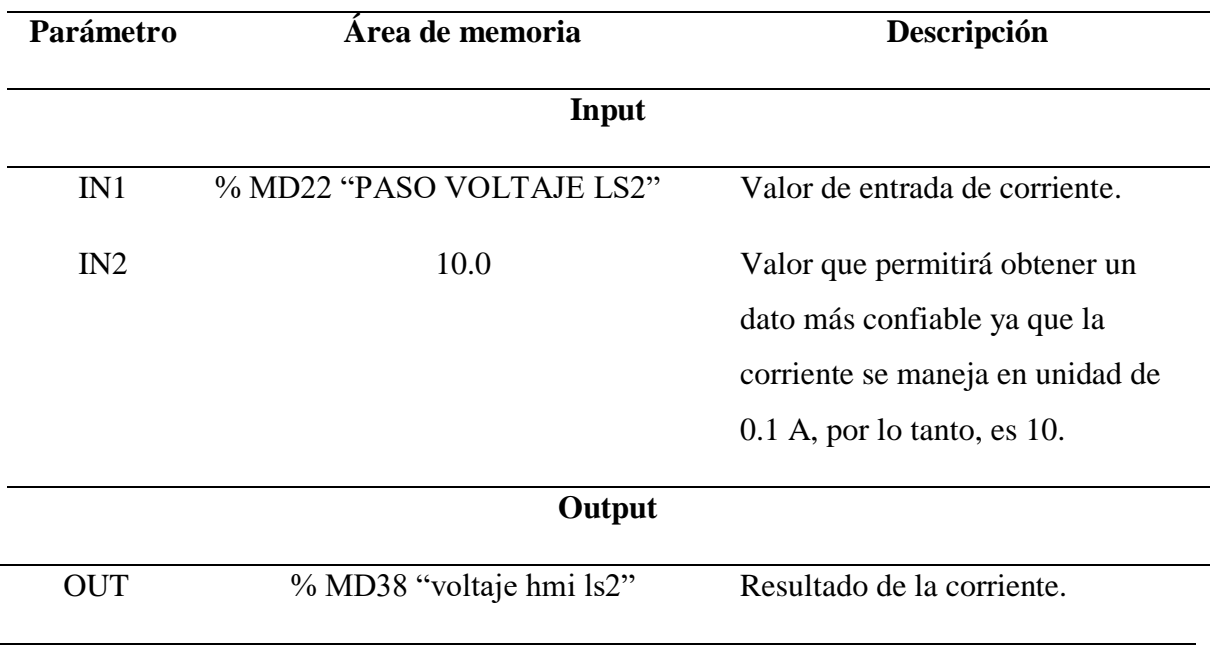

*Nota.* Elaboración propia.

#### *Programación del proceso de Dosificación de Tanque*

En la programación del proceso de dosificación de tanque, es importante el manejo de variables de manera ordenada, debido a que cada una de estas se complementan para lograr una programación con lógica, en la cual se siguen los pasos a continuación:

 Añadir al segmento seis un contacto normalmente abierto con el nombre *%M4.3* y a su vez una asignación de nombre *%M4.4*, que nos permitirá activar el proceso de dosificación de tanque, tal cual como lo vemos en la Figura 72.

#### **Figura 72**

*Activación de Proceso de Dosificación de Tanque*

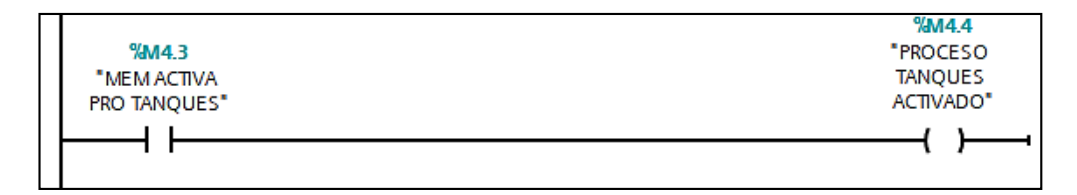

*Nota.* Es importante mencionar que esta variable será constante en cada una de las líneas de programación*.* Elaboración propia.

## **Apagado de válvula de descarga.** En la siguiente línea de programación nos

enfocaremos en el apagado de la válvula de descarga. se añadirá un contactor normalmente cerrado usando el nombre de la asignación *%M4.4 "PROCESO TANQUESACTIVADO"*, un bloque de *TP TIME* con el nombre de *%DB3 "IEC\_Timer\_0\_DB"* con 1 segundo de impulso y una memoria con nombre %*M4.5 "APAGAR B1"*, tal como se muestra en la Figura 73.

## *Línea de Programación de Apagado de Válvula de Descarga*

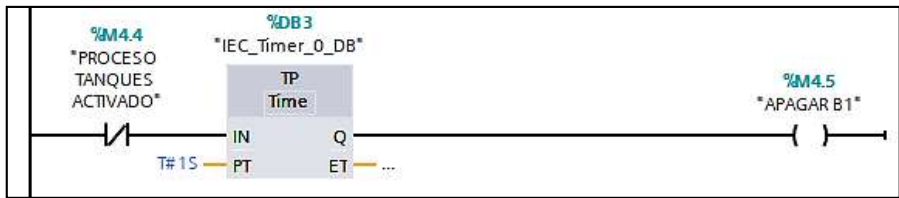

*Nota.* Elaboración propia.

#### **Trasformación y Control de caudal (válvula de carga).** Para este paso se usan

2 líneas de programación, una para normalizar y escalar y una para aplicar movimiento,

para esto se considera los siguientes pasos:

- Nos dirigimos a sección *Instrucciones*.
- Seleccionamos *Instrucciones básicas.*
- Clic en *Conversión*.
- Arrastramos el bloque normalizar *NORM\_X* hacia la sección 6, en la siguiente línea de programación.
- Nos dirigimos a sección *Instrucciones*.
- Seleccionamos *Instrucciones básicas.*
- Clic en *Conversión*.
- Arrastramos el bloque escala *SCALE\_X* junto al bloque normalizar *NORM\_X*.
- Nos dirigimos a sección *Instrucciones*.
- Seleccionamos *Instrucciones básicas.*
- Clic en *Transferencia*.
- Arrastramos el bloque mover *MOVE* bajo del bloque normalizar *NORM\_X* en otra línea de programación.

Al agregar el bloque normalizar *NORM\_X* y escala *SCALE\_X* para trasformar el valor de entrada y el bloque de mover *MOVE* para trasferir el dato tal como se muestra en la Figura 74.

# **Figura 74**

*Trasformación y Control de Caudal de la Válvula de Descarga*

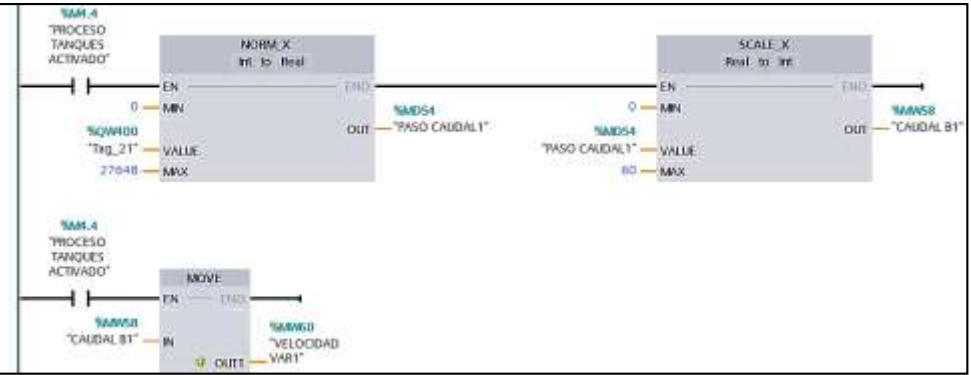

*Nota.* Elaboración propia.

Se procede a la codificación del bloque normalizar *NORM\_X* que permitirá normalizar el valor del caudal máximo/mínimo como se presenta en la Tabla 38 y el bloque *SCALE\_X* que nos permite modificar la escala con la que se trabaja como se ve en la Tabla 39 y el bloque mover *MOVE* para trasferir el dato tal como se muestra en la Tabla 40.

## **Tabla 38**

*Codificación de Parámetros en Bloque de Normalizar NORM\_X de Caudal*

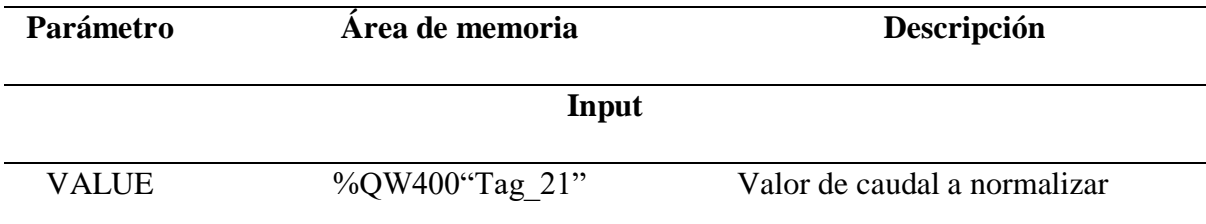

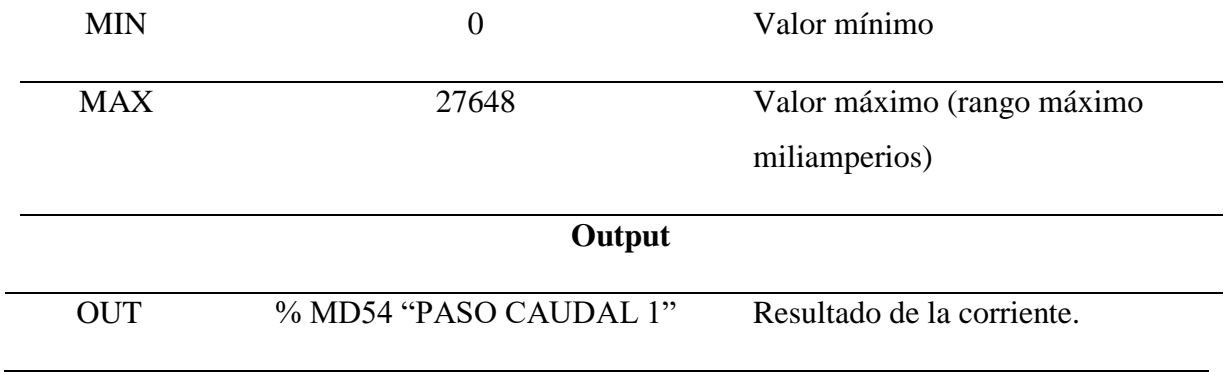

#### **Tabla 39**

*Codificación de Parámetros en Bloque de Normalizar SCAL\_X de Caudal*

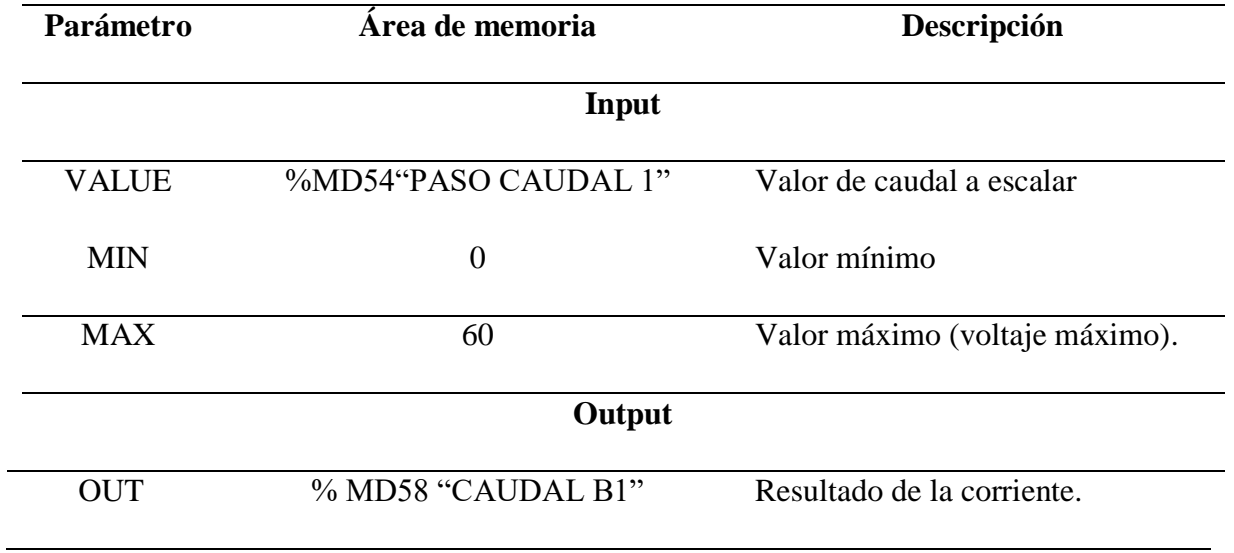

*Nota.* Elaboración propia.

# **Tabla 40**

*Codificación de Parámetros en Bloque de Mover MOVE de Caudal en la Bomba 1*

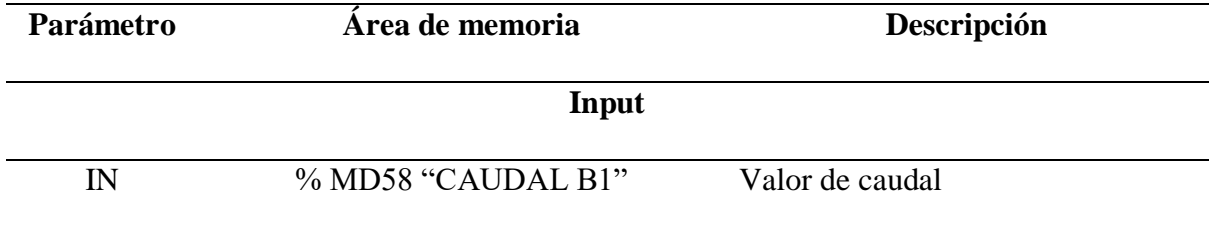

OUT % MW60 "VELOCIDAD VAR1" Velocidad del variador 1

*Nota.* Elaboración propia.

**Trasformación y Control de caudal (válvula de descarga).** Para este paso se usan 2 líneas de programación, una para normalizar y escalar y una para aplicar movimiento, para esto se considera los siguientes pasos:

- Nos dirigimos a sección *Instrucciones*.
- Seleccionamos *Instrucciones básicas.*
- Clic en *Conversión*.
- Arrastramos el bloque normalizar *NORM\_X* hacia la sección 6, en la siguiente línea de programación.
- Nos dirigimos a sección *Instrucciones*.
- Seleccionamos *Instrucciones básicas.*
- Clic en *Conversión*.
- Arrastramos el bloque escala *SCALE\_X* junto al bloque normalizar *NORM\_X*.
- Nos dirigimos a sección *Instrucciones*.
- Seleccionamos *Instrucciones básicas.*
- Clic en *Transferencia*.
- Arrastramos el bloque mover *MOVE* bajo del bloque normalizar *NORM\_X* en otra línea de programación.

Al agregar el bloque normalizar *NORM\_X* y escala *SCALE\_X* para trasformar el valor de entrada y el bloque de mover *MOVE* para trasferir el dato tal como se muestra en la Figura 75.

# **Figura 75**

*Trasformación y Control de Caudal de la Válvula de Descarga*

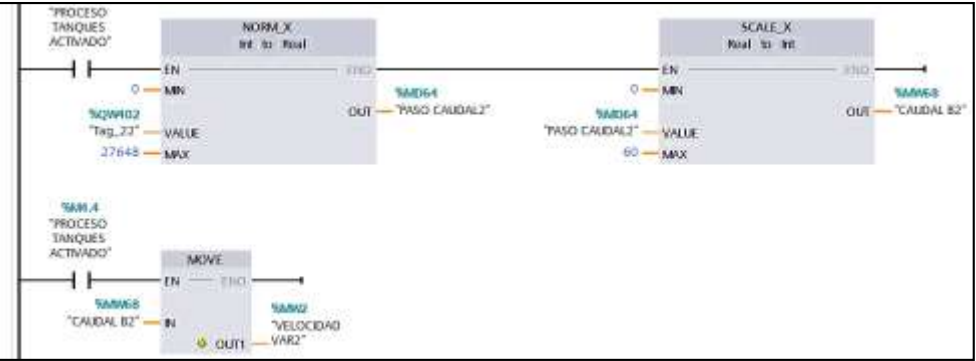

*Nota.* Elaboración propia.

Se procede a la codificación del bloque normalizar *NORM\_X* que permitirá normalizar el valor del caudal máximo/mínimo como se presenta en la Tabla 41 y el bloque *SCALE\_X* que nos permite modificar la escala con la que se trabaja como se ve en la Tabla 42 y el bloque mover *MOVE* para trasferir el dato tal como se muestra en la Tabla 43.

#### **Tabla 41**

*Codificación de Parámetros en Bloque de normalizar NORM\_X de Caudal*

| Parámetro    | Area de memoria | Descripción                  |  |  |
|--------------|-----------------|------------------------------|--|--|
| Input        |                 |                              |  |  |
| <b>VALUE</b> | %QW402"Tag 22"  | Valor de caudal a normalizar |  |  |

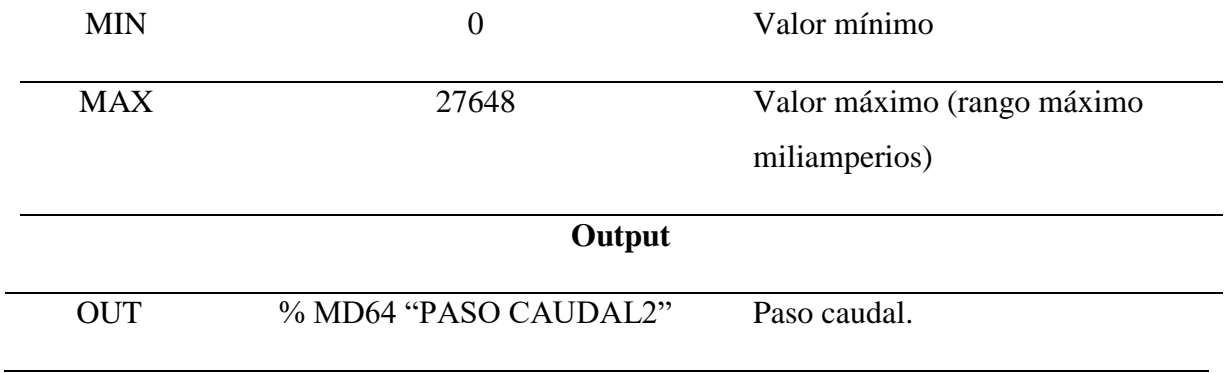

#### **Tabla 42**

*Codificación de Parámetros en Bloque de Normalizar SCALE\_X de Caudal*

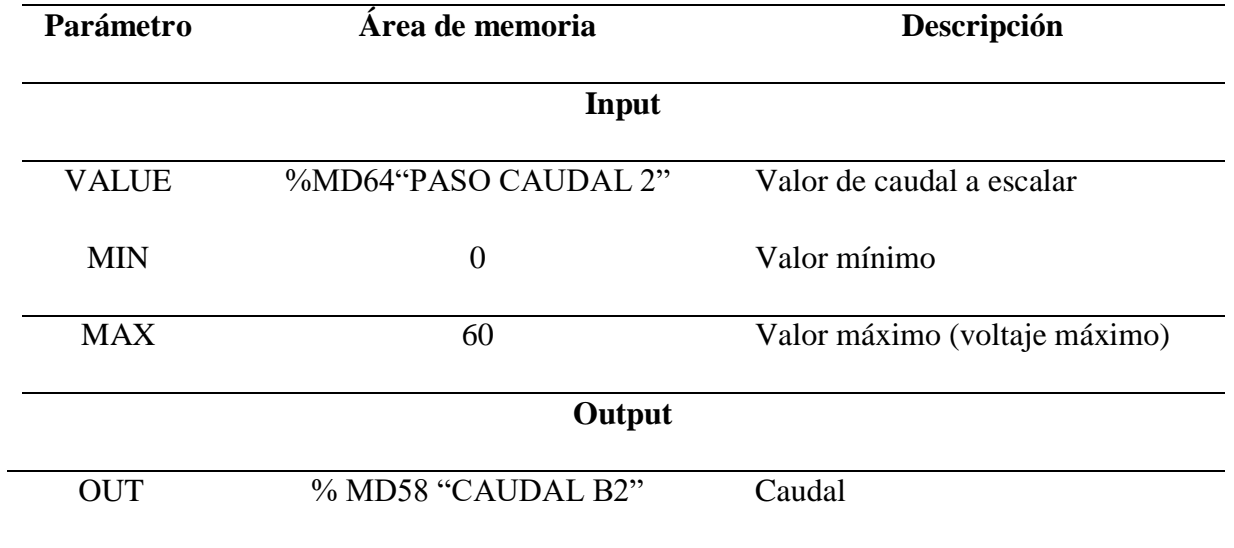

*Nota.* Elaboración propia.

# **Tabla 43**

*Codificación de Parámetros en Bloque de Mover MOVE de Caudal en la Bomba 1*

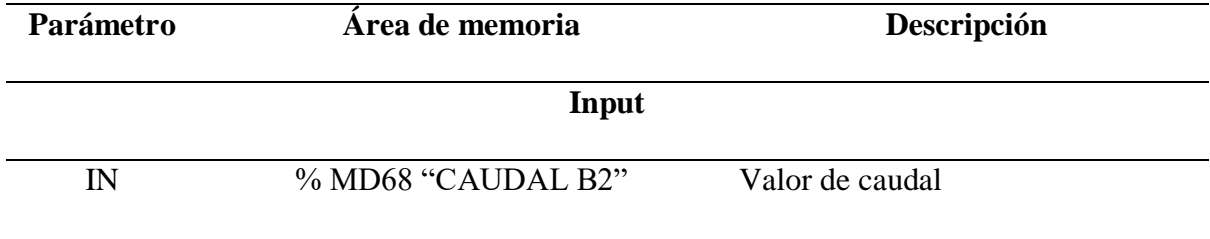

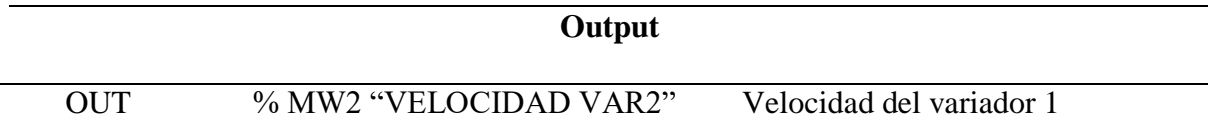

**Encendido de válvula de carga.** En esta siguiente línea de programación añadimos un contacto normalmente abierto con el nombre de la asignación *%M4.6 "MEN INI B1"* luego añadimos junto a este contacto un bloque mover *MOVE* para la trasferencia de la señal donde tenemos un dato de entra *%IM406 "Tag\_14"* a uno de salida *%QW400 "Tag\_21"* como se visualiza en la Figura 76.

#### **Figura 76**

*Encendido de Válvula de Carga.*

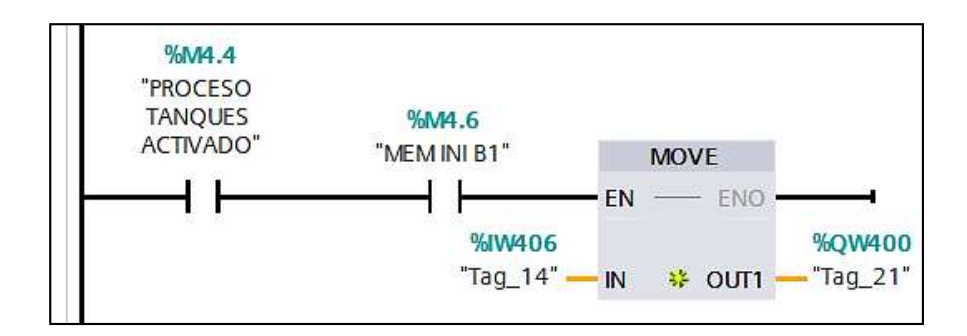

*Nota.* Elaboración propia.

**Encendido de válvula de descarga.** En esta siguiente línea de programación añadimos un contacto normalmente abierto con el nombre de la asignación *%M4.6 "MEN INI B1"*, después en paralelo se añade un contacto normalmente abierto con el nombre de la asignación *%M5.1 "MEN DESCARGA DESEADA"* que será el dato deseado del usuario, luego añadimos junto a este contacto un bloque mover *MOVE* para la trasferencia de la señal donde tenemos un dato de entra *%IM408 "Tag\_15"* a uno de salida *%QW402 "Tag\_22"* como se visualiza en la Figura 77.

*Encendido de Válvula de Descargar*

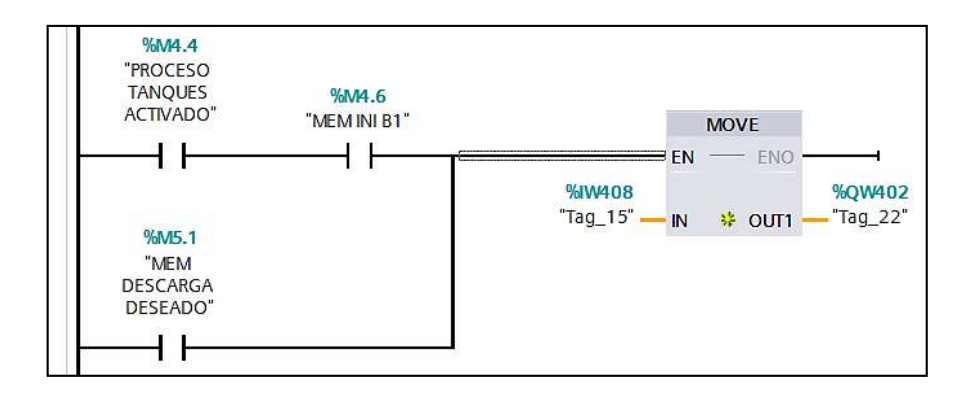

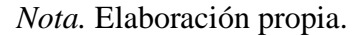

**Inicio de carga.** En la siguiente línea de programación añadimos un contacto normalmente abierto con el nombre de la asignación *%M4.5 "APAGAR B1"*, después en paralelo se añade un contacto normalmente abierto con el nombre de la asignación *%M4.7 "MEM PARO B1"* que será el dato deseado del usuario, luego añadimos junto a este contacto un bloque mover *MOVE* para la trasferencia de la señal donde tenemos un dato de entrada por el usuario a uno de salida *%QW400 "Tag\_21"* como se visualiza en la Figura 78.

#### **Figura 78**

*Ingreso de Valor Necesario a llenar*

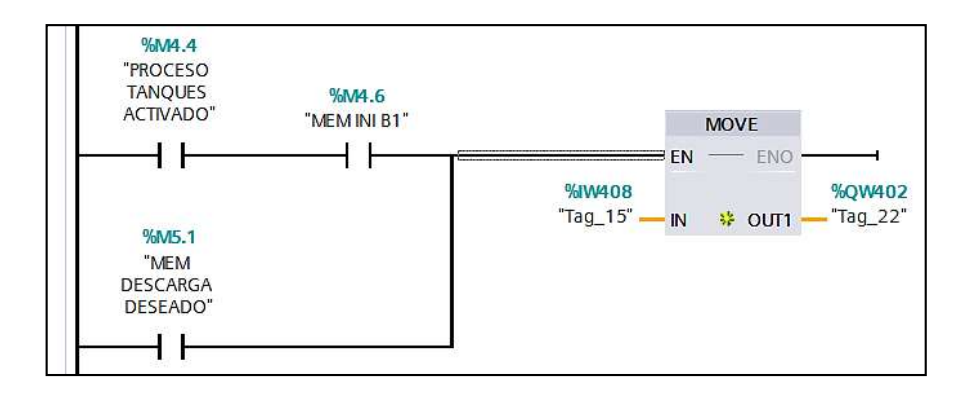

*Nota.* Elaboración propia.

**Inicio de descarga.** En la siguiente línea de programación añadimos un contacto normalmente abierto con el nombre de la asignación *%M4.5 "APAGAR B1"*, después en paralelo se añade un contacto normalmente abierto con el nombre de la asignación *%M4.6 "MEM INI B1"* que será el dato deseado del usuario, luego añadimos junto a este contacto un bloque mover *MOVE* para la trasferencia de la señal donde tenemos un dato de entrada por el usuario a uno de salida *%QW402 "Tag\_22"* como se visualiza en la Figura 79.

#### **Figura 79**

*Ingreso de Valor Necesario a Llenar*

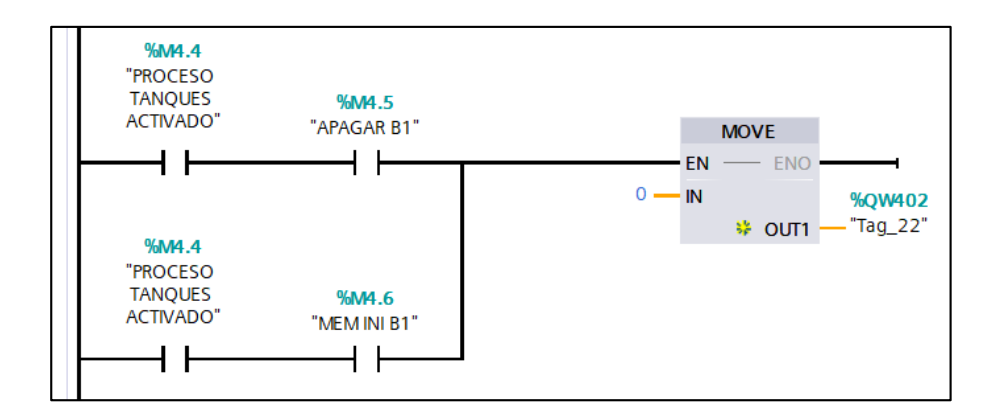

*Nota.* Elaboración propia.

## **Visualización de nivel en display.** Para este paso se usan una línea de

programación, para normalizar y escalar, para esto se considera los siguientes pasos:

- Nos dirigimos a sección *Instrucciones*.
- Seleccionamos *Instrucciones básicas.*
- Clic en *Conversión*.
- Arrastramos el bloque normalizar *NORM\_X* hacia la sección 6, en la siguiente línea de programación.
- Nos dirigimos a sección *Instrucciones*.
- Seleccionamos *Instrucciones básicas.*
- Clic en *Conversión*.
- Arrastramos el bloque escala *SCALE\_X* junto al bloque normalizar *NORM\_X*.

Al agregar el bloque normalizar *NORM\_X* y escala *SCALE\_X* para trasformar

el valor de entrada tal como se muestra en la Figura 80.

## **Figura 80**

*Visualización de Nivel en Display*

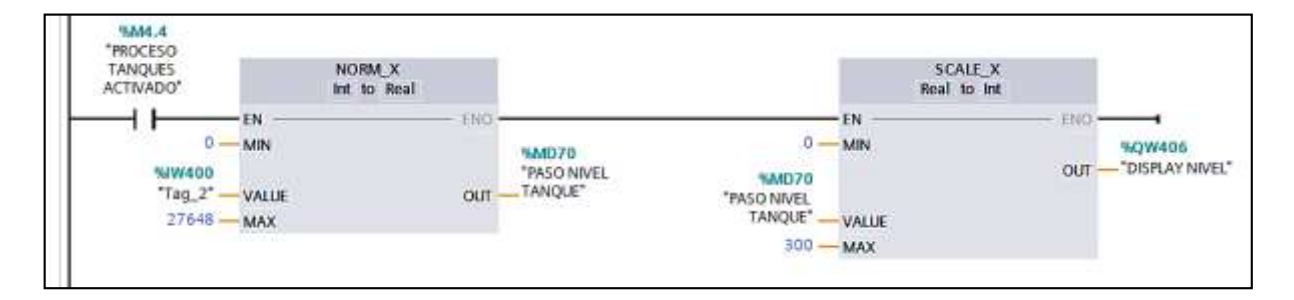

*Nota.* Elaboración propia.

Se procede a la codificación del bloque normalizar *NORM\_X* que permitirá normalizar el valor del nivel máximo/mínimo como se presenta en la Tabla 44 y el bloque *SCALE\_X* que nos permite modificar la escala con la que se trabaja como se ve en la Tabla 45.

# **Tabla 44**

*Codificación de Parámetros en Bloque de Normalizar NORM\_X de Nivel de Agua*

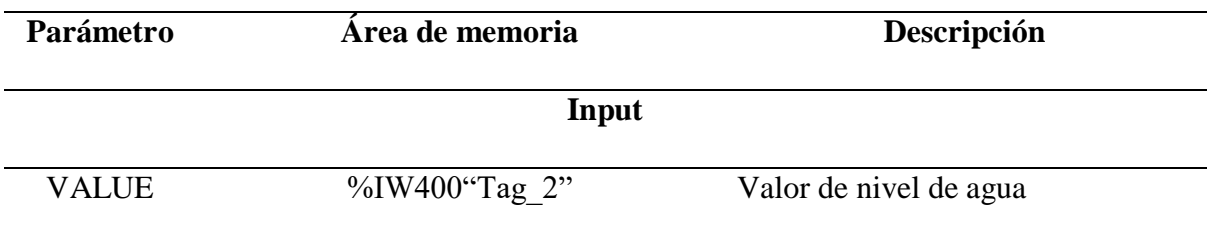

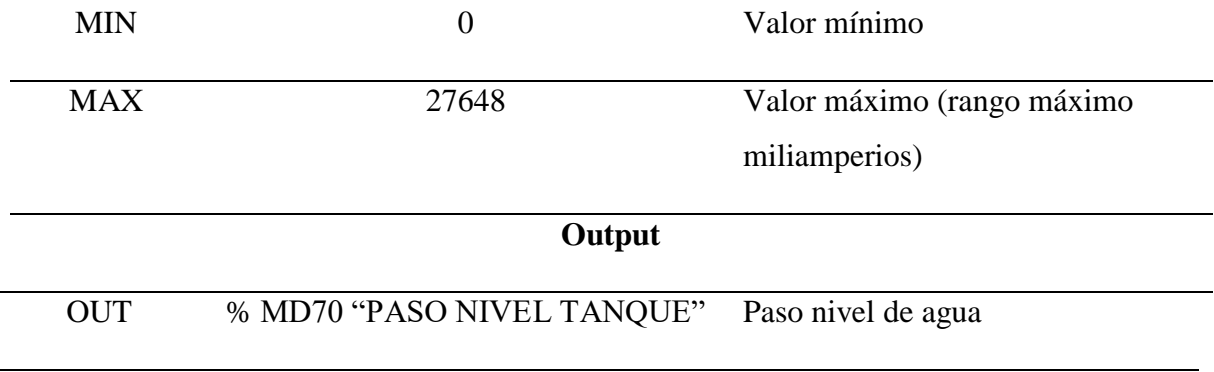

#### **Tabla 45**

*Codificación de Parámetros en Bloque de Normalizar SCALE\_X de Nivel de Agua*

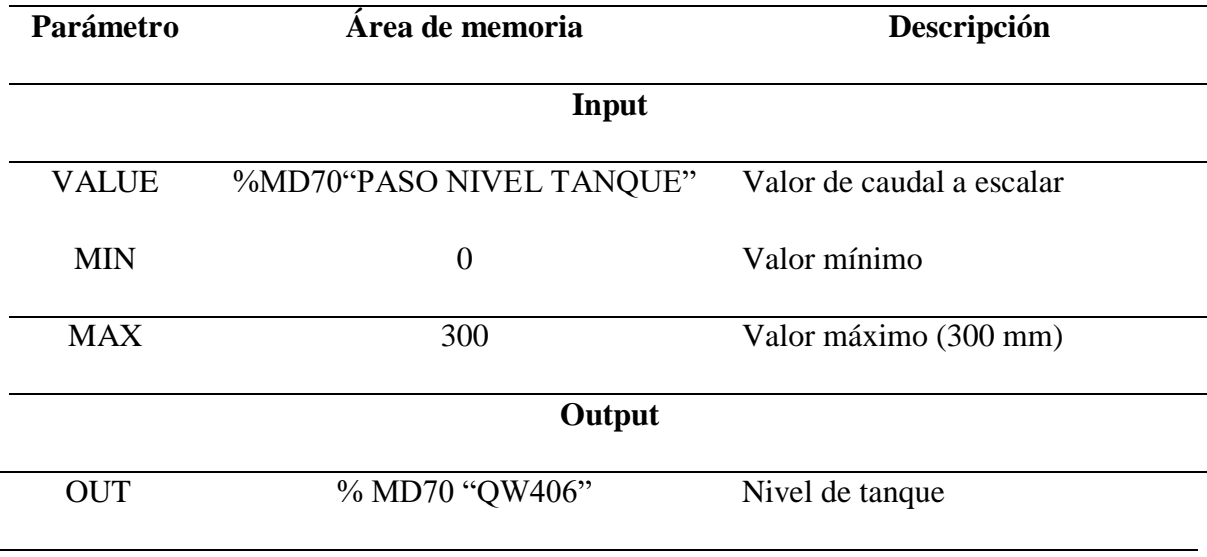

*Nota.* Elaboración propia.

**Memoria de inicio de válvula de carga.** Para esta línea de programación se usó un contacto normalmente abierto con nombre *%I300.0 "Tag\_17"* con un contacto normalmente abierto con la asignación *%M44.6 "MEM INI B1"*, añadimos un contacto normalmente abierto con nombre *%I300.2 "PARO SIMULADOR",* luego se añade un contacto normalmente cerrado con el nombre *%M5.0 "MEN APAGA"* con una asignación con nombre *%M4.6 "MEN INI B1"*, como se ve en la Figura 81.

*Encendido de Válvula de Carga*

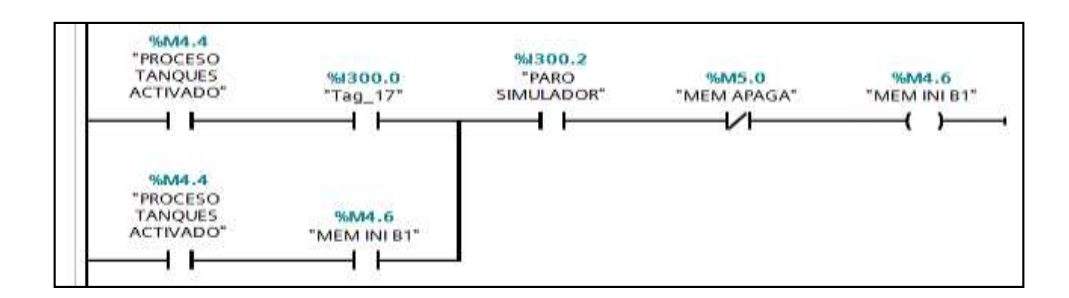

*Nota.* Elaboración propia.

#### **Potenciómetro con uso de set point.** Para este paso se usan una línea de

programación, para normalizar y escalar, para esto se considera los siguientes pasos:

- Nos dirigimos a sección *Instrucciones*.
- Seleccionamos *Instrucciones básicas.*
- Clic en *Conversión*.
- Arrastramos el bloque normalizar *NORM\_X* hacia la sección 6, en la siguiente línea de programación.
- Nos dirigimos a sección *Instrucciones*.
- Seleccionamos *Instrucciones básicas.*
- Clic en *Conversión*.
- Arrastramos el bloque escala *SCALE\_X* junto al bloque normalizar *NORM\_X*.
- Nos dirigimos a sección *Instrucciones*.
- Seleccionamos *Instrucciones básicas*.
- Clic en *Transferencia*.
- Arrastramos el bloque mover *MOVE* bajo del bloque normalizar *NORM\_X* en otra línea de programación.

Al agregar el bloque normalizar *NORM\_X* y escala *SCALE\_X* para trasformar el valor de entrada y el bloque de mover *MOVE* para trasferir el dato tal como se muestra en la Figura 82.

# **Figura 82**

*Potenciómetro con el Uso del Set Point*

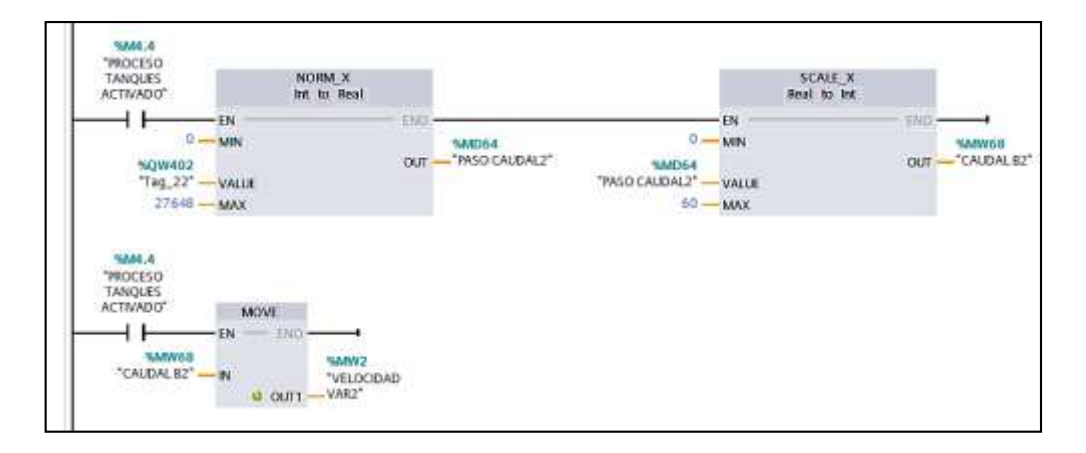

*Nota.* Elaboración propia.

Se procede a la codificación del bloque normalizar *NORM\_X* que permitirá normalizar el valor del nivel con el set point máximo/mínimo como se presenta en la Tabla 46 y el bloque *SCALE\_X* que nos permite modificar la escala con la que se trabaja como se ve en la Tabla 47 y el bloque mover *MOVE* para trasferir el dato tal como se muestra en la Tabla 48.

## **Tabla 46**

*Codificación de Parámetros en Bloque de Normalizar NORM\_X de Paso Set Point*

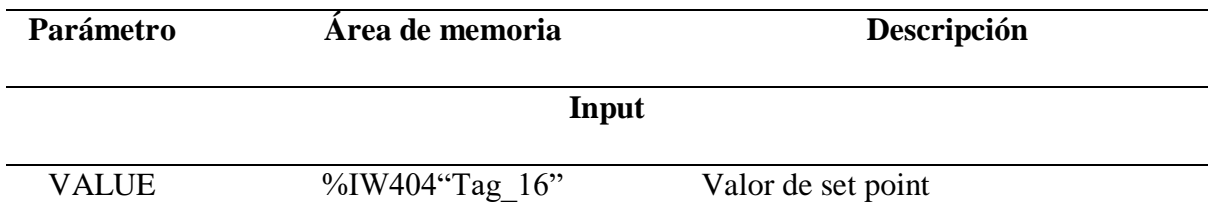

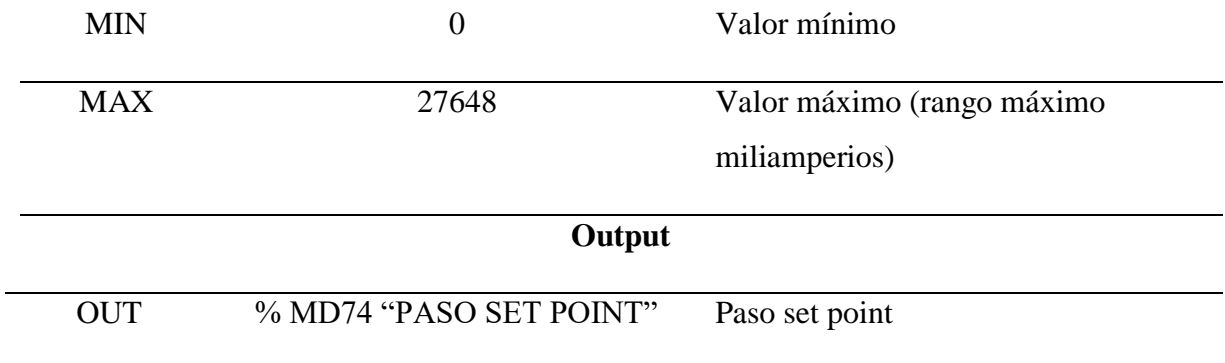

## **Tabla 47**

*Codificación de Parámetros en Bloque de Normalizar SCALE\_X de Set Point*

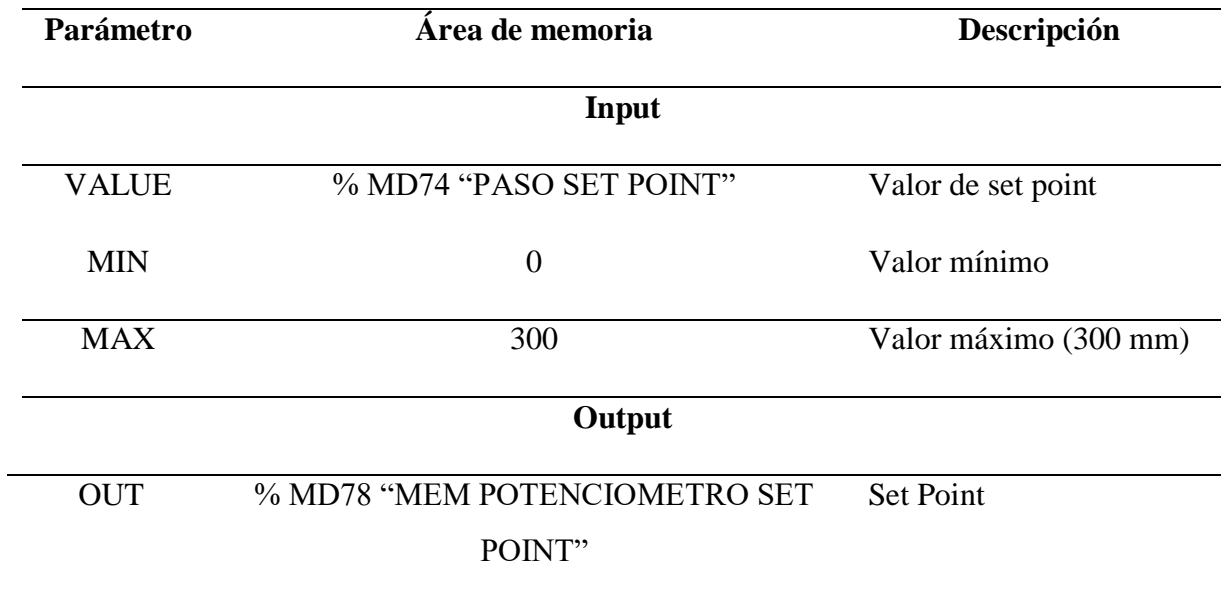

*Nota.* Elaboración propia.

## **Tabla 48**

*Codificación de Parámetros en Bloque de Mover MOVE de Set Point*

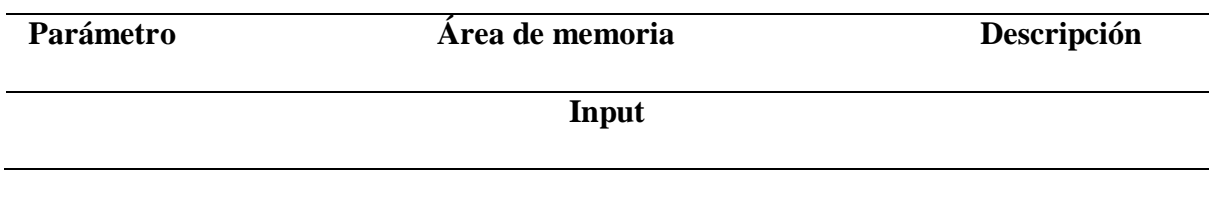

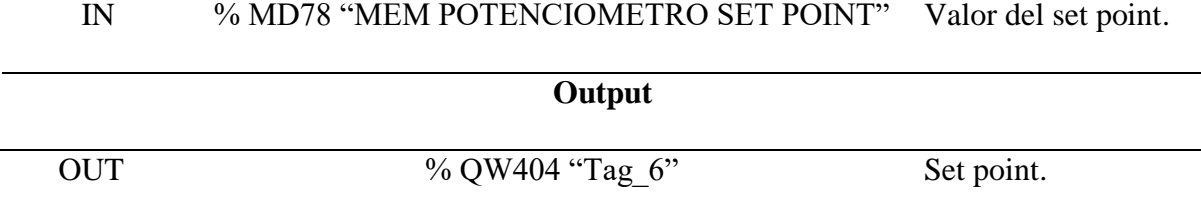

**Apagado automático en el nivel requerido.** Dentro de esta línea usaremos para la pagado de la bomba carga cuando la señal del nivel ha llegado a la requerida, para eso se usa un comparador *CMP* en este caso un *mayor o igual,* que nos permitirá compara el valor del nivel de nombre *%QW406 "DISPAY NIVEL"* con el requerido de nombre *%MW78 "MEM POTENCIOMETRO SET POINT"*, si se cumple con esta condición la bomba de descarga se apaga con la asignación de nombre *%M5.0 "MEM APAGA"*, como se ve en la Figura 83*.*

#### **Figura 83**

*Apagado Automático en el Nivel Requerido con Condicional Mayor o Igual*

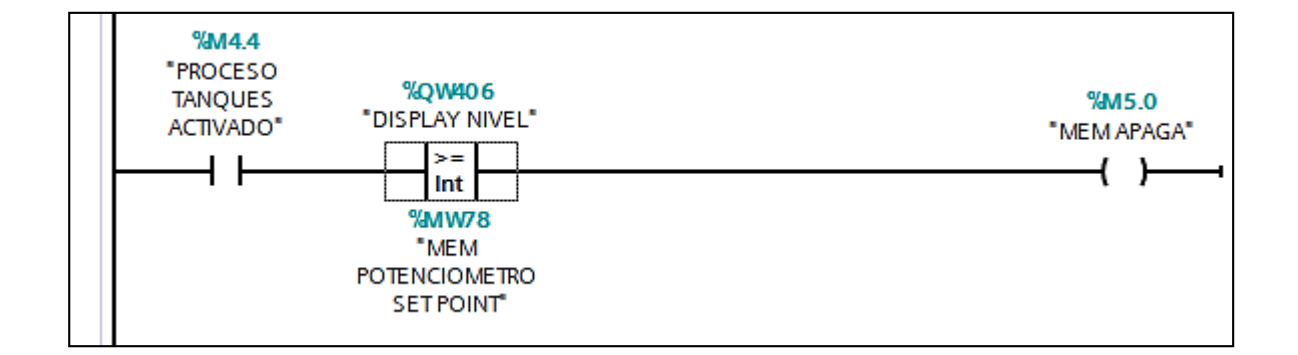

*Nota.* Elaboración propia.

**Activación de descarga antes de tiempo.** Esta línea usaremos para la activación de la bomba de descarga cuando la señal del nivel ha llegado a la requerida, se añade un contacto normalmente abierto con el nombre *%M5.0 "MEM APAGA"* en paralelo añadimos un contacto normalmente abierto con nombre de la asignación *%M5.3 "MEM ACT* 

*DESCARGA ANTES DE TIEMPO"* se añade un contacto normalmente abierto *%I300.2 "PARO SIMULADOR",* en serie se añade un contacto normalmente cerrado con nombre *%I300.0 "Tag\_17",* otro en serie con el nombre de la asignación *%M5.2 "MEM APAGA BOMBA2"*, de igual forma en serie un contacto normalmente cerrado de nombre *%M5.4 "APAGADO INICIAL B2"* y una asignación de nombre *%M5.3 "MEM ACT DESCARGA ANTES DE TIEMPO",* como se ve en la Figura 84*.*

#### **Figura 84**

*Activación de Descarga Antes de Tiempo*

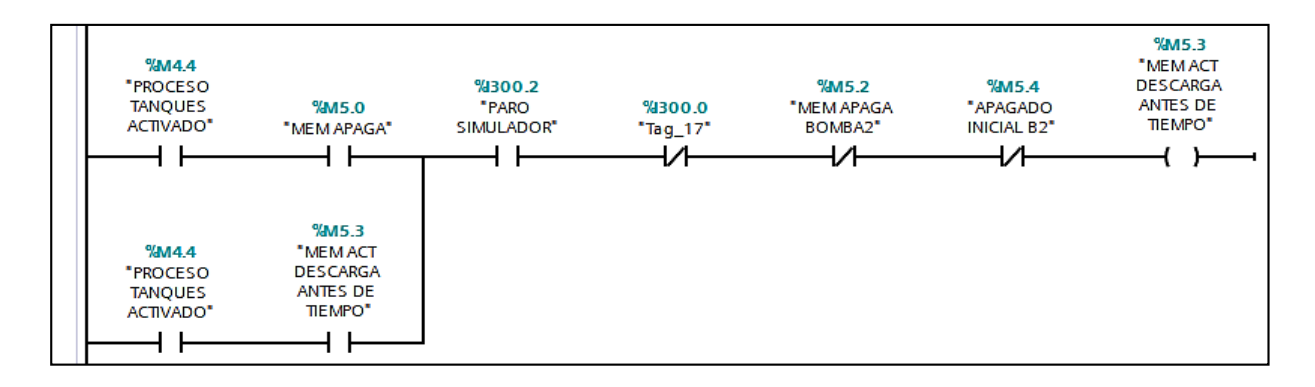

*Nota.* Elaboración propia.

**Retardo de activación de descarga.** Esta línea se usará para la activación con retardo de la bomba de descarga, se añade un contacto normalmente abierto con el nombre *%M5.3 "MEM ACT DESCARGA ANTES DE TIEMPO",* en serie se conecta un temporizador de retardo de activación con nombre de *%DB6 "IEC\_TIMER\_0\_DB\_3"* y una asignación de nombre *%M5.1 "MEM ACT DESCARGA DESEADO",* como se ve en la Figura 85*.*

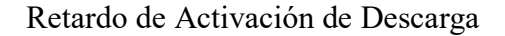

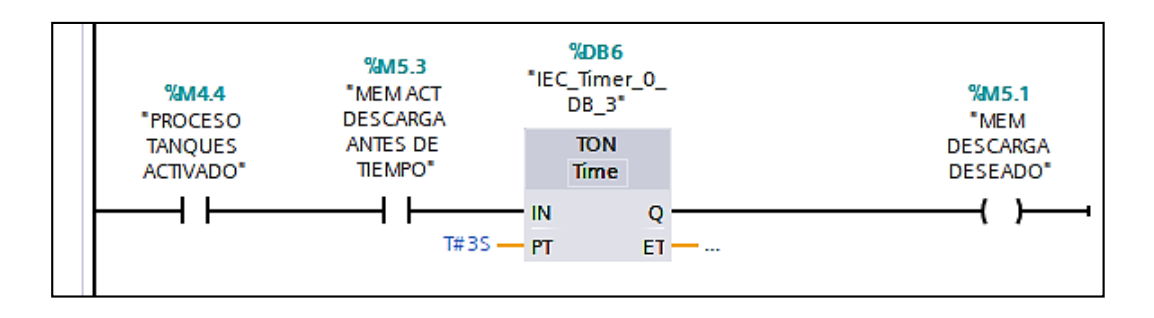

*Nota.* Elaboración propia.

**Activación de paro de la bomba de carga.** Esta línea se usará para la activación de paro de la bomba de descarga, se añade un contacto normalmente abierto con el nombre *%M5.3 "MEM ACT DESCARGA ANTES DE TIEMPO",* en serie se conecta un temporizador de retardo de activación con nombre de *%DB6 "IEC\_TIMER\_0\_DB\_3"* y una asignación de nombre *%M5.1 "MEM ACT DESCARGA DESEADO",* como se ve en la Figura 86*.*

#### **Figura 86**

*Retardo de Activación de Descarga*

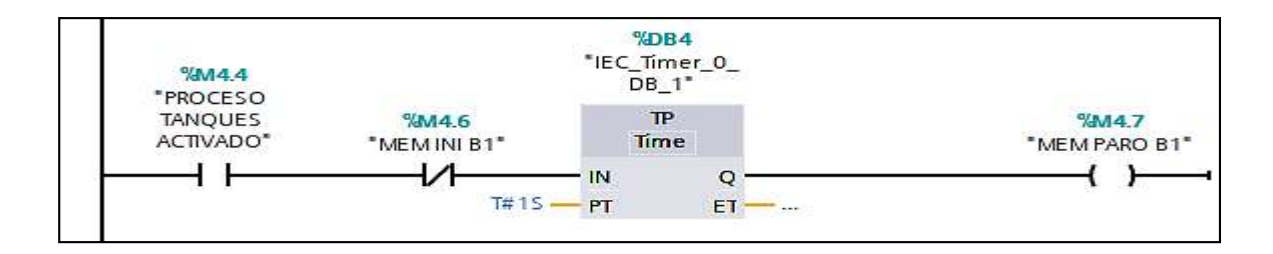

*Nota.* Elaboración propia.

**Activación de apagado de bomba de descarga.** Esta línea se usará para la activación de apagado de la bomba de descarga, se añade un comparador *CMP menor o igual*, en serie se conecta un temporizador de retraso *%DB5 "IEC\_Timer\_0\_DB\_2"* para activación del apagado de la bomba de descarga y junto a este una asignación con el nombre *%M5.2 "MEM* 

*APAGA BOMBA2"* y una otra asignación de nombre *%M5.4 "APAGADO INICIAL B2",*  como se ve en la Figura 87*.*

# **Figura 87**

*Retardo de Activación de Descarga*

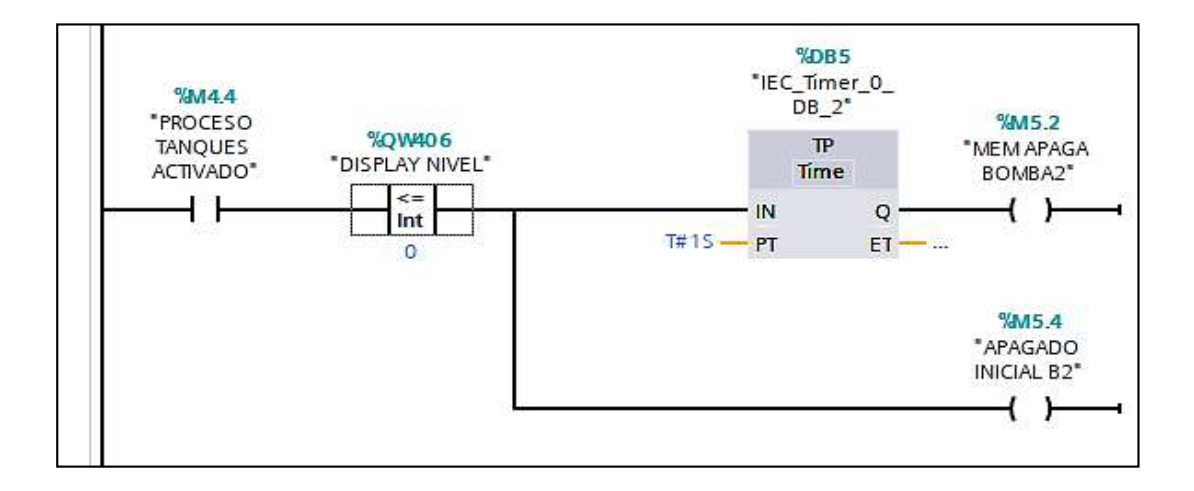

*Nota.* Elaboración propia.

# *Programación del proceso de Banda trasportadora y elevador*

En la programación del proceso de banda trasportadora y elevador, es de mucha importancia el tratamiento especial de las variables usadas en el proceso para evitar, considerando los siguientes pasos:

 Añadimos al segmento siete un contacto normalmente abierto con el nombre *%M6.1* y a su vez asignación de nombre *%M6.2,* que nos permite activar el proceso de banda y elevador, tal como se ve en la Figura 88.

*Activación de Proceso de Banda Trasportadora y Elevador*

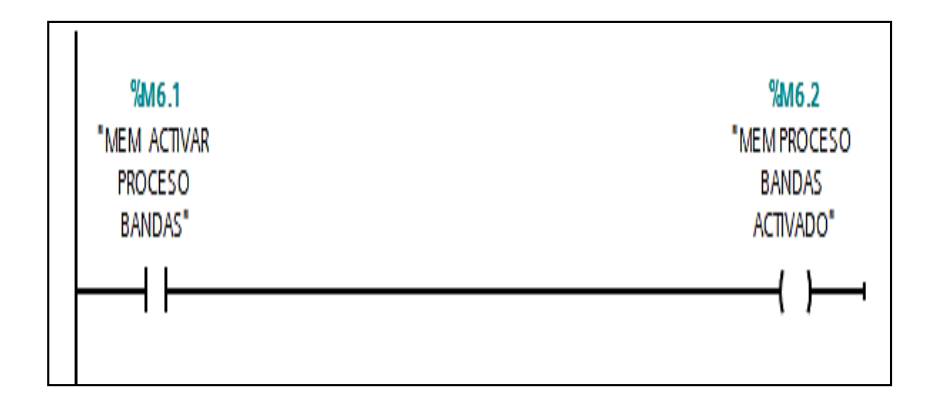

*Nota.* Es importante mencionar que esta variable será constante en cada una de las líneas de programación para la activación del proceso*.* Elaboración propia.

**Encendido de banda trasportadora.** En la segunda line de programación se realiza el encendido de la banda trasportadora iniciando con el posicionamiento de un contacto normalmente abierto de nombre *%M6.3 "Avance Banda",* seguido un contacto normalmente cerrado con el nombre *%M6.6 "MEM PASO 2*", y una asignación de nombre *%M6.4 "MEM MOTOR1AVANCE",* y una ramificación con un contacto normalmente cerrado*%M6.5 "rest1"* y un temporizador de nombre *%DB7 "TIME\_OBJETO",* una segunda ramificación con un contacto normalmente abierto nombre "*TIME\_OBJETIVO".Q,* con una operación de suma enfocada en una entra *%MW84 "ANIMACION\_OBJETO"* con un conteo de 10 y una salida de nombre *%MW84 "ANIMACION\_OBJETO"* y una asignación de nombre *%M6.5 "rest1",* luego una tercera ramificación con un comparador de cuando *%MW84 "ANIMACION\_OBJETO"* sea igual a 100, seguido de un contador de objetos de nombre %*MW86 "OBJETO\_EN\_SU DESTINO"* y luego una asignación de *%M6.6 "MEM PASO2",*  y una última ramificación de trasferencia MOVE *%MW84 "ANIMACION\_OBJETO",* tal como se presenta en la Figura 89 .
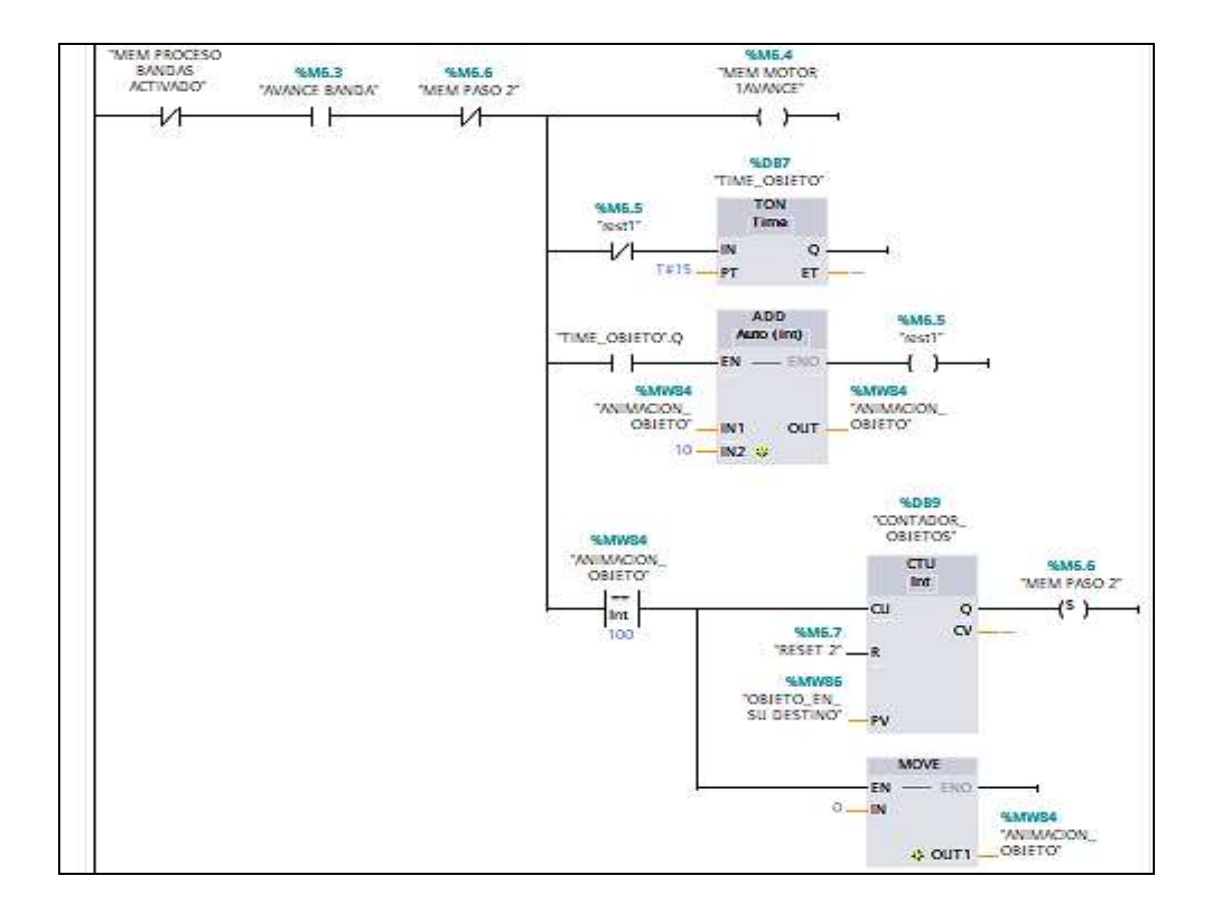

*Línea de Programación de Encendido Motor 1, Sumador, Contador y Trasferencia* 

*Nota.* Elaboración propia.

**Encendido de elevador había arriba con objeto.** Para dar inicio al encendido del elevador hacia arriba nos adentramos en un nuevo segmento en este caso el ocho, en el cual en su primera línea de programación se añade un contacto normalmente abierto de nombre *%M6.6 "MEM PASO2",*enserie se coloca un contactor normalmente cerrado *%M7.0 "RESET3",* seguido de un temporizador *%DB10 "SUBIDA\_DE\_ELEVADOR"* y una asignación de nombre *%M9.6 "MEM\_MOTOR2\_AVANCE",* en esta misma línea de programación se añade una ramificación un contacto normalmente abierto de nombre *"SUBIDA\_DE\_ELEVADOR".Q* luego en serie se añade una suma con entrada para la animación del elador*%MW94 "ANIMACION\_SUBIDA\_D\_ELEVADOR" con contador de 10*  *y una salida %MW94 "ANIMACION\_SUBIDA\_D\_ELEVADOR"* en serie se añade una suma

para la simulación de la subida de la caja con una entrada de *%MW88* 

*"ANIMACION\_SUBIR\_OBJETO"* con conteo de 10 y una salida *%MW88* 

*"ANIMACION\_SUBIR\_OBJETO"* y una asignación de nombre *%M7.0 "RESET3"* y una

última ramificación con un comparador entre *%MW88 "ANIMACION\_SUBIR\_OBJETO"* 

igual que 100 y una asignación de nombre *%M7.1 "PASO3",* como se puede ver en la Figura 90 .

## **Figura 90**

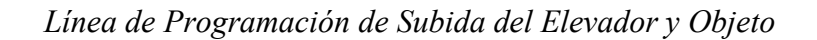

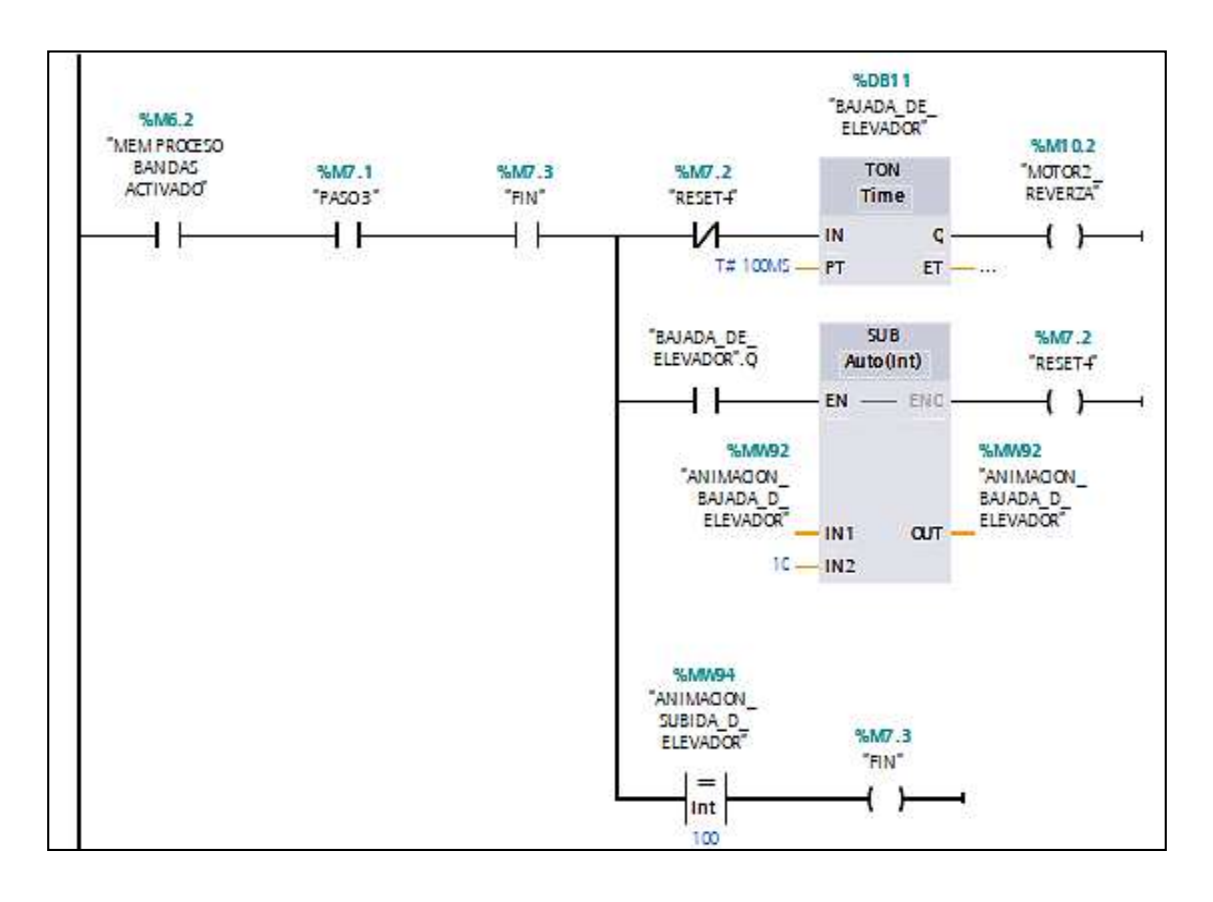

*Nota.* Elaboración propia.

**Encendido de elevador había abajo sin objeto.** Para dar inicio al encendido de regreso del elevador hacia abajo en un nuevo segmento número nuevo, en el cual en su

primera línea de programación se añade un contacto normalmente abierto de nombre *%M7.1 "MEM PASO3",* se coloca un contacto normalmente abierto de nombre *%M7.3 "FIN",*  enserie se coloca un contactor normalmente cerrado *%M7.2 "RESET4",* seguido de un temporizador *%DB11 "BAJADA\_DE\_ELEVADOR"* y una asignación de nombre *%M10.2 "MOTOR2\_REVERZA",* en esta misma línea de programación se añade una ramificación un contacto normalmente abierto de nombre *"BAJADA\_DE\_ELEVADOR".Q* luego en serie se añade una operación de resta con entrada para la animación del elevador *%MW92"ANIMACION\_BAJADA\_D\_ELEVADOR" con contador de 10 y una salida %MW92"ANIMACION\_BAJADA\_D\_ELEVADOR"* luego una asignación de nombre *%M7.2 "RESET4"* y una última ramificación con un comparador entre *%MW94 "ANIMACION\_SUBIR\_D\_ELEVADOR"* igual que 100 y una asignación de nombre *%M7.3 "FIN",* como se puede ver en la Figura 91 .

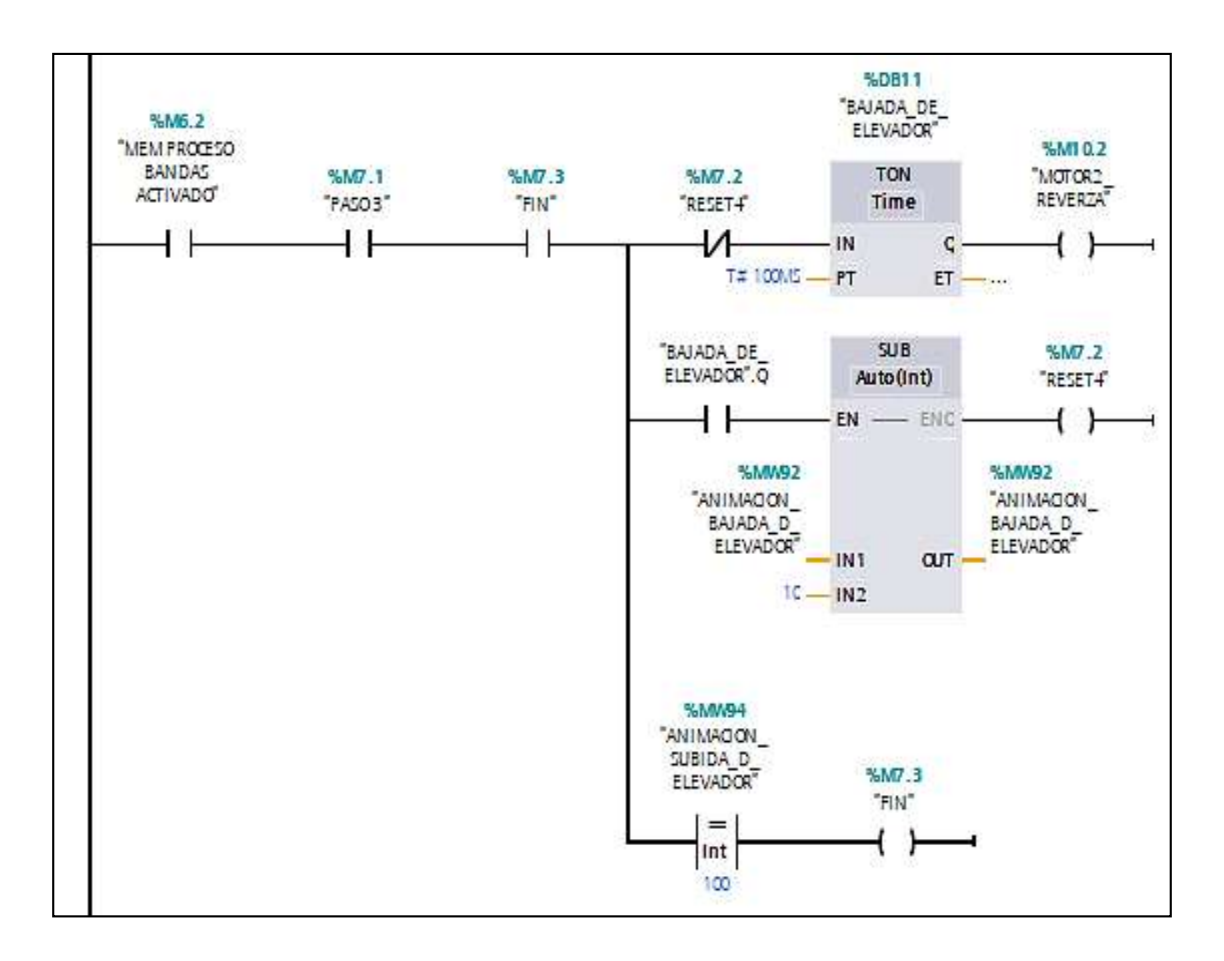

*Línea de Programación de Retorno del Elevador Sin Objeto*

*Nota.* Elaboración propia.

**Reinicio de memorias de los pasos.** En un nuevo segmento el diez, en la primera línea de programación se añade un contacto normalmente abierto de nombre *%M7.3 "FIN"* seguido de una asignación de nombre *%M6.7 "RESET 2",* en la misma línea de programación se añade un MOVE de trasferencia con una salida *%MW84 "ANIMACIO\_OBJETO",* una segunda ramificación con asignación *%M6.6 "MEMPASO 2",*  una tercera ramificación con asignación *%M7.1 "PASO3",una cuarta ramificación %M6.4 "MEM MOTOR1AVANCE*" y por ultimo una asignación %M7.3 "FIN"*,* como se ve en la Figura 92 .

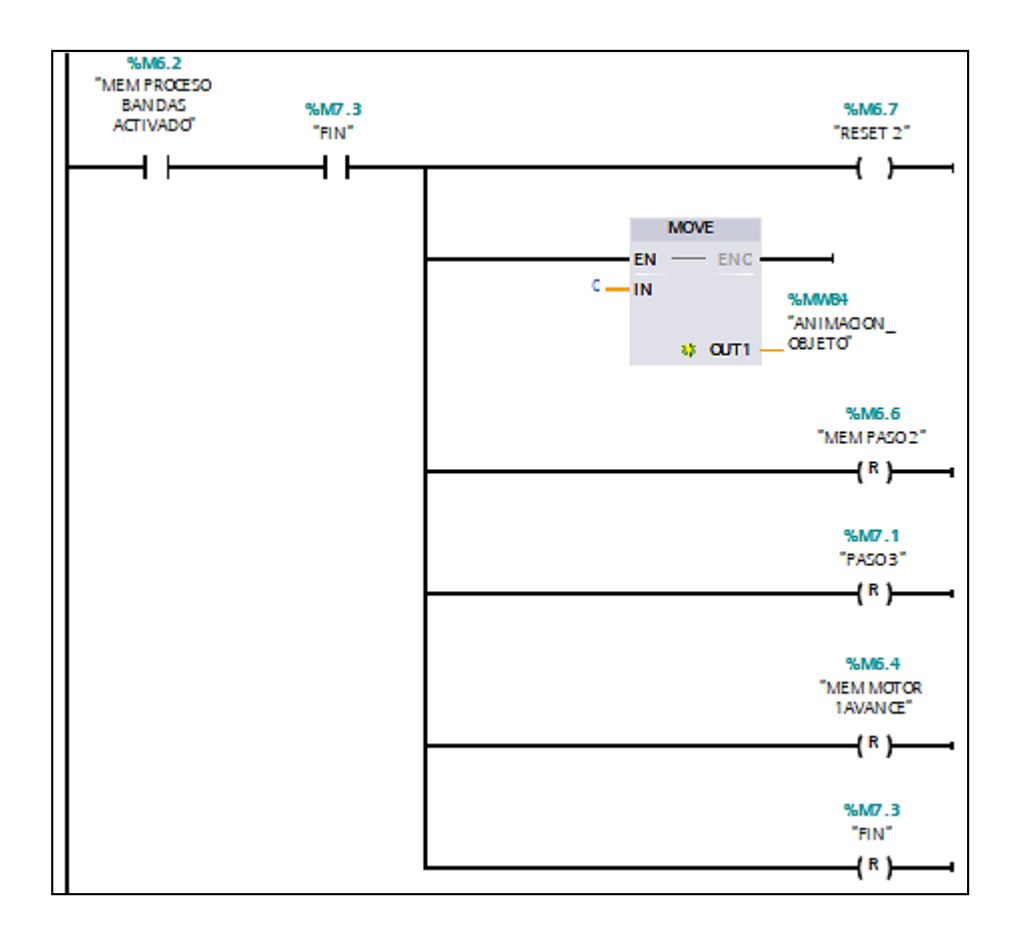

*Línea de Programación de Reinicio de Memorias de los Pasos*

*Nota.* Elaboración propia.

## **Programación y codificación del HMI en el software TIA PORTAL 15V**

Agregado el HMI en el TIA PORTAL 15V tal como se en la Figurara 48, se siguen

los pasos a continuación:

- Clic en *HMI 1(KTP600 Basic color PN)*.
- Clic en *Imágenes*.
- Clic en *Agregar imagen.*
- Clic y asignar nombre *PANTALLA PRINCIPAL*.
- Clic derecho y clic definir como *Imagen Inicial.*

Esta imagen será la que por defecto se visualizara en el HMI en el inicio de la interacción, por lo tanto, es importante distribuir las opciones que esta imagen tendrá para una buena interacción con el usuario, para lo cual usaremos cuatro botones tal como se ve en la Figura 93, con los siguientes nombres: *MENÚ CONFIGURAR, CONTROL, PROCESO 1, PROCESO 2, MONITOREO VAR1 y MONITOREO VAR2.*

## **Figura 93**

*Imagen Principal del HMI Denominada PANTALLA PRINCIPAL*

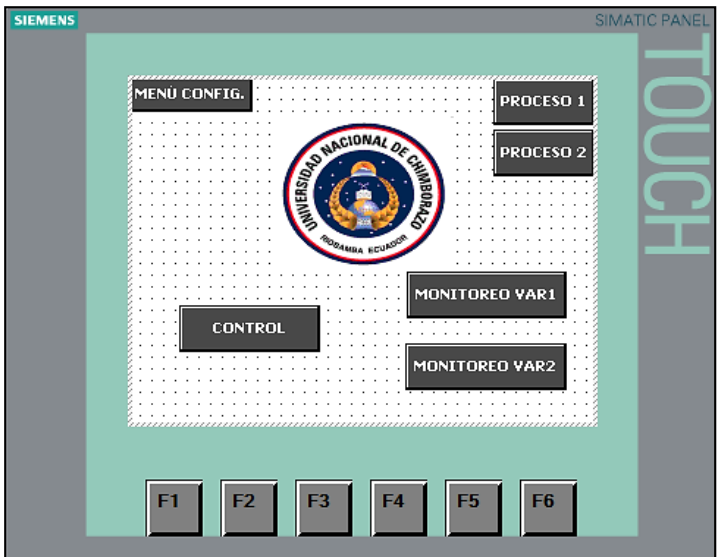

*Nota.* Elaboración propia.

En esta pantalla encontramos botones y campos que presentan algunas propiedades,

las mismas que presentamos en la Tabla 49.

## **Tabla 49**

*Propiedades de los Botones de la Imagen Principal*

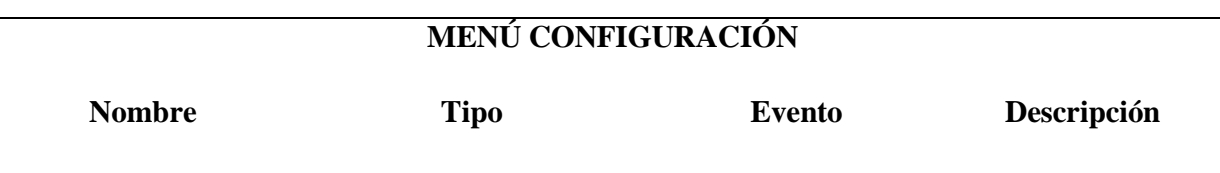

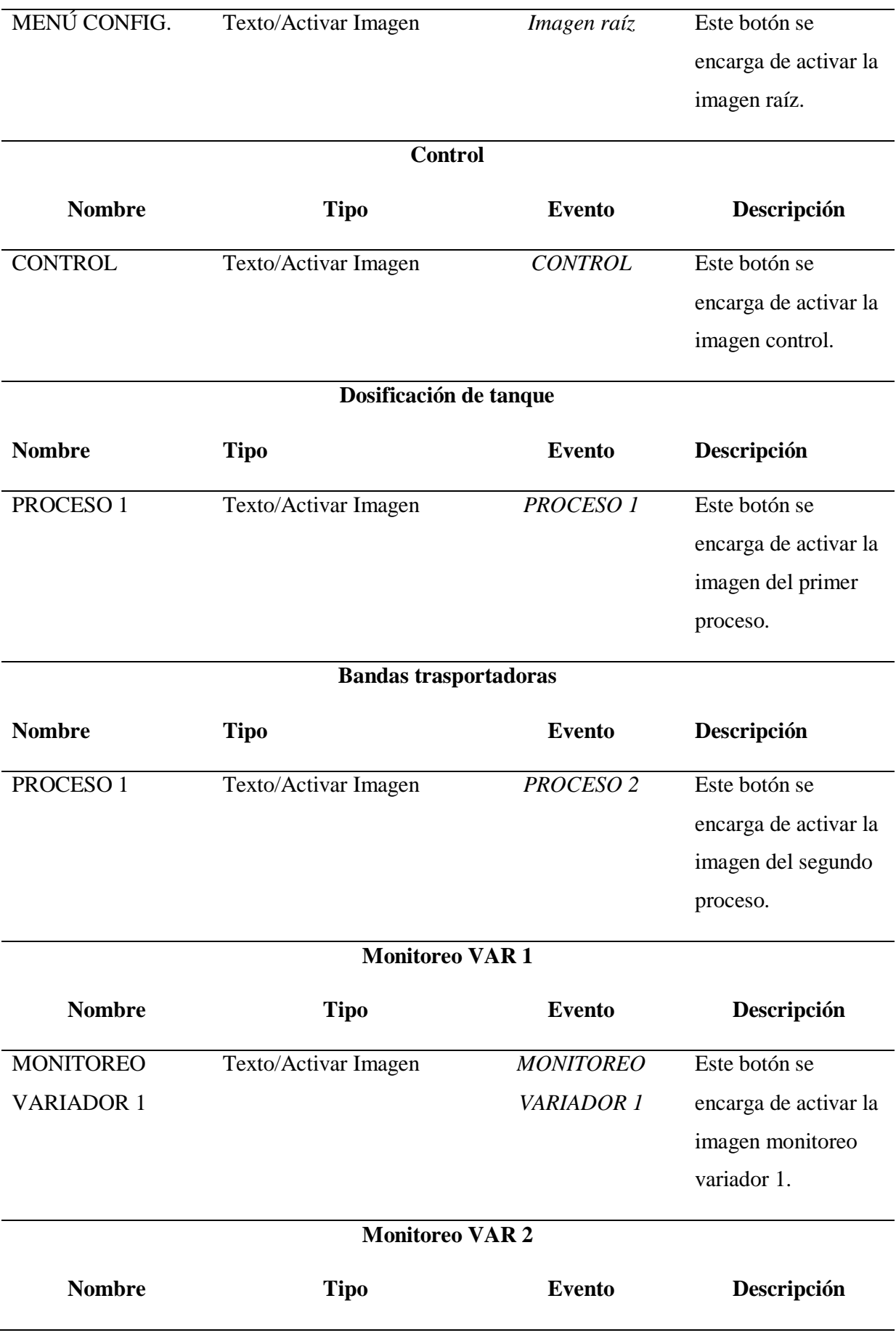

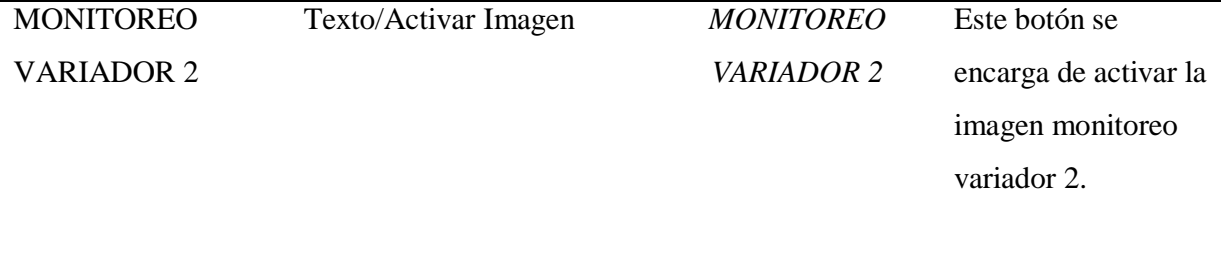

**IMAGEN CONTROL.** Para el control de nuestros variadores creamos una nueva imagen, la misma que integrará una pantalla compartida, al lado izquierdo se contemplan botones de control tales como *AVANCE, REVERZA Y PARO,* un campo E/S que nos permitirá ingresar el valor de frecuencia con la que queremos trabajar con el primer variador y de la misma forma para el lado derecho para trabajar con el segundo variador. Tal como se nos presenta en la Figura 94.

## **Figura 94**

*Imagen Denominada CONTROL*

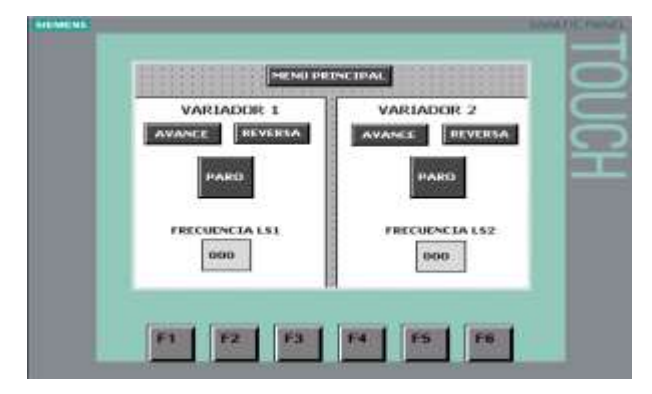

*Nota.* Elaboración propia.

Estos botones deben estar enlazados con las variables de salida de nuestra programación tal como se presenta en la Tabla 50.

## **Tabla 50**

## *Propiedades de los Botones de la Imagen de Control*

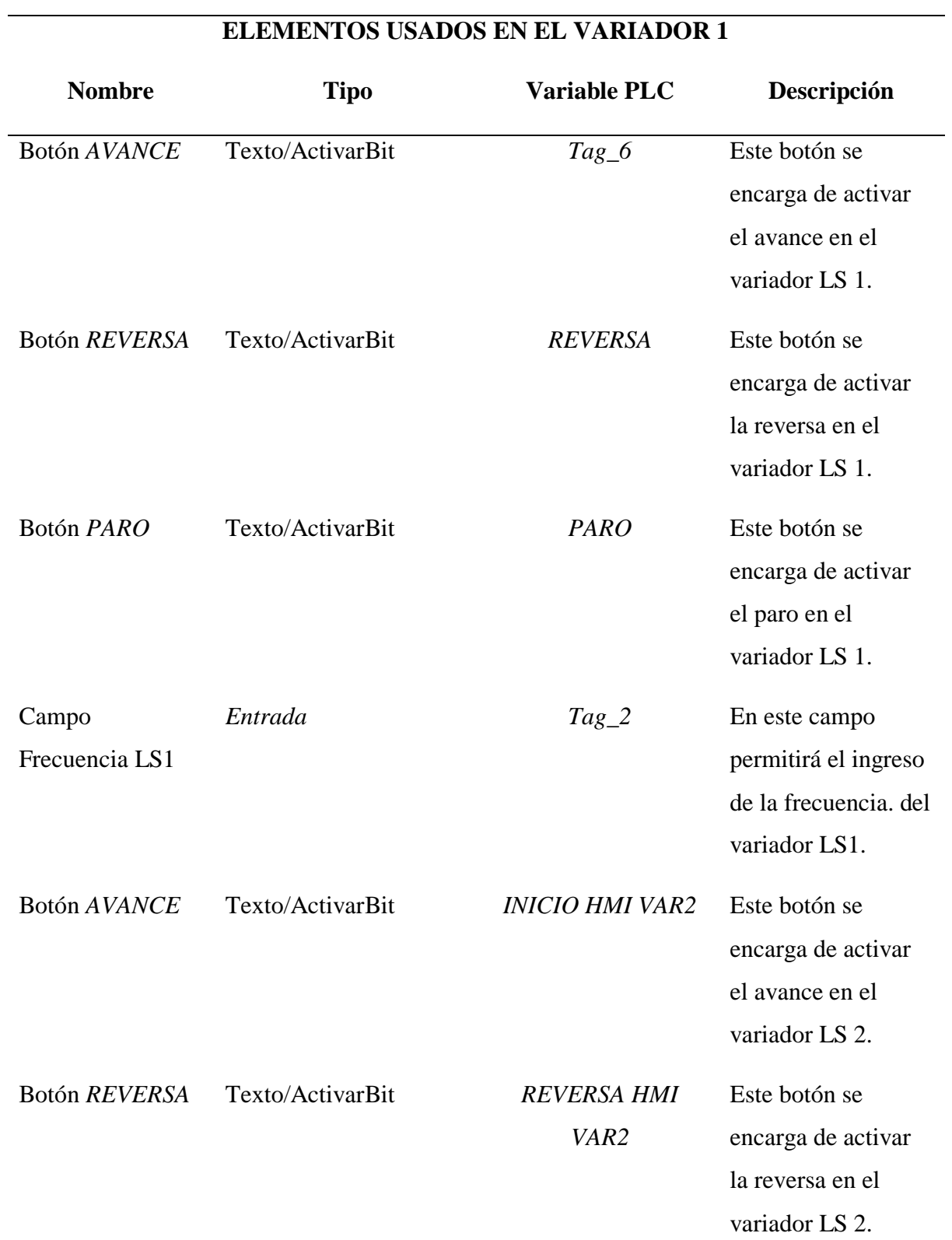

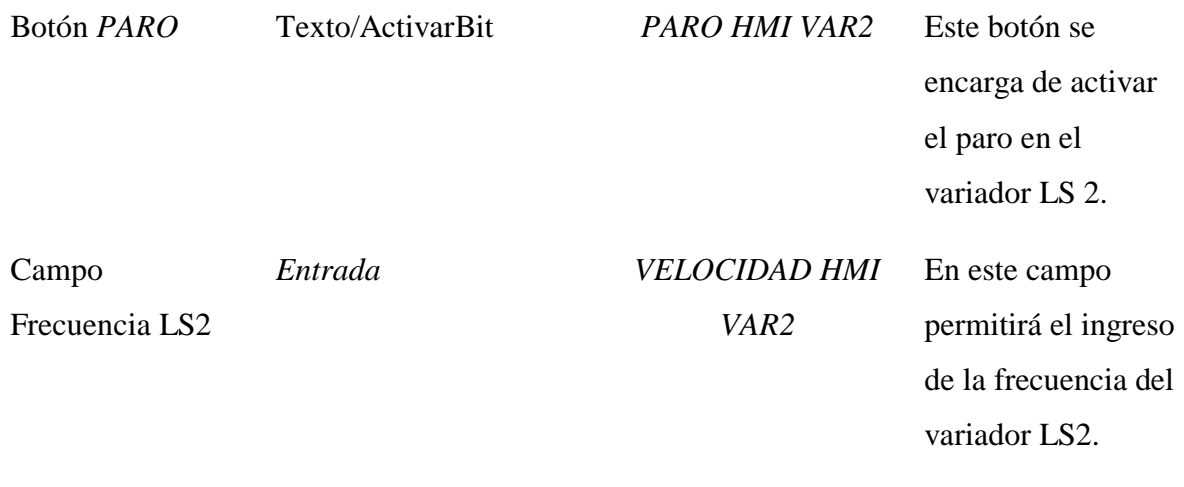

**PROCESO 1.** En esta imagen se visualiza el tanque de dosificación que nos ilustra en tiempo real su llenado y vaciado del mismo, con dos displays uno que muestra el nivel desea en el tanque y otro en tiempo real, a su vez y el más importante un botón que se encargara de activar el proceso y un led que nos mostrara que el proceso está activado, tal como se ve en la Figura 95.

### **Figura 95**

*Imagen Denominada PROCESO 1 de Dosificación de Tanque*

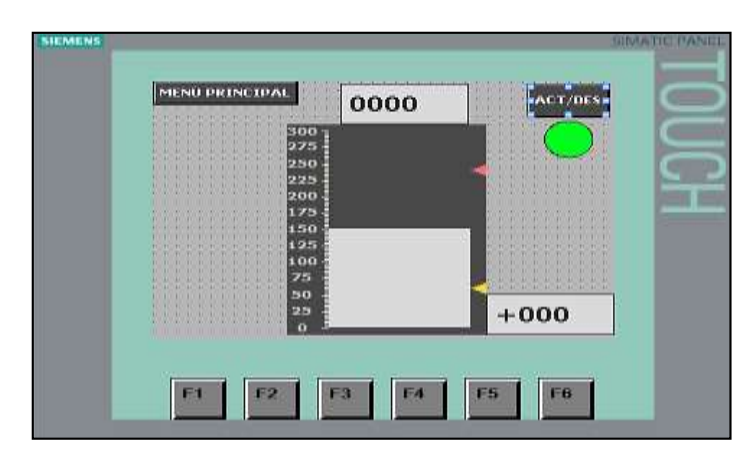

*Nota.* Elaboración propia.

Los botones deben estar enlazados con las variables de salida de nuestra programación tal como se presenta en la Tabla 51.

## **Tabla 51**

## *Propiedades de los Botones de la Imagen de Control*

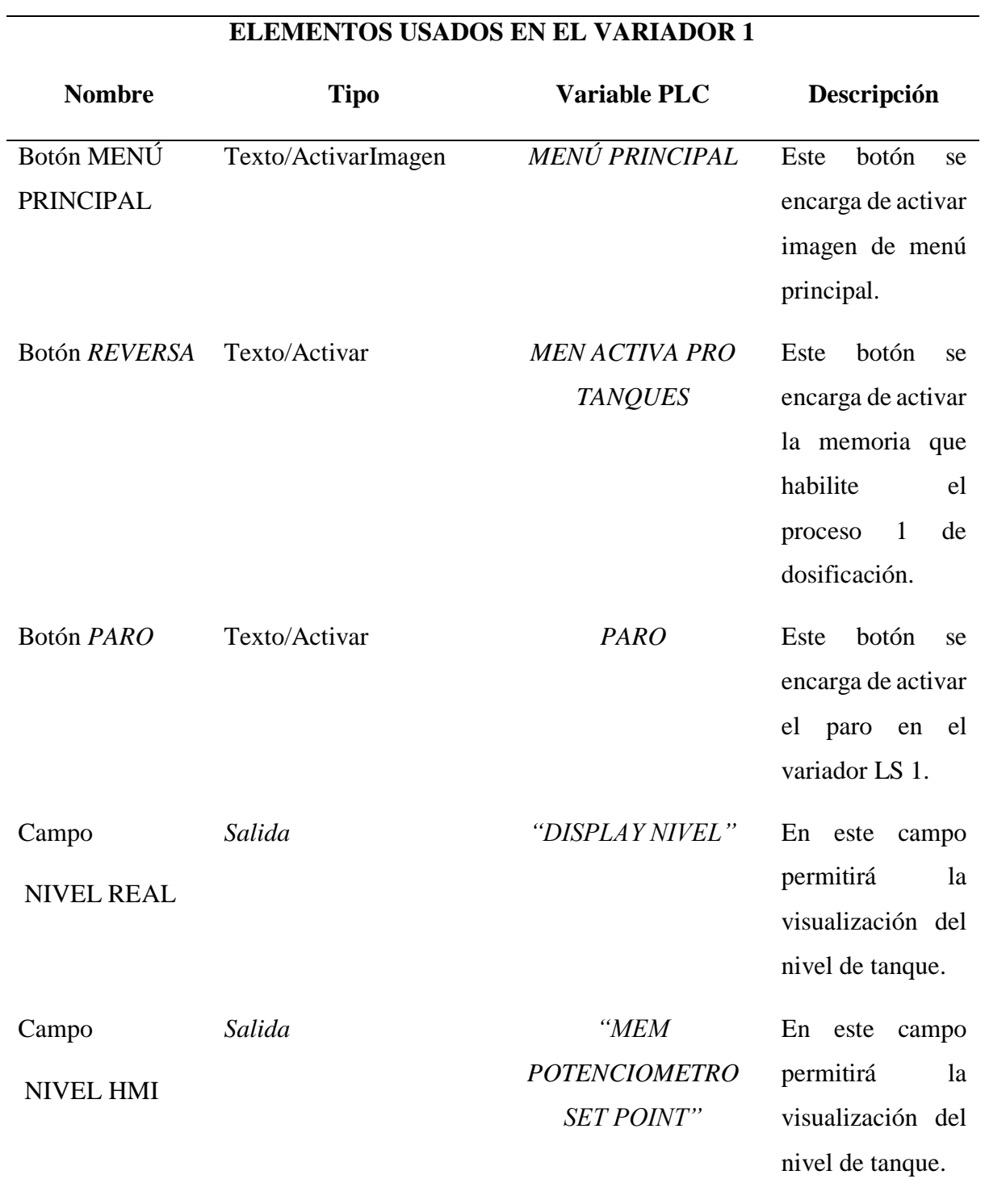

**IMAGEN MONITOREO VAR 1.** Dentro de esta imagen se visualiza los dos parámetros que serán monitoreados la corriente y el voltaje, para esta imagen se usó dos graficas de control de visor de curvas, los que en otras palabras nos permitirá visibilizar el comportamiento de estos parámetros, a su vez se agregó botones para el control de individual del primer variador, tal como se ve en la Figura 96.

### **Figura 96**

**SIEMENS** ATIC PANE **CIPAL VOLTAJE VARIADOR 1**  $\overline{240}$  $\overline{000}$ 180 *UANCE* 120 60 REVERSA  $\overline{25}$ 75 50  $100$ **CORRIENTE VARIADOR 1** PARO 5  $\boxed{0,00}$ ERECUENCIA 000 n  $100.80$ "인  $\overline{40}$  $\frac{1}{20}$ 7 F6 E2 E3 EД F<sub>5</sub>

*Imagen Denominada CONTROL*

*Nota.* Elaboración propia.

Los botones y graficas presentes en esta imagen se enlazan con las variables de salida de nuestra programación y que presentan algunas propiedades como se en la Tabla 52.

## **Tabla 52**

*Propiedades de los Botones de la Imagen Monitoreo VAR 1*

**MONITOREO VARIADOR 1**

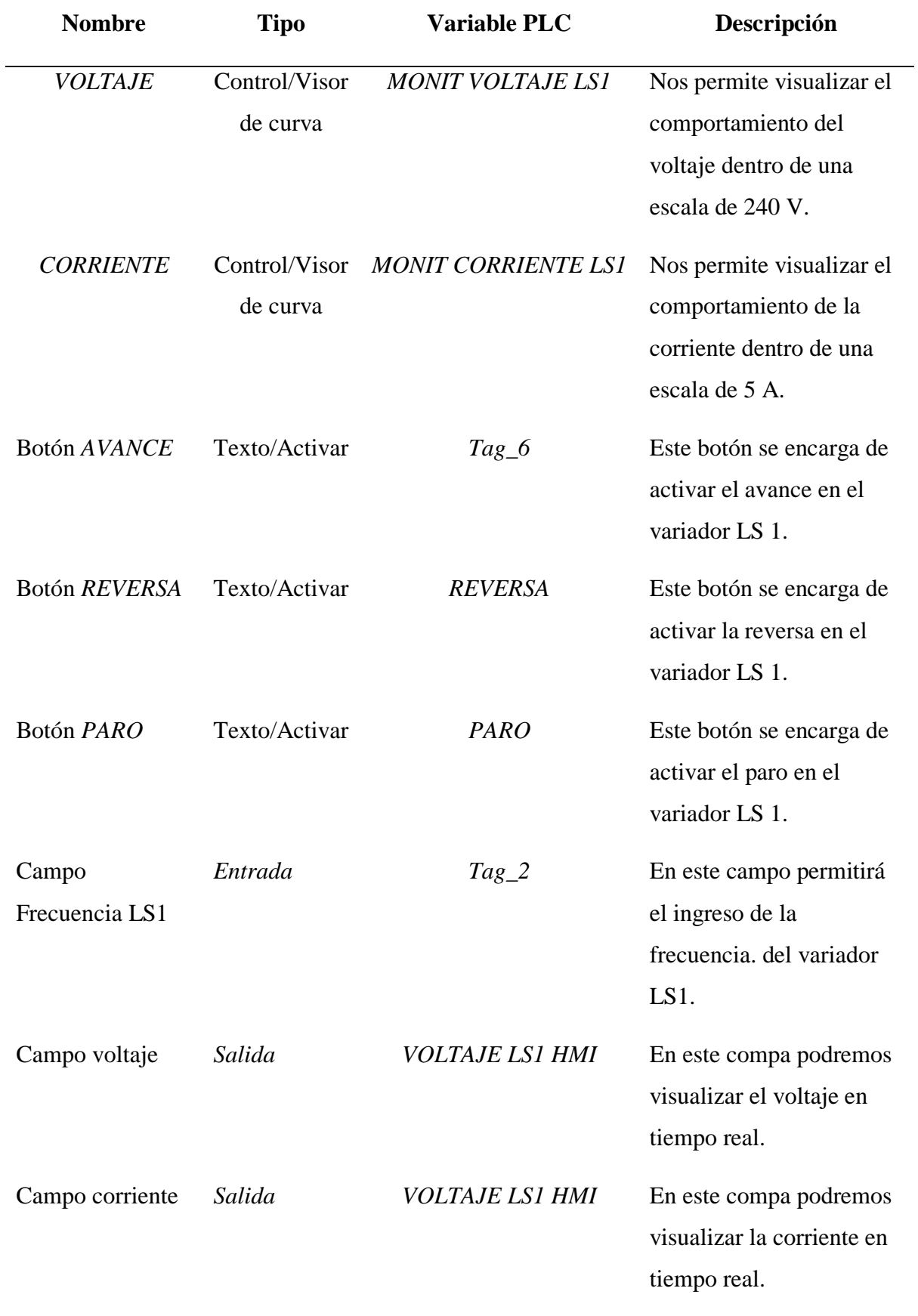

**IMAGEN MONITOREO VAR 2.** Dentro de esta imagen se visualiza los dos parámetros que serán monitoreados la corriente y el voltaje, para esta imagen se usó dos graficas de control de visor de curvas, los que en otras palabras nos permitirá visibilizar el comportamiento de estos parámetros, a su vez se agregó botones para el control de individual del primer variador, tal como se ve en la Figura 97.

## **Figura 97**

*Imagen Monitoreo Var2*

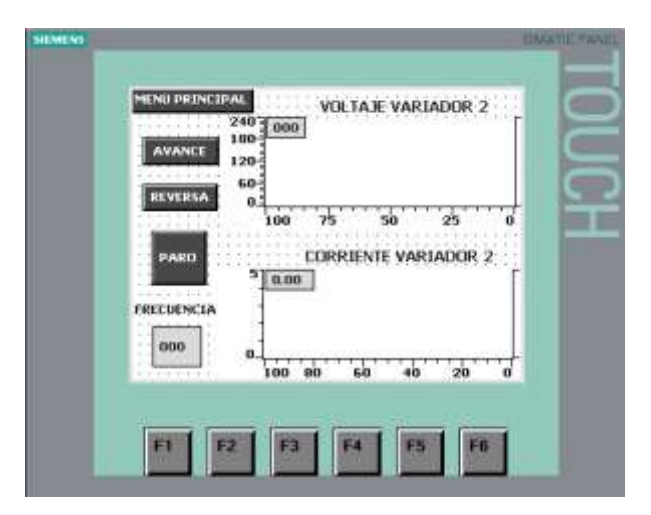

*Nota.* Elaboración propia.

Los botones y graficas presentes en esta imagen se enlazan con las variables de salida

de nuestra programación y que presentan algunas propiedades como se en la Tabla 53.

## **Tabla 53**

*Propiedades de los Botones de la Imagen Monitoreo VAR 2*

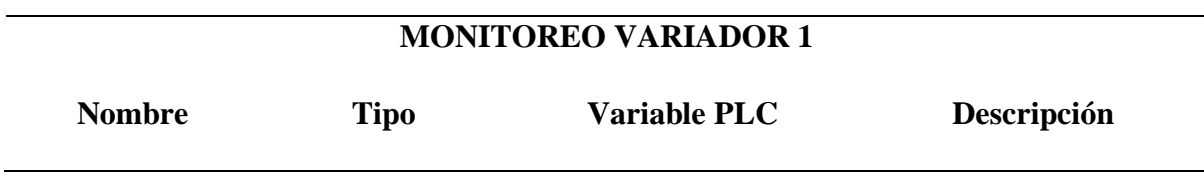

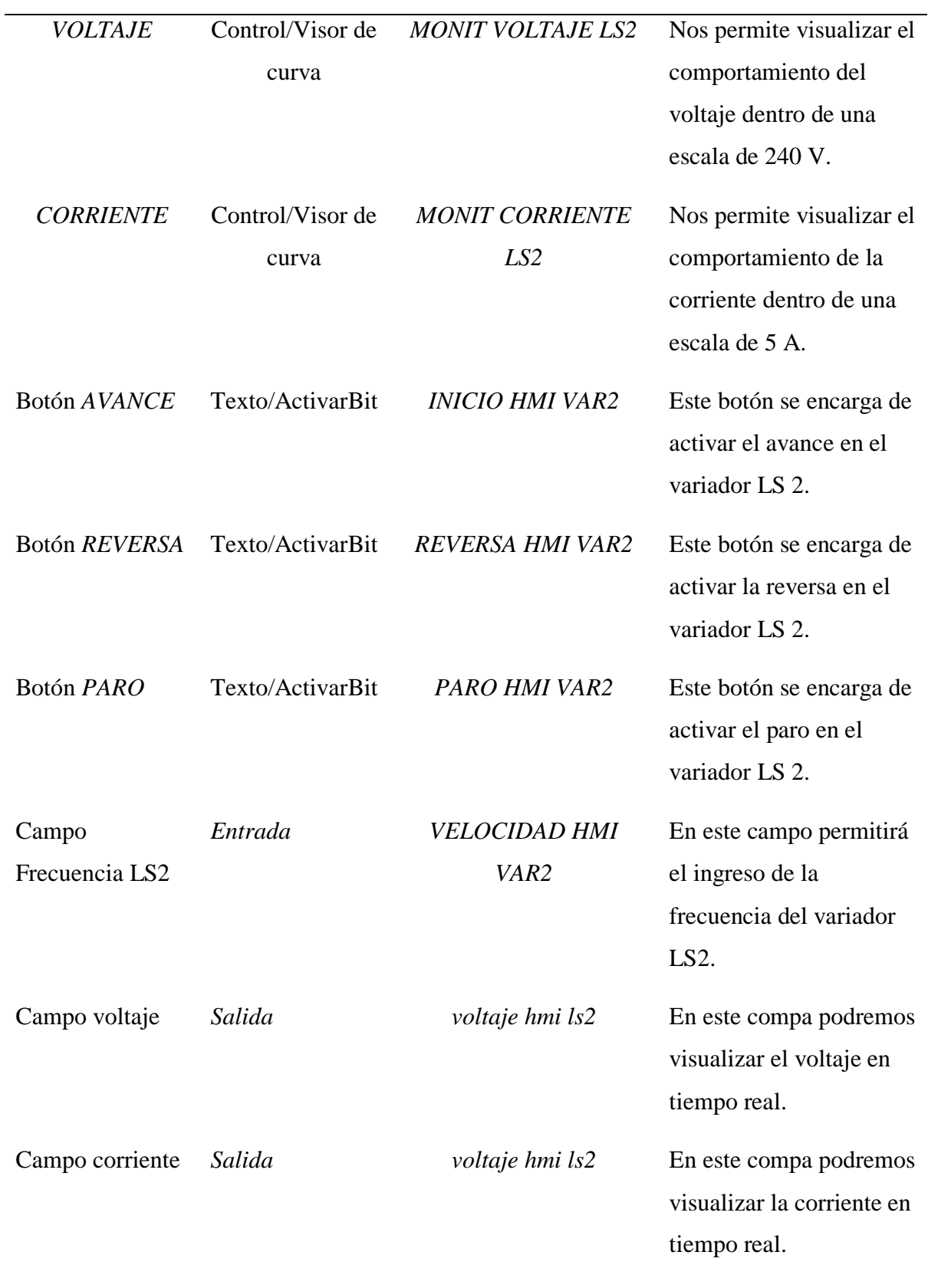

**PROCESO 2 HMI.** En esta imagen se visualiza en la banda trasportadora y elevador que se usar para trasportar el objeto como carga, con el uso de un display que nos ilustra en tiempo real cuantos objetos van a ser empaquetados, con un contador de objetos y a la par con un activador del proceso, un botón que se encargara de activar el proceso y un led que nos mostrara que el proceso está activado, tal como se ve en la Figura 98.

## **Figura 98**

*Imagen Denominada PROCESO 2 de Banda Trasportadora y Elevador*

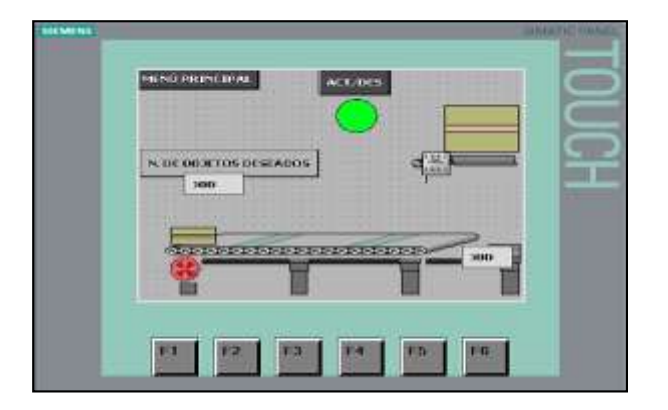

*Nota.* Elaboración propia.

Estos botones deben estar enlazados con las variables de salida de nuestra programación tal como se presenta en la Tabla 54.

## **Tabla 54**

*Propiedades de los Botones del PROCESO 2 Banda Trasportadora y Elevador*

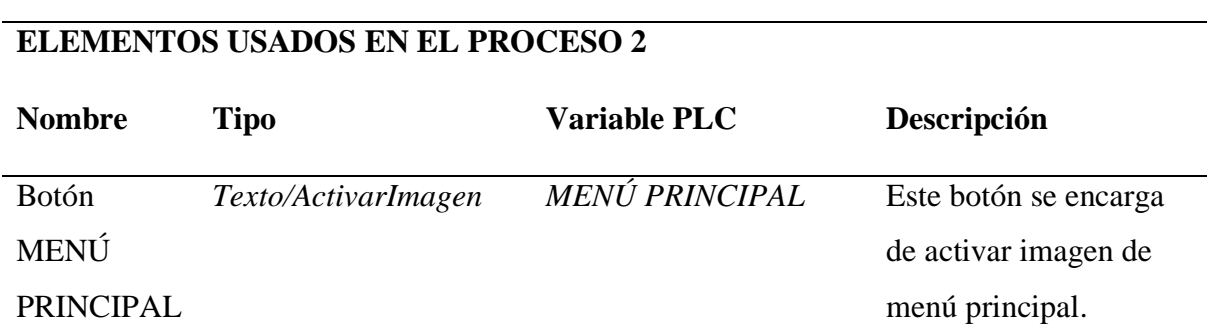

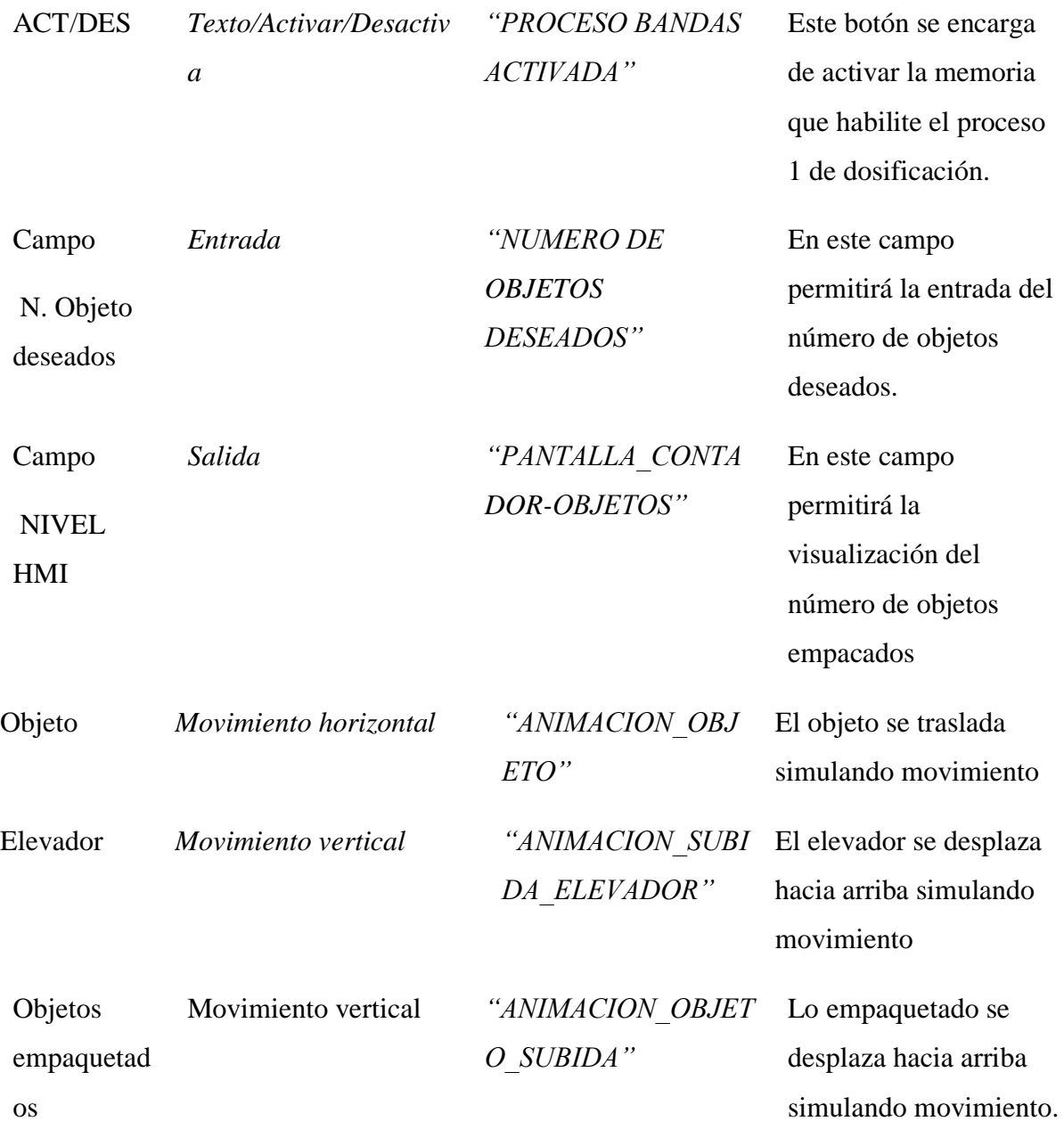

# **Establecer la carga avanzada del TIA PORTAL 15V en el PLC y conexión con el software Factory IO**

Una vez realizado la programación para el control y monitoreo de parámetros eléctricos, en los procesos industriales de llena de tanque y bandas transportadoras, se procede a cargar al PLC y establecer la conexión con el software FACTORY IO.

## **Carga avanzada del TIA PORTAL 15V en el PLC**

Se deben seguir los siguientes pasos:

- Dar clic en cargar dispositivo.
- En tipo de interfaz seleccionar "PN/IE"
- Clic en "Iniciar búsqueda".
- Seleccionamos nuestro PLC
- Clic en cargar
- En la venta Vista preliminar de carga nos fijamos en la columna de "Acción" y nos encargamos de que este seleccionado "Cargar en dispositivo".
- Clic en "Cargar".
- Dentro de la pestaña de operación de carga, hay fijarse que todo este con visto y nos dirigimos a la columna de "Acción" y seleccionamos "Arrancar módulo".
- Clic en "finalizar".
- Y nos fijamos que nuestro PLC este en RUN.

*PLC Arrancado en Modo RUN*

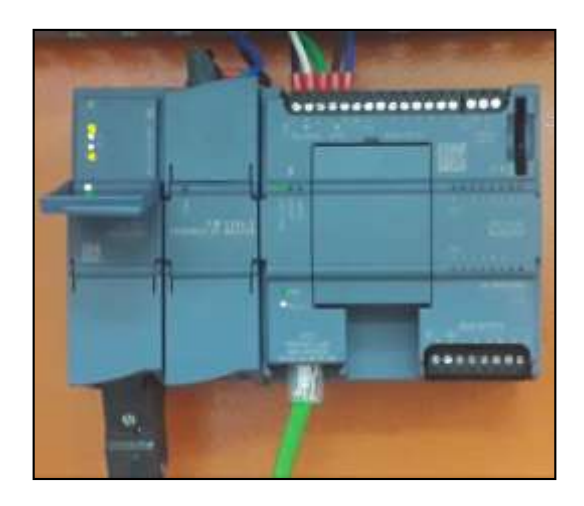

*Nota.* Elaboración propia.

## **Conexión TIA PORTAL 15V con el software Factory IO**

Conexión TIA PORTAL 15V con el software Factory IO del proceso de dosificación

de tanques.

Una vez arrancado el PLC se deben seguir los pasos a continuación:

- Abrir el *software Factory IO.*
- Abrir un escenario virtual de *Dosificación de tanques.*
- Dar *F4* se nos abrirá la ventana *DRIVER.*
- Seleccionamos Siemens *S7-1200/1500*.
- Clic en *Configuración,* abierto la pestaña se modifica los siguientes parámetros, como se visualizará en la Figura 100, considerando:
	- Model: S7-1200.
	- Host: 192.168.0.30
	- Network adapter: Software Loopback Interface 1.

• Numerical Data Type: WORD.

## **Figura 100**

*Pestaña de Modificación en el FACTORY I/O*

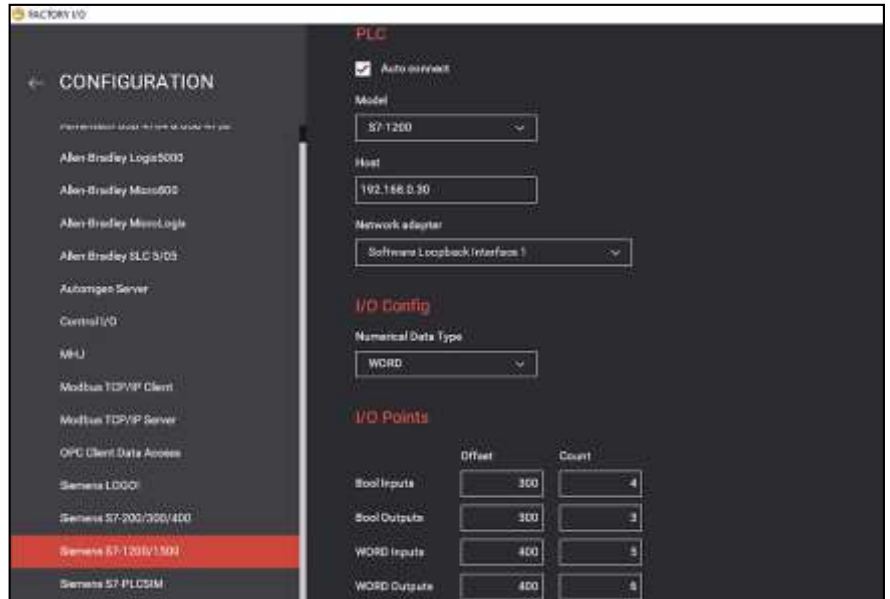

*Nota.* Elaboración propia.

- Clic en la flecha de regreso.
- Clic *CONNECT*.

Al terminar estos pasos se visualizará en pantalla como se debe estar conectado como se lo presenta en la Figura 101.

*Pestaña de Modificación en el FACTORY I/O Proceso Dosificación de Tanque*

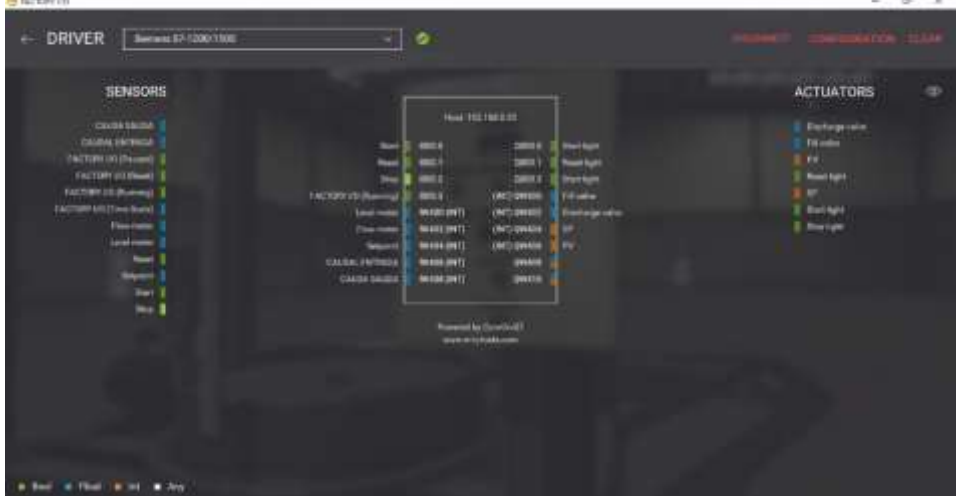

*Nota.* Elaboración propia.

# **Conexión TIA PORTAL 15V con el software Factory IO del proceso de control de banda transportadora y elevador.**

Una vez arrancado el PLC se deben seguir los pasos a continuación:

- Abrir el *software Factory IO.*
- Abrir un escenario virtual de *Control de bandas.*
- Dar *F4* se nos abrirá la ventana *DRIVER.*
- Seleccionamos Siemens *S7-1200/1500.*
- Clic en *Configuración,* abierto esta pestaña se modificar los siguientes parámetros, como se visualizará en la Figura 102, considerando:
	- Model: S7-1200.
	- Host: 192.168.0.30
	- Network adapter: Software Loopback Interface 1.
	- Numerical Data Type: WORD.

*Pestaña de Modificación en el FACTORY I/O*

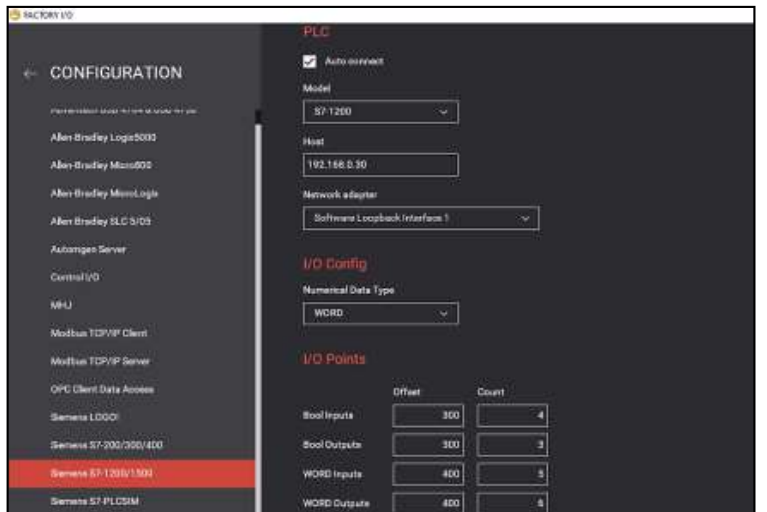

*Nota.* Elaboración propia.

- Clic en la flecha de regreso.
- Clic *CONNECT*.

Al terminar estos pasos se visualizará en pantalla como se debe estar conectado como se lo presenta en la Figura 103.

## **Figura 103**

*Pestaña de Modificación en el FACTORY I/O Proceso Banda Trasportadora y Elevador*

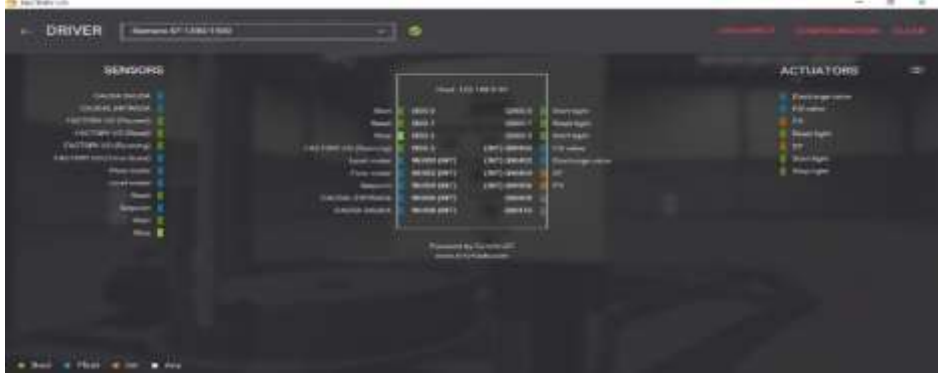

**Resultados y prueba de hipótesis de la implementación del tablero de control industrial junto con el protocolo de comunicación Modbus-RTU y adquisición de datos nominales**

## *Simulación del proceso industrial Dosificación de tanques*

En esta simulación se realiza un control de dosificación que cuenta con un tablero que permite la activación de la válvula de carga con un caudal pre establecido por medio de un set point, llegado al nivel requerido por el usuario la válvula de carga se apaga y después de 3 segundos la válvula de descarga de igual forma con un caudal pre establecido por otro set point se enciende hasta el vaciado del tanque, cuando el nivel del tanque este en cero esta válvula de descarga se apaga y comienza nuevamente el ciclo, como se muestra en la Figura 104.

## **Figura 104**

*Simulación de Dosificación de Tanque con el FACTORY I/O*

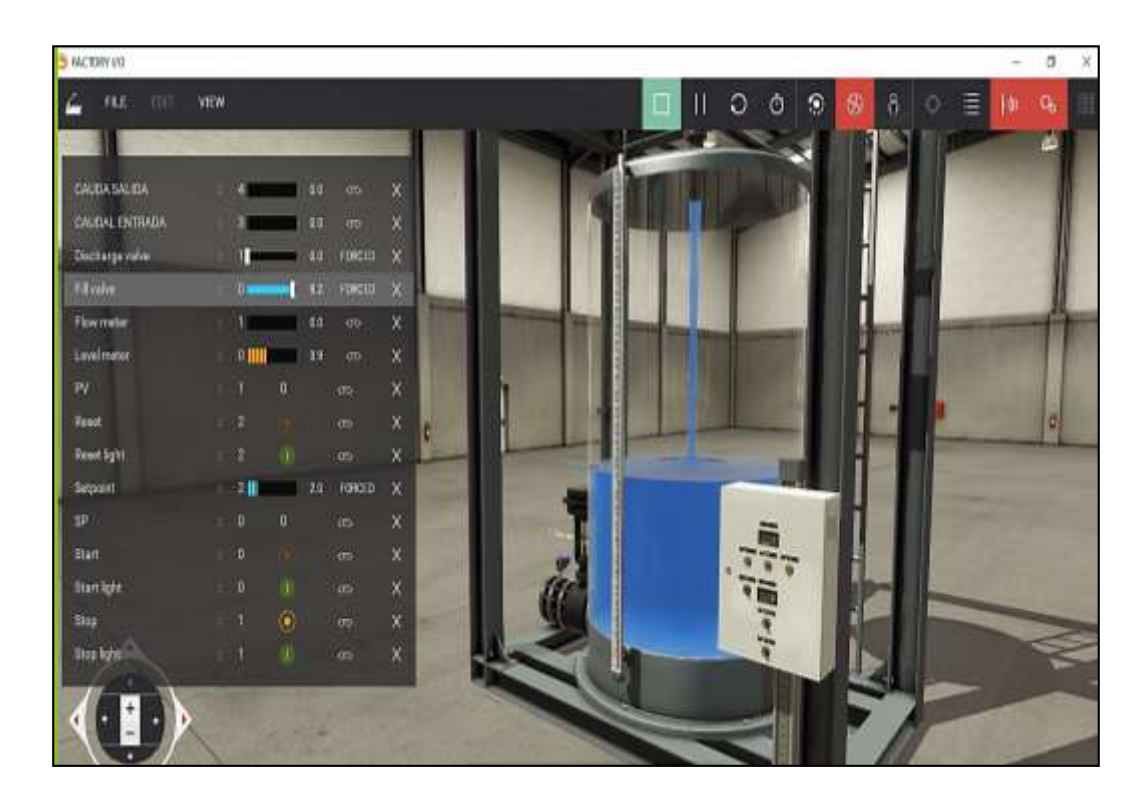

#### *Simulación del proceso industrial Banda trasportadora y elevador*

En esta simulación se trata de realizar la acción de almacenamiento de objetos empaquetados, para lo cual se usó una banda trasportadora de cuatro metros que llega a una caída por gravedad donde los objeto son empaquetados por el trabajador para evitar embotellamientos existe un contador que nos permite elegir cuanto deseamos empaquetar y a su vez visibilizar cuantos objetos llegan, cuando este llega a los objetos deseados la banda se desactiva ya cuando el trabador termina de empaquetar los objetos se enciende el elevador sube y es almacenado, posteriormente el elevador desciende y adopta su postura inicial.

## **Figura 105**

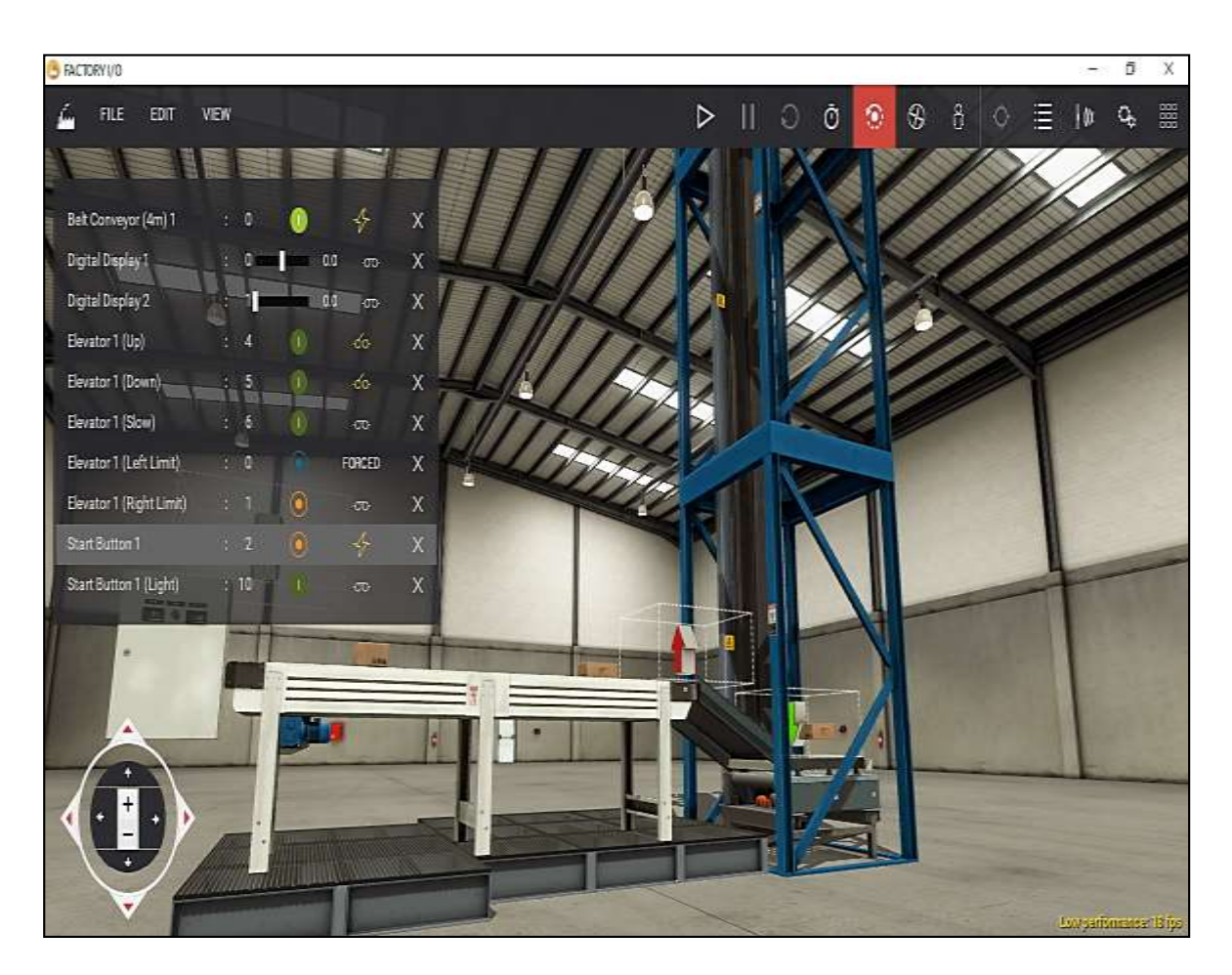

*Simulación de Banda Trasportadora y Elevador con el FACTORY I/O*

#### **Comprobación de la Hipótesis**

#### **Sin la implementación de nuestra red industrial Modbus RTU**

Estos procesos, al realizarlo manualmente obtenemos datos que no reflejan confiabilidad, los variadores de frecuencia no se encuentran conectados a una red industrial a la vez no se refleja parámetros eléctricos estables, así como también no cuenta con equipos tecnológicos ordenados y como resultado no refleja confiabilidad del proceso.

#### **Con la implementación de nuestra red industrial Modbus RTU**

Dentro del procesos al contar con el protocolo de comunicación Modbus RTU y un orden lógico donde se establece un maestro y un esclavo, donde el maestro envía un comando de orden o solicitud y los esclavos en este los variadores con sus respectivos motores, los cuales receptan estas solicitudes y trasforman esta información ejecutable.

Al contar con una red industrial junto con el protocolo de comunicación Modbus RTU, obtenemos datos que son estables que permite reflejar la confiabilidad de datos.

### **Obtención de datos**

A continuación, se presenta la adquisición de datos, dentro de la Tabla 56, donde se recopila datos de corriente en frecuencias establecidas por usuario en un determinado intervalo de tiempo.

#### **Tabla 56**

*Datos de Corriente en determinadas Frecuencias usando Modbus RTU (Corriente)*

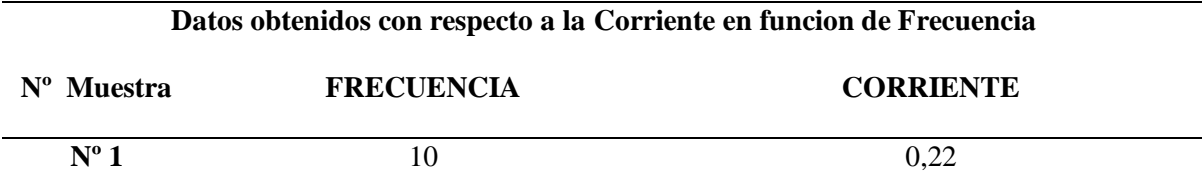

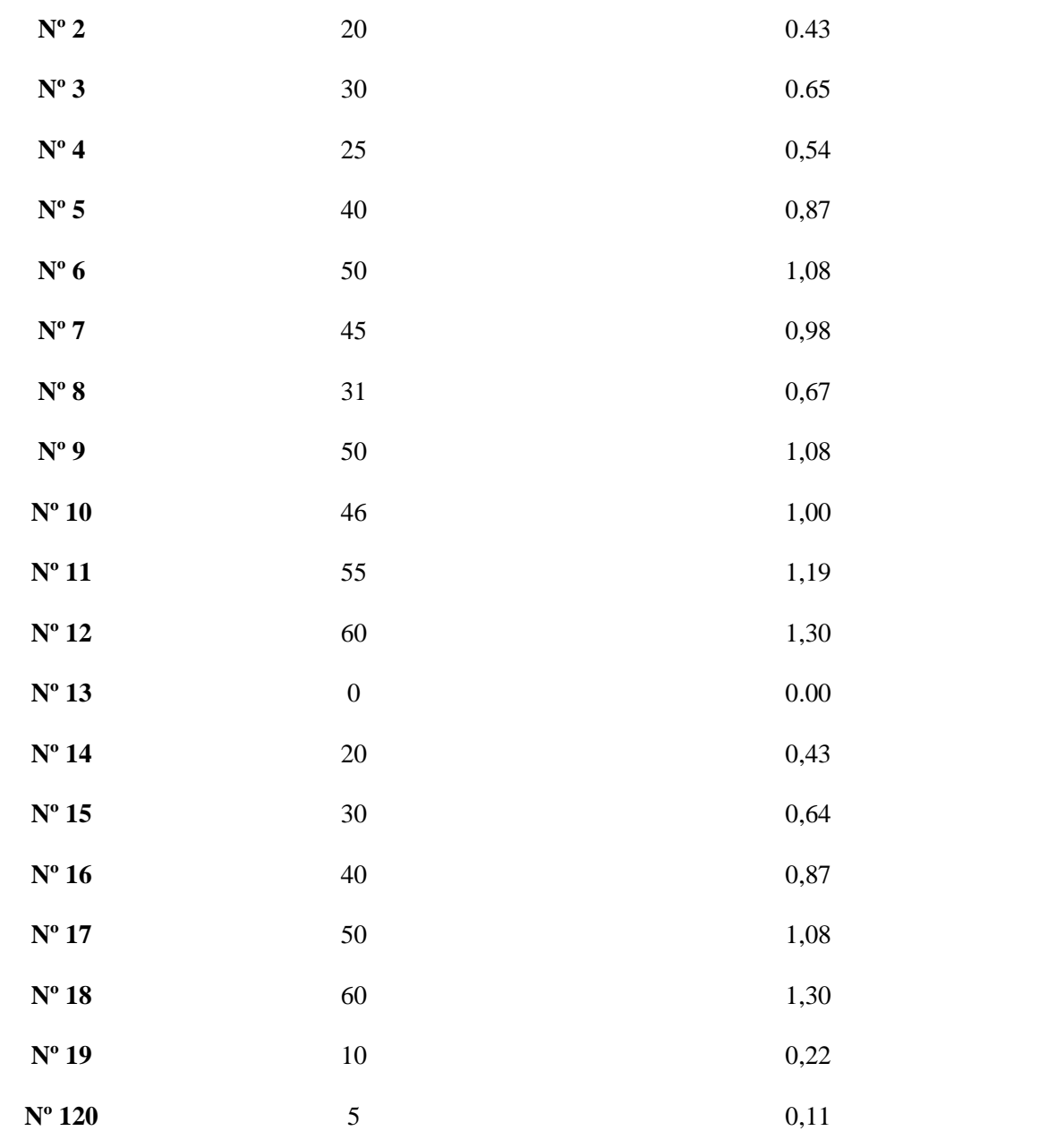

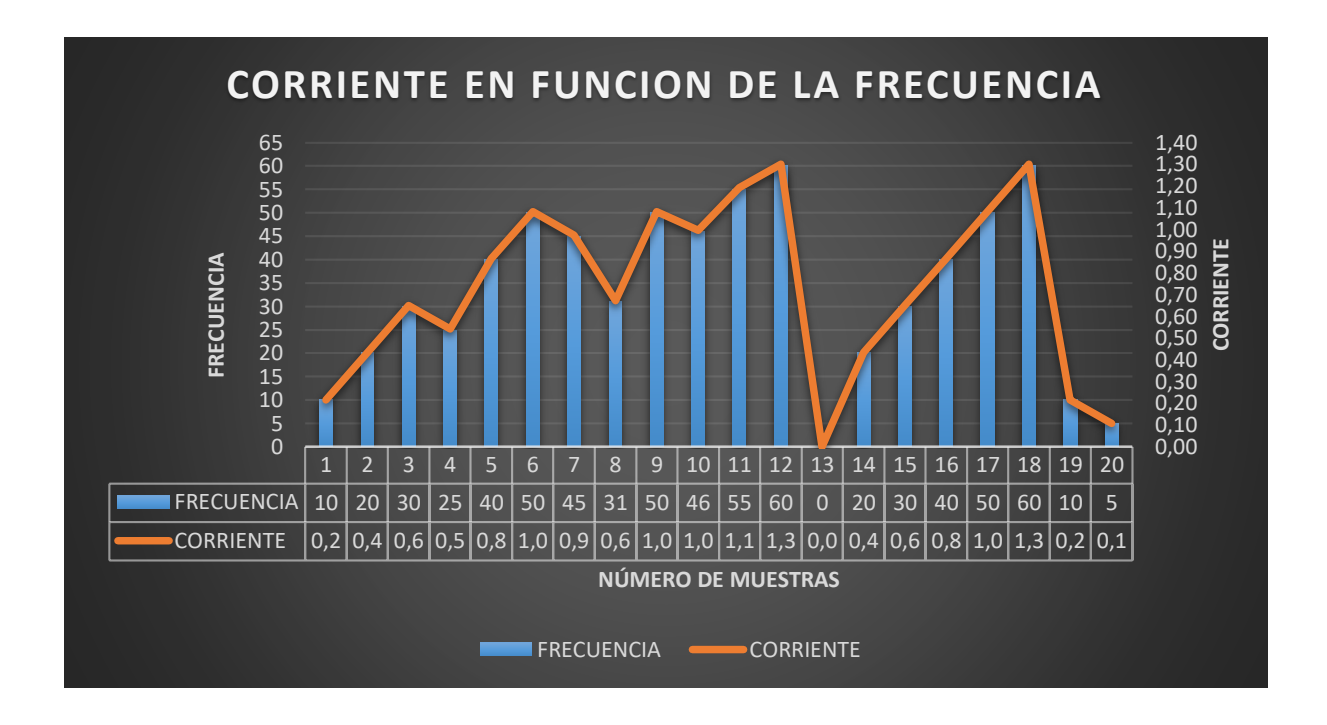

*Datos de Corriente en determinadas Frecuencias usando Modbus RTU (Corriente)*

*Nota:* La gráfica en paralela muestra la interacion de la corriente en determinadas frecuencias donde las barras azules son las frecuencias y la naranja son los tendencias de la corriente a medida que la frecuencia varia, dentro de 20 tomas. Elaboracion Propia.

## **Tabla 57**

*Datos de Voltaje en determinadas Frecuencias usando Modbus RTU (Voltaje)*

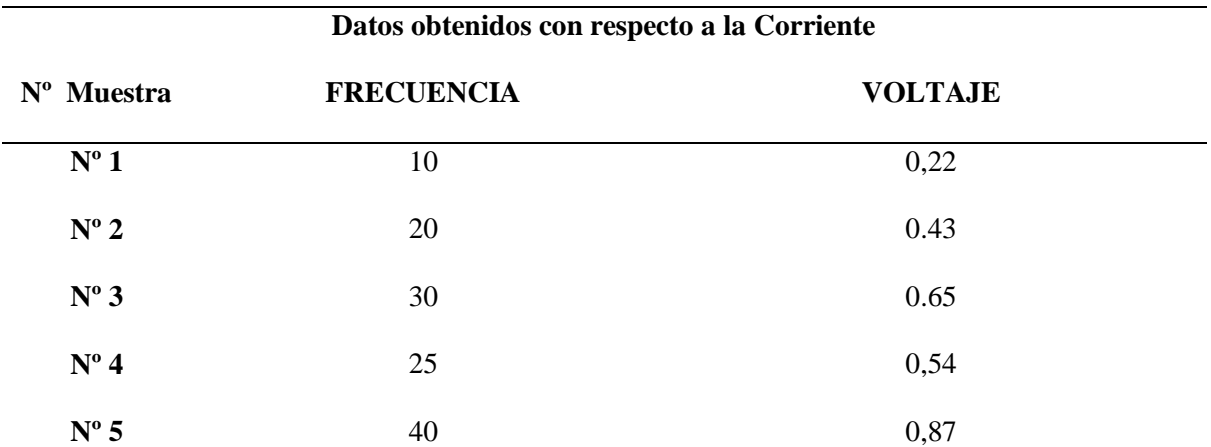

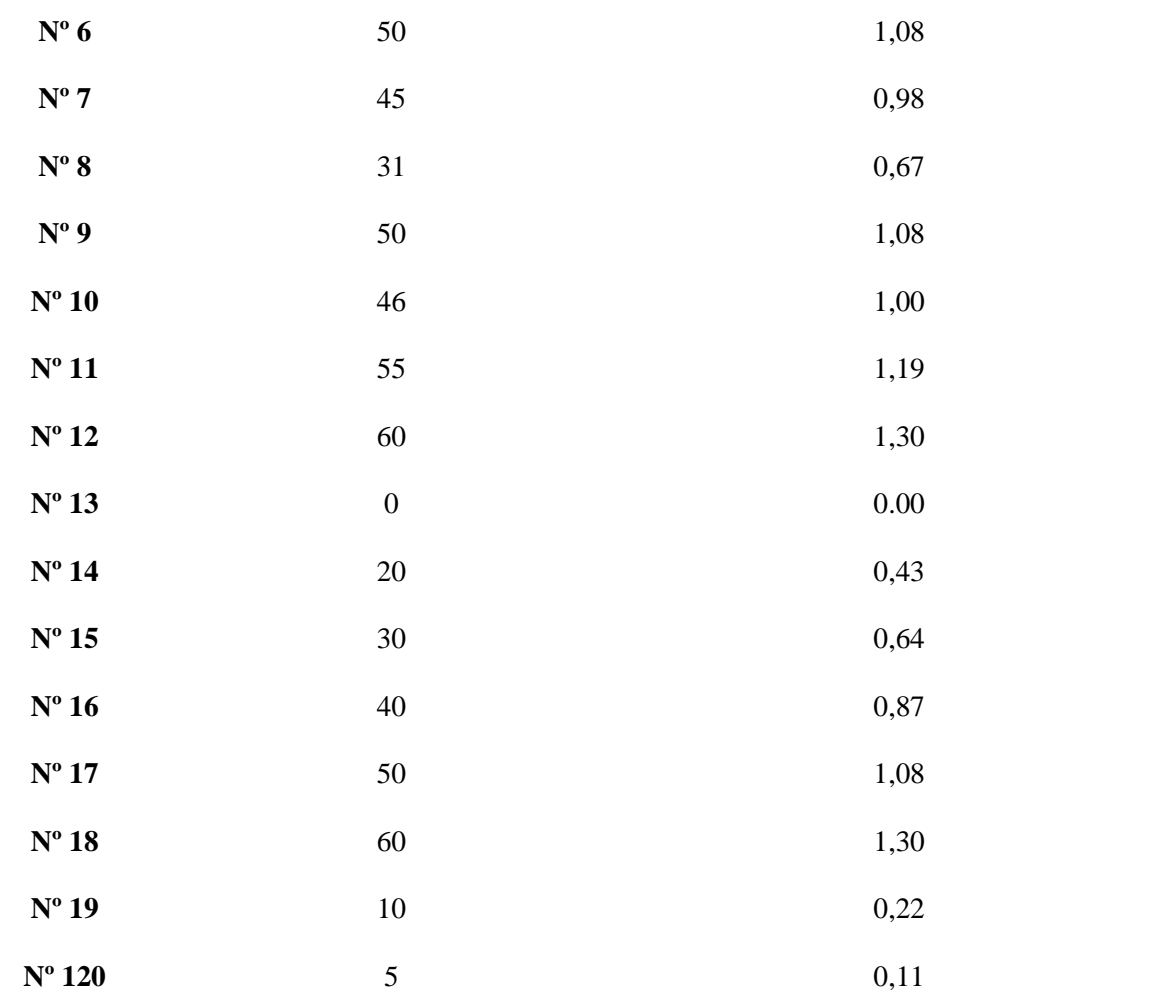

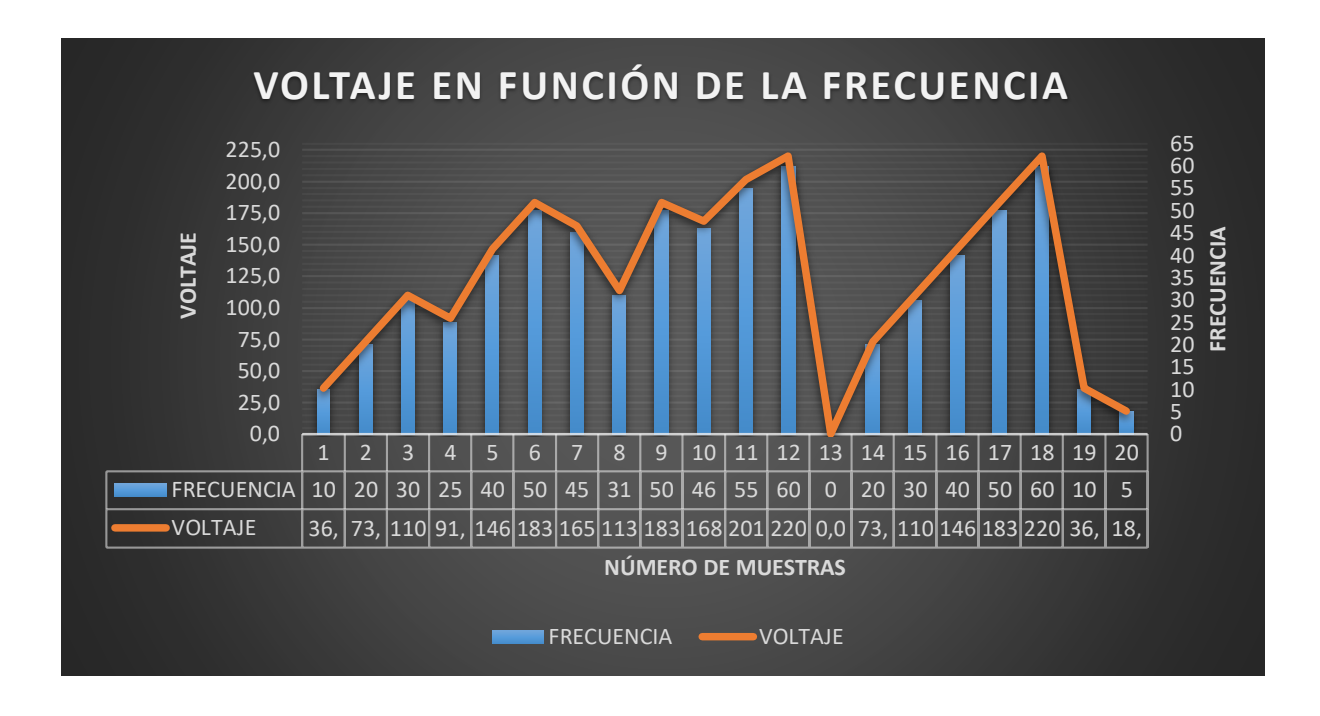

*Datos de Voltaje en determinadas Frecuencias usando Modbus RTU (Voltaje)*

*Nota.* La gráfica en paralelo muestra la interacion del voltaje en determinadas frecuencias donde las barras azules son las frecuencias y la naranja son los tendencias del volaje a medida que la frecuencia varia, dentro de 20 tomas. Elaboracion Propia.

# **Comprocacion de hipotesis mediante la prueba T o tambien llamada prueba Z o CHI cuadrado con el sofwar SPSS**

Este tipo de prueba esta basada en el estadistico Z, que sigue la distribucion normal bajo la hipotesis nula, la cual evalua la media de una poblacion normamentes distribuida con varianza conocida, donde la significacia debe ser menor a 0,05 para que la hipotesis sea comprobada y aceptada.

*Base de Datos de Corriente sometidos al valor de prueba 1,30 A (Corriente)*

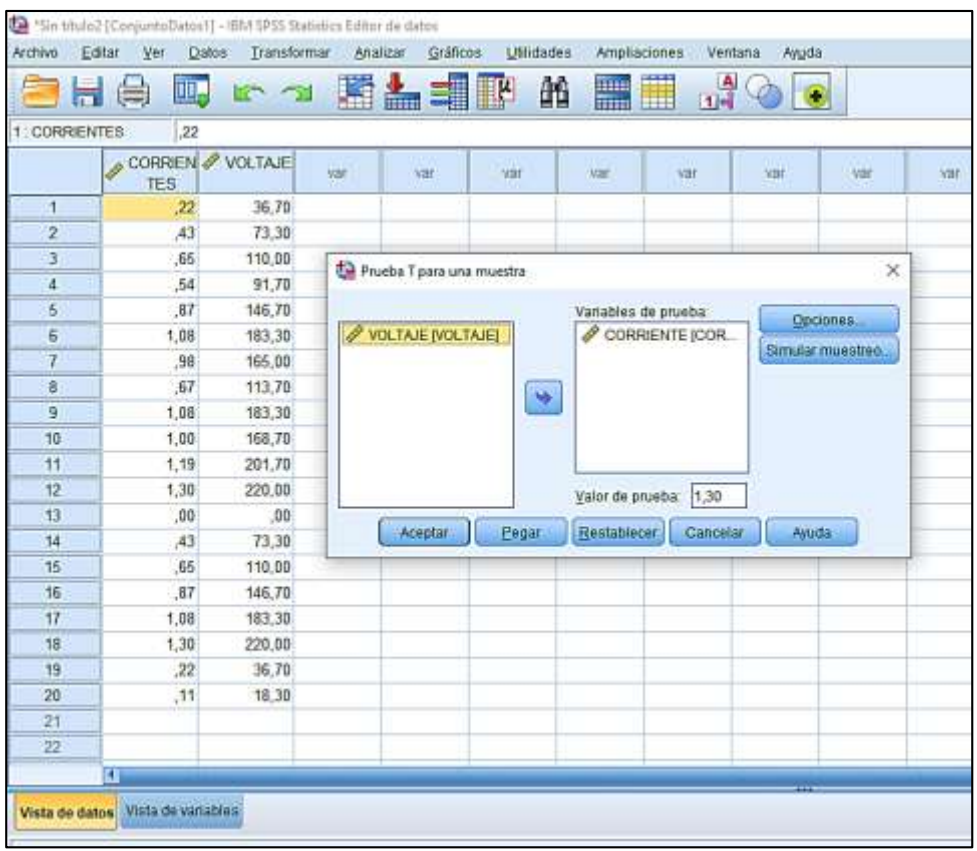

*Nota.* En la gráfica se presenta la vista de datos de la corriente sometidos a la prueba T en el software

SPSS, donde se analizara el dato nominal de corriente de 1,30 A como valor de prueba.

## **Figura 108**

*Resultados de la Prueba T con Respecto a la Corriente*

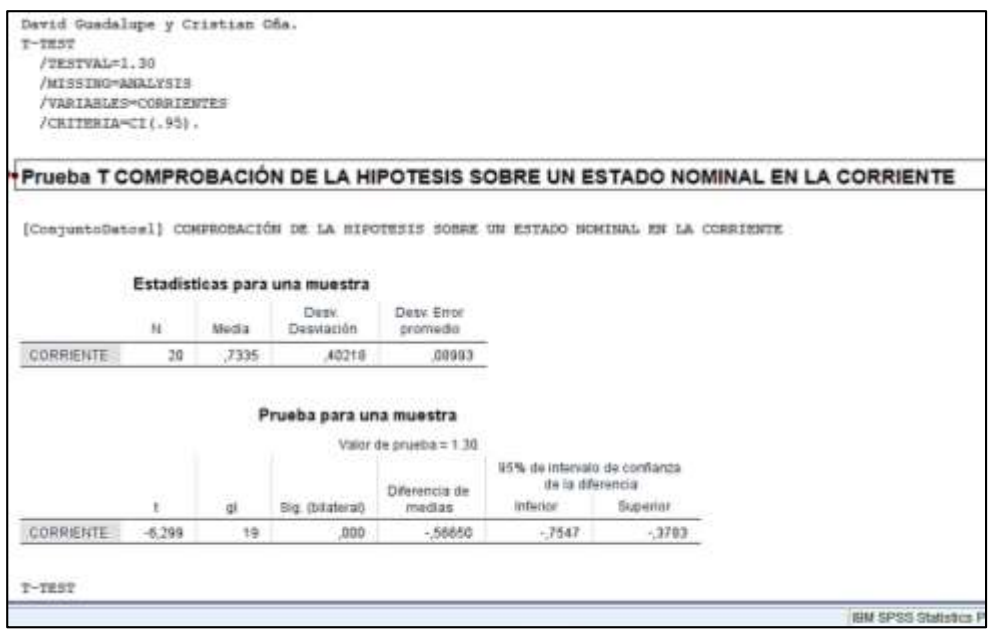

*Nota.* En la gráfica regleja la comprobacion de nuestra hipotesis, donde se regleja que el valor de prueba de la corriente que es 1,30 A que dentro de una muestra de 20 datos existe una media de 0,7335 A una desviacion estandar de 0,40218 y valos de significacancia de 0.00. Elaboracon propia.

#### **Interpretación de resultados de la Prueba T (Corriente)**

Como el valor significacia o el valor critico observado es de 0,000 < 0,05 se acepta la hipotesis planteada donde el control de parametros nominales con respecto a la corriente y la implementacion del protocolo de comunicación Modbus RTU estos datos no exederan dicho valor nominal de 1,30 de una motor de 0,5 HP evitando asi excesos de corriente y averias.

### **Figura 109**

*Comparación de Datos Antes y Después de la Implementación del Modbus RTU (Voltaje)*

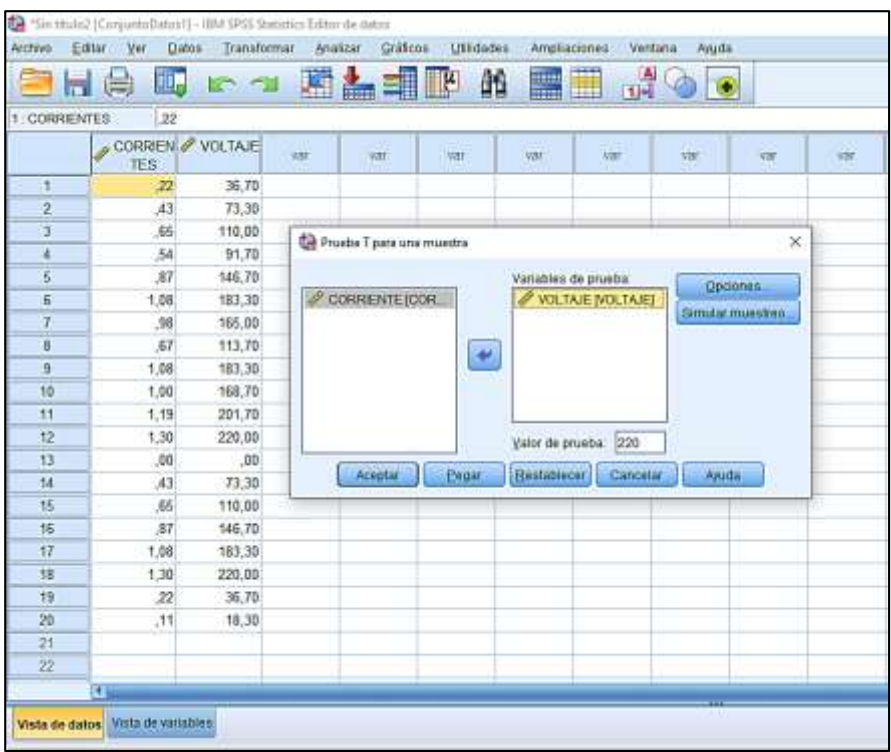

*Nota.* En la grafica se presenta la vista de datos de voltaje sometidos a la prueba T en el software

SPSS, donde se analizara el dato nominal de corriente de 220 V como valor de prueba.

## **Figura 110**

*Resultados de la Prueba T con Respecto al Voltaje*

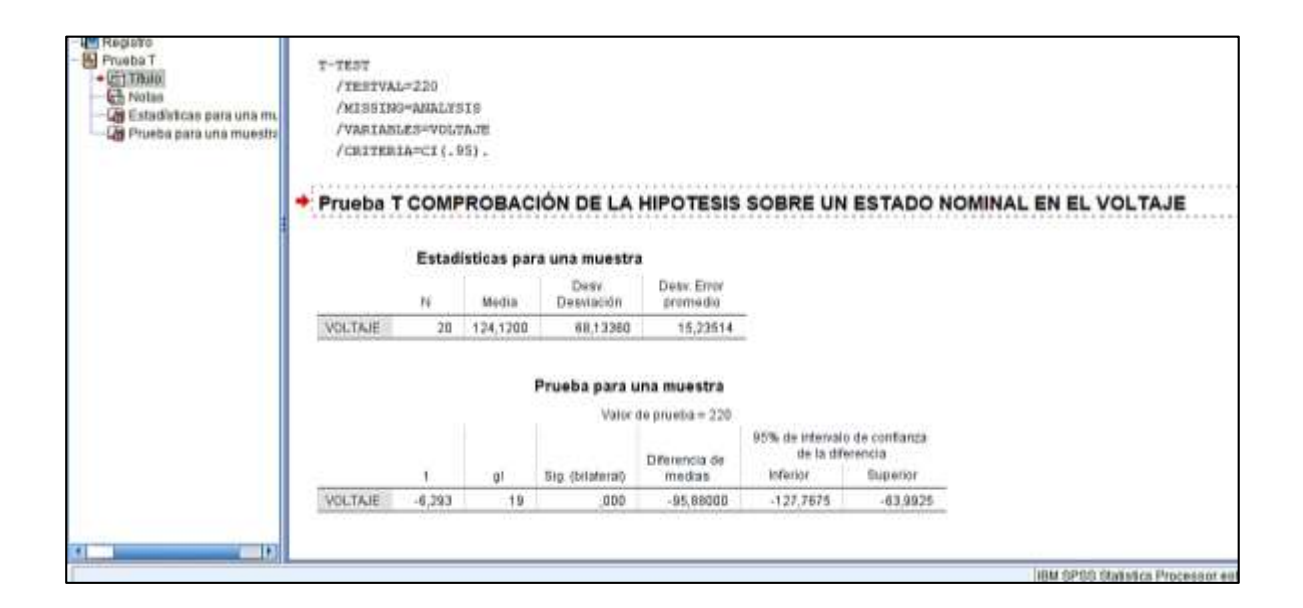

*Nota.* En la grafica regleja la comprobacion de nuestra hipotesis, donde se regleja que el valor de prueba para el voltaje es 220 V que dentro de una muestra de 20 datos existe una media de 124,1200 V una desviacion estandar de 68,133 V y con una valor de significacancia de 0.00. Elaboracion propia.

#### **Interpretación de resultados de la Prueba T (Voltaje)**

Como el valor significacia o el valor critico observado es de 0,000 < 0,05 se acepta la hipotesis planteada donde el control de parametros nominales con respecto al voltaje y la implementacion del protocolo de comunicación Modbus RTU, debido a que estos datos no exederan dicho valor nominal de 220 V de un motor 0,5 HP y evitando asi excesos de voltaje y averias.

# *Guía de práctica para el laboratorio de Control industrial de la Carrera de Ingeniería Industrial.*

Para la correcta utilización del tablero Industrial con el Protocolo de comunicación Modbus-RTU, se diseñó una guía de práctica tal cual se representa en el ANEXO

#### **CAPÍTULO V: CONCLUSIONES Y RECOMENDACIONES**

#### **CONCLUSIONES**

En la presente investigación se simuló procesos industriales tales como; dosificación de tanque y bandas transportadoras, mediante variadores de frecuencia LS-iG5A y el protocolo de comunicación Modbus-RTU con una organización de datos maestro/esclavo, similares a procesos reales en la Industria.

Se implementó un tablero de control industrial con PLC y un módulo de comunicación Modbus-RTU configurado como maestro para la simulación de procesos industriales, con capacidad de controlar y monitorear los procesos anteriormente mencionados en el laboratorio de control industrial de la carrera de Ingeniería Industrial de la Universidad Nacional de Chimborazo.

Se agregó de manera correcta a la red de comunicación industrial Modbus RTU dos dispositivos convertidores de frecuencia de modelo LS-iG5A con configuración de esclavos, para el desarrollo de los procesos de dosificación de tanque y bandas transportadoras.

Para la comunicación del protocolo Modbus RTU del presente proyecto, los bytes se envían de manera binaria, con comprobación de error CRC, el mensaje tiene 1 bit de inicio, 8 bits de datos, en paridad impar y 1 bit de parada, este se transmite a 19200 baudios por segundo, y se refleja en la simulación de los procesos industriales con la ayuda del Software Factory IO, así como también la obtención de los parámetros eléctricos como; voltaje y corriente, que se visualiza en el panel HMI.

En el proceso de dosificación de tanque se configuró para obtener parámetros eléctricos como la corriente y voltaje en el panel HMI, se establecieron botones y campos para la interacción física con el usuario como botones de activación/desactivación del proceso, una ilustración del llenado en tiempo real del tanque, con dos displays que muestran

159

el nivel del tanque y el requerido por el usuario, con una imagen que permite el monitoreo y comportamiento de la corriente y voltaje con respecto al tiempo, a la par de una programación que permite la interacción de las válvulas de carga y descarga para cumplir un orden lógico de interacción visualizada en el FACTORY I/O.

En el proceso de banda trasportadora y elevador se conformó para obtener parámetros eléctricos como la corriente y voltaje en el panel HMI, se establecieron botones y campos para la interacción física con el usuario como botones de activación/desactivación del proceso, campo que permite ingresar el número de objetos a empaquetar, con una pantalla que muestra el conteo de objetos usados, con imágenes que permite el monitoreo y comportamiento de la corriente y voltaje, a su vez de una programación que muestra el orden lógico para poder el trasporte de este visualizada en el FACTORY I/O.

Para un correcto manejo de la red industrial se desarrolló una guía de práctica pertinente a los requerimientos del laboratorio de control industrial, logrando un mejor entendimiento sobre el aporte de la red industrial Modbus RTU a los procesos industriales.

## **RECOMENDACIONES**

Al realizar el ponchado de cable profibus con el conector profibus es importante realizar el corte con medidas exactas para una correcta conexión entre el Modbus-RTU y los variadores de frecuencia.

 Es primordial al momento de la configuración de los variadores de frecuencia, reiniciar a modo de fábrica al variador, para establecer los parámetros establecidos de acuerdo con el motor trifásico y la conexión del protocolo de comunicación Modbus-RTU.

 Es importante tomar en cuenta la nomenclatura de lectura y escritura para la programación de la red industrial Modbus-RTU, donde la codificación para escritura es 1 y lectura es 0.

160

 Es de importancia establecer un orden requerido para el uso de las variables al momento de la programación para prevenir malas asignaciones tanto de nombres y direcciones.

 Tener en cuenta que para programar los variadores de frecuencia y el panel HMI se utiliza datos hexadecimales ya sea para escritura o lectura.

 Realizar pruebas rápidas a los variadores de frecuencia antes de conectar al tablero industrial con el objetivo de familiarizarse con la configuración de los variadores.

Tomar en cuenta que los variadores de frecuencia necesitan un voltaje de 220,

para un correcto funcionamiento de este.
#### **CAPÍTULO VI: REFERENCIAS Y ANEXOS**

#### **REFERENCIAS**

- BARRETO. monografias.com. [En línea] 2016. [consultado el: 16 de junio de 2020.]Disponible:http://www.monografias.com/trabajos75/controladoresprogramables/ controladores-programables.shtml.
- Caballero, C & Zambrano, R. (2018). *Diseño E Implementación De Una Red Modbus/RTU Entre Dos Autómatas Programables S7-1200 Basado En El Estándar* (tesis de pregrado). Universidad Salesiana. Guayaquil, Ecuador.
- Calcina, A. (2016). *Optimización del funcionamiento de un motor de inducción para el ahorro de energía eléctrica en el laboratorio UNCP* (tesis de posgrado). UNIVERSIDAD NACIONAL DEL CENTRO DEL PERU.
- Caputo, R. (2015). *Produc Manager- Control & Protección ABB Argentina. S.A*, Revista Ingeniería Eléctrica.
- Castillo J. y Marrufo E. (2018). *Instalaciones eléctricas*. Perú: McGrawHillEducation
- CEAACES. (2015). Modelo genérico de evaluación del entorno de aprendizaje de carreras presenciales y semipresenciales de las universidades y escuelas politécnicas del Ecuador. Quito
- JS TECHNIK (2019). *Operation Manual LS-IG5A -Frequency Inverter 0.4 KW -11kM.* Recuperado el 1 de febrero de 2018, Obtenido de: [www.js-technik.de](http://www.js-technik.de/)
- LOGICBUS (2019). *¿Qué es Modbus?*. Recuperado de: [https://www.logicbus.com.mx/Modbus.php#:~:text=%C2%BFQu%C3%A9%20es%2](https://www.logicbus.com.mx/Modbus.php#:~:text=%C2%BFQu%C3%A9%20es%20el%20protocolo%20Modbus%20RTU%3F&text=Es%20el%20protocolo%20de%20mayor,los%20resultados%20a%20una%20PC) [0el%20protocolo%20Modbus%20RTU%3F&text=Es%20el%20protocolo%20de%20](https://www.logicbus.com.mx/Modbus.php#:~:text=%C2%BFQu%C3%A9%20es%20el%20protocolo%20Modbus%20RTU%3F&text=Es%20el%20protocolo%20de%20mayor,los%20resultados%20a%20una%20PC) [mayor,los%20resultados%20a%20una%20PC](https://www.logicbus.com.mx/Modbus.php#:~:text=%C2%BFQu%C3%A9%20es%20el%20protocolo%20Modbus%20RTU%3F&text=Es%20el%20protocolo%20de%20mayor,los%20resultados%20a%20una%20PC)
- Modbus.org. (2015). *Diseño de sistemas SCADA para monitoreo de procesos.* Recuperado el 27 de Julio de 2017, Obtenido de http://www.Modbus.org/
- Modbus.org. (Mayo de 2015). *Modbus TCP Internet TCP IP*. Recuperado el 23 de Noviembre de 2016, Obtenido de [http://www.anybus.fr/technologies/Modbustcp.shtml](http://www.anybus.fr/technologies/modbustcp.shtml)
- Modbus.org. (Marzo de 2015). *Protocolo Modbus - National Instruments*. Recuperado el 18 de Marzo de 2017, Obtenido de http://www.ni.com/white-paper/52134/es/
- Ortiz, A (2018). *Programación de PLC, HMI y comunicaciones en la industria*. Obtenido de: <http://red.uao.edu.co/bitstream/10614/11026/1/L0101.pdf>
- SIEMENS (2020). *Arrancadores suaves y aparatos estéticos. Módulos de comunicación Modbus SIRIUS 3RW5.* Recuperado por: [https://support.industry.siemens.com/cs/attachments/109753755/manual\\_Modbus\\_co](https://support.industry.siemens.com/cs/attachments/109753755/manual_Modbus_communication_module_3RW5_es-MX.pdf?download=true) [mmunication\\_module\\_3RW5\\_es-MX.pdf?download=true](https://support.industry.siemens.com/cs/attachments/109753755/manual_Modbus_communication_module_3RW5_es-MX.pdf?download=true)
- SINAMICS (2020). *Convertidor SINAMICS G120X. Recuperado* de: https://assets.new.siemens.com/siemens/assets/api/uuid:900ff663-77cb-4889-a449- 7aa9d8d535f5/version:1560944625/manual-sinamics-g120x.pdf
- SMC. (2016). *SMC Training Center*. Recuperado el 19 de Julio de 2016, Obtenido de <http://www.smctraining.com/webpage/indexpage/311/>
- Salazar, R. & Mora, E. (2017). *Diseño de sistemas SCADA para monitoreo de procesos.* Recuperado el 27 de Julio de 2017, Obtenido de http://www.Modbus.org/

.

## **ANEXOS**

Anexo 1 *Presupuesto*

## **Tabla 55**

*Presupuesto del proyecto*

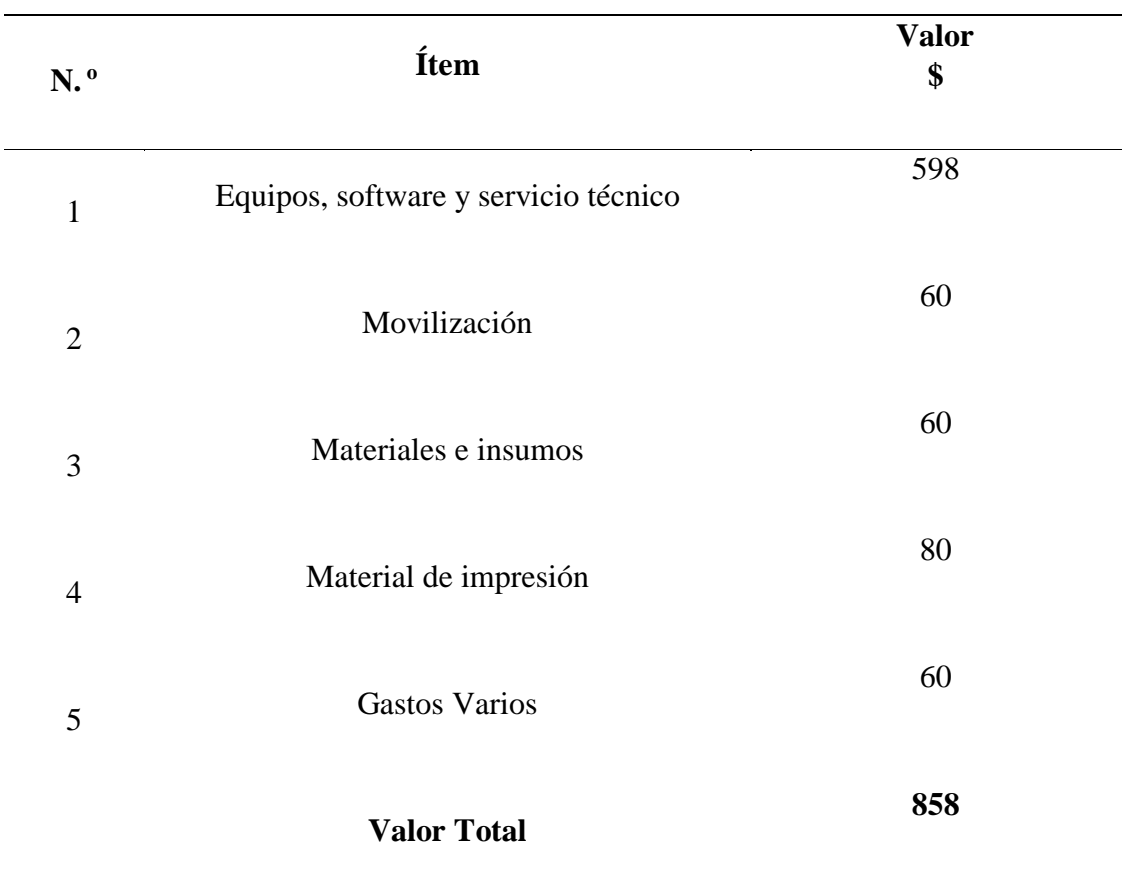

Nota de la Tabla. Elaborado por: Guadalupe, D y Oña, C (2020). *Presupuesto del proyecto.*

# Anexo 2 *Cronograma*

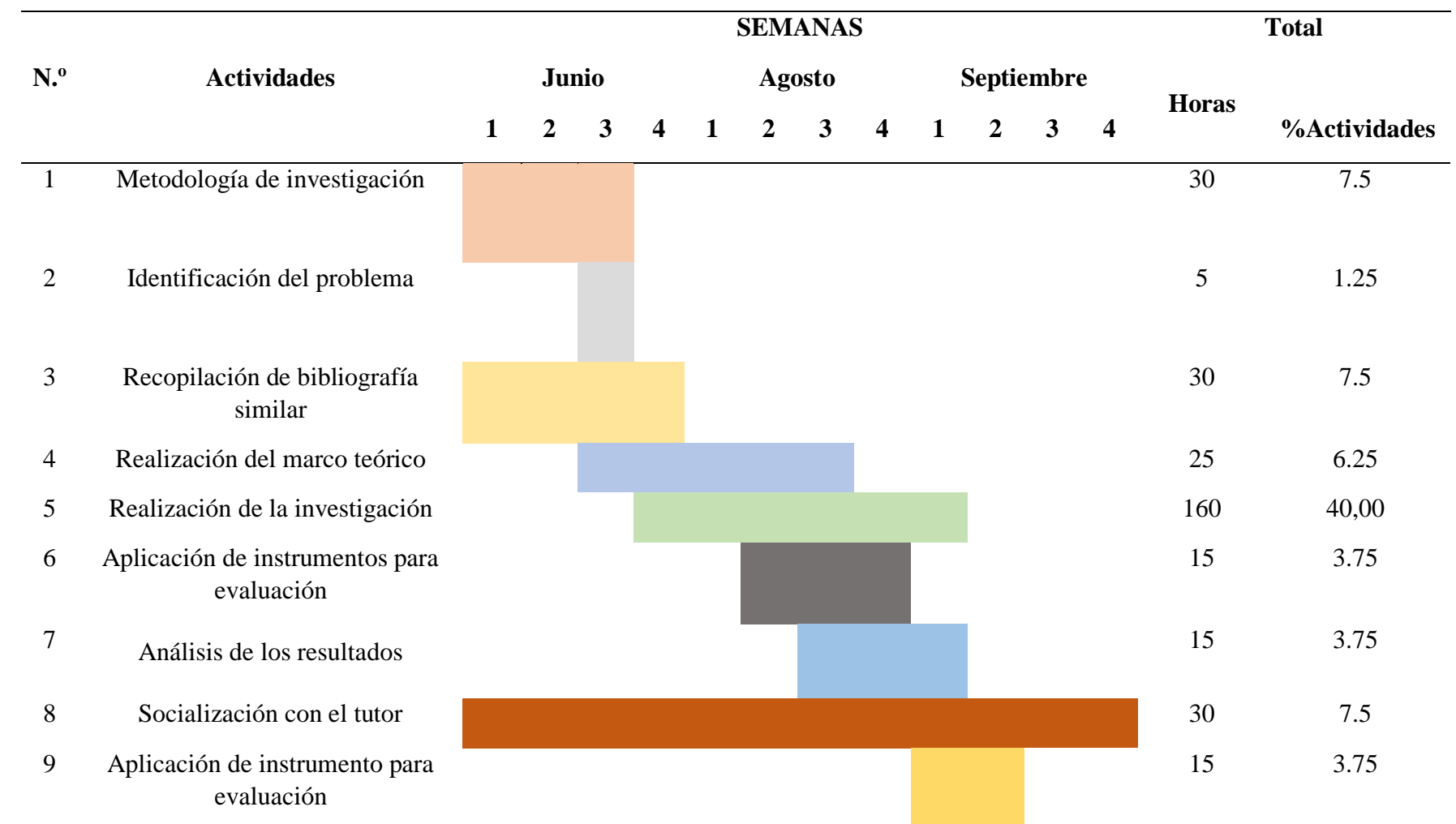

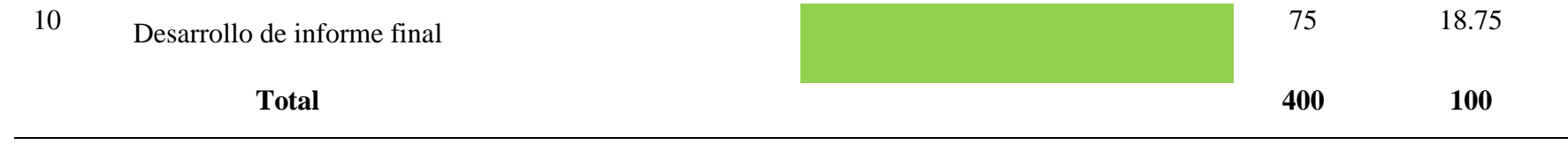

 *Nota* Elaboración propia.

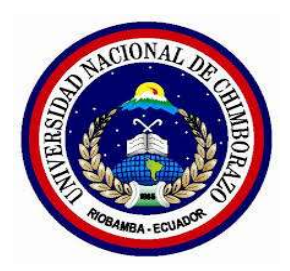

Anexo 03 *Guía de práctica*

## **FACULTAD DE INGENIERÍA**

## **Escuela de Ingeniería Industrial**

**TEMA**

# **LABORATORIO DE CONTROL INDUSTRIAL**

# **PRÁCTICA N°**

# **"SIMULACIÓN DE PROCESOS INDUSTRIALES MEDIANTE VARIADORES DE FRECUENCIA Y EL PROTOCOLO DE COMUNICACIÓN MODBUS-RTU."**

#### **1. OBJETIVOS**

- 1.1. Establecer conexión del programa TIA PORTAL V5 con el PLC y HMI.
- 1.2. Implementar la comunicación entre un PLC Maestro y un esclavo a través de Protocolo Modbus RTU.
- 1.3. Configurar los variadores de frecuencia acorde a los motores trifásicos.
- 1.4. Establecer la codificación de los parámetros en el Software TIA PORTAL V15, para la visualización en el panel HMI.
- 1.5. Simular procesos industriales en el software Factory IO.

#### **2. MARCO TEÓRICO**

Modbus RTU (Unidad Terminal Remota) es el sistema bus con protocolo de entrega Modbus, el cual es un protocolo de fácil manipulación que requiere de poco desarrollo y tiene mayor disponibilidad para la conexión de dispositivos electrónicos industriales.

Al respecto SIEMENS (2020) menciona:

Se basa en una arquitectura maestro/esclavo y transfiere datos en serie. El controlador tiene como maestro el ánimo de transmisión de datos, a su vez envía solicitudes a los esclavos. Las solicitudes integran un código de función y extras, a las que un esclavo no puede transferir información al maestro de forma independiente. (p.26).

El esclavo procesa las peticiones del maestro y responde en un plazo determinado con una de las siguientes confirmaciones:

- Datos solicitados.
- Código de error.

#### **2.1. Protocolo de comunicación Modbus RTU**

Modbus es un protocolo de solicitud y respuesta ejecutado, usando una relación maestro-esclavo. Dentro de una relación maestro-esclavo, la comunicación siempre se produce en pares, un dispositivo debe iniciar una petición y luego esperar una respuesta y el dispositivo de inicio (el maestro) es responsable de iniciar cada interacción. Por lo general, el maestro es una interfaz humano-máquina (HMI) o sistema SCADA y el esclavo es un sensor, controlador lógico programable (PLC) o controlador de automatización programable (PAC). El contenido de estas solicitudes y respuestas, y las capas de la red a través de las cuales se envían estos mensajes, son definidas por las diferentes capas del protocolo (Logicbus, 2019).

Beneficios de utilizar el protocolo Modbus RTU/TCP (Logicbus, 2019).

- El Código abierto no se requiere pagar por licencia.
- Soportado por HMIs o softwares SCADA.
- Fácil manipulación.
- Fácilmente se puede integrar equipos.
- Desarrollo a bajos costos.
- De relevancia en la industria

#### **Tabla 1**

*Caracteristicas Modbus RTU*

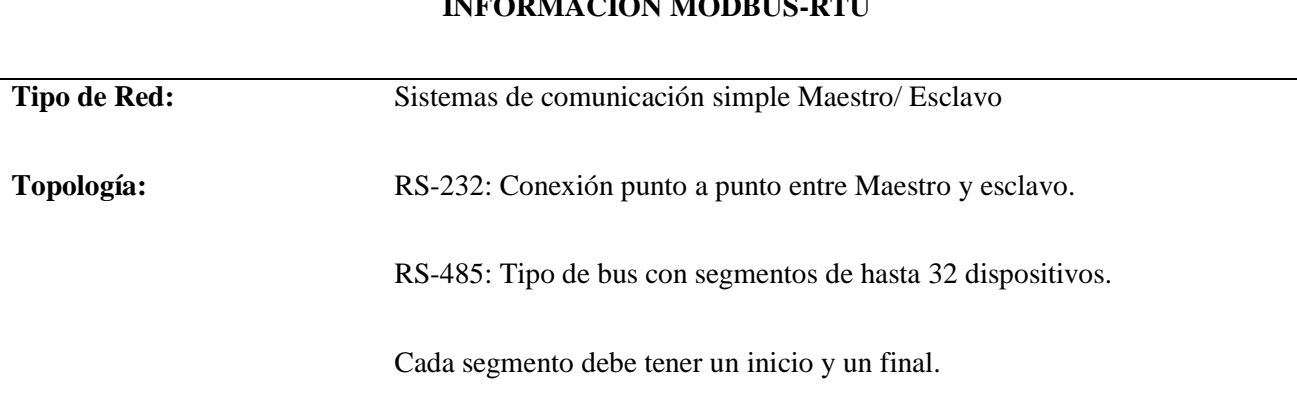

**INFORMACIÓN MODBUS-RTU**

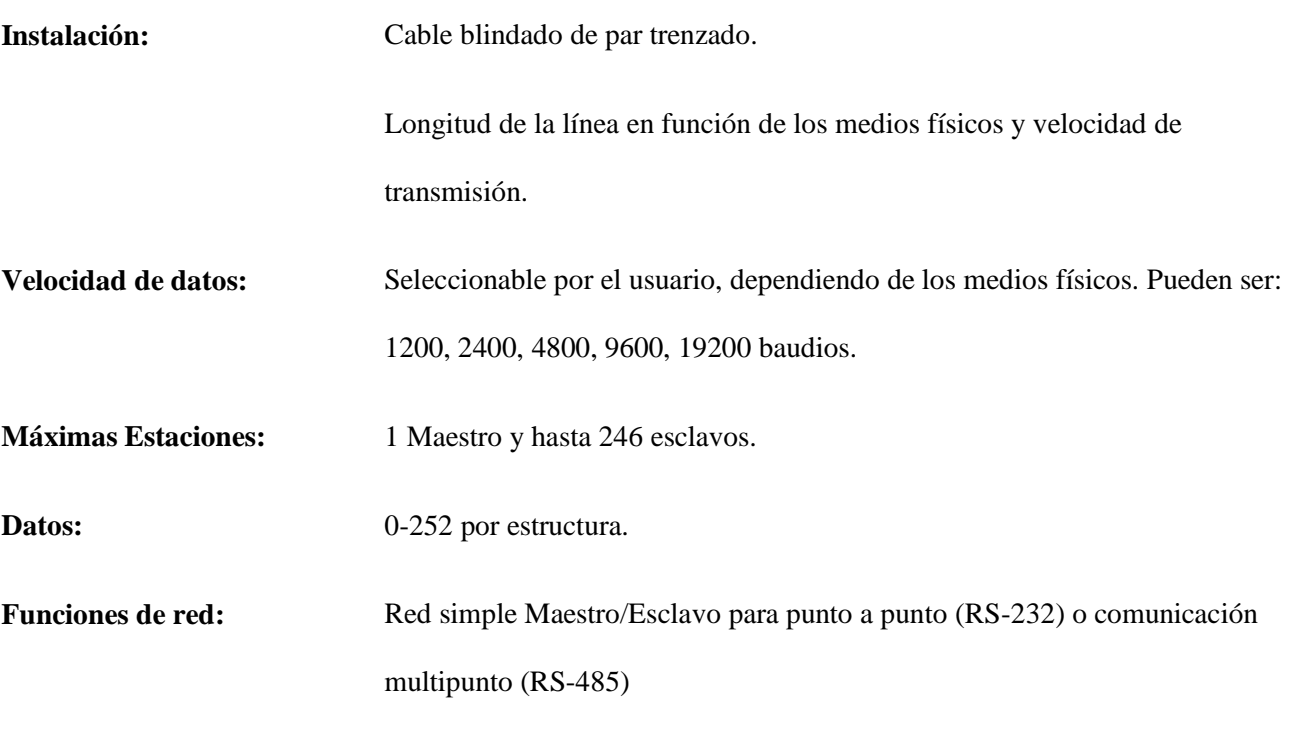

*Nota.* La siguiente tabla nos muestra la información básica para el uso del protocolo de comunicación Modbus RTU, lo mismo que es importante para establecer una comunicación sin problemas y una vez más estable. Protocolo abierto Modbus RTU, 2015.

Modbus es un protocolo de solicitud-respuesta implementado usando una relación maestro-esclavo. En una relación maestro-esclavo, la comunicación siempre se produce en pares, un dispositivo debe iniciar una solicitud y luego esperar una respuesta y el dispositivo de inicio (el maestro) es responsable de iniciar cada interacción. Por lo general, el maestro es una interfaz humano-máquina (HMI) o sistema SCADA y el esclavo es un sensor, controlador lógico programable (PLC) o controlador de automatización programable (PAC).

#### **Figura 1**

*Relación de Red Maestro-Esclavo*

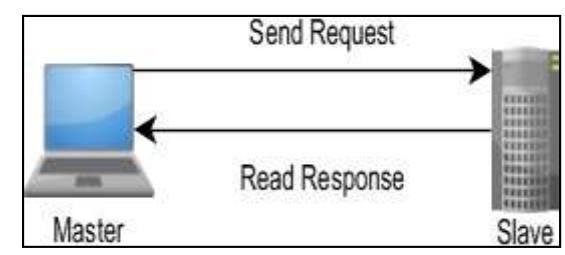

*Nota*. La imagen nos ilustra la red maestro-esclavo y su relación. Protocolo abierto

Modbus RTU, 2015.

#### **TRABAJO PREPARATORIO**

- 2.2. Consulte acerca de la codificación que se utiliza en el protocolo de Comunicación Modbus-RTU
- 2.3. Consulte el manual de configuración de los variadores de frecuencia modelo LS-iG5A
- 2.4. Desarrolle la programación para la simulación de procesos industriales según los parámetros a obtener en el panel de control HMI.

Para el control y monitoreo se utilizan un PLC, un esclavo y un maestro Modbus RTU.

#### **Figura 2**

*Esquema de comunicación entre PLC, HMI, variadores y motores trifásicos*

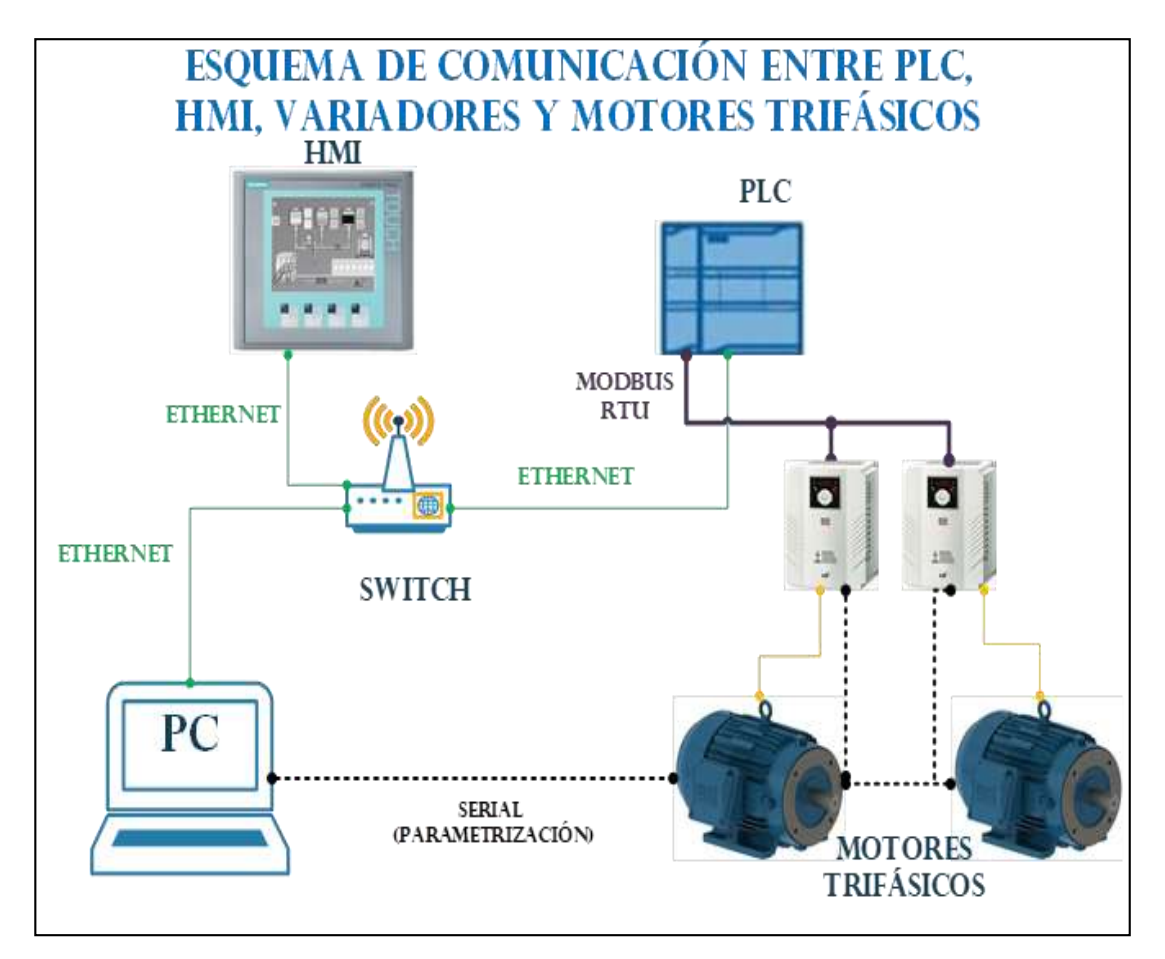

*Nota.* Elaboración propia.

#### **EQUIPO Y MATERIALES**

- **PC: Software**: TIA PORTAL V15, FACTORY IO
- **Controlador:** PLC y Modbus-RTU.
- **Otros** Variadores de frecuencia modelo LS-iG5A, HMI y motores trifásicos,

#### **PROCEDIMIENTO**

- 2.5. El docente pertinente realizará una breve explicación previo al desarrollo de la práctica.
- 2.6. El estudiante realizará la configuración de los variadores de frecuencia.
- 2.7. El estudiante realizará la codificación de los datos para obtener los parámetros eléctricos necesarios del proceso industrial.
- 2.8. El estudiante comprobará la codificación de los parámetros a obtener con el docente del laboratorio.

#### **3. INFORME**

Elaborar un informe acorde el formato establecido por la Universidad con todos los datos obtenidos.

En la parte de resultados debe contar con:

- 3.1. Establecer los datos a utilizar en datos Hexadecimales.
- 3.2. Utilizar tablas para establecer la codificación realizada en el software TIA PORTAL V15 con cada bloque de programa para la obtención de los parámetros eléctricos que se visualiza en el panel HMI.
- 3.3. La simulación del proceso a seleccionar.

#### **REFERENCIAS**

 SIEMENS (2020). *Arrancadores suaves y aparatos estéticos. Módulos de comunicación Modbus SIRIUS 3RW5.* Recuperado por: [https://support.industry.siemens.com/cs/attachments/109753755/manual\\_Modbus\\_commu](https://support.industry.siemens.com/cs/attachments/109753755/manual_Modbus_communication_module_3RW5_es-MX.pdf?download=true)

[nication\\_module\\_3RW5\\_es-MX.pdf?download=true](https://support.industry.siemens.com/cs/attachments/109753755/manual_Modbus_communication_module_3RW5_es-MX.pdf?download=true)

- SINAMICS (2020). *Convertidor SINAMICS G120X. Recuperado* de: https://assets.new.siemens.com/siemens/assets/api/uuid:900ff663-77cb-4889-a449- 7aa9d8d535f5/version:1560944625/manual-sinamics-g120x.pdf
- SMC. (2016). *SMC Training Center*. Recuperado el 19 de Julio de 2016, Obtenido de <http://www.smctraining.com/webpage/indexpage/311/>
- *Protocolo abierto Modbus RTU*. (Mayo de 2015). Recuperado el 23 de noviembre de 2016, Obtenido de [http://www.anybus.fr/technologies/Modbusrtu.shtml](http://www.anybus.fr/technologies/modbusrtu.shtml)
- Modbus.org. (2015). *Diseño de sistemas SCADA para monitoreo de procesos.* Recuperado el 27 de Julio de 2017, Obtenido de http://www.Modbus.org/
- Modbus.org. (Mayo de 2015). *Modbus TCP Internet TCP IP*. Recuperado el 23 de noviembre de 2016, Obtenido de http://www.anybus.fr/technologies/Modbustcp.shtml

**Elaborado por:** Cristian S. Oña R. David I. Guadalupe L.

**Revisado por:** Ing. Ángel Silva Conde / Docente del Laboratorio de Control industrial

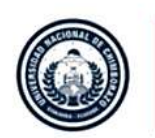

**DIRECCIÓN ACADÉMICA** VICERRECTORADO ACADÊMICO

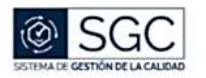

UNACH-RGF-01-04-02.07

#### ACTA DE APROBACIÓN DEL PERFIL DEL PROYECTO DE INVESTIGACIÓN

#### Facultad: Ingeniería Carrera: Ingeniería Industrial

#### 1. DATOS INFORMATIVOS DEL ESTUDIANTE

Apellidos: Oña Rivera Guadalupe Lachi Nombres: Cristian Santiago David Israel C.I/Pasaporte: 0504266651 0604429621 Estudiante de la carrera de: Ingeniería Industrial. Título del Proyecto de Investigación: Simulación de procesos industriales mediante variadores de frecuencia y el protocolo de comunicación MODBUS-RTU Dominio Científico: Desarrollo territorial productivo y hábitat sustentable para mejorar la calidad de vida. Línea de investigación: Ingeniería, industria y producción. Fecha: 17 de julio de 2020

En la Ciudad de Riobamba, a los 16 días del mes de julio de 2020 se reúnen los Miembros de la Comisión de Carrera, quienes luego de haber revisado y analizado la petición presentada por los estudiantes y dando cumplimiento a los criterios metodológicos exigidos por la carrera, emiten el ACTA DE APROBACIÓN del perfil del proyecto de investigación titulado "SIMULACIÓN DE PROCESOS INDUSTRIALES MEDIANTE VARIADORES DE FRECUENCIA Y EL PROTOCOLO DE COMUNICACIÓN MODBUS-RTU". Y se autoriza su desarrollo.

Ing. Fabián Silva Frey, Mg. **DIRECTOR DE CARRERA** 

ng. Verónica Albyja.

**COMISIÓN DE CARRERA** 

Ing. Mario Cabrera

**COMISIÓN DE CARRERA** 

Ing. Wilfrido Salazar

**COMISIÓN DE CARRERA** 

Srta. Esthefanía Manzano **COMISIÓN DE CARRERA** 

Campus Norte Av. Antonio José de Sucre, Km 1 + via a Guano Teléfonos: (593-3) 3730880 - Ext.: 1255 - 2212

Página 1 de 1

Riobamba, 27 de agosto de 2020

Ing. Fabián Silva Mg DIRECTOR DE CARRERA INGENIERÍA INDUSTRIAL Presente

De mi consideración

Reciba un cordial saludo, el presente tiene por objeto solicitar de la manera más comedida realice el trámite correspondiente para el uso del Laboratorio de Controles Industriales, con la finalidad de realizar el desarrollo de tema de tesis "Simulación de procesos industriales mediante variadores de frecuencia y el protocolo de comunicación MODBUS-RTU" carrera de Ingeniería Industrial, en colaboración con el Ing. Edison Verdesoto Técnico de laboratorio de controles industriales con el tutor de proyecto de investigación Ing. Ángel Silva con quien se coordinará para la ejecución y desarrollo de las actividades, bajo el siguiente horario de trabajo:

Por la favorable atención a la presente información y en espera de sus comentarios Atentamente

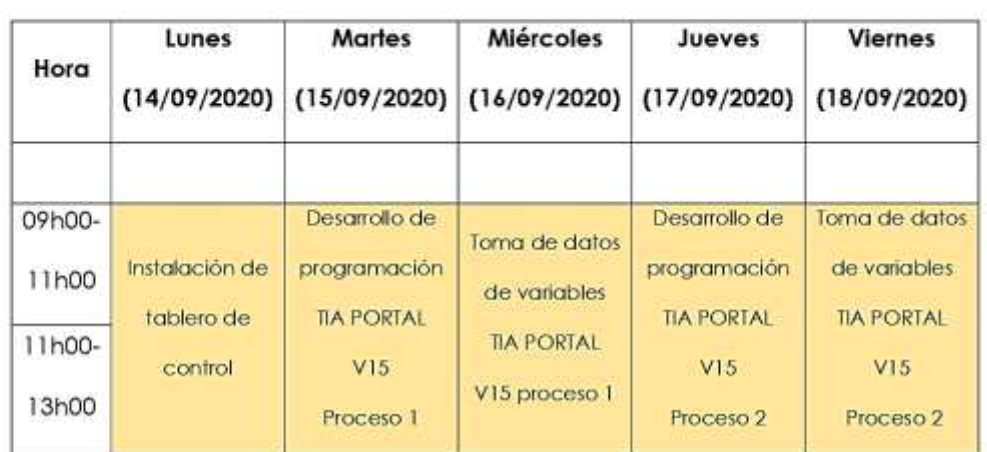

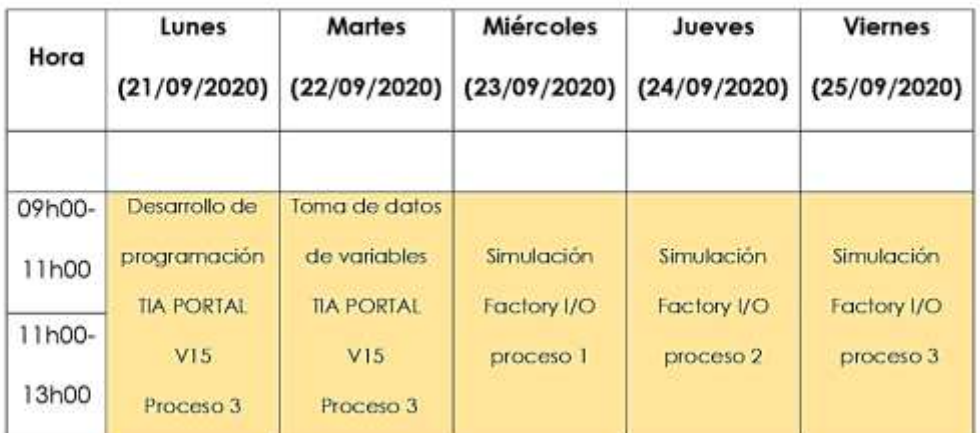

Por la atención a la presente, le agradecemos.

Atentamente,

.<br>Mil. Cristian Oña

David Guadalupe

Correo electrónico: Teléfono convencional:

Teléfono móvil:

csona.fi@unach.edu.ec 032 722 538 0984108340

diguadalupe.fi@unach.edu.ec 032612052 0999625398

Anexo 06 *Factura de la compra de equipos*

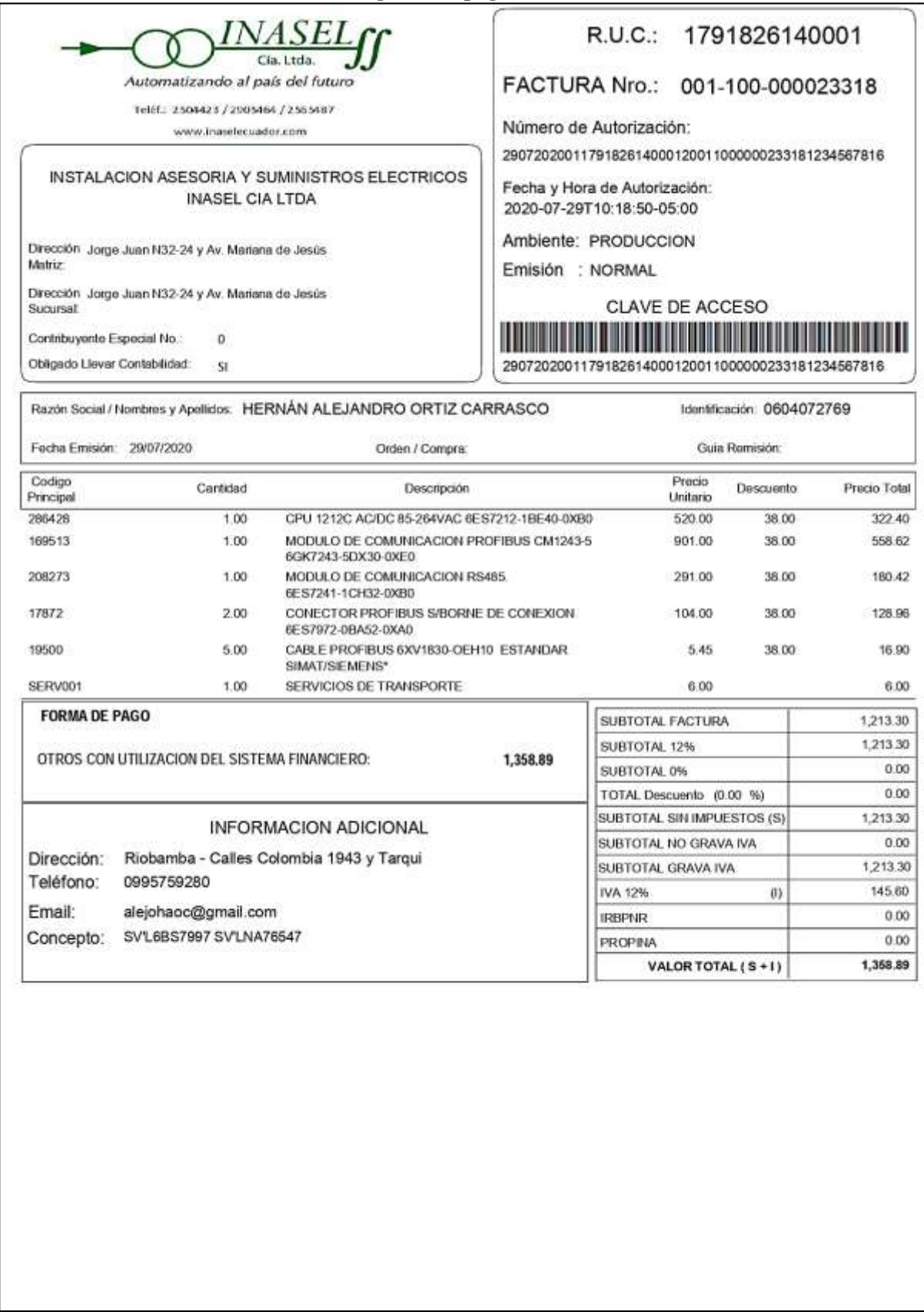